# Санкт-Петербургское государственное бюджетное профессиональное образовательное учреждение «Академия управления городской средой, градостроительства и печати»

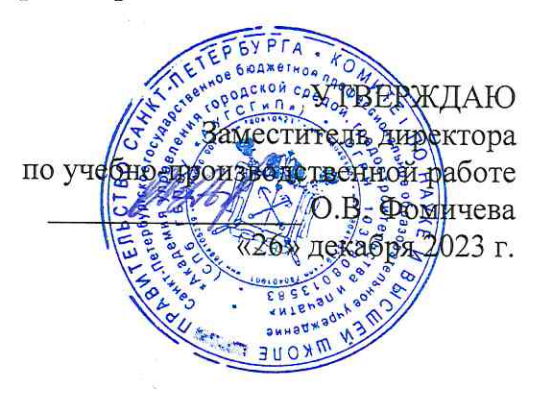

# МЕТОДИЧЕСКИЕ РЕКОМЕНДАЦИИ по выполнению практических работ по МДК.04.01 Выполнение работ по профессии 16199 «Оператор электронновычислительных и вычислительных машин» ПМ.04 ВЫПОЛНЕНИЕ РАБОТ ПО ОДНОЙ ИЛИ НЕСКОЛЬКИМ ПРОФЕССИЯМ РАБОЧИХ, ДОЛЖНОСТЯМ СЛУЖАЩИХ

для специальности

10.02.05 Обеспечение информационной безопасности автоматизированных систем

Санкт-Петербург 2023 г.

Методические рекомендации рассмотрены на заседании методического совета СПб ГБПОУ «АУГСГиП»

Протокол № 2 от «29» ноября 2023 г.

Методические рекомендации одобрены на заседании цикловой комиссии общетехнических дисциплин и компьютерных технологий

Протокол № 4 от «21» ноября 2023 г.

Председатель цикловой комиссии: Караченцева М.С.

Разработчики: преподаватели СПб ГБПОУ «АУГСГиП»

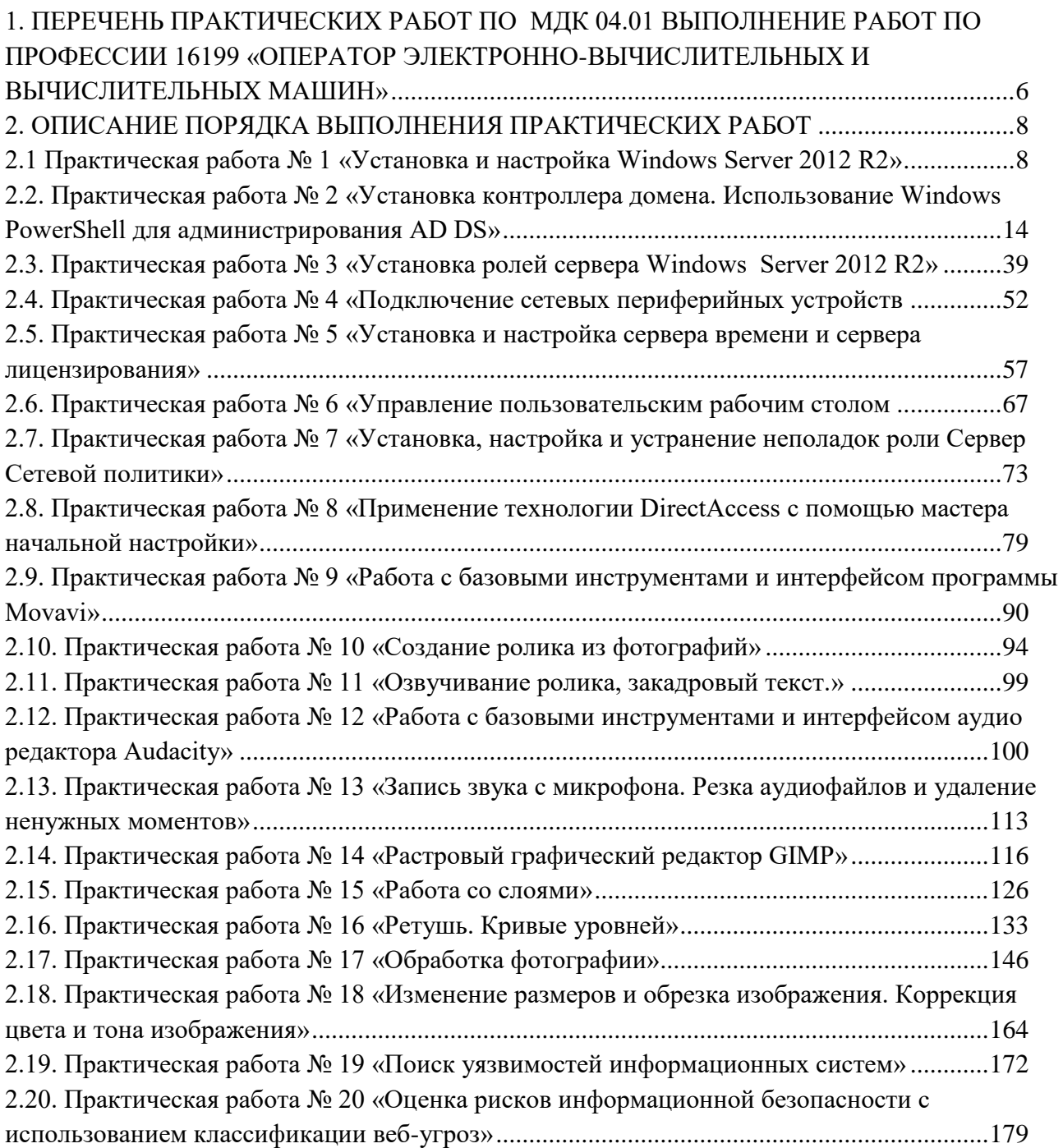

#### **ПОЯСНИТЕЛЬНАЯ ЗАПИСКА**

Рабочая тетрадь по выполнению практических работ предназначены для организации работы на практических занятиях по МДК.04.01 Выполнение работ по профессии 16199 «Оператор электронно-вычислительных и вычислительных машин», которая является важной составной частью в системе подготовки специалистов среднего профессионального образования по специальности 10.02.05 «Обеспечение информационной безопасности автоматизированных систем».

Практические занятия являются неотъемлемым этапом изучения МДК.04.01 «Выполнение работ по профессии 16199 «Оператор электронно-вычислительных и вычислительных машин» и проводятся с целью:

- формирования практических умений в соответствии с требованиями к уровню подготовки обучающихся, установленными рабочей программой учебной дисциплины;

- обобщения, систематизации, углубления, закрепления полученных теоретических знаний;

- готовности использовать теоретические знания на практике.

Практические занятия по МДК.04.01 Выполнение работ по профессии 16199 «Оператор электронно-вычислительных и вычислительных машин» способствуют формированию в дальнейшем при изучении профессиональных модулей, следующих общих и профессиональных компетенций:

ОК 1. Понимать сущность и социальную значимость своей будущей профессии, проявлять к ней устойчивый интерес.

ОК 2. Организовывать собственную деятельность, выбирать типовые методы и способы выполнения профессиональных задач, оценивать их эффективность и качество.

ОК 3. Принимать решения в стандартных и нестандартных ситуациях и нести за них ответственность.

ОК 4. Осуществлять поиск и использование информации, необходимой для эффективного выполнения профессиональных задач, профессионального и личностного развития.

ОК 5. Использовать информационно-коммуникационные технологии в профессиональной деятельности.

ОК 8. Самостоятельно определять задачи профессионального и личностного развития, заниматься самообразованием, осознанно планировать повышение квалификации.

ОК 9. Ориентироваться в условиях частой смены технологий в профессиональной деятельности.

ПК 4.1. Подготавливать к работе, настраивать и обслуживать аппаратное обеспечение и операционную систему персонального компьютера.

ПК 4.2. Подготавливать к работе, настраивать и обслуживать периферийные устройства персонального компьютера и компьютерную оргтехнику.

ПК 4.4. Обеспечивать меры по информационной безопасности.

В рабочей тетради предлагаются к выполнению практические работы, предусмотренные учебной рабочей программой ПМ.04 «Выполнение работ по одной или нескольким профессиям рабочих, должностям служащих».

При разработке содержания практических работ учитывался уровень сложности освоения студентами соответствующей темы, общих и профессиональных компетенций, на формирование которых направлен ПМ.04.

Выполнение практических работ в рамках МДК.04.01 «Выполнение работ по профессии 16199 «Оператор электронно-вычислительных и вычислительных машин» позволяет освоить комплекс работ по выполнению практических заданий по всем темам МДК.04.01 Выполнение работ по профессии 16199 «Оператор электронно-вычислительных и вычислительных машин».

Рабочая тетрадь по МДК.04.01 Выполнение работ по профессии 16199 «Оператор электронно-вычислительных и вычислительных машин» ПМ.04 «Выполнение работ по одной или нескольким профессиям рабочих, должностям служащих» имеет практическую направленность и значимость. Формируемые в процессе практических занятий умения могут быть использованы студентами в будущей профессиональной деятельности.

100% заданий направлено на выполнение, моделирование обучающимися практических видов работ, связанных с будущей профессиональной деятельностью в условиях, приближенных к реальным производственным.

Рабочая тетрадь предназначена для студентов колледжа, изучающих МДК.04.01 «Выполнение работ по профессии 16199 «Оператор электронно-вычислительных и вычислительных машин» ПМ.04 «Выполнение работ по одной или нескольким профессиям рабочих, должностям служащих».

Практические занятия в соответствии с требованием ФГОС включают такой обязательный элемент, как использование персонального компьютера.

Оценки за выполнение практических работ выставляются по пятибалльной системе. Оценки за практические работы являются обязательными текущими оценками по МДК.04.01 «Выполнение работ по профессии 16199 «Оператор электронно-вычислительных и вычислительных машин» ПМ.04 «Выполнение работ по одной или нескольким профессиям рабочих, должностям служащих» и выставляются в журнале теоретического обучения.

## <span id="page-5-0"></span>**1. Перечень практических работ по МДК 04.01 Выполнение работ по профессии 16199 «Оператор электронновычислительных и вычислительных машин»**

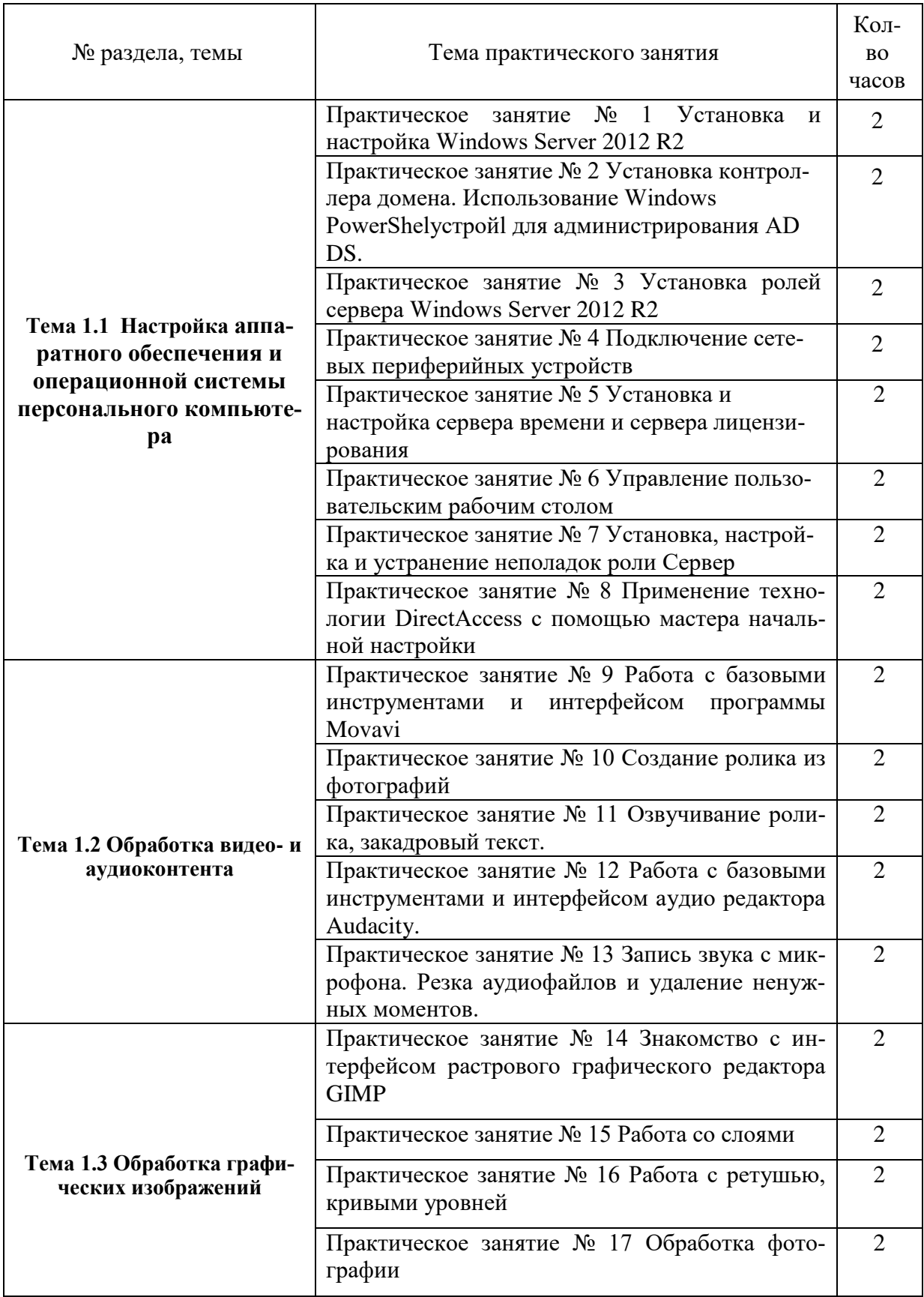

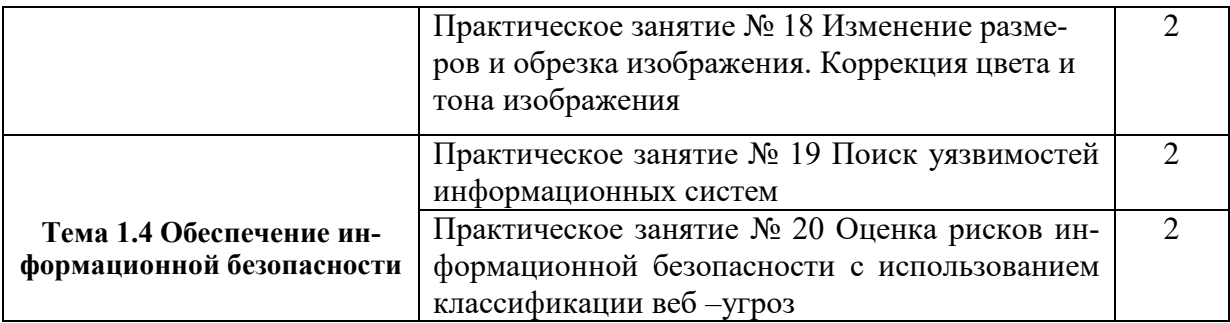

#### **2. Описание порядка выполнения практических работ**

#### <span id="page-7-1"></span><span id="page-7-0"></span>**2.1 Практическая работа № 1 «Установка и настройка Windows Server 2012 R2» Задание:**

Установить ОС Windows Server 2012 R2

- 1.1С помощью VirtualBox создайте новую виртуальную машину с названием *SERVER2012R2*\_фамилии. Для виртуальной машины выберете следующие параметры:ОЗУ 4048 Гб, диск vdi на 30 Гб, папка сохранения на диск D. Сохранить.
- 1.2В отчёт вставить скриншот с созданной виртуальной машиной в VirtualBox.
- 1.3 Запустить созданную машину, выбрать iso-файл с Windows Server 2012. Запустить установку.
- 1.4Язык оставить Русский.
- 1.5 Установку выбрать Standard
- 1.6 Тип установки выбрать Custom
- 1.7Согласится с установкой на диск 0 в 30.0 GB
- 1.8 Password придумать надёжный и записать его в отчёт.
- 1.9Вставить в отчёт скриншот с рабочим столом установленной операционной системой Windows Server 2012.

#### **1. Настроить ОС Windows Server 2012 R2**

1.1 Проведите оптимизацию и настройку. Зайдите в панель мониторинга и выберите там локальный сервер.

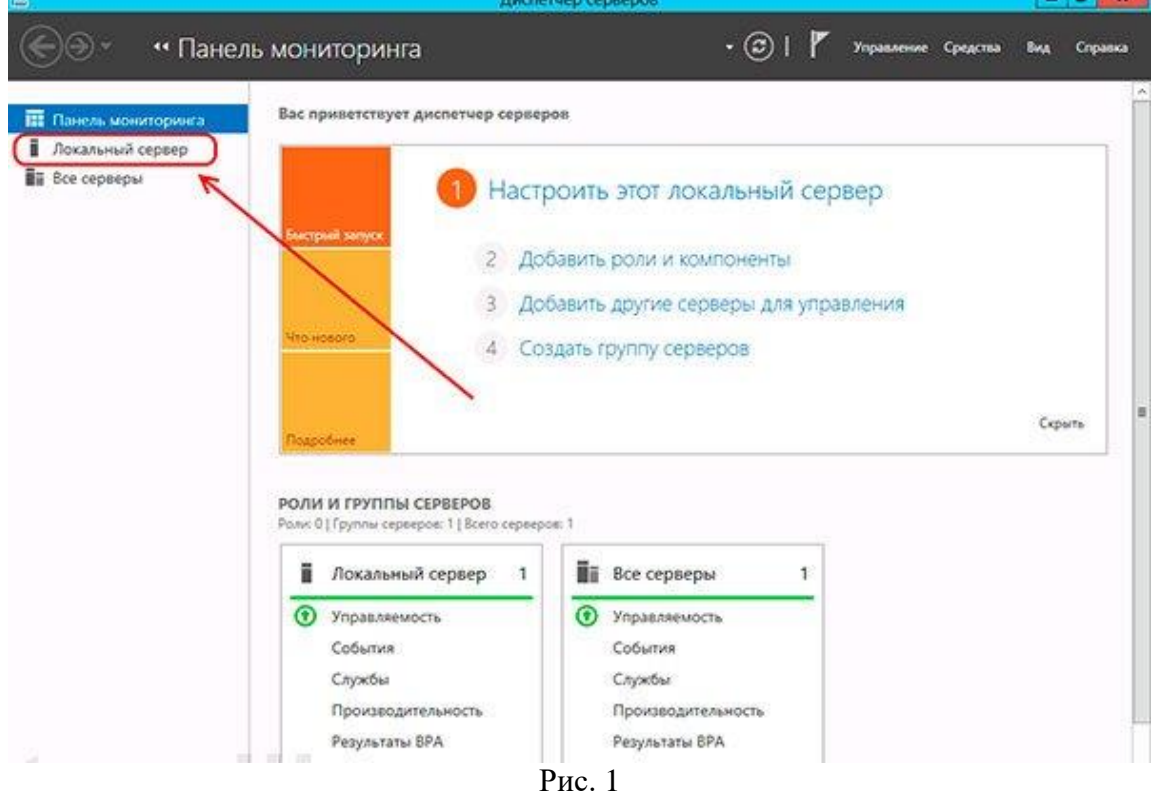

1.2 Нажмите на имя компьютера. В открывшейся табличке замените его. Далее нажмите кнопку Изменить. В открывшемся окне впишите новое имя, затем нажмите ОК и нажмите Применить.

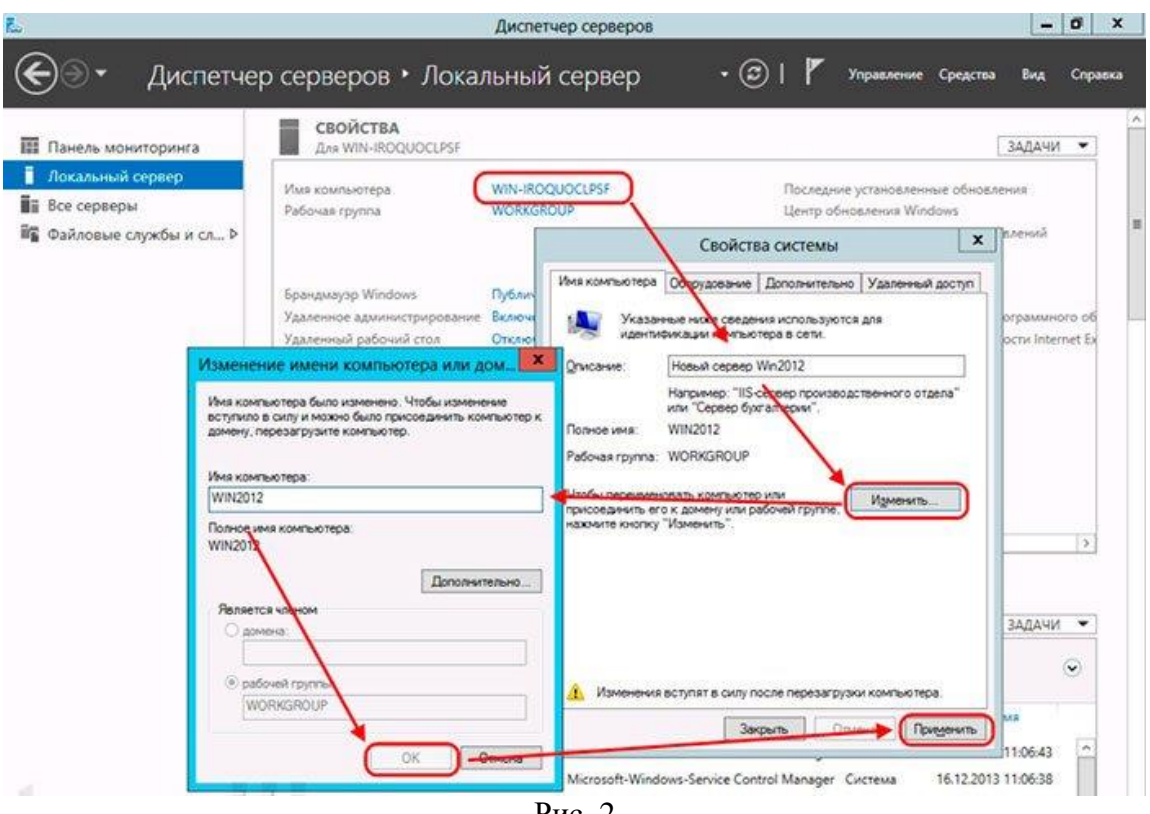

- Рис. 2
- 1.3 В строчке удаленного рабочего стола нажмите на параметр отключено, в новом окне выберите «**Разрешить удаленные подключения к этому компьютеру»**.
- 1.4 Дальше поставьте галочку снизу как показано на рисунке.
- 1.5 Выбирите пользователя, которому разрешено удаленное подключение, и нажмите кнопку Применить.

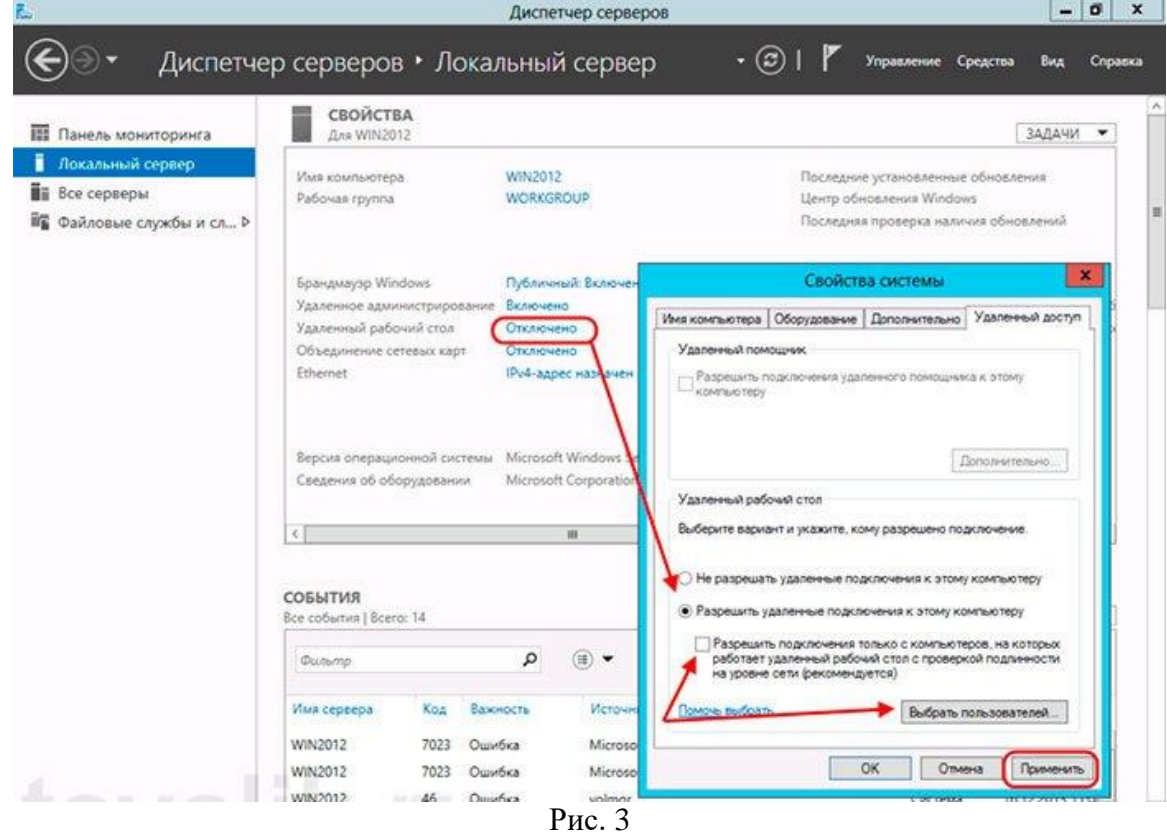

1.6 Настройте параметры сетевых подключений. На адаптере нажмите правой кнопкой мыши и откройте Свойства.

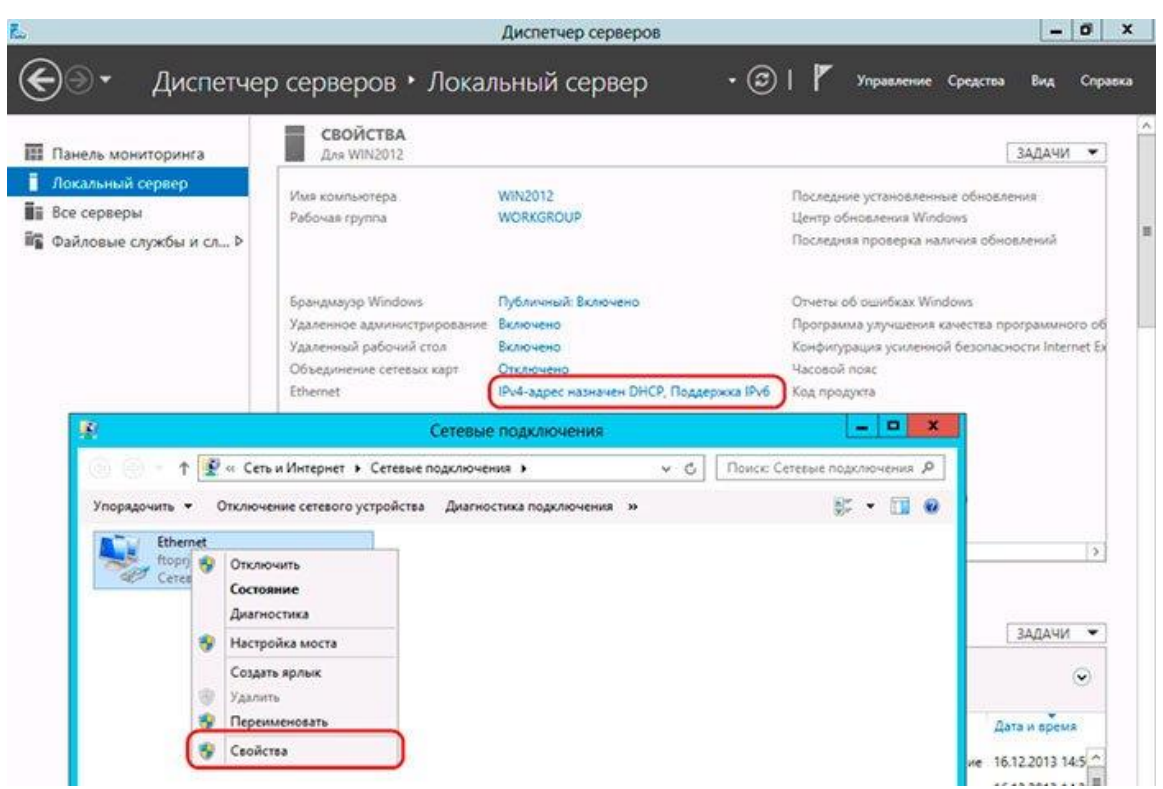

Рис. 4

В строке протокола интернета четвертой версии поставьте галку, нажмите Свойства и выставите параметры под автоматическое получение всех необходимых параметров.

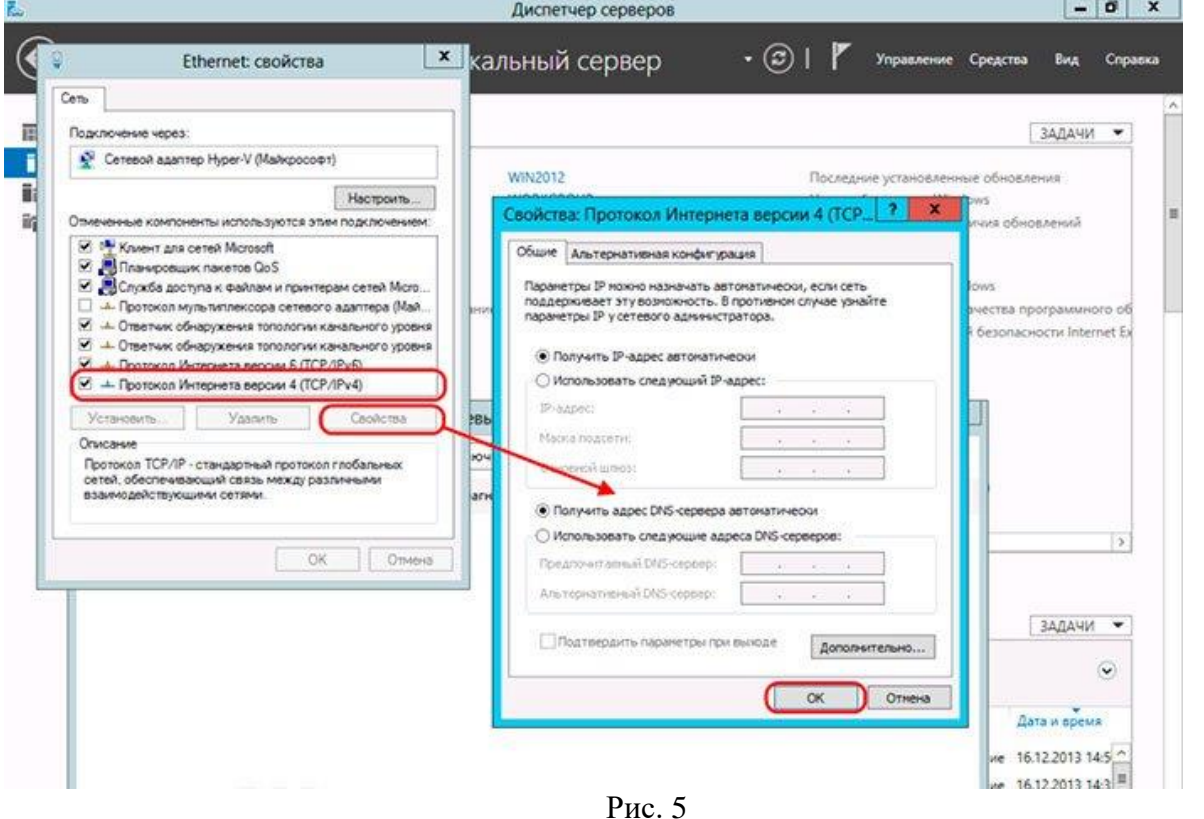

1.7 Далее, в предыдущем главном окне видим строчку центра обновления с отключенными параметрами. Щелкните на синюю ссылку, переходите в сам центр и включите функцию автоматического обновления.

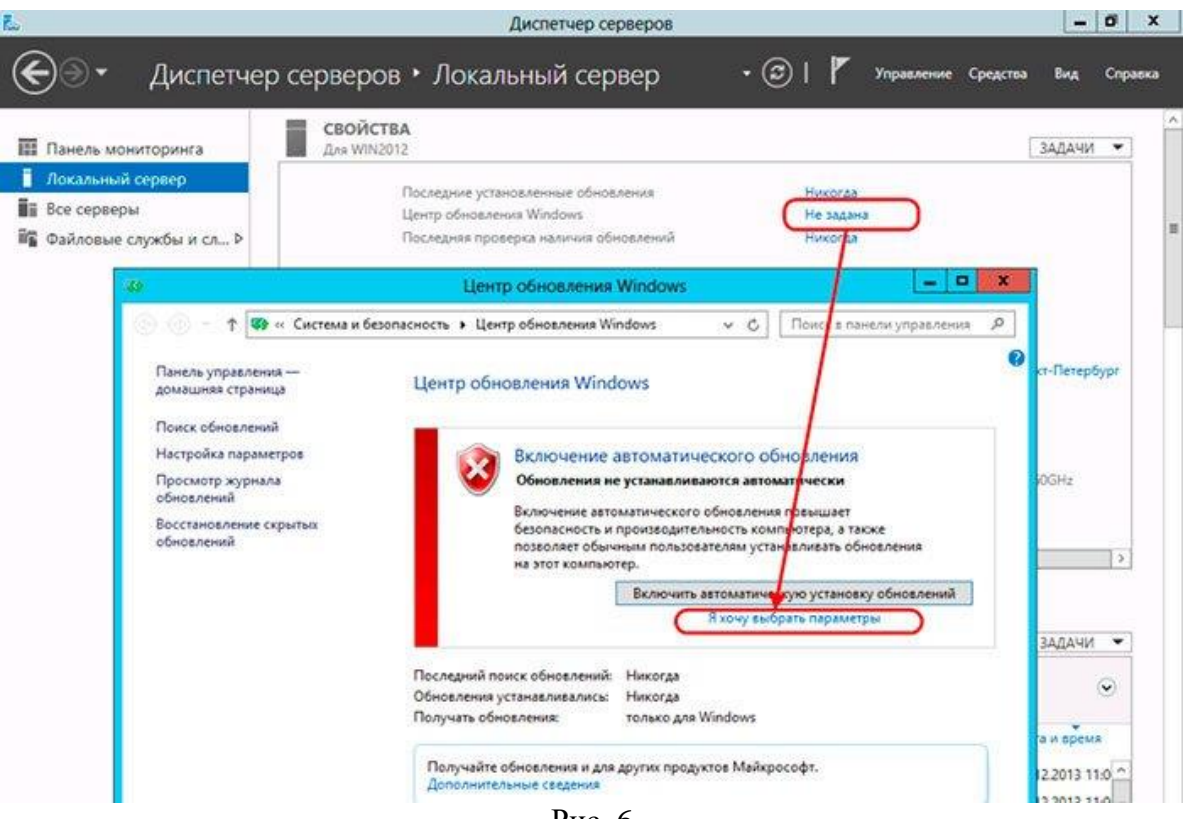

Рис. 6

1.8 Выставите на загрузку всех данных с уведомлением пользователя, ниже поставьте галку как на рисунке и нажмите ОК.

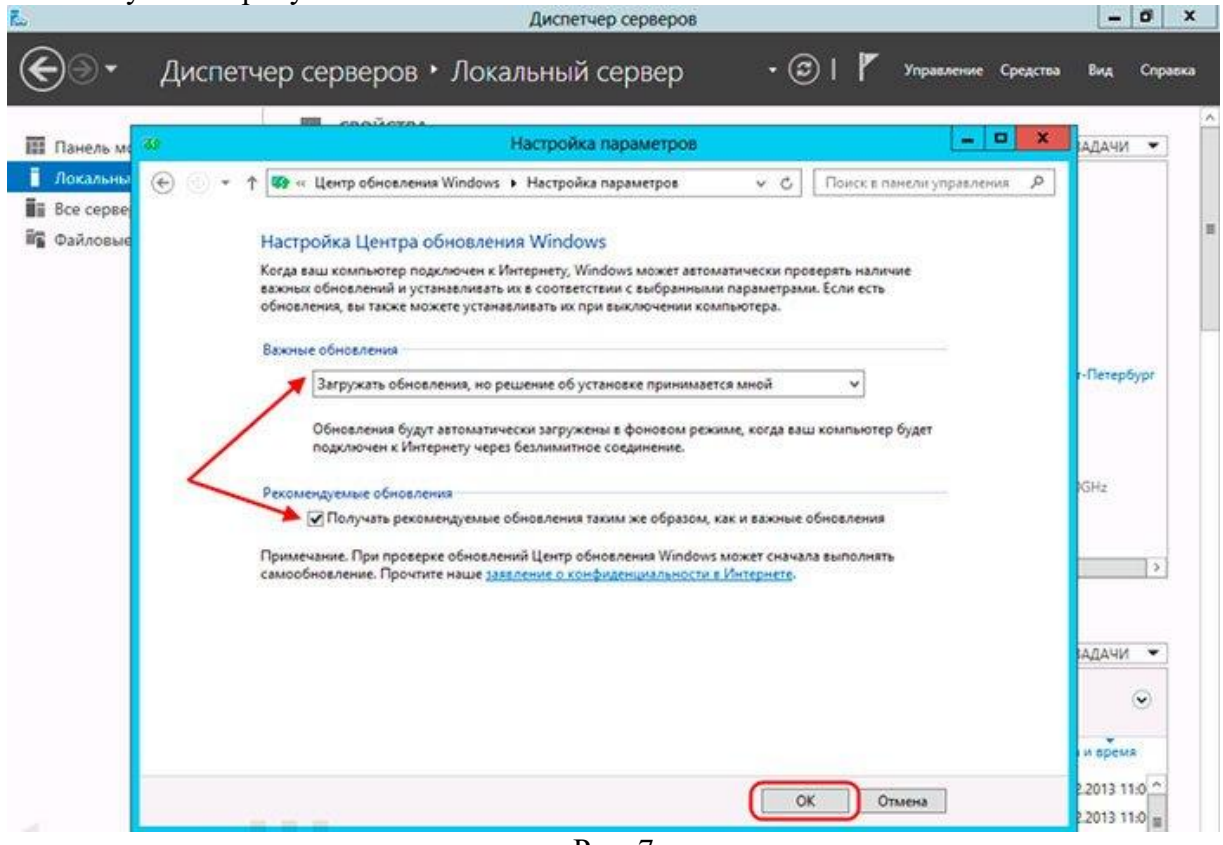

Рис. 7

1.9 Как только система скачает обновления, она выведет их список.

|                      |                                                                   | <i><b><i><u>engiscra</u></i></b></i>                                                          |                   |                     | ۰                                                                                                    |                 |               |  |  |
|----------------------|-------------------------------------------------------------------|-----------------------------------------------------------------------------------------------|-------------------|---------------------|----------------------------------------------------------------------------------------------------|-----------------|---------------|--|--|
| <b>ПЕТ Панель мо</b> | $\boldsymbol{\mathsf{x}}$<br>Выбор обновлений для установки<br>89 |                                                                                               |                   |                     |                                                                                                    |                 | <b>MHARA</b>  |  |  |
| Локальны             | ⊛                                                                 | <b>49</b> « Центр обновления  » Выбор обновлений для установки                                |                   | $\vee$ $\sim$       | p.<br>Поиск в памели управления                                                                                                    |                 |               |  |  |
| <b>B</b> Bce cepse   | щью Центр о                                                       |                                                                                               |                   |                     |                                                                                                    |                 |               |  |  |
| Файловые             | Выберите обновления, которые вы хотите установить                 |                                                                                               |                   |                     |                                                                                                    |                 |               |  |  |
|                      |                                                                   | $\sqrt{M}$                                                                                    | Размер            |                     |                                                                                                    |                 |               |  |  |
|                      |                                                                   | Windows Server 2012 (69)                                                                      |                   | $\hat{\phantom{a}}$ | Microsoft .NET Framework<br>4.5.1 для 64-разрядных (х64)<br>систем Windows Server 2012<br>(KB2881468)<br>Рекомендуемое обновление<br>Microsoft .NET Framework 4.5.1 |                 |               |  |  |
|                      | Важное (69)                                                       | Microsoft .NET Framework 4.5.1 для 64-разряд<br>◡                                             | 44.1 MS           |                     |                                                                                                    |                 |               |  |  |
|                      |                                                                   | Накопительное обновление для системы без<br>v                                                 | 43 KG             |                     |                                                                                                    |                 |               |  |  |
|                      |                                                                   | Накопительное обновление системы безопа                                                       | 35.5 MB           |                     |                                                                                                    |                 | -flerepbypr   |  |  |
|                      |                                                                   | Обновление для Windows Server 2012 (KB2769<br>v                                               | 424 KS            |                     |                                                                                                    |                 |               |  |  |
|                      |                                                                   | Обновление для Windows Server 2012 (КВ2769<br>V                                               | 163.3 MS          |                     | - это готовое к установке на<br>месте обновление с высокой                                                                                                    |                 |               |  |  |
|                      |                                                                   | Обновление для Windows Server 2012 (K82772                                                    | 33 KS             |                     | степенью совместимости для                                                                                                    |                 |               |  |  |
|                      |                                                                   | v<br>Обновление для Windows Server 2012 (KB2795                                               | 27.9 M6           |                     | NET Framework 4 u 4.5.<br>Используя .NET Framework 4.5.1                                                                                                    |                 |               |  |  |
|                      |                                                                   | Обновление для Windows Server 2012 (KB2798<br>V                                               | 23.5 MS           |                     | вместе с языками                                                                                                    | GH <sub>2</sub> |               |  |  |
|                      |                                                                   | Обновление для Windows Server 2012 (КВ2800<br>v                                               | 915 KG            |                     | программирования С# или                                                                                                    |                 |               |  |  |
|                      |                                                                   | Обновление для Windows Server 2012 (KB2802<br>✓                                               | 55 KG             |                     | Visual Basic, вы сможете<br>разрабатывать приложения                                                                                                    |                 |               |  |  |
|                      |                                                                   | Обновление для Windows Server 2012 (KB2805<br>v                                               | 2.9 MS            |                     | Marasина Windows, B                                                                                                    |                 | $\rightarrow$ |  |  |
|                      |                                                                   | Обновление для Windows Server 2012 (KB2808<br>v                                               | 1.8 MS            |                     | сравнении с предыдущими<br>версиями .NET Framework 4.5.1                                                                                                    |                 |               |  |  |
|                      |                                                                   | Обновление для Windows Server 2012 (KB2811<br>v                                               | 25.0 MB           |                     | обладает повышенными                                                                                                    |                 |               |  |  |
|                      |                                                                   | Обновление для Windows Server 2012 (KB2822<br>v                                               | $45.8 M5 - 45.9 $ |                     | показателями                                                                                                    |                 |               |  |  |
|                      |                                                                   | Обновление для Windows Server 2012 (КВ2836<br>v                                               | 62.5 MB           |                     | производительности.<br>надежности и безопасности.                                                                                                    |                 | МРАДА         |  |  |
|                      |                                                                   | Обновление для Windows Server 2012 (КВ2845<br>v<br>Обновление для Windows Server 2012 (КВ2869 | 37.4 M6<br>1.9 MS |                     | После установки этого                                                                                                    |                 |               |  |  |
|                      |                                                                   | V<br>Обновление для Windows Server 2012 (KB2871<br>v                                          | 13.0 MS           |                     | обновления может<br>потребоваться перезагрузить                                                                                                    |                 | $\checkmark$  |  |  |
|                      |                                                                   | Обновление для Windows Server 2012 (KB2871<br>M                                               | 9.7 MG            |                     | компьютер.                                                                                                    |                 |               |  |  |
|                      |                                                                   |                                                                                               |                   |                     | <b>NE 11 9815</b>                                                                                                    |                 | и время       |  |  |

1.10 Теперь, в поле с часовым поясом нажмите левой кнопкой мыши и настройте часы. Как только все готово – жмем ОК.

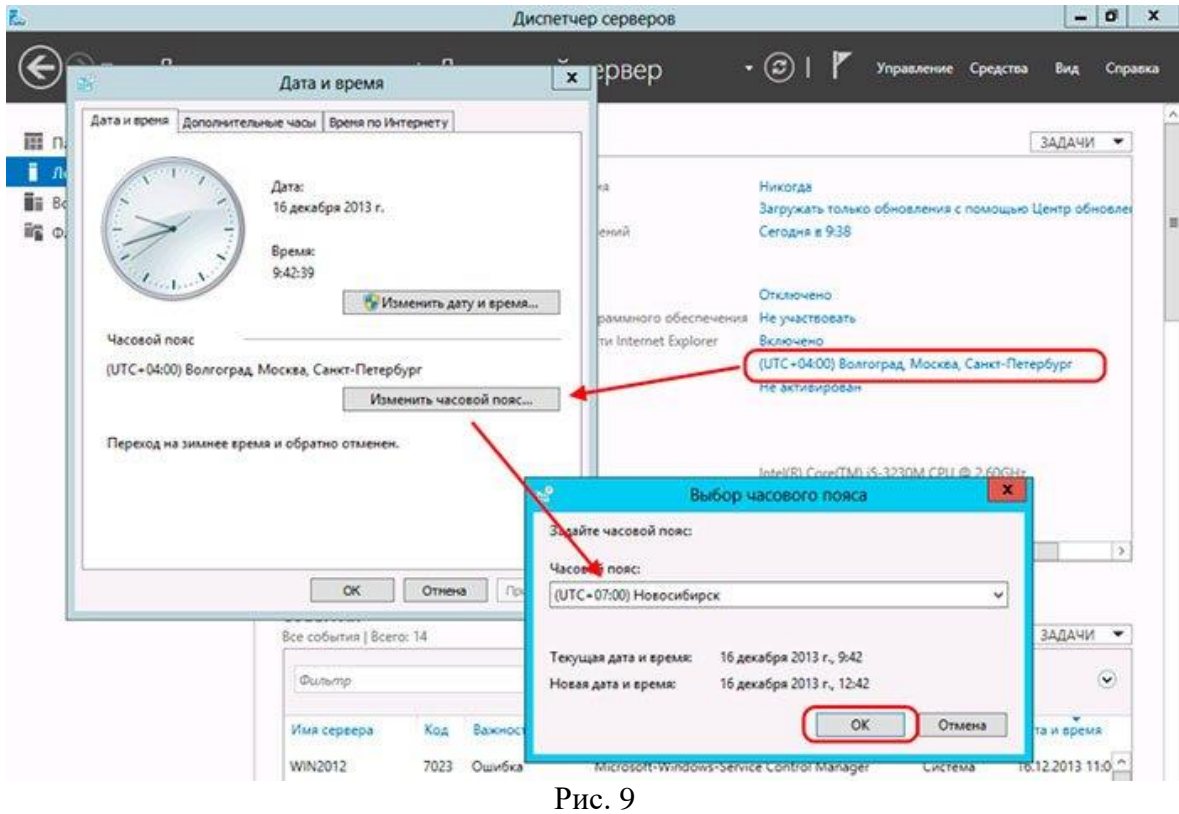

1.11 Далее введите ключ продукта.

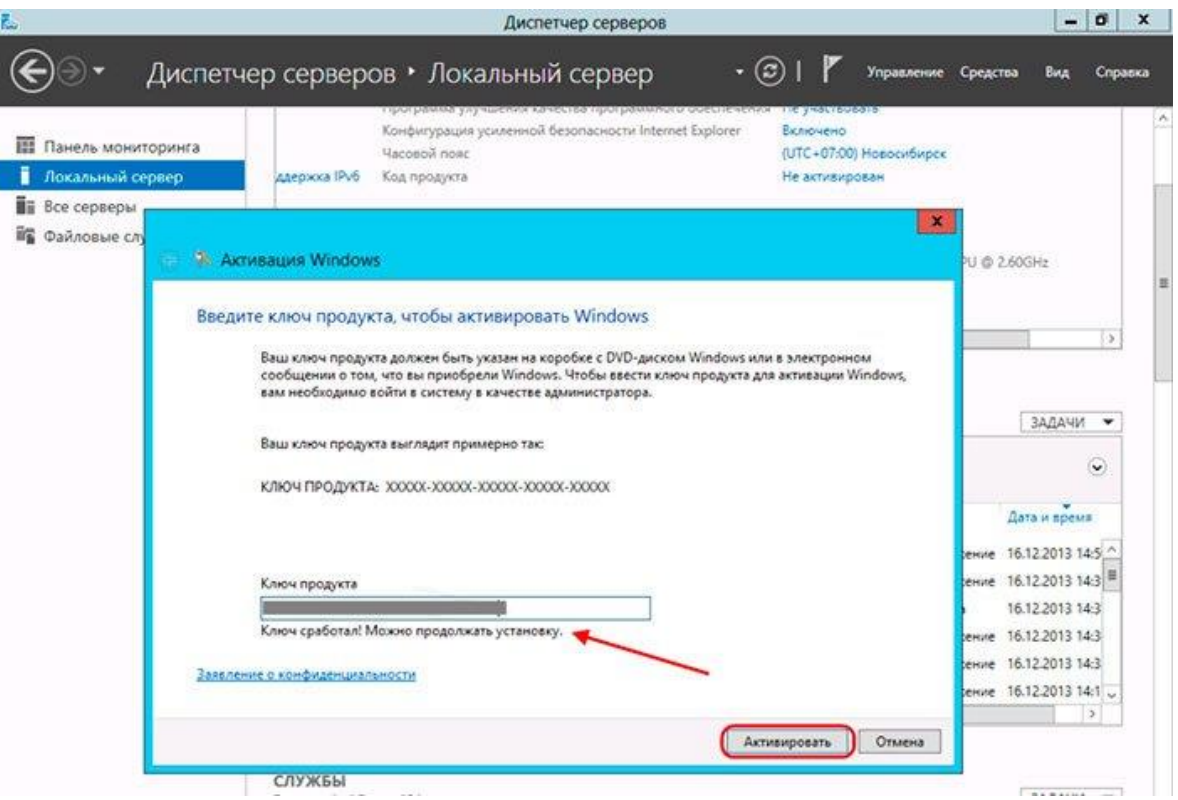

Рис. 10

После активации должна появиться вот такая вот надпись.

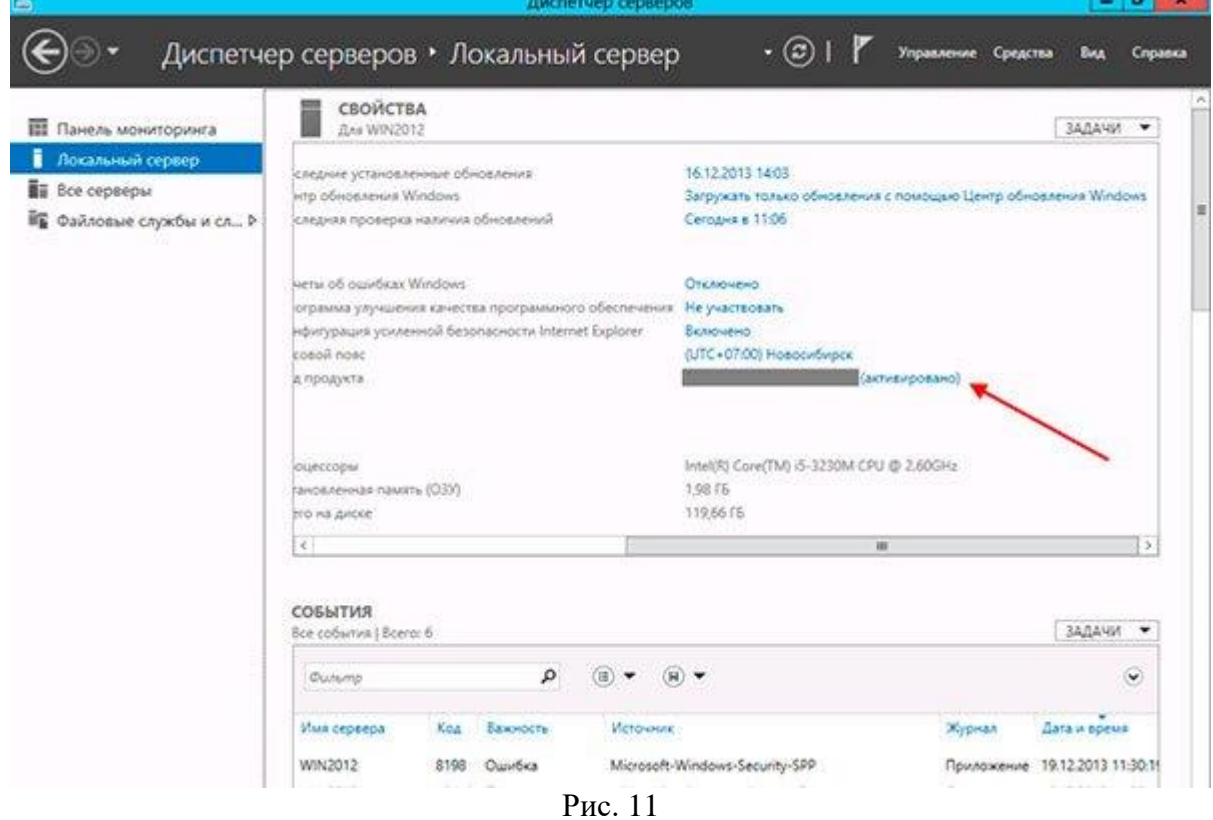

Наша операционная система полностью готова к использованию.

Сделайте скриншоты (фотографии) процесса настройки ОС и вставьте в отчёт.

## <span id="page-13-0"></span>**2.2. Практическая работа № 2 «Установка контроллера домена. Использование Windows PowerShell для администрирования AD DS»**

## **Задание:**

- 1. Настройка имени сервера и статического IP-адреса
	- 1.1 Откройте **Пуск > Компьютер (пр. кнопкой мыши) > Свойства** (Рис.1).

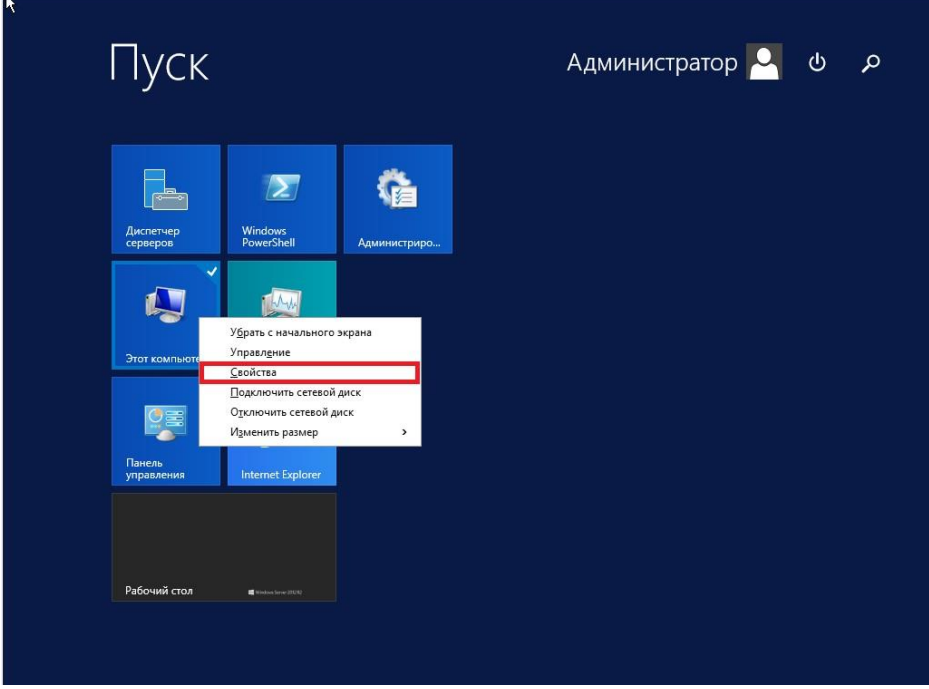

Рис. 12

1.2 В открывшемся окне выберите **Изменить параметры**.

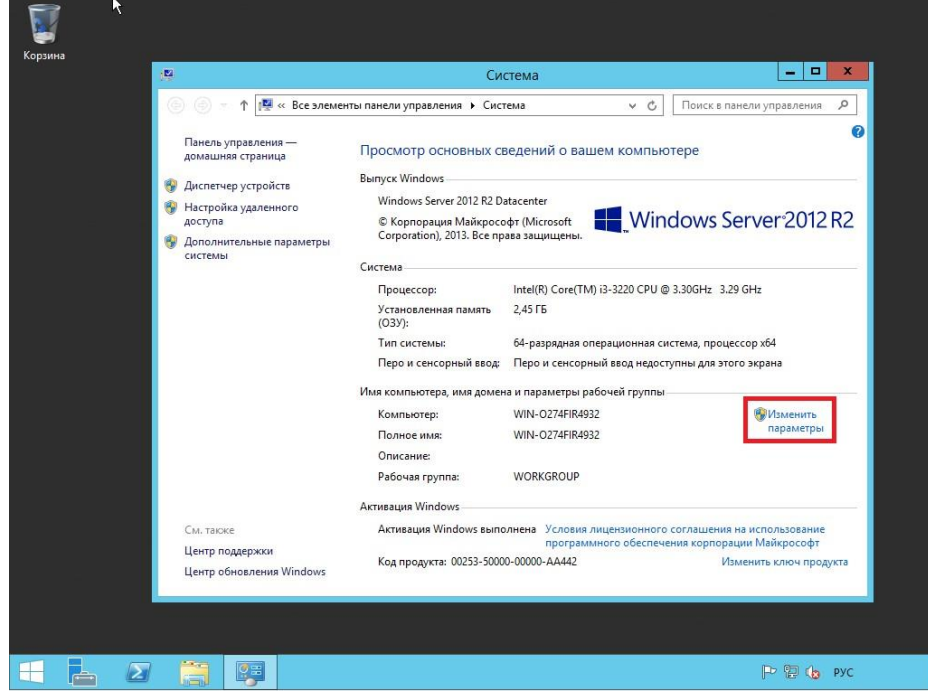

Рис. 13

1.3 В **Свойствах системы** выберите вкладку **Имя компьютера** и нажмите **Изменить…** . В появившемся окне укажите новое имя сервера в поле Имя компьютера (*прим. в данном руководстве это SERVER2012R2*), затем нажмите **ОК**.

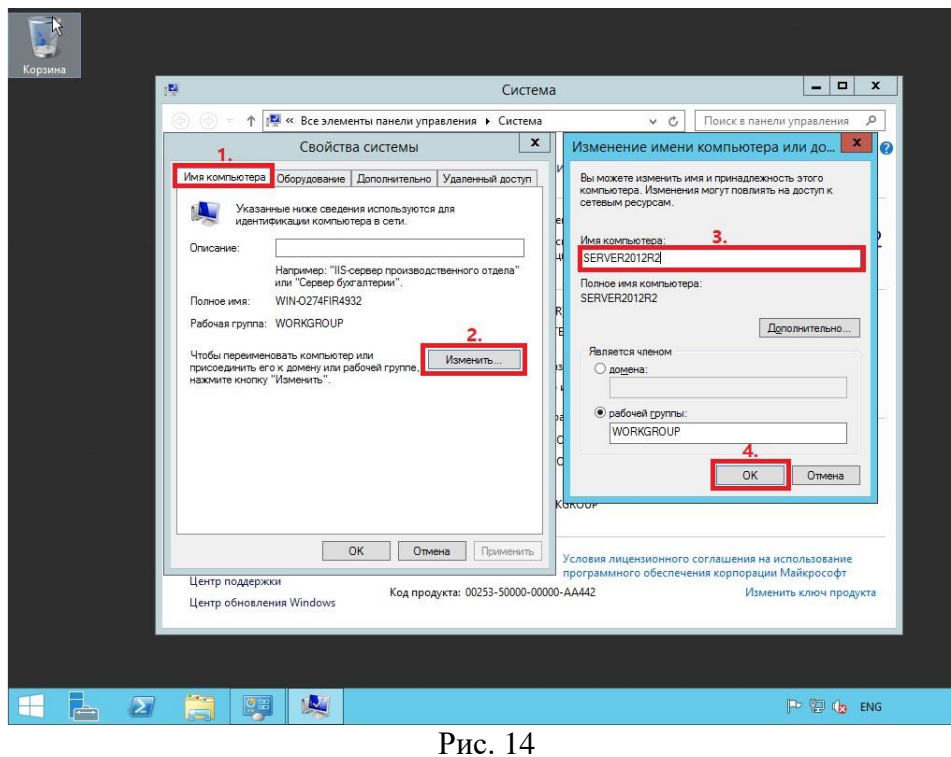

1.4 Система предупредит о том, что для применения новых настроек необходимо перезагрузить сервер. Нажмите кнопку **ОК**

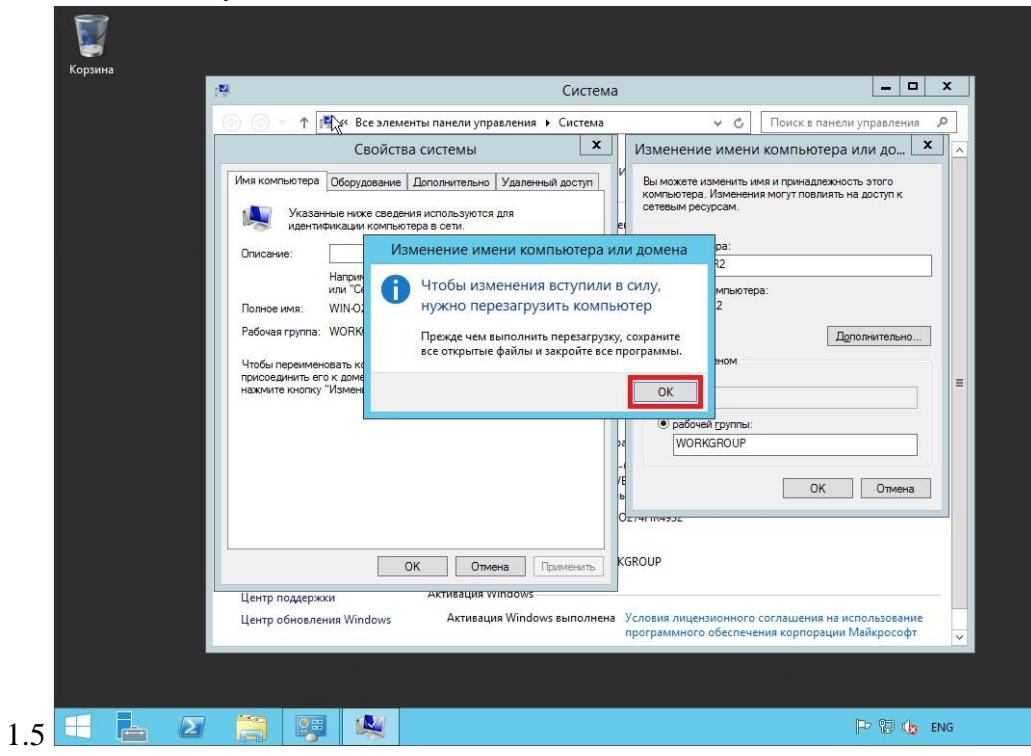

Рис. 15

1.6 После перезагрузки, в правом нижнем углу кликните (пр. кнопкой мыши) на иконке сетевого соединения. В открывшемся меню выберите **Центр управления сетями и общим доступом**

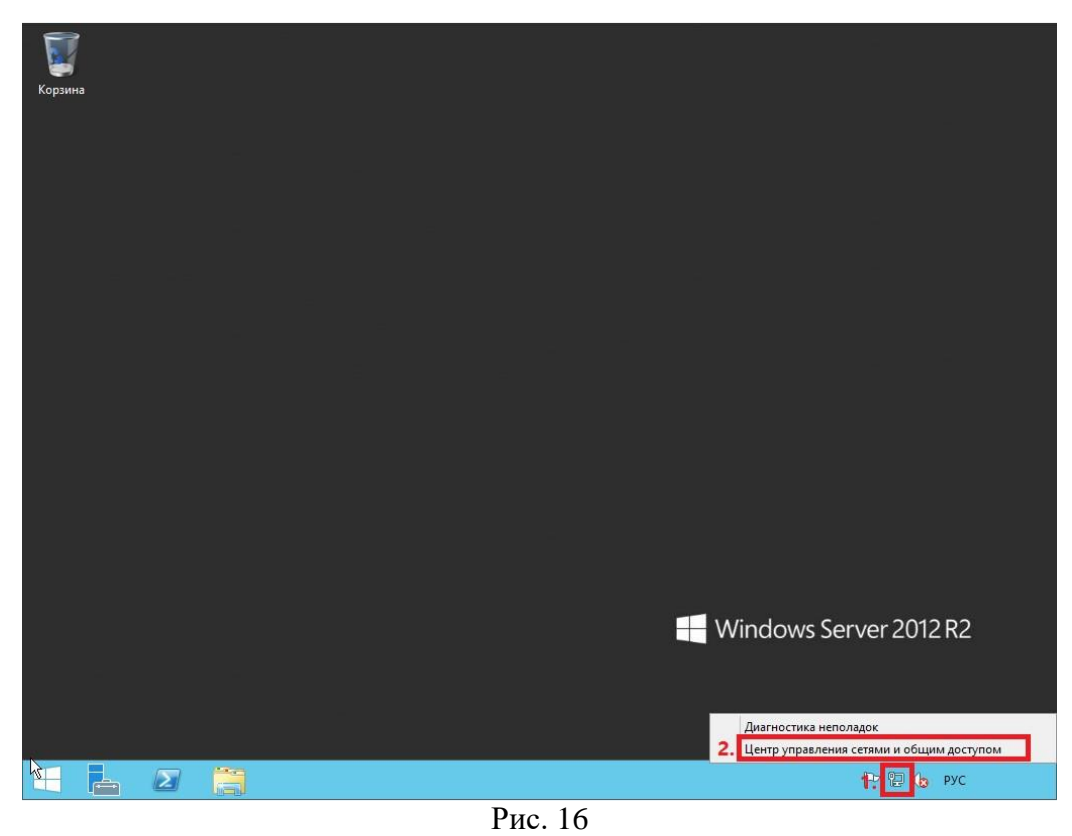

1.7 В открывшемся окне выберите **Изменение параметров адаптера**

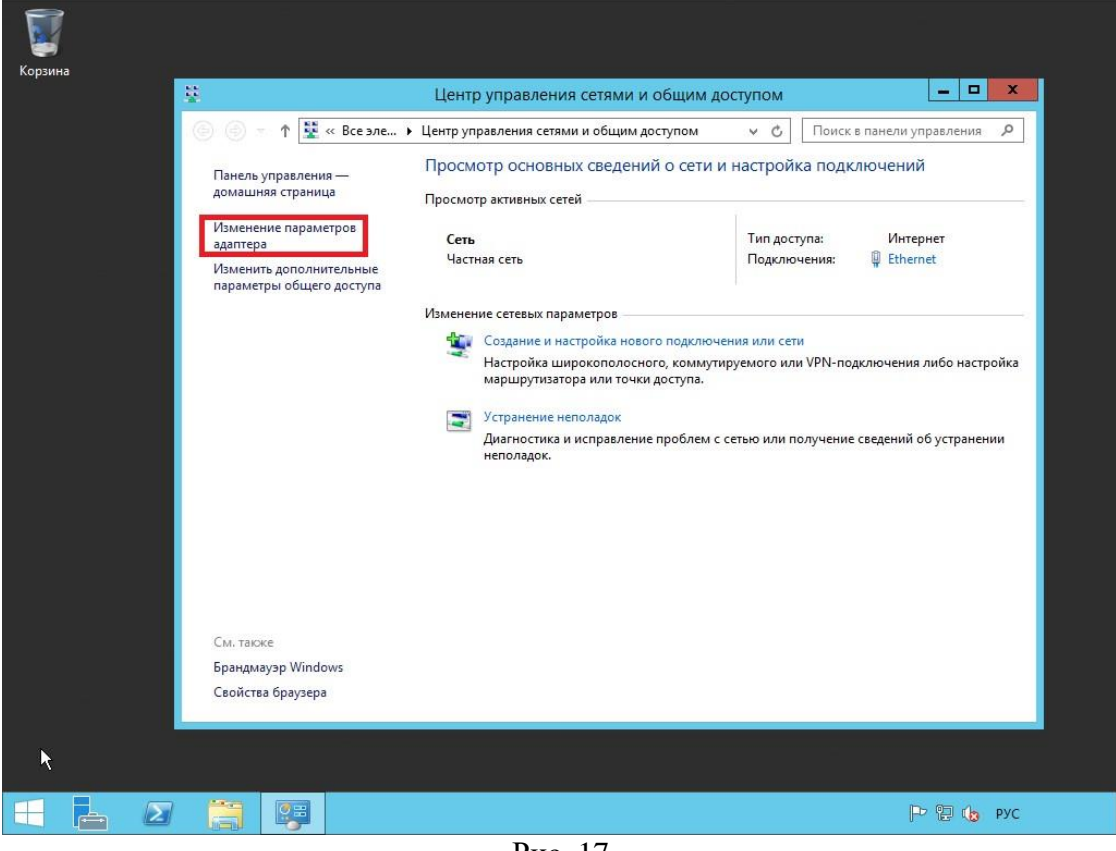

- Рис. 17
- 1.8 В открывшемся окне Сетевые подключения нажмите правой кнопкой мыши на сетевом подключении и выберите пункт **Свойства**. В появившемся окне выделите **Протокол Интернета версии 4 (TCP/IPv4)** и нажмите **Свойства**

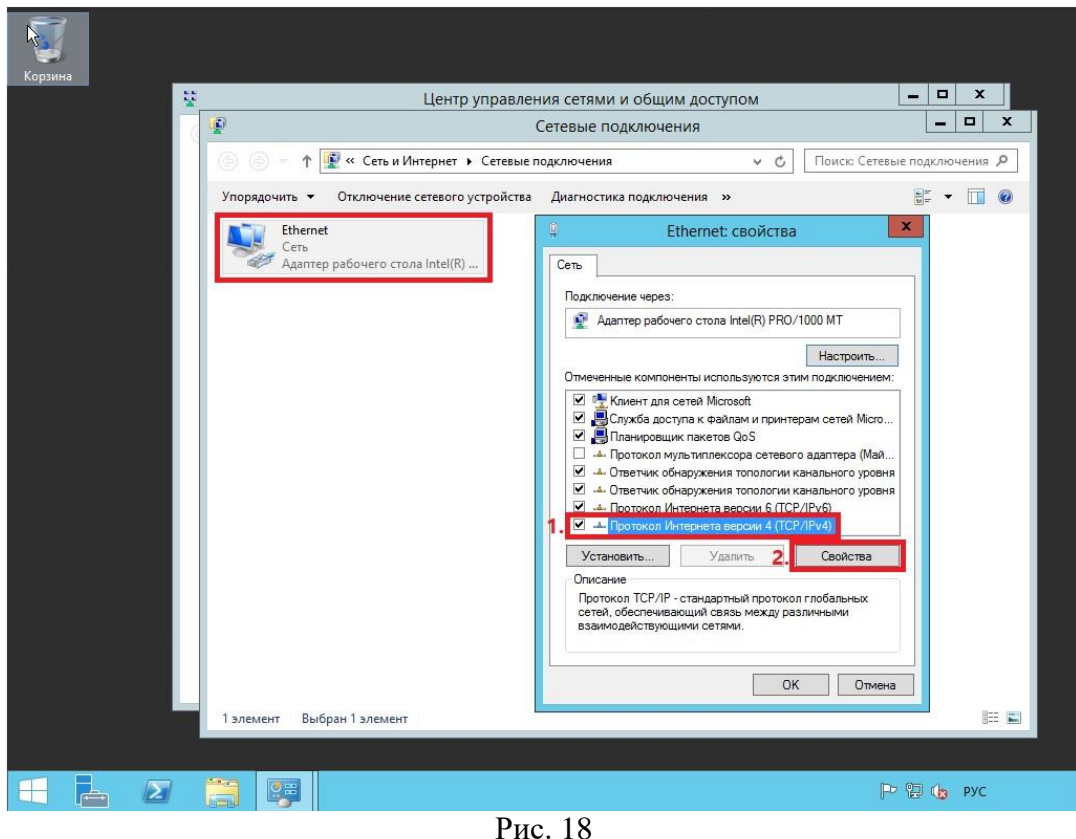

1.9 В свойствах, на вкладке Общие выберите пункт **Использовать следующий IP-адрес**. В соответствующие поля введите **свободный IP-адрес**, **маску подсети** и **основной шлюз**. Затем выберите пункт **Использовать следующие адреса DNS-серверов**. В поле **предпочитаемый DNSсервер** введите **IP-адрес сервера**, после чего нажмите **ОК**.

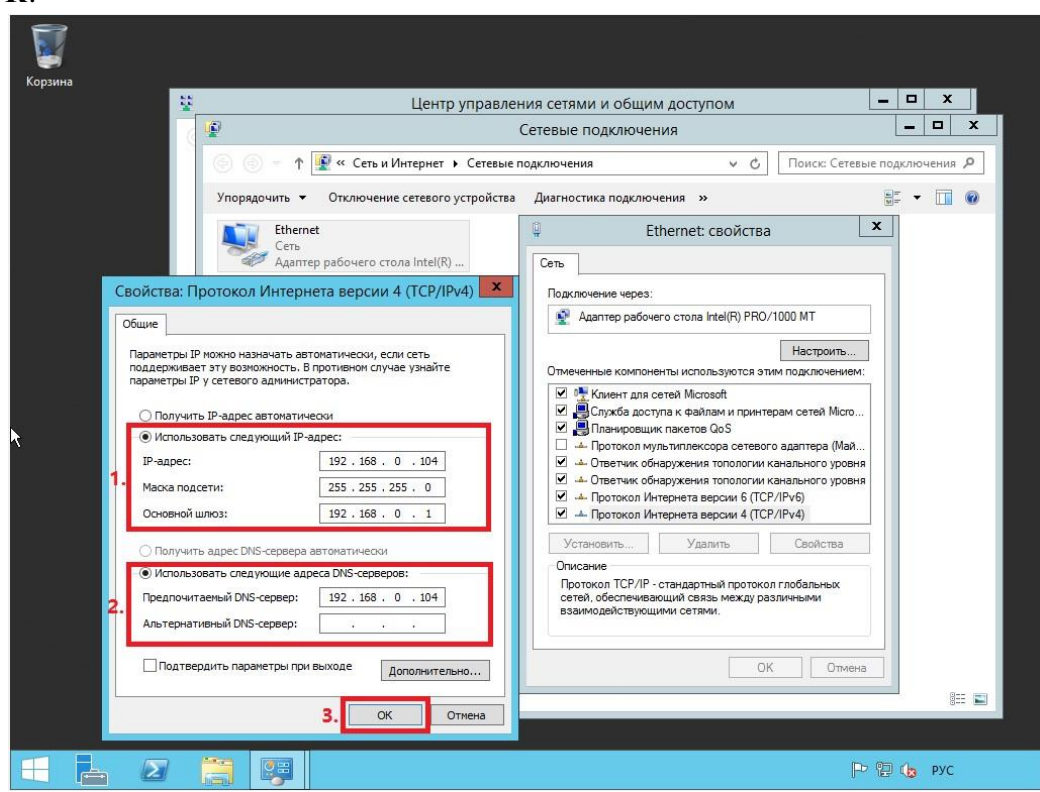

Рис. 19

Установка роли Active Directory Domain Services

2.1 Откройте окно диспетчера сервера и выберите пункт **Добавить роли и компоненты** (Рис.9).

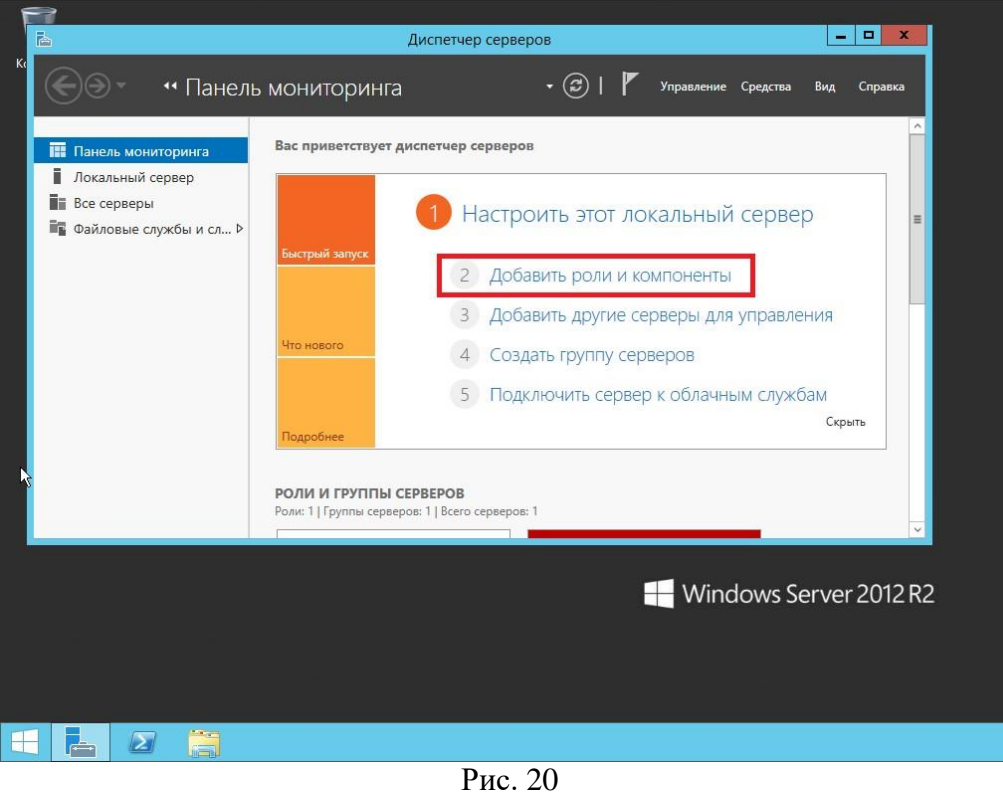

2.2 В появившемся окне нажмите **Далее**

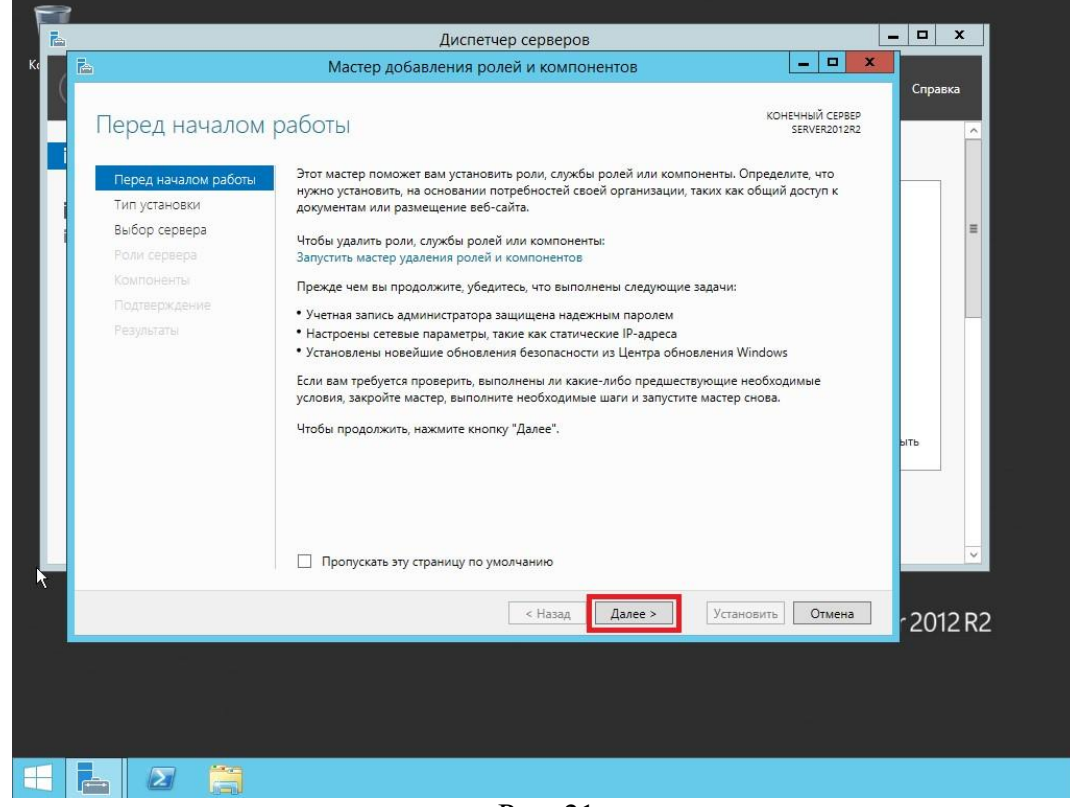

Рис. 21

2.3 Выберите пункт **Установка ролей и компонентов**, затем нажмите **Далее**

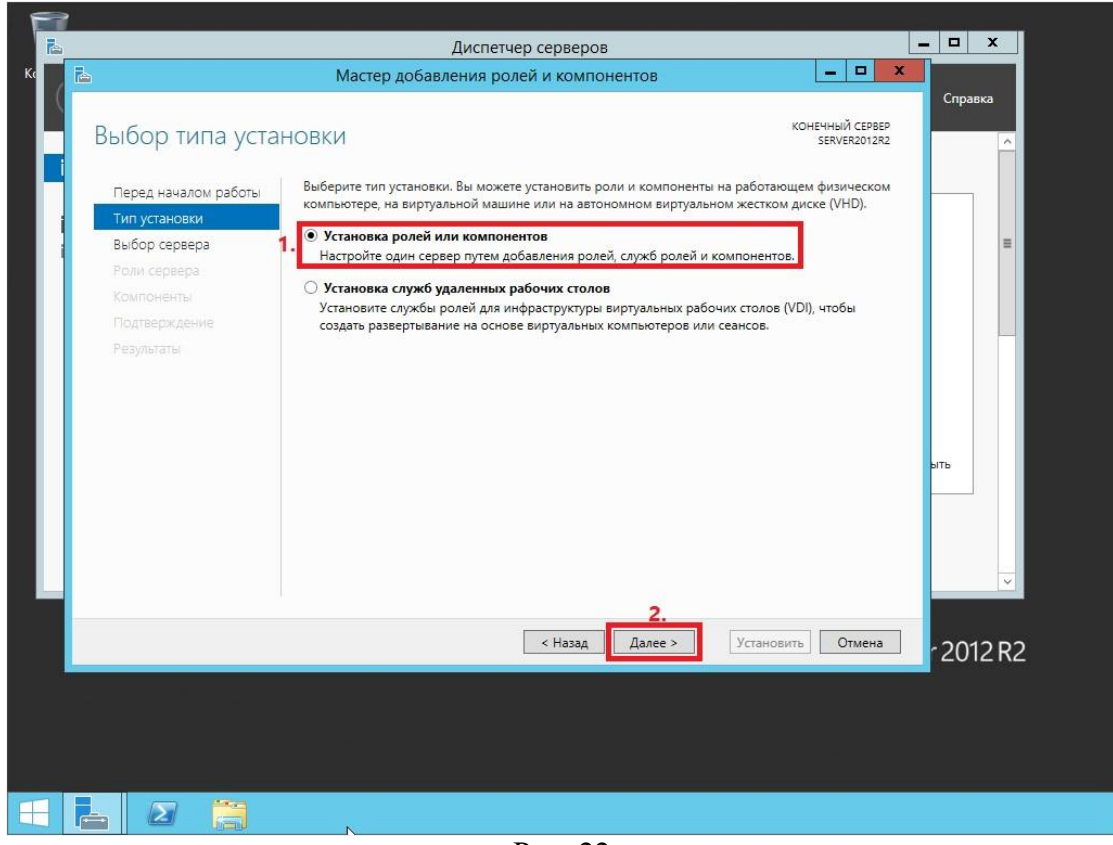

- Рис. 22
- 2.4 Выберите сервер, на который будет производиться установка роли, затем нажмите **Далее**

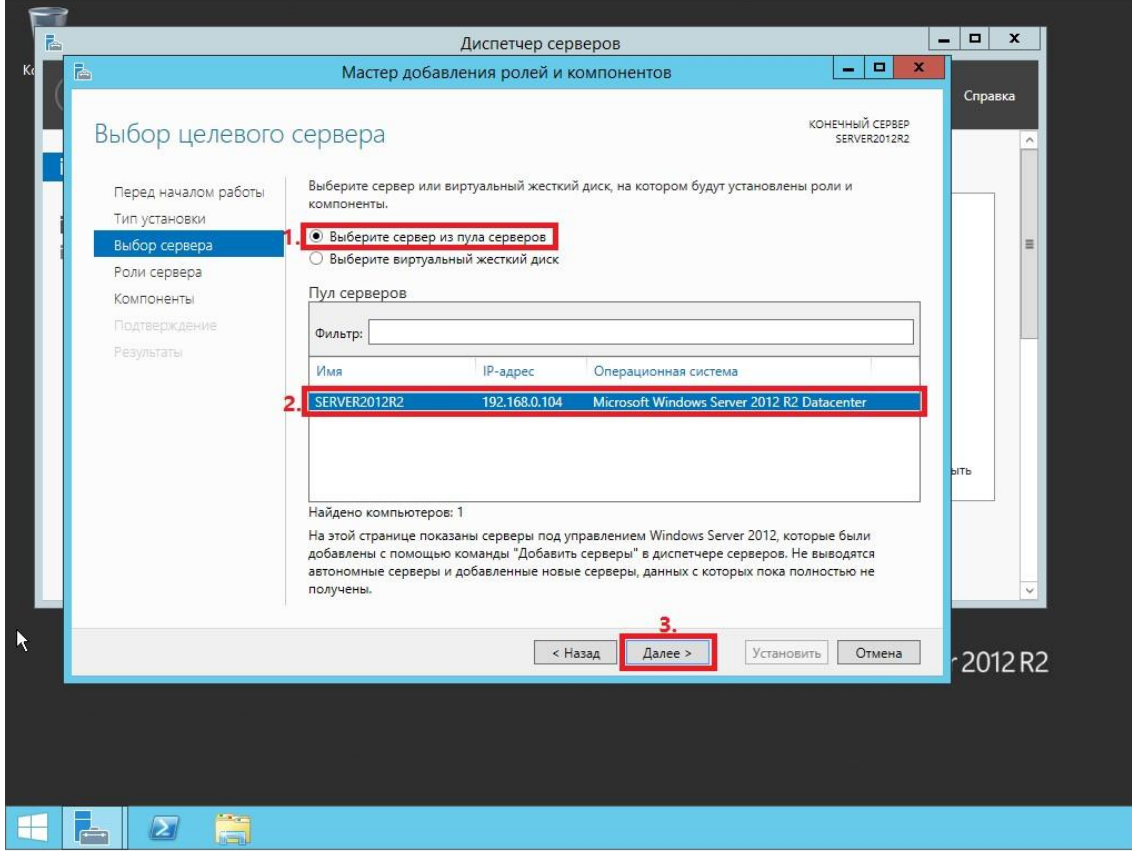

Рис. 23

2.5 Выберите роль **Доменные службы Active Directory**, на следующем этапе Мастер установки ролей предупредит, что для установки роли Доменные службы Active Directory нужно установить несколько компонентов. Нажмите **Добавить компоненты**

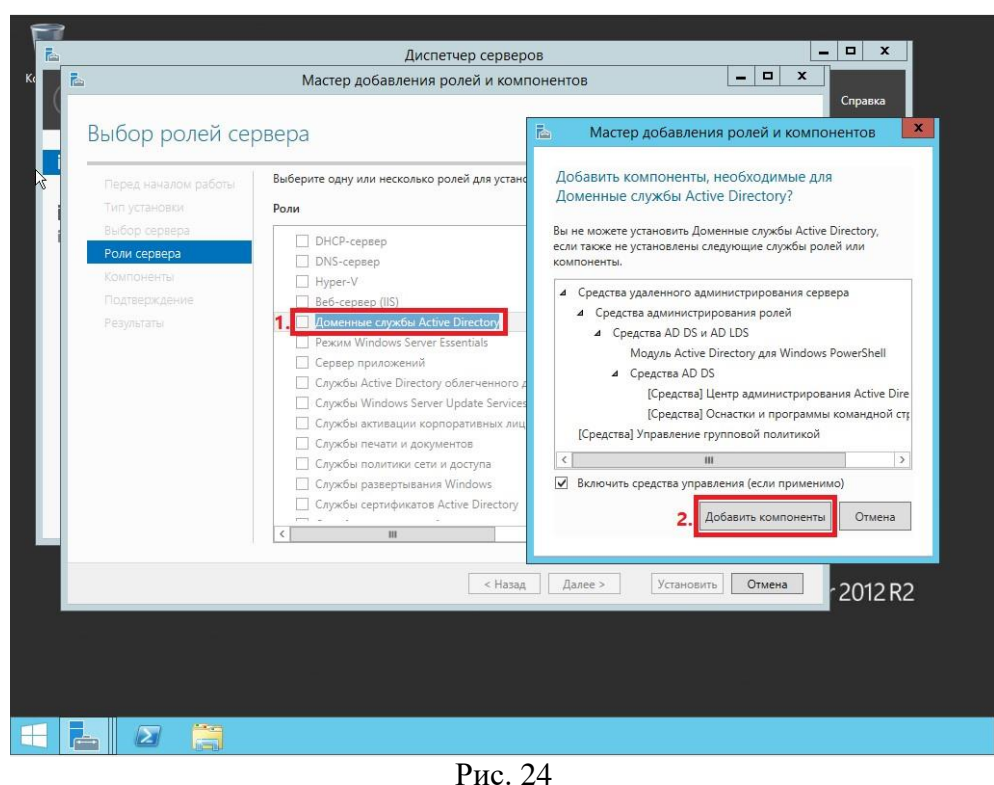

2.6 Убедитесь, что после установки необходимых компонентов напротив **Доменные службы Active Directory** стоит галочка, затем нажмите **Далее**

| Выбор ролей сервера                                                                                                    |                                                                                                    | КОНЕЧНЫЙ СЕРВЕР<br>SERVER2012R2                                                                                                    | Справка  |
|----------------------------------------------------------------------------------------------------|----------------------------------------------------------------------------------------------------|----------------------------------------------------------------------------------------------------|----------|
| Перед началом работы<br>Тип установки<br>Выбор сервера<br>Роли сервера<br>КОМПОНАНТЫ<br>AD DS<br>Подтверждение<br>Результаты | Выберите одну или несколько ролей для установки на этом сервере.<br>Роли<br>DHCP-сервер<br>DNS-сервер<br>Hyper-V<br>Веб-сервер (IIS)<br>Доменные службы Active Directory<br>☑<br>Режим Windows Server Essentials<br>Сервер приложений<br>Службы Active Directory облегченного доступа »<br>Службы Windows Server Update Services<br>Службы активации корпоративных лицензий<br>Службы печати и документов<br>Службы политики сети и доступа<br>Службы развертывания Windows<br>Службы сертификатов Active Directory<br>$\checkmark$<br>$\rightarrow$<br>ш<br>$\langle$ | Описание<br>Доменные службы Active Directory<br>(AD DS) хранят сведения об<br>объектах сети и делают их<br>доступными ее пользователям и<br>администраторам. С помощью<br>контроллеров домена доменные<br>службы Active Directory<br>предоставляют пользователям<br>доступ к разрешенным ресурсам в<br>сети на основе единого входа в<br>систему. | Ξ<br>ЫTЬ |
|                                                                                                    | < Hasan<br>Далее >                                                                                                    | Установить<br>Отмена                                                                                                    | 2012R2   |

Рис. 25

2.7 На этапе добавления компонентов оставьте все значения по умолчанию и нажмите **Далее**

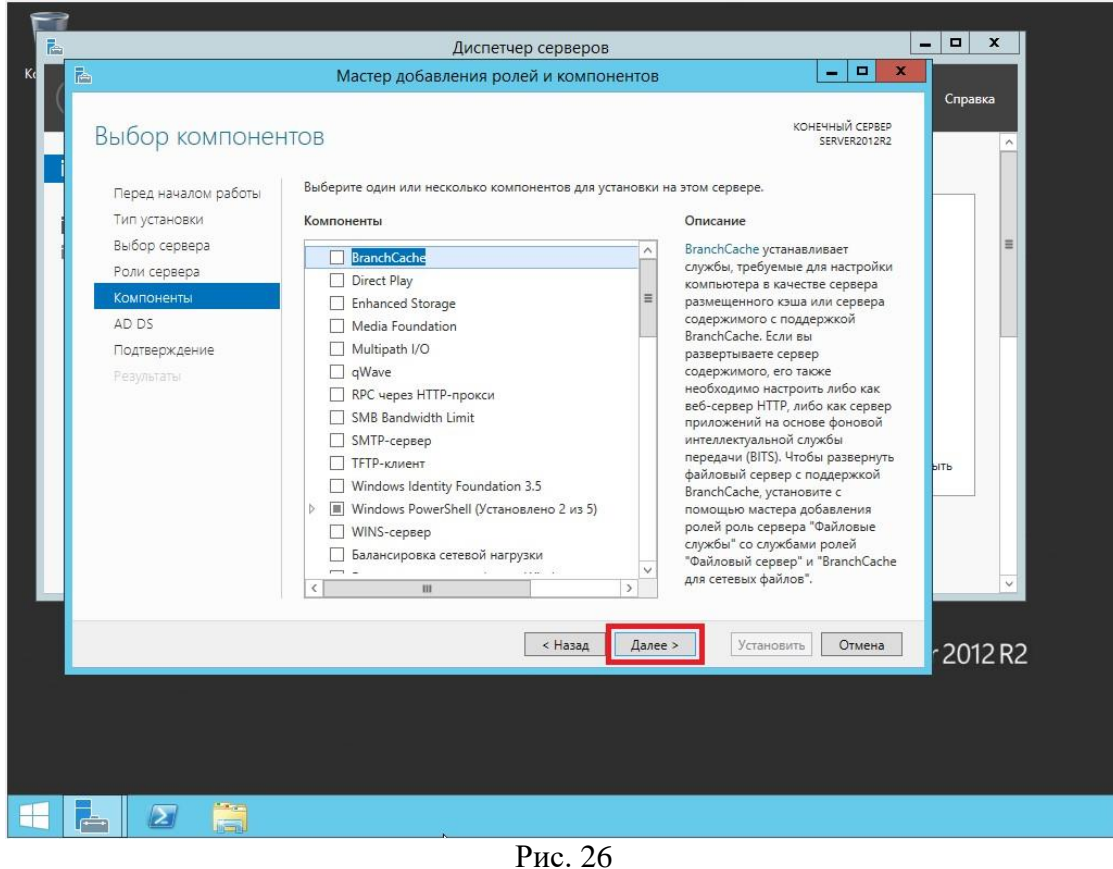

2.8 Ознакомьтесь с дополнительной информацией касательно Доменных служб Active Directory, затем нажмите **Далее**

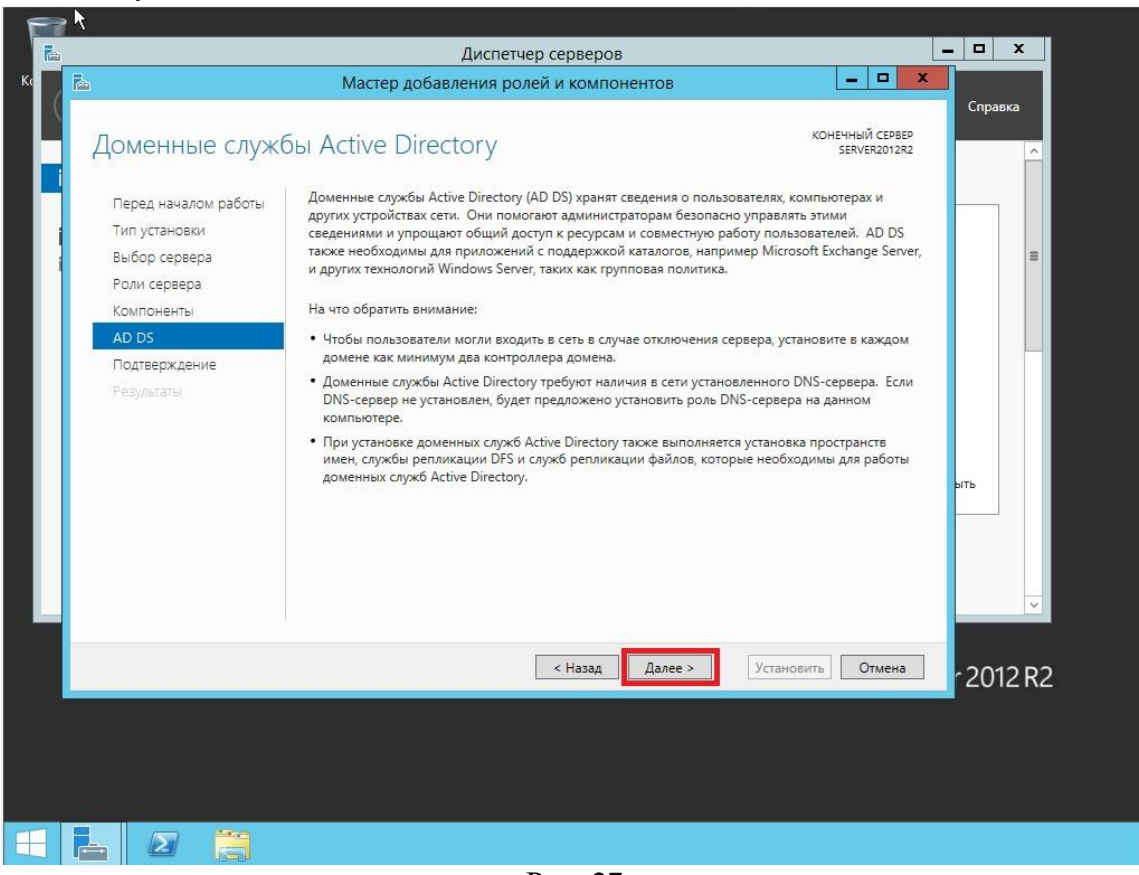

Рис. 27

2.9 Для начала установки роли нажмите **Установить**

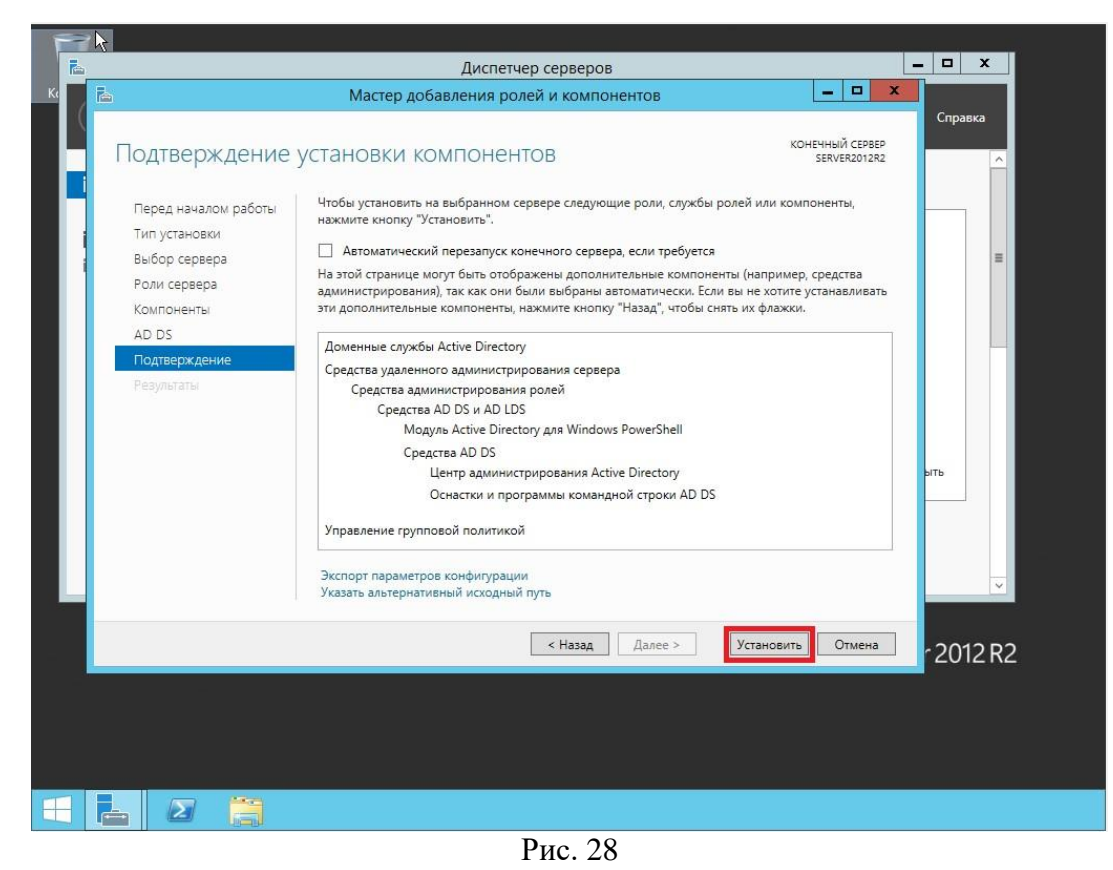

2.10 После окончания установки нажмите **Повысить роль этого сервера до уровня контроллера домена**

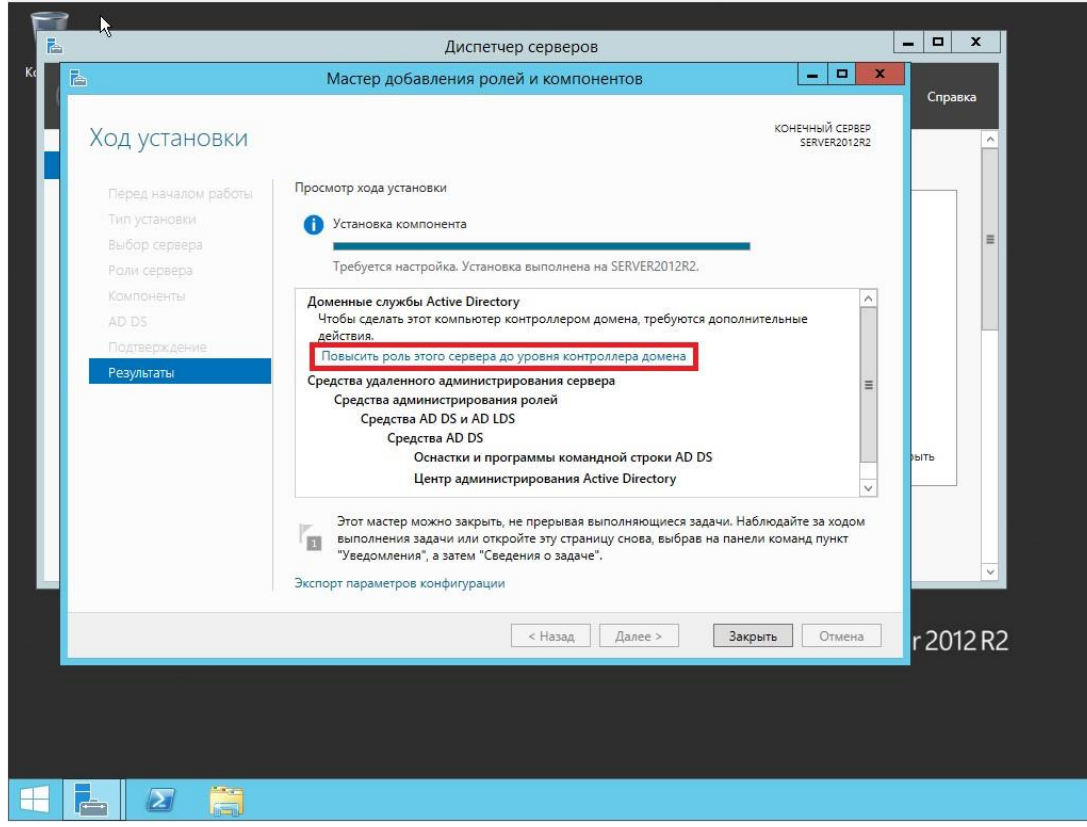

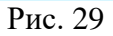

2.11 Выберите пункт **Добавить новый лес**, затем в поле **Имя корневого домена** введите имя домена (*прим. в данном руководстве это example.local, Вы можете выбрать любое другое*), затем нажмите **Далее**

**ВАЖНО!** Домен вида .local или аналогичный можно использовать в качестве тестового, однако, он имеет ряд недостатков, а именно: 1) Вы никак не сможете подтвердить владение им для получения публичного SSL-сертификата; 2) Такое имя невозможно использовать из внешней сети; 3) Данный способ именования вступает в противоречие с глобальным DNS, так как не гарантирует его уникальность что приводит к потенциальным коллизиям. Рекомендуется создавать согласованное пространство имен. Например имея домен wbsh.ru (который использует сайт), домен Active Directory делать суб-доменом, например: server. wbsh.ru. Либо использовать разные домены, например wbsh.ru — для сайта, а wbsh.net — для **Active Directory.** 

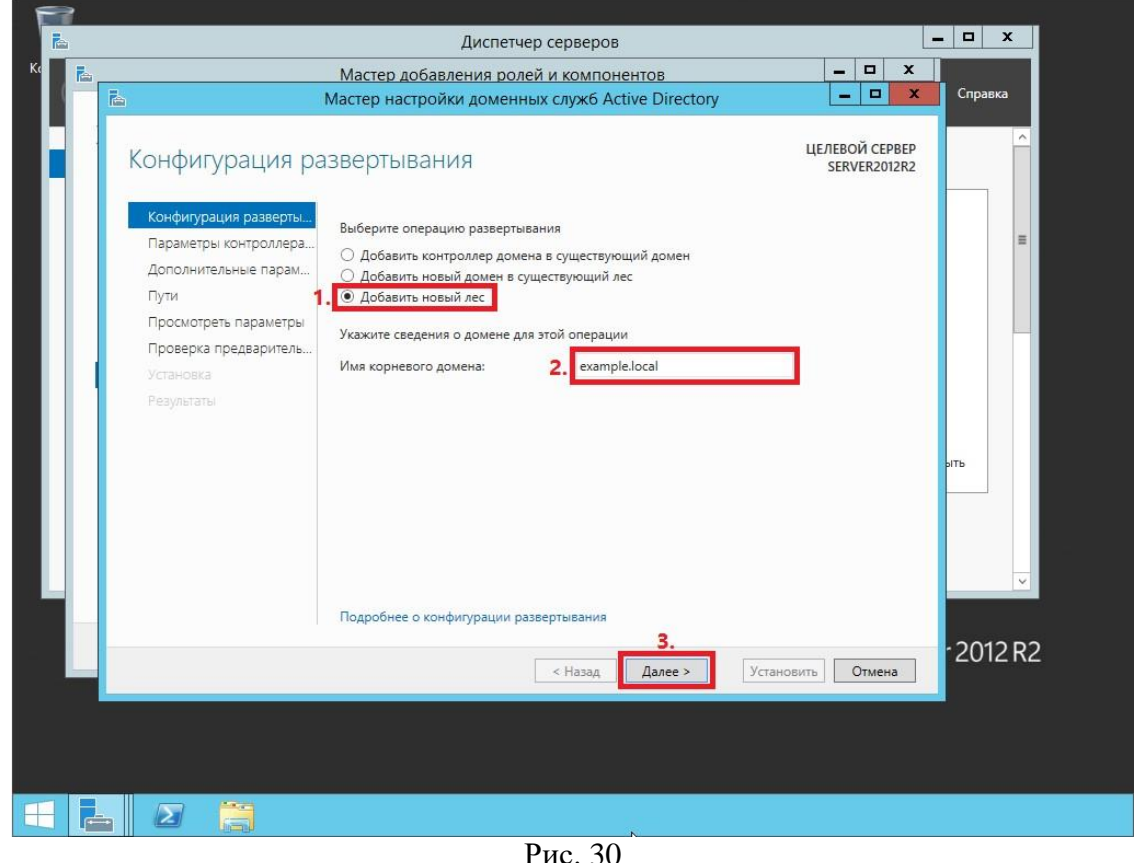

2.12 На следующем шаге предлагается выбрать функциональный уровень нового леса и корневого домена. Если вы добавляете новый лес и планируете в дальнейшем использовать серверы на базе операционной системы Windows Server 2012 R2, то можете не менять функциональный уровень леса и корневого домена. Установите галочку напротив DNS-сервер, придумайте и введите пароль для режима восстановления служб каталогов в соответствующие поля, затем нажмите Далее

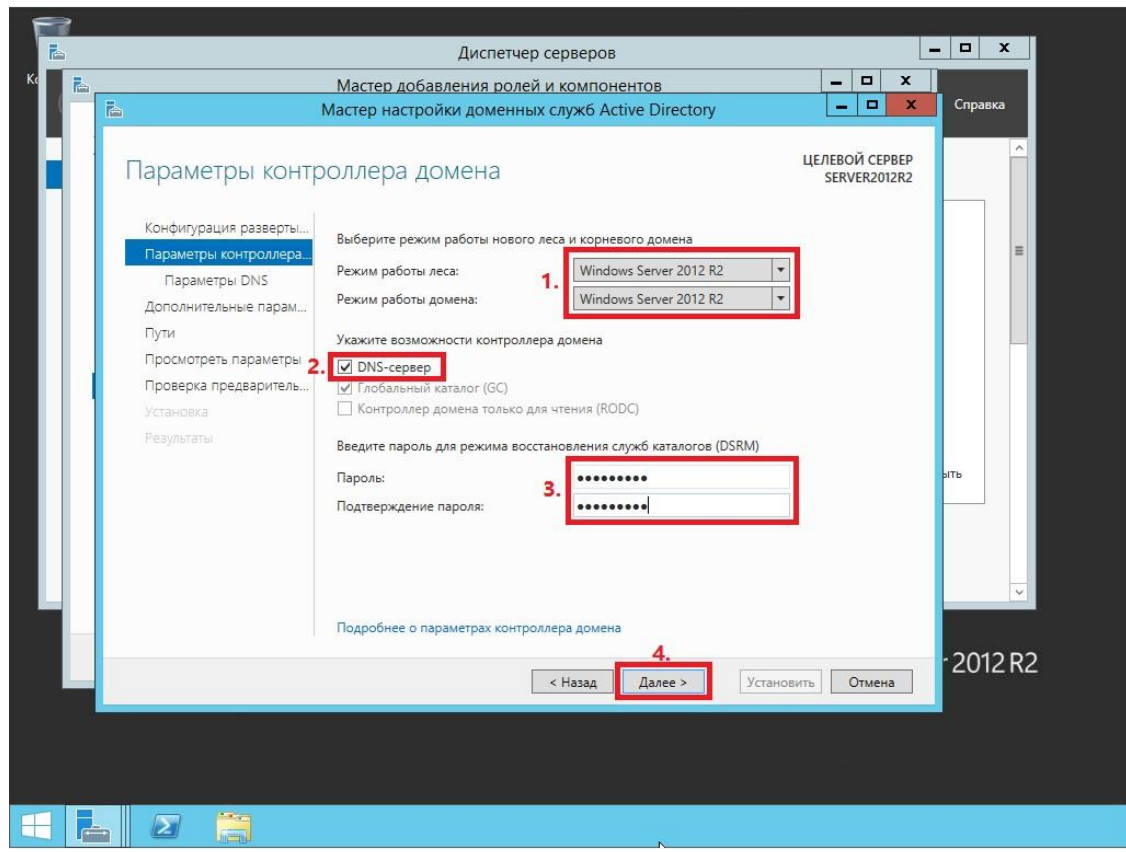

Рис. 31

2.13 Оставьте значение NetBIOS по умолчанию и нажмите **Далее**

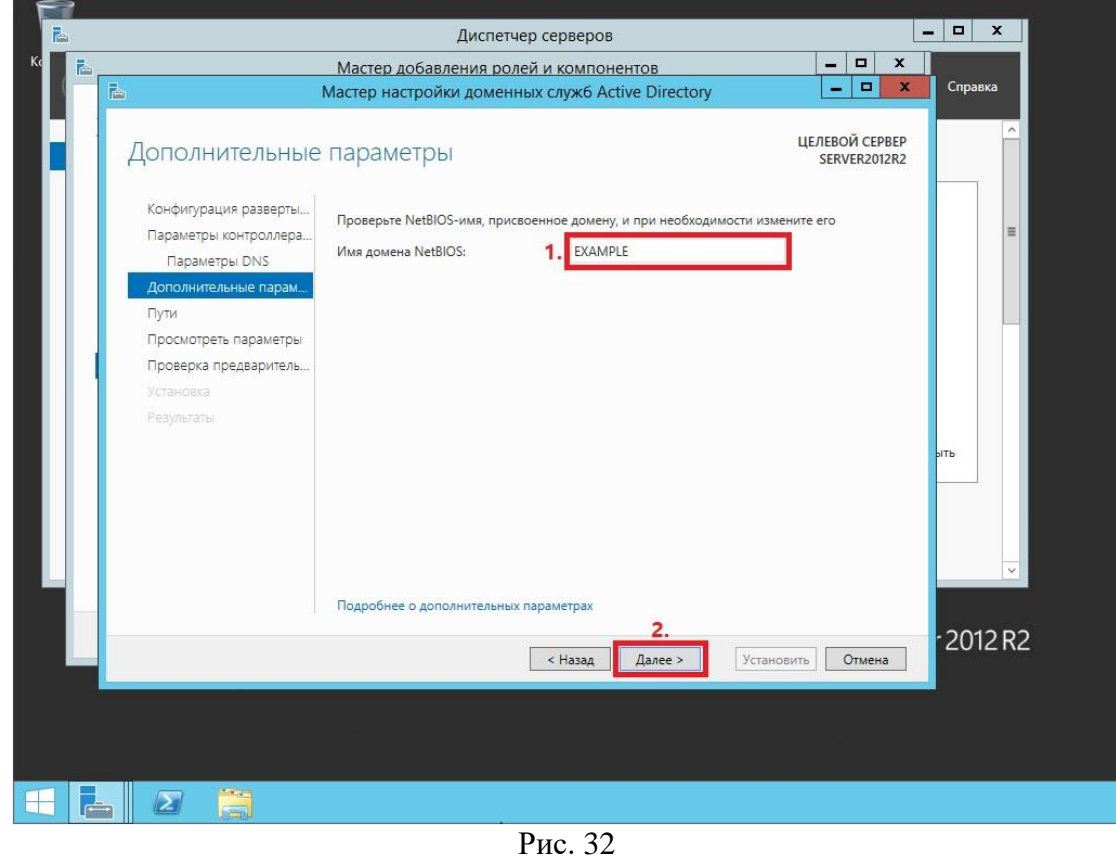

2.14 Оставьте настройки по умолчанию и нажмите **Далее**

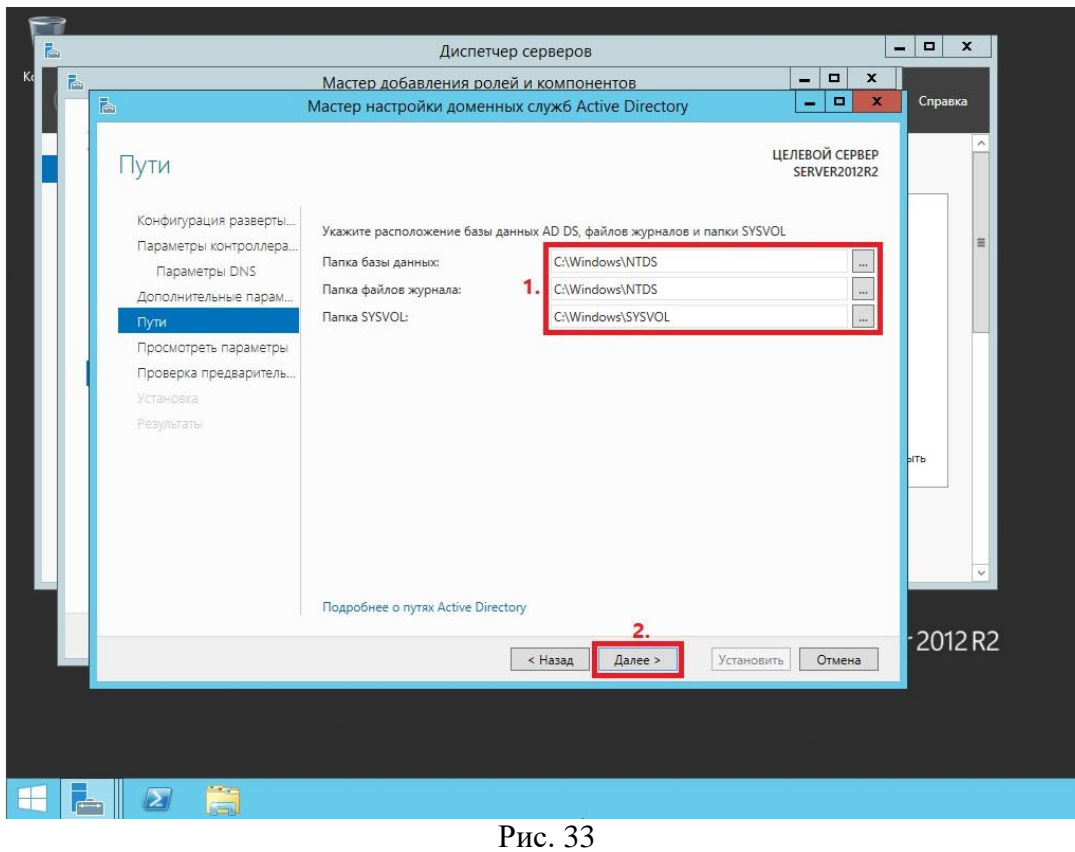

2.15 В окне со сводной информацией по настройке сервера нажмите **Далее**

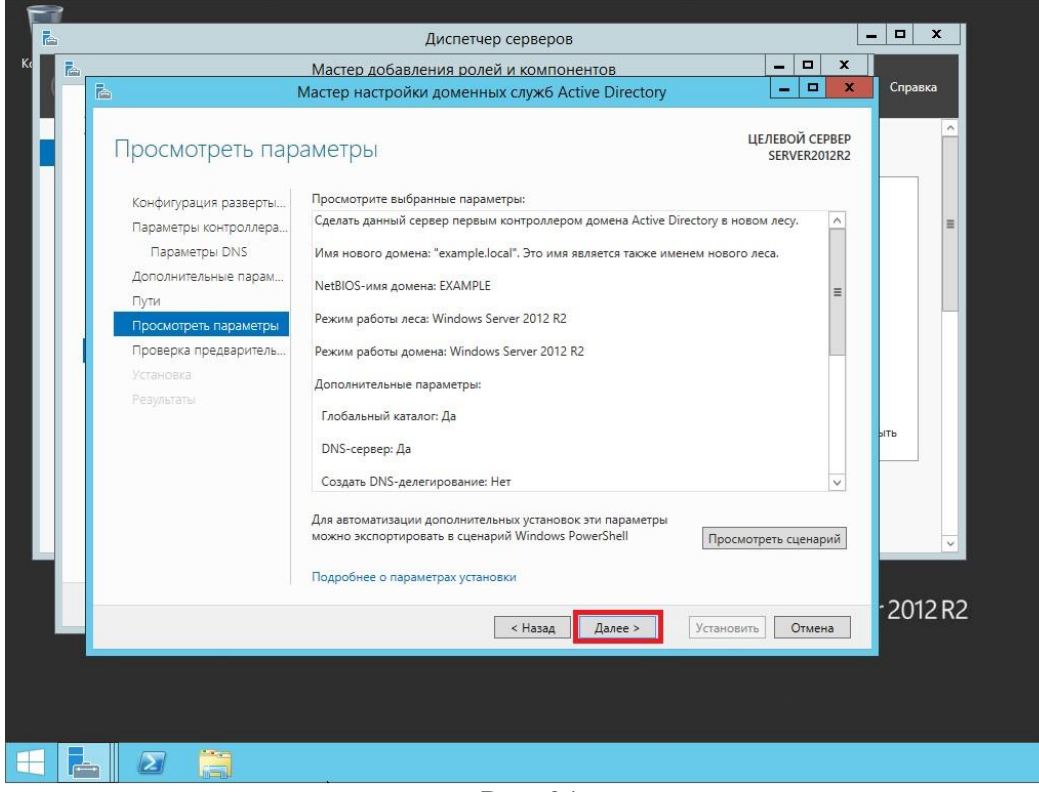

Рис. 34

2.16 Далее Мастер настройки доменных служб Active Directory проверит все ли предварительные требования соблюдены и выведет отчет. Нажмите **Установить** (Рис.24).

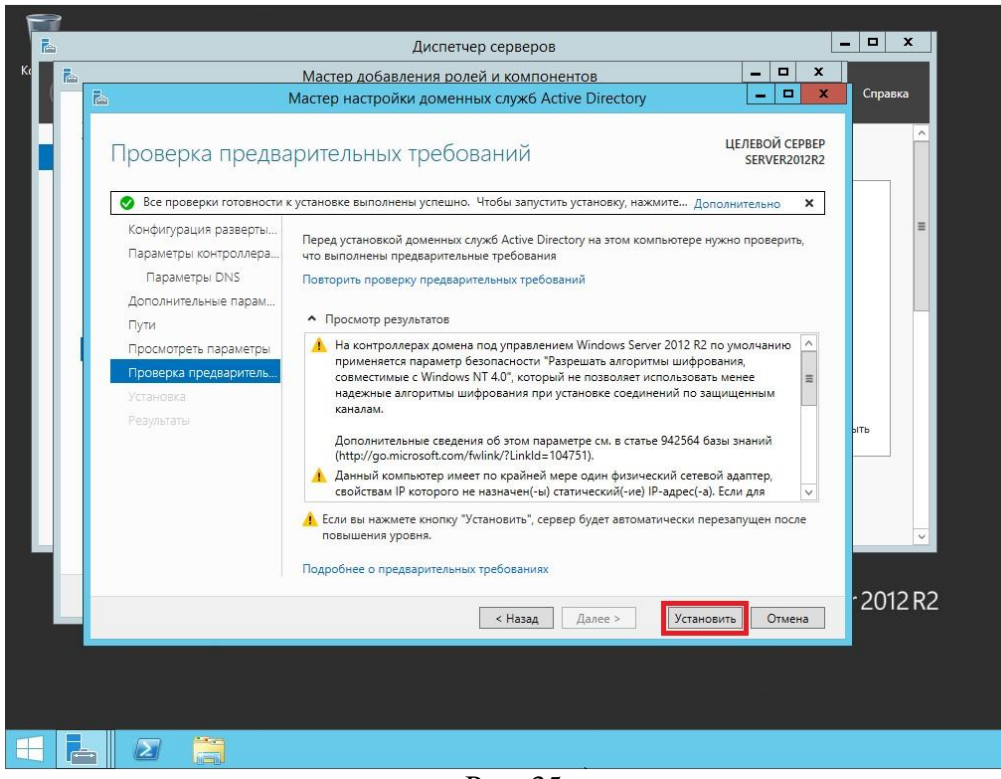

- Рис. 35
- 2.17 После того как роль вашего сервера будет повышена до уровня контроллера домена, сервер автоматически перезагрузится. Перед тем как сервер начнет перезагружаться вы увидите предупреждение

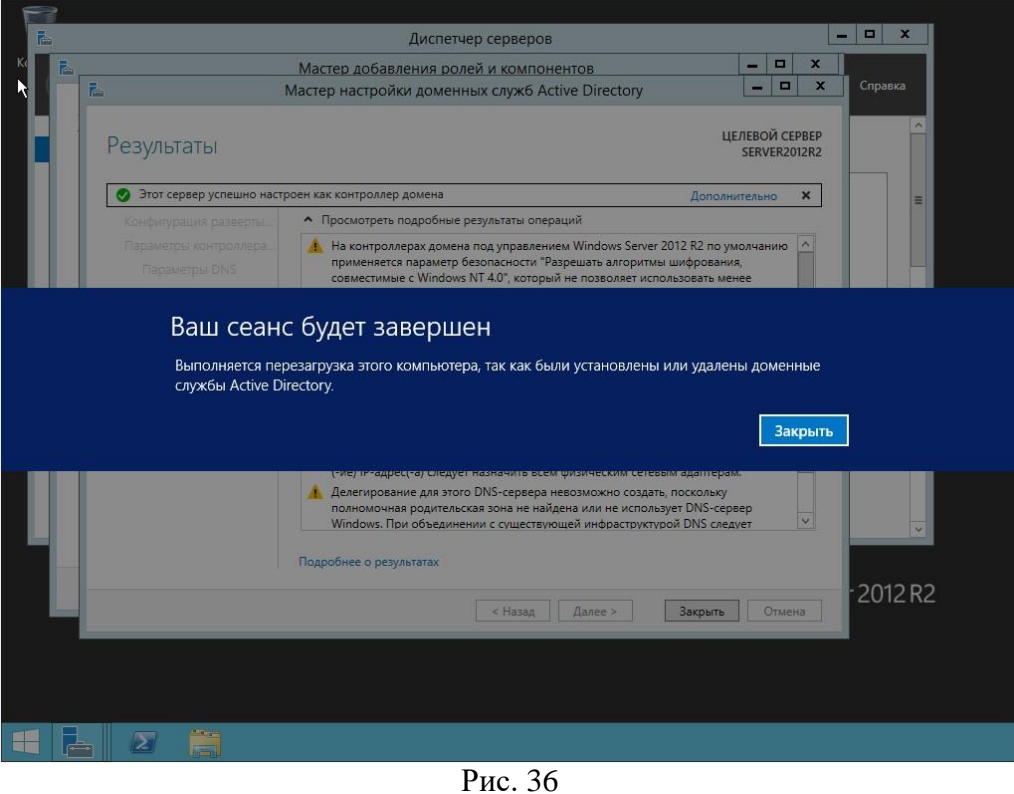

2.18 После повышения роли сервера до уровня контроллера домена и перезагрузки зайдите в систему под учетной записью с правами администратора домена

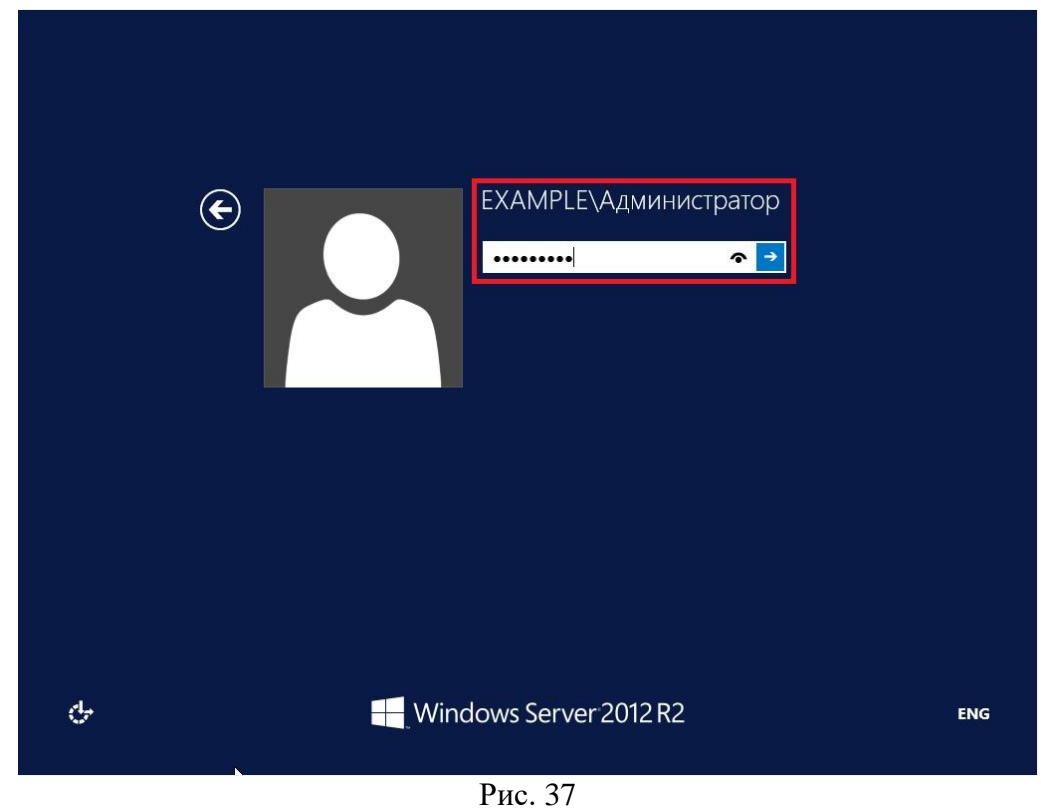

*Установка контроллера домена Active Directory в Windows Server 2012 R2 завершена!*  Сделайте скриншоты (фотографии) процесса установки контроллера домена Active Directory и вставьте в отчёт.

Настройка политики паролей учетных записей в Active Directory

3.1 Что бы изменить политику паролей для пользователей, находящихся в домене, заходим в **«Диспетчер серверов»** далее в верхнем меню жмем **"Средства"** и переходим в раздел **"Управления групповой политикой"**

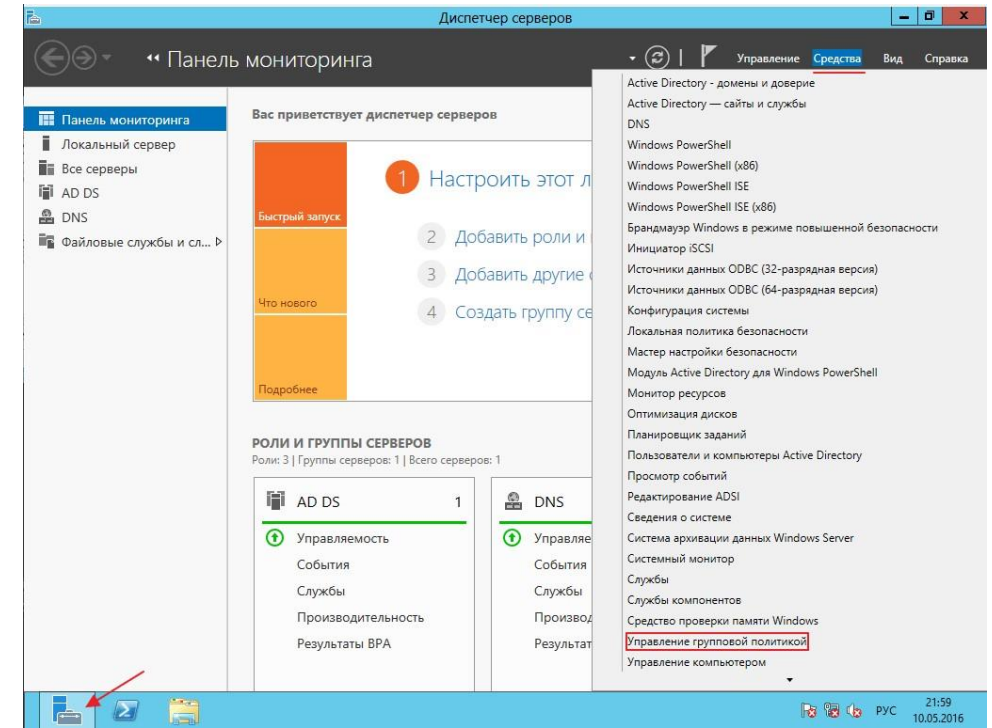

Рис. 38

3.2 Для того что бы изменить политику паролей необходимо изменить политику по умолчанию домена (Default Domain Police) для этого нажмите ПКМ по данной политике и нажмите на пункт **"Изменить"**

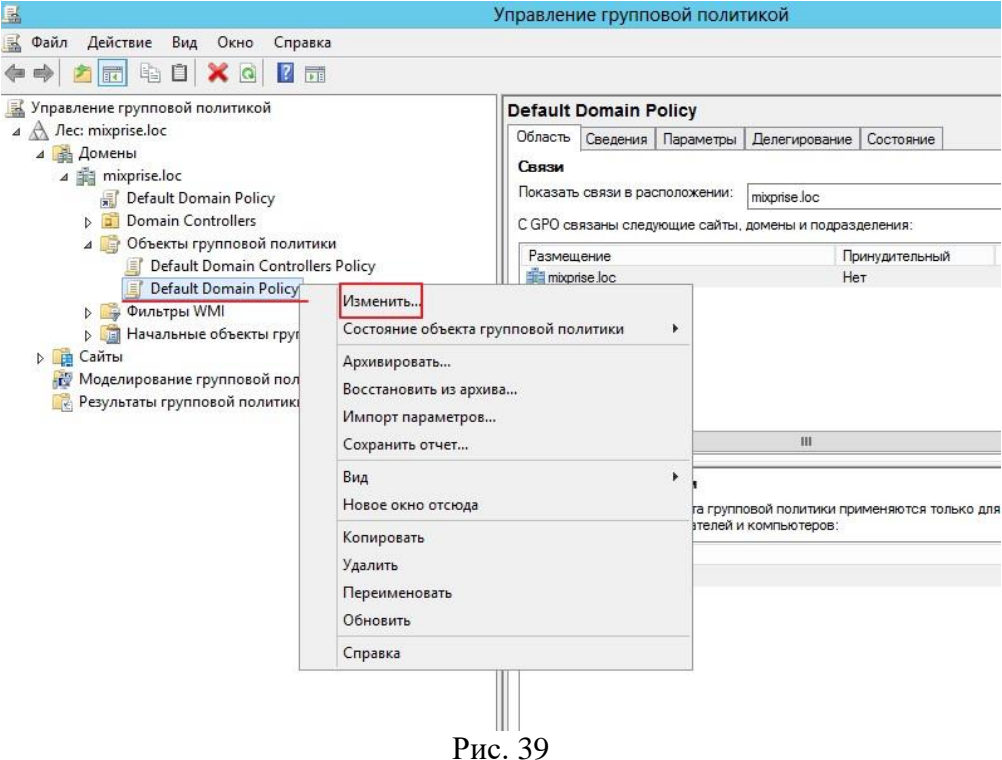

3.3 В открывшимся окне открылся редактор, теперь необходимо найти где же изменять саму политику паролей, редактирование происходит в разделе **"Конфигурации компьютера"** далее разворачиваем папку **"Конфигурация Windows"** дальше открываем **"Параметры безопасности и политики учетных записей"**

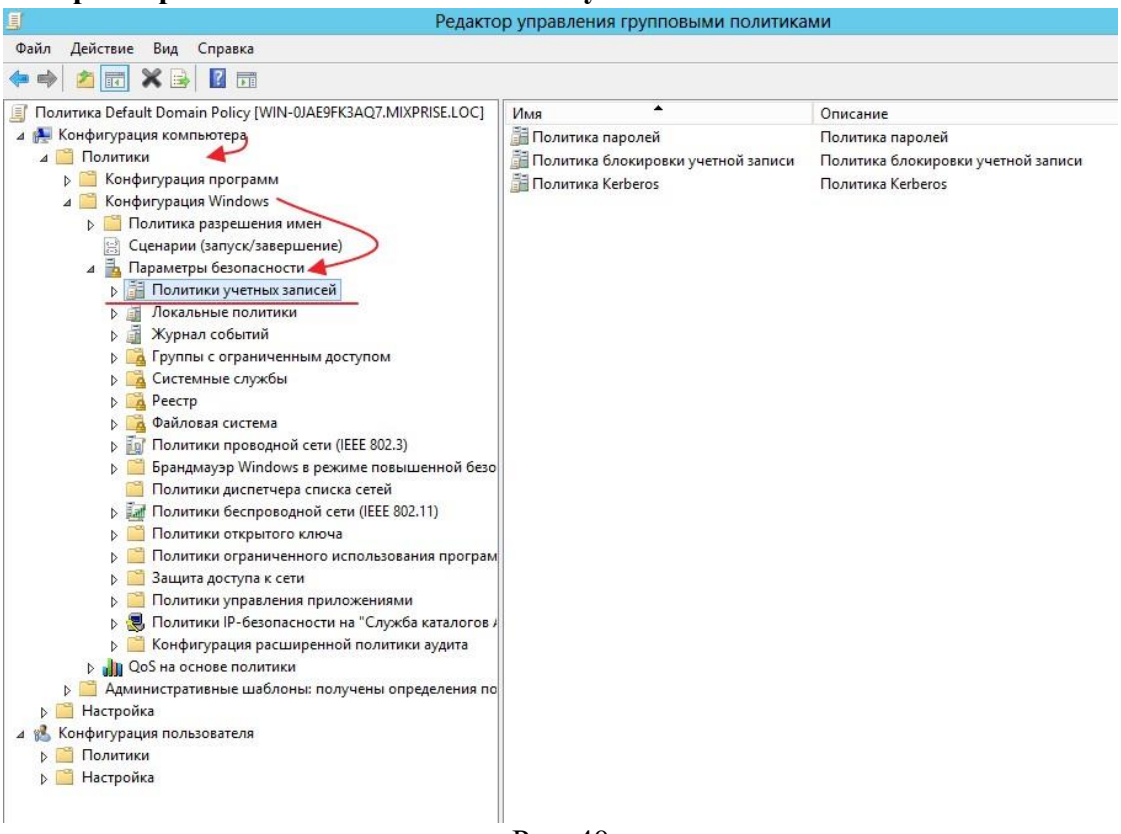

Рис. 40

Начнем настройку с первого раздела под названием **"Политика паролей"** открываем его

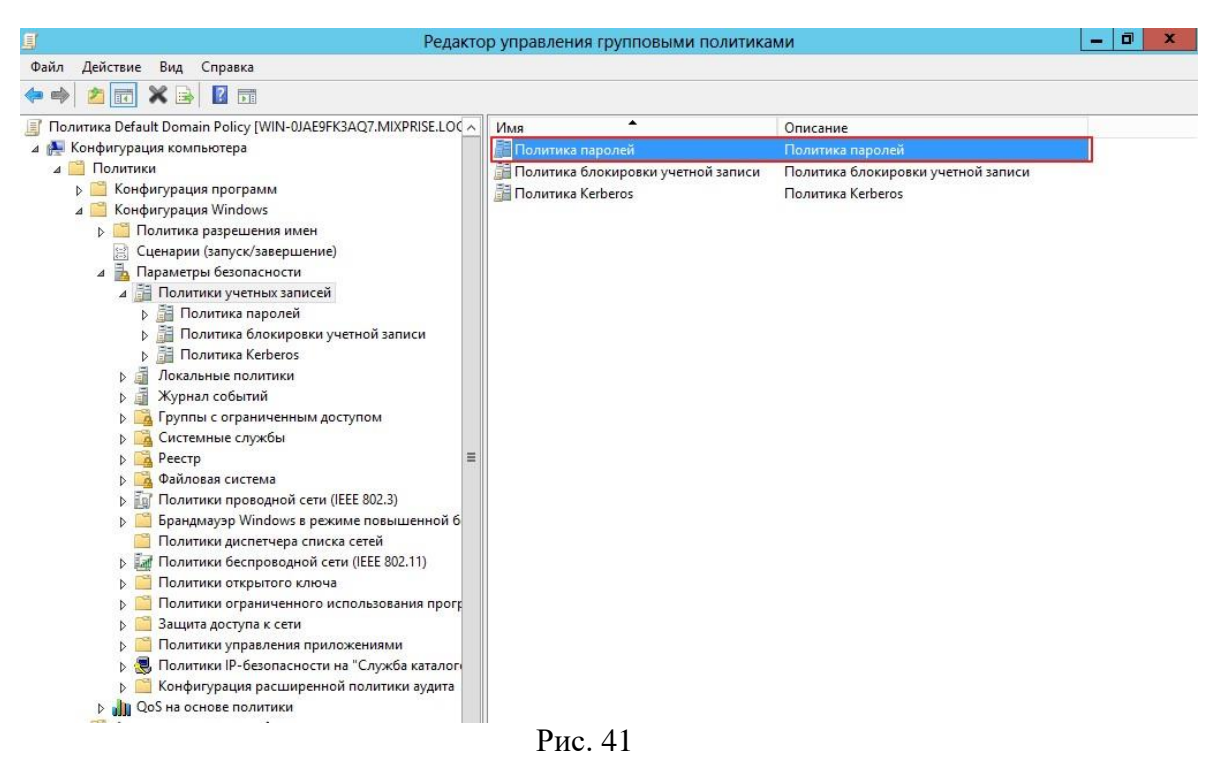

В открывшимся окошке нам доступно для изменения 6 пунктов, каждый из них мы можем изменить, достаточно просто кликнуть на него.

3.4 Открываем вкладку **"Вести журнал паролей"** с помощью нее определятся числовое значение новых паролей, которые применяются к пользователю прежде чем он сможет снова использовать предыдущий пароль, здесь я оставляем все по умолчанию.

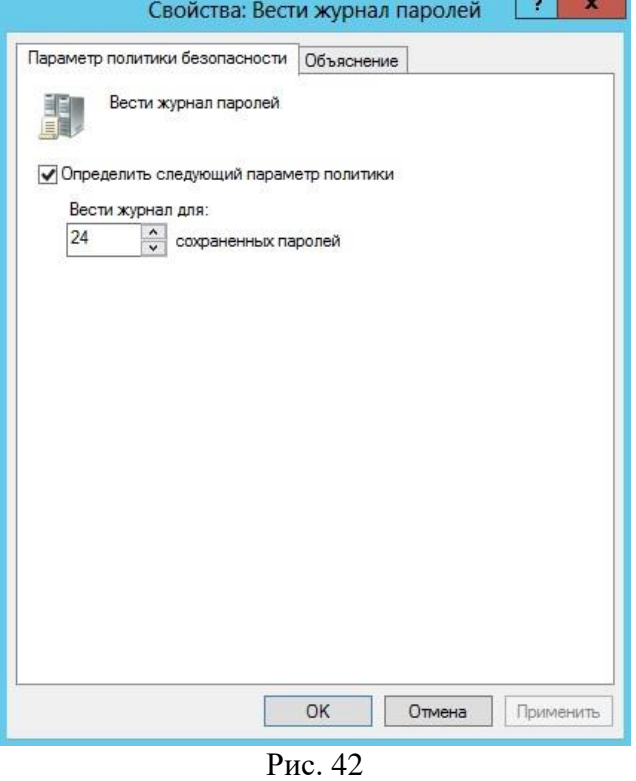

3.5 Следующая вкладка **"Максимальный срок действия пароля"** по умолчанию это 42 дня, с помощью этой политики определяется временной интервал, в котором используется пароль прежде чем система вновь потребует от пользователя этот пароль поменять, убираем чекбокс и жмем **"Применить"**

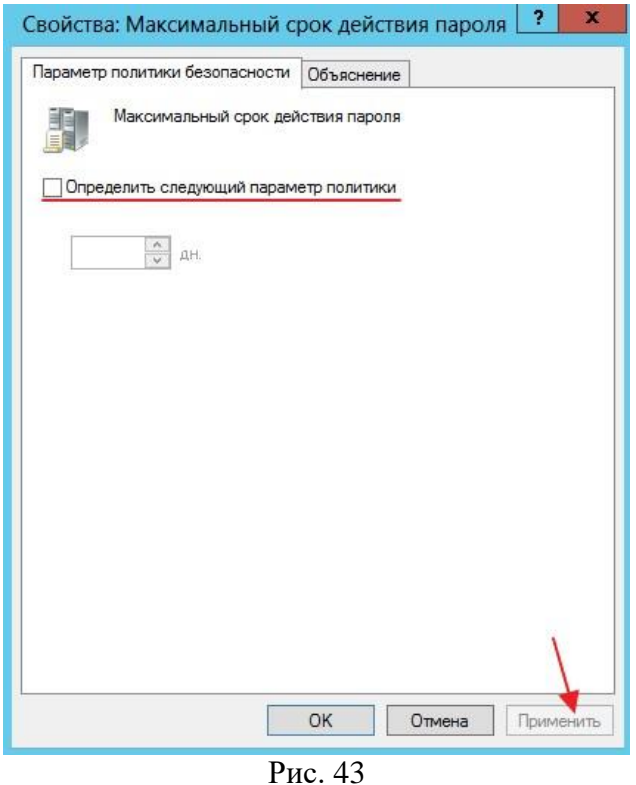

Переходим на раздел **"Минимальная длина пароля"**. По умолчанию это 7-8 символов, выставляем как минимум 4 символа

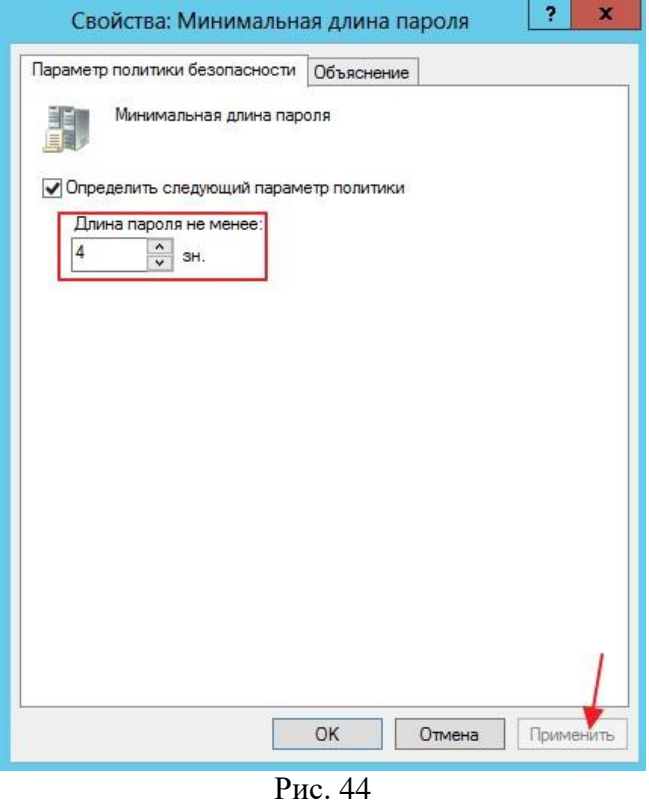

3.6 Далее **"Минимальный срок действия пароля"** с помощью него определяется время, за которое пользователь не может изменить пароль по умолчанию значение ноль дней. Убираем галочку и применяем настройки

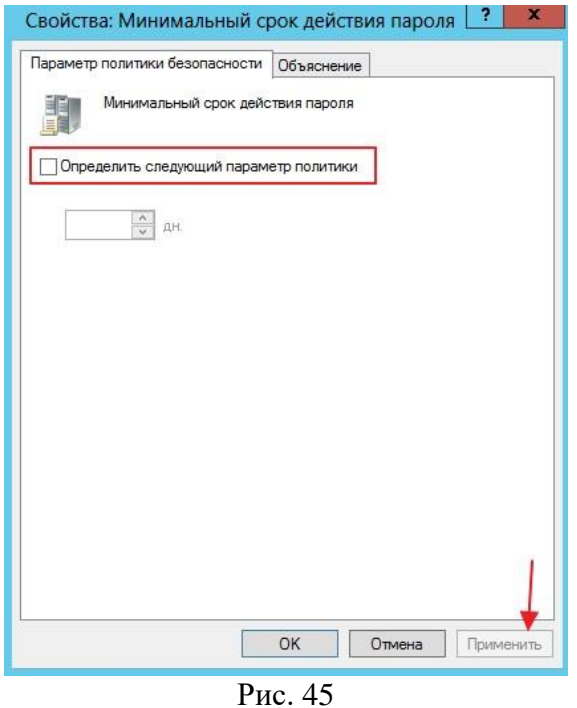

3.7 Переходим к **"Пароль должен отвечать требованиям сложности"** это те требования, когда в пароле обязательно должны присутствовать английские буквы, верхнего и нижнего регистра, цифры, не алфавитные символы и т.д. Ставим **"Отключен"** и

**ВАЖНО!** При настройке «живого» сервера эти параметры должны быть включены!

кликаем **"Применить".** 

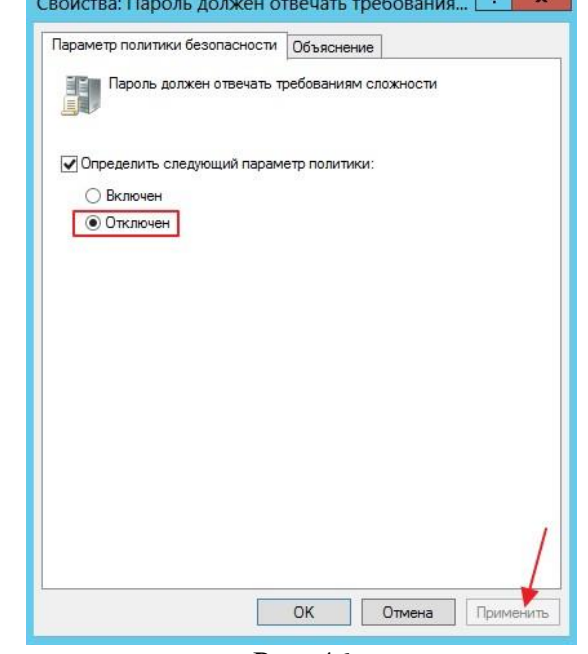

Рис. 46

3.8 Последняя политика **"Хранить пароли"**, скажем лишь то, что если в ее включить пароли ваших пользователей в системе будут храниться в открытом виде и если злоумышленник доберется до вашей сети, то он легко сможет получить доступ к файлам!

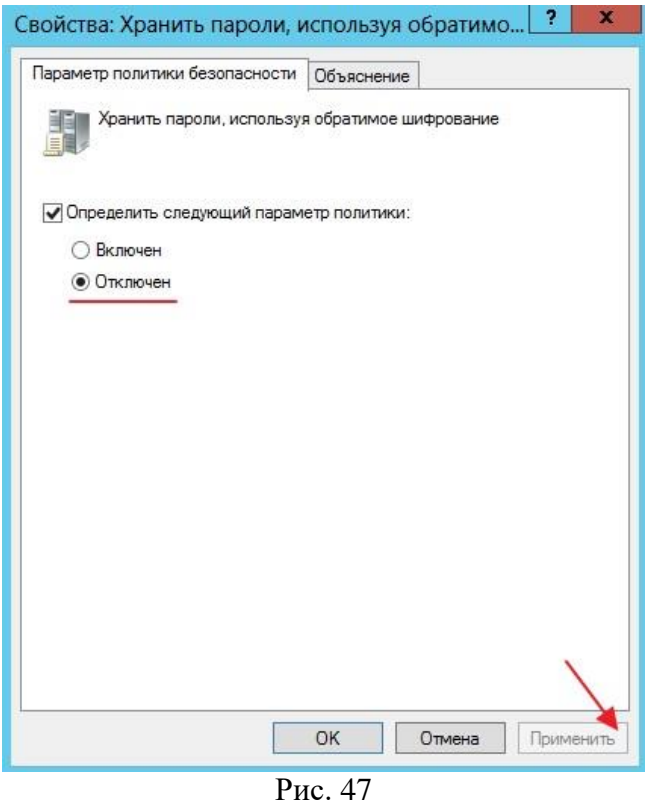

3.9 Рассмотрим **"Политику блокировки учетной записи"**. В данной политике доступны 3 блока это: **"Время до сброса счетчика блокировки"** выставляете время блокировки аккаунта, в качестве примера поставим значение равное 30 мин

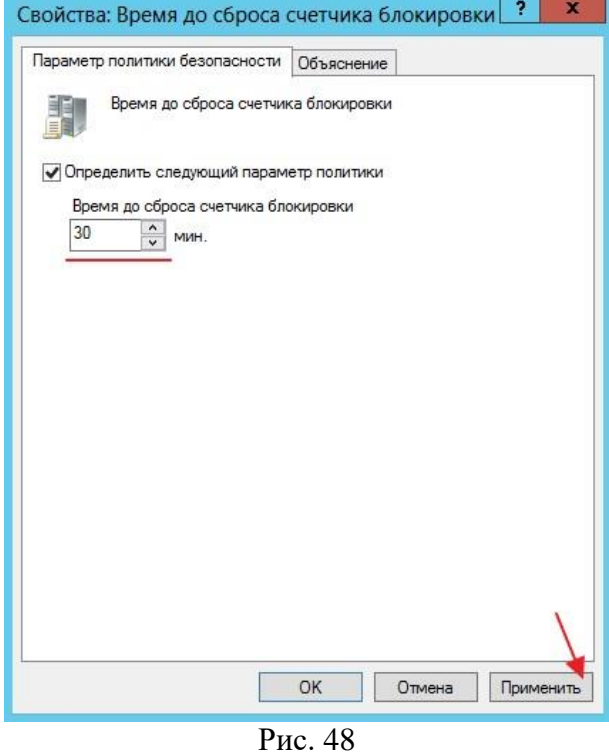

**"Пороговое значение блокировки»** прежде, чем аккаунт будет заблокирован, грубо говоря выставляете попытки ввода неверного пароля, после чего наступит блокировка аккаунта пользователя, выставим в качестве примера 3 раза

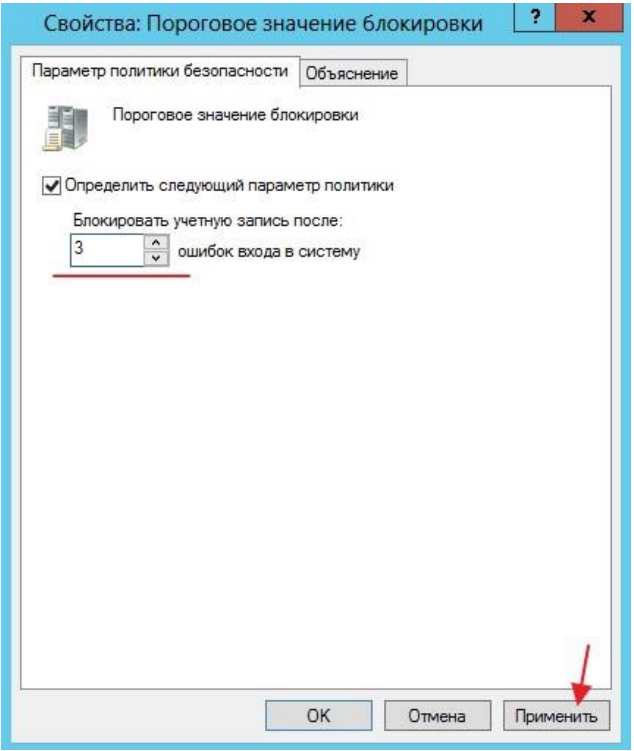

Рис. 49

**"Продолжительность блокировки учетной записи"** означает что если вы ввели скажем 4 раза неверный пароль, при такой настройке можете подождать 30 мин, и у вас снова будет доступно 3 попытки ввода пароля

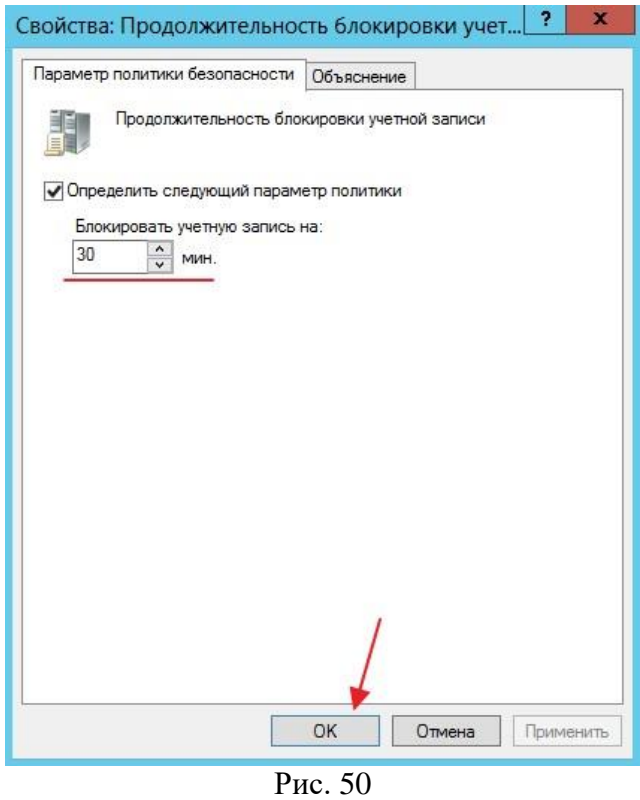

3.10 Теперь что бы изменить пароль у пользователя заходим в **"Пользователи и компьютеры Active Directory"**

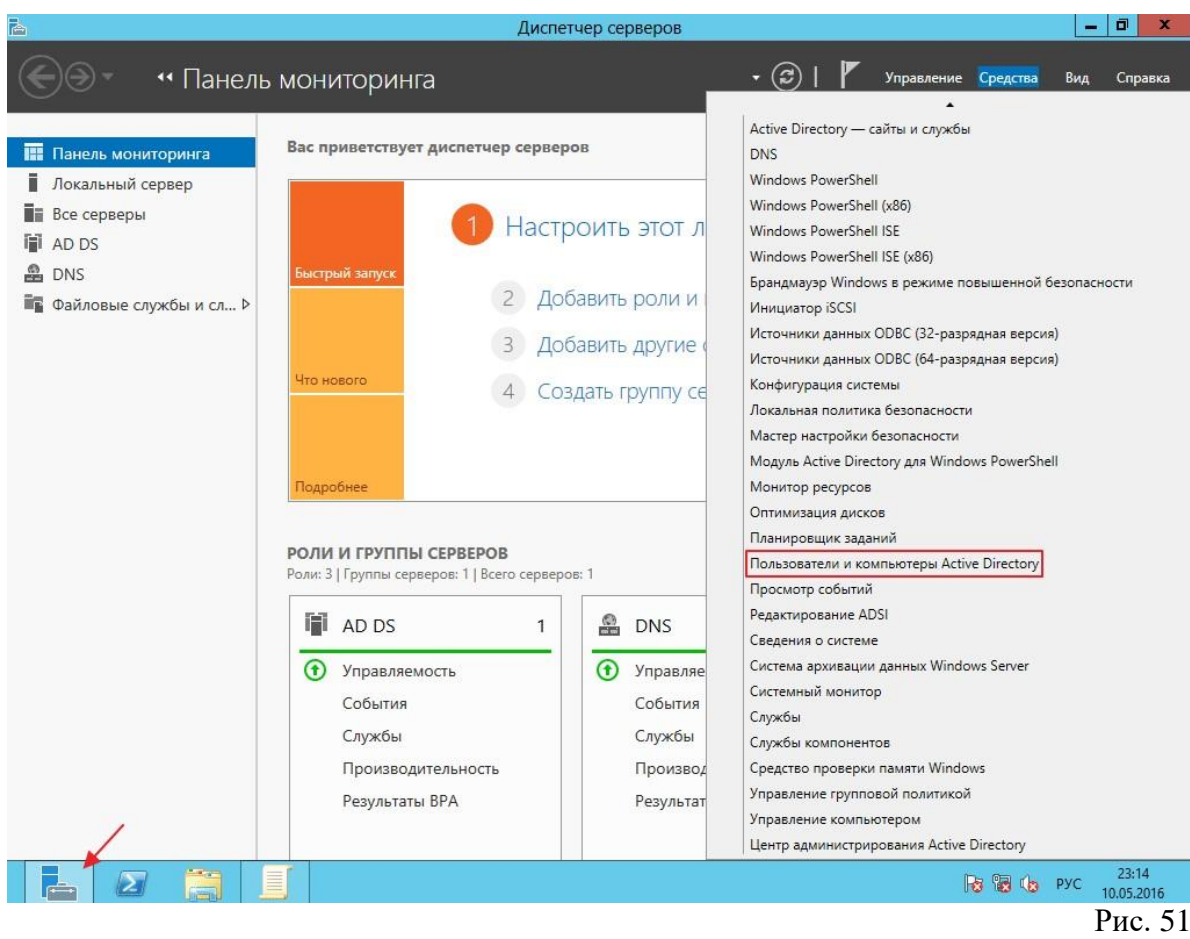

Ищем учётную запись, для которой мы хотим изменить пароль, в нашем примере создайте учетную запись **«Admin».**

3.11 Теперь попробуем войти на сервер с новой учетной записью и новым паролем, для этого выполните **"Выход из системы"**

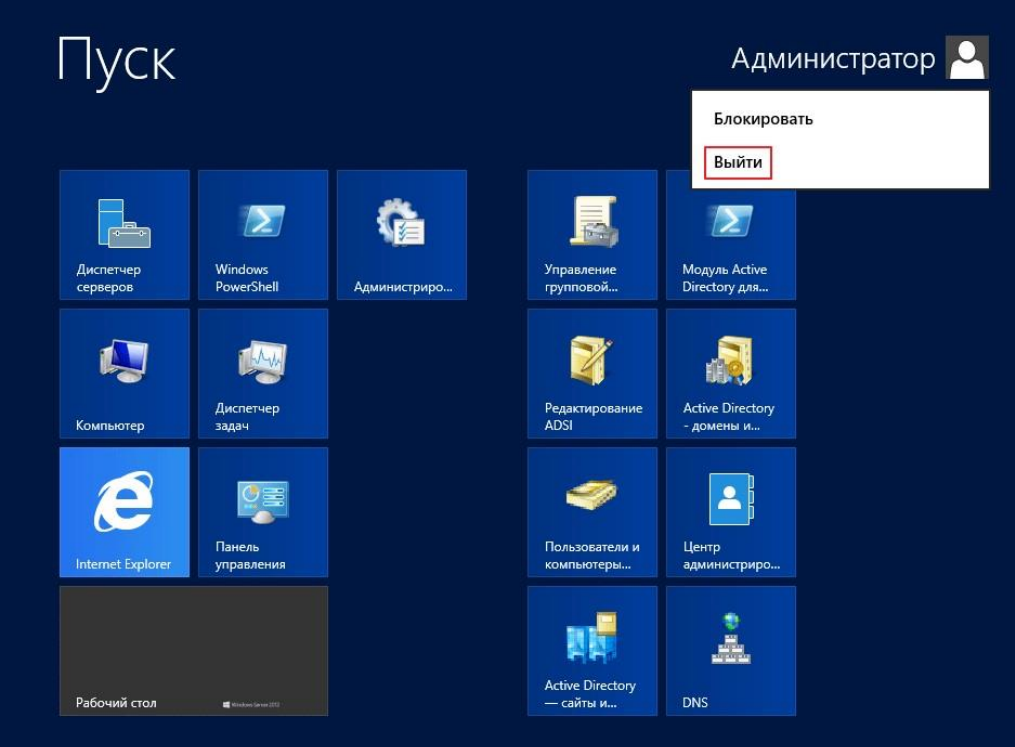

Рис. 52

# Другой пользователь  $\left( \bigoplus$ admin  $\cdots$  $\bullet$  $\rightarrow$ Вход в: MIXPRISE Как я могу войти в другой домен? Windows Server 2012 **ENG** Рис. 53

Осуществляем вход с новой учетной записью

Сделайте скриншоты (фотографии) процесса настройки контроллера домена Active Directory и вставьте в отчёт.

Создание пользователя в Powershell с параметрами New-ADUser

4.1 Итак, представим, что нам нужно срочно создать 50 однотипных учетных записей.

Пишем вот такой скрипт:

 $\text{\$org="OU=Students, DC=contoso, DC=com''}$ \$username="student" \$count=1..50 foreach (\$i in \$count) { New-AdUser -Name \$username\$i -Path \$org -passThru }

Гле:

- Name логин
- GivenName имя
- SurName фамилия
- AccountPassword пароль, который мы объявили в переменной  $\bullet$
- Enbaled делает пользователя активным  $\bullet$

|                            | DistinguishedName : CN=Student49,0U=students,DC=contoso,DC=com | $\rightarrow$ |
|----------------------------|----------------------------------------------------------------|---------------|
| Enabled                    | False                                                          |               |
| GivenName                  |                                                                |               |
| Name                       | Student49                                                      |               |
| ObjectClass                | user                                                           |               |
| ObjectGUID                 | : f61da066-a0ef-42d8-9fb7-c60ebc279fda                         |               |
| SamAccountName             | : Student49                                                    |               |
| S I D                      | 8-1-5-21-1603969754-20700351-3768371497-1793                   |               |
| Surname                    |                                                                |               |
| UserPrincipalName :        |                                                                |               |
|                            | DistinguishedName : CN=Student50,OU=students,DC=contoso,DC=com |               |
| Enabled                    | False<br>ю                                                     |               |
| GivenName                  |                                                                |               |
| Name                       | Student50                                                      |               |
| ObjectClass                | user                                                           |               |
| ObjectGUID                 | : a1fb3faa-93a3-4112-b22a-0785b430a2b1                         |               |
| <b>SamAccountName</b>      | : Student50                                                    |               |
| SID                        | \$-1-5-21-1603969754-20700351-3768371497-1794                  |               |
| Surname                    |                                                                |               |
| UserPrincipalName          |                                                                |               |
|                            |                                                                |               |
| PS C:\Users\administrator> |                                                                |               |

Рис. 54

Запускаем скрипт, и в подразделении Students создается 50 пользователей с именами student1-student50. По умолчанию учетки создаются отключенными, и пользователи все равно будут вынуждены к вам обращаться для их активации. Избежим этого:

 $\text{\$org="OU=Students, DC=contoso, DC=com''}$ Susername="student" \$count=1..50 foreach (\$i in \$count) { New-AdUser -Name \$username\$i -Path \$org -Enabled \$True -ChangePasswordAtLogon \$true -AccountPassword (ConvertTo-SecureString «p@\$\$w0rd» -AsPlainText -force) -passThru }

Здесь создаем учетные записи уже активными и задаем p@\$\$w0rd как пароль по умолчанию, а также указываем сменить его при первом входе в систему. Чтобы не передавать пароль в открытом виде, используем командлет ConvertTo-SecureString, который переводит текстовую строку в защищенный формат.

4.2 Теперь сделаем наш скрипт чуть более гибким. Используя командлет Read-Host заставим наш скрипт запрашивать имя и количество пользователей:

\$org="OU=Students,DC=contoso,DC=com" *Susername=Read-Host "Enter name"* \$number=Read-Host "Enter number"  $\text{\$count=1..$number for each (}\$i in \$count)$ { New-AdUser -Name \$username\$i -Path \$org -Enabled \$True -ChangePasswordAtLogon \$true -AccountPassword (ConvertTo-SecureString "p@\$\$w0rd" -AsPlainText -force) -passThru }
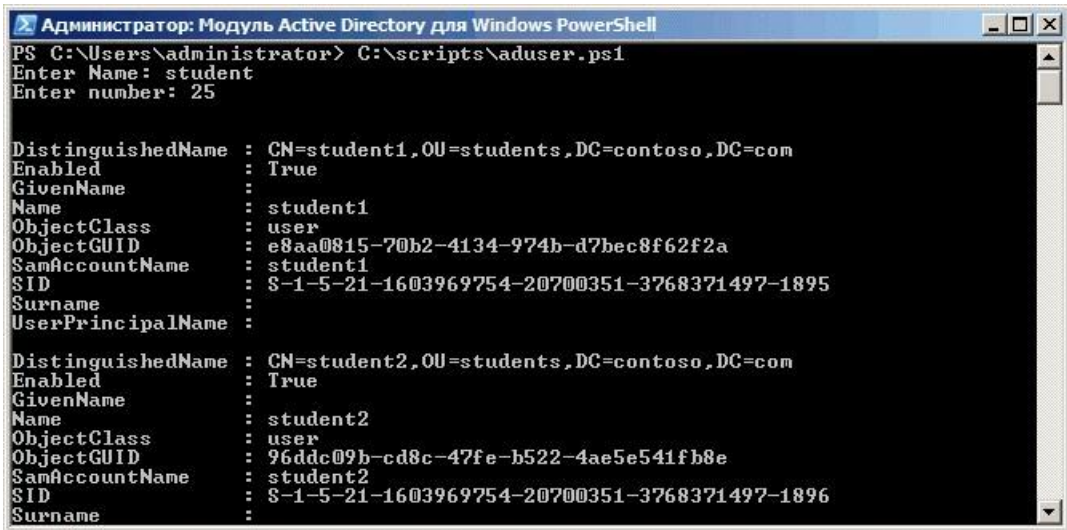

Рис. 55

Учетные записи созданы, пользователи могут заходить в систему и работать. Теперь их надо настроить - добавить в группы безопасности, прописать домашний каталог, сценарии входа и т.п. Сделать это можно с помощью шаблона. Проще говоря, создаем шаблонную учетную запись, полностью настраиваем ее, а затем делаем с нее нужное количество копий с помощью параметра -Instance:

 $$template = Get-AdUser-Identity "student"$   $\% org="OU=Students, DC=contoso, DC=com"$ \$username=Read-Host "Enter name" \$number=Read-Host "Enter number" \$count=1..\$number foreach (\$i in \$count) { New-AdUser -Name \$username\$i -UserPrincipalName \$username\$i -Path \$org -Instance \$template -Enabled \$True -ChangePasswordAtLogon \$true -AccountPassword (ConvertTo-SecureString "p@\$\$w0rd" -AsPlainText -force) -passThru }

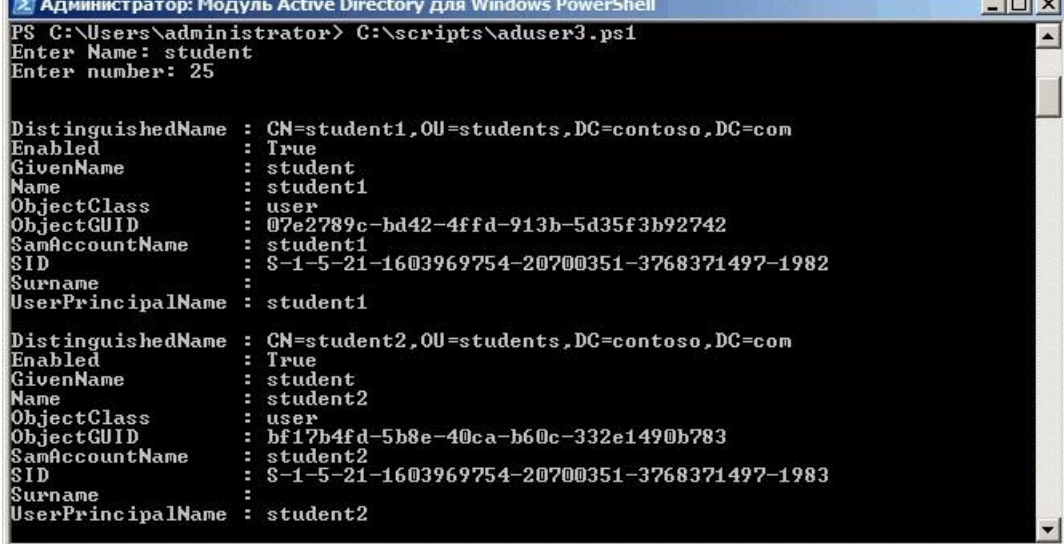

#### Рис. 56

4.3 Следующий способ автоматизировать создание учетных записей - импортировать их из CSV-файла. Этот способ подойдет в том случае, если вам предоставили список пользователей, и им надо завести учетные записи в соответствии с этим списком. Как правило, подобные списки создаются в Excel в виде таблицы со столбцами Имя, Должность, Отдел и т.п., примерно такого вида:

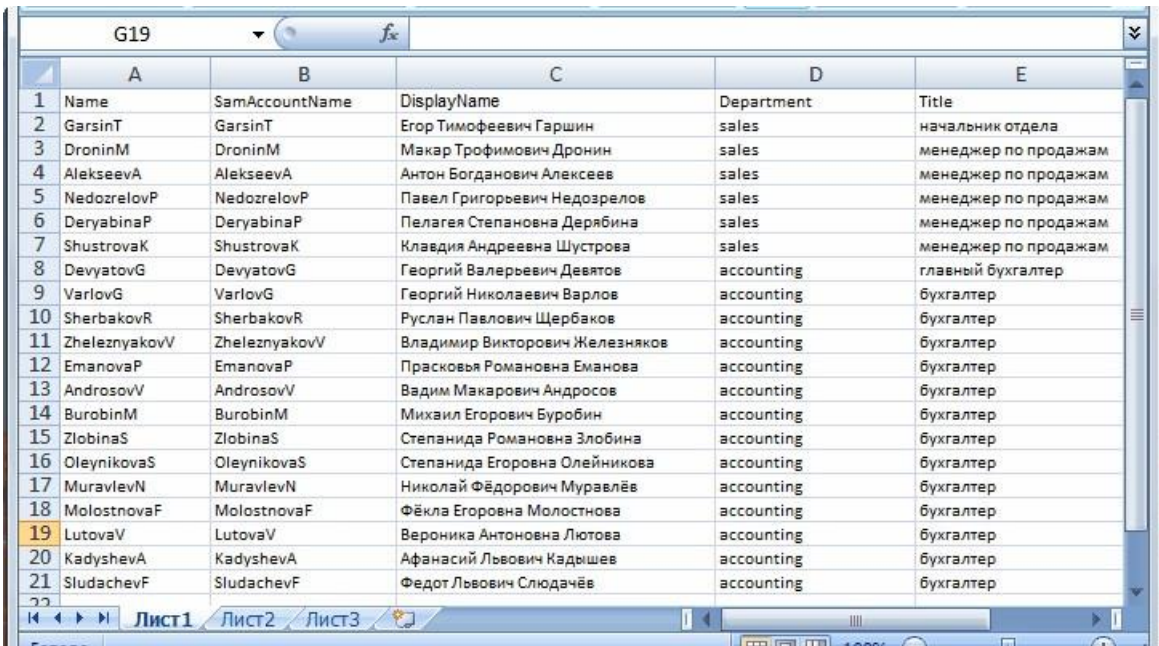

#### Рис. 57

Наша задача — сохранить его в формате CSV и затем указать в скрипте с помощью командлета ImportCSV. Если ваш CSV-файл содержит все необходимые столбцы, то New-ADUser автоматически свяжет их с правильными атрибутами пользователя:

#### 

\$csv | New-AdUser -Path \$org -Enabled \$True -ChangePasswordAtLogon \$true -AccountPassword (ConvertTo-SecureString "p@\$\$w0rd" -AsPlainText -force) -passThru

|                                                                                                    | 2. Администратор: Модуль Active Directory для Windows PowerShell                                                                                                    |  | $ \Box$ $\times$         |
|----------------------------------------------------------------------------------------------------|----------------------------------------------------------------------------------------------------|--|--------------------------|
|                                                                                                    | PS C:\Users\administrator> C:\scripts\aduser4.ps1                                                                                                    |  |                          |
| Enabled<br>GivenName<br><b>Name</b><br>ObjectClass<br>ObjectGUID<br>SamAccountName<br><b>SID</b><br>Surname<br>UserPrincipalName    | DistinguishedName : CN=GarsinT,OU=sales,DC=contoso,DC=com<br>T <sub>ru</sub><br>GarsinT<br>user<br>: 5a253984-8d9d-46e1-b389-731f0b37dc1f<br>: GarsinT<br>$: S-1-5-21-1603969754-20700351-3768371497-2144$ |  |                          |
| Enabled<br>GivenName<br><b>Name</b><br>ObjectClass<br>ObjectGUID<br><b>SamAccountName</b><br>IS I D<br>Surname<br>UserPrincipalName | DistinguishedName: CN=DroninM, OU=sales, DC=contoso, DC=com<br>: True<br>DroninM<br>user<br>: $ec28a64f-9ee3-4907-9b2a-e25ecedce13f$<br>: DroninM<br>: S-1-5-21-1603969754-20700351-3768371497-2145        |  | $\overline{\phantom{a}}$ |

Рис. 58

Таким образом можно импортировать сотни новых пользователей за несколько секунд, но есть в этом методе и подводные камни:

• Названия столбцов должны полностью совпадать с названиями атрибутов пользователя, например Name (Имя), Organization (Организация), Title (должность), иначе ничего не получиться.

• В таблице обязательно нужно указать SamAccountName, в противном случае будет выдана ошибка о том, что учетная запись уже существует.

• Если атрибуты задаватьть в русской раскладке, как в нашем примере, то могут возникнуть проблемы с кодировкой. В решении этой проблемы мне помогло извлечение содержимго CSV файла с помощью командлета Get-Content и сохранение его в другой CSV-файл: Get-Content users.csv >> users1.csv. После этого все русскоязычные атрибуты стали отображаться нормально.

Сделайте скриншоты (фотографии) процесса добавления пользователей домена Active Directory и вставьте в отчёт.

# 2.3. Практическая работа № 3 «Установка ролей сервера Windows **Server 2012 R2»**

#### Залание:

1. Установка и настройка ADRMS на Windows Server 2012 R2

1.1 Служба Active Directory Right Management Services - одна из стандартных ролей Windows Server, позволяющая организовать защиту пользовательских данных от несанкционированного использования. Защита информации реализуется за счет шифрования и подписывания документов, причем владелец документа или файла может сам определить, каким пользователям можно открывать, редактировать, распечатывать, пересылать и выполнять другие операции с защищенной информацией. Нужно понимать, что защита документов с помощью ADRMS возможно только в приложениях, разработанных с учетом этой службы (AD RMS-enabled applications). Благодаря AD RMS можно обеспечить защиту конфиденциальных данных как внутри, так и за пределами корпоративной сети.

Несколько важных требования, которые нужно учесть при планировании и развертывании решения AD RMS:

- Желательно использовать выделенный сервер AD RMS. Не рекомендуется совмещать роль AD RMS с ролью контроллера домена, сервера Exchange, SharePoint Server или центра сертификации (СА)
- У пользователей AD должен быть заполнен атрибут email

• На компьютерах пользователей RMS сервер должен быть добавлен в зону доверенных сайтов IE (Trusted Sites). Проще всего это сделать с помощью групповой полити-KИ.

1.2 Прежде чем приступить непосредственно к развертыванию ADRMS, нужно выполнить ряд подготовительных шагов. В первую очередь необходимо создать в Active Directory отдельную сервисную запись для ADRMS с бессрочным паролем, например с именем svcadrms (для службы ADRMS можно создать и особую управляемую учетную запись AD — типа gMSA).

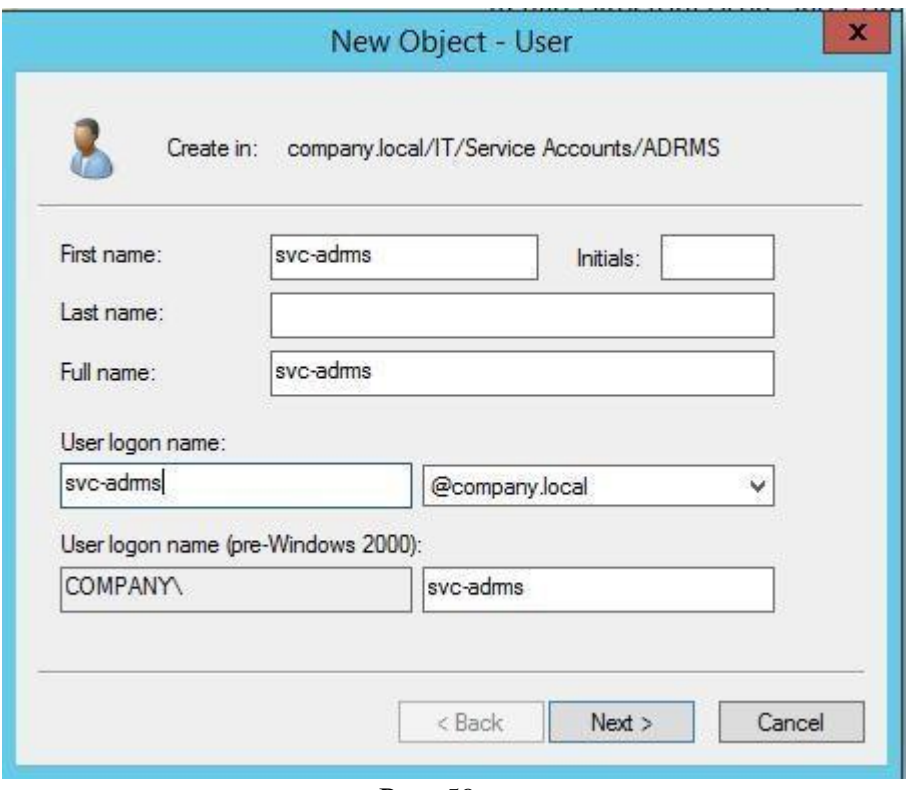

Рис. 59

1.3 В DNS-зоне создадим отдельную ресурсную запись, указывающую на AD RMS сервер. Допустим его имя будет – **adrms**.

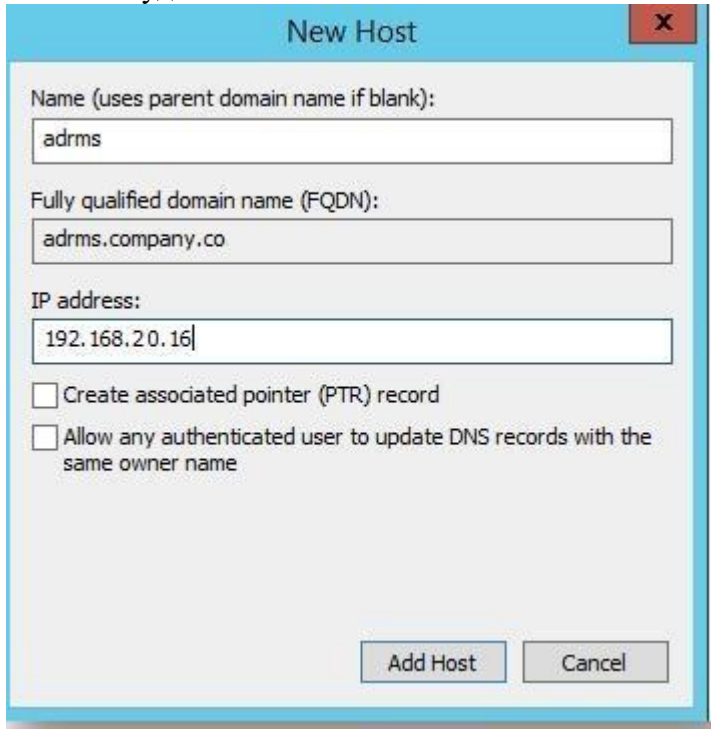

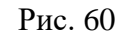

1.4 Приступим к установке роли ADRMS на сервере с Windows Server 2012 R2. Откройте консоль Serve Manager и установите роль **Active Directory Rights Management Service** (здесь все просто – просто соглашайтесь с настройками и зависимостями поумолчанию).

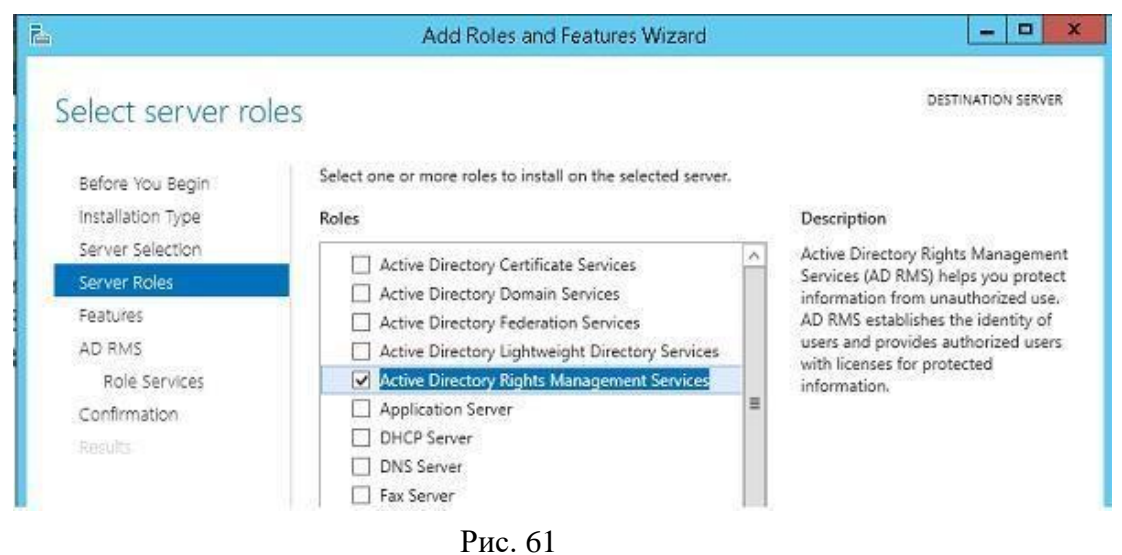

1.5 После того, как установка роли ADRMS и сопутствующих ей ролей, и функций закончится, чтобы перейти в режим настройки роли ADRMS, щелкните по ссылке **Perform additional configuration**.

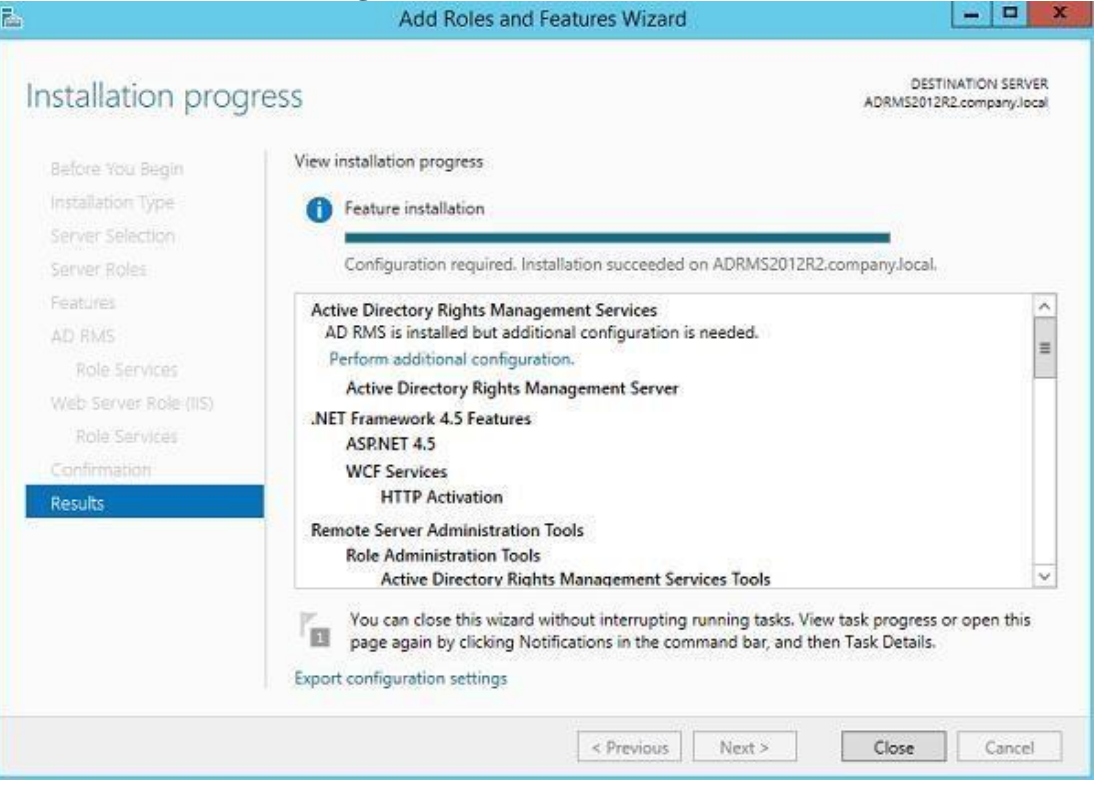

Рис. 62

1.6 В мастере настройки выберем, что мы создаем новый корневой кластер AD RMS (**Create a new AD RMS root cluster**).

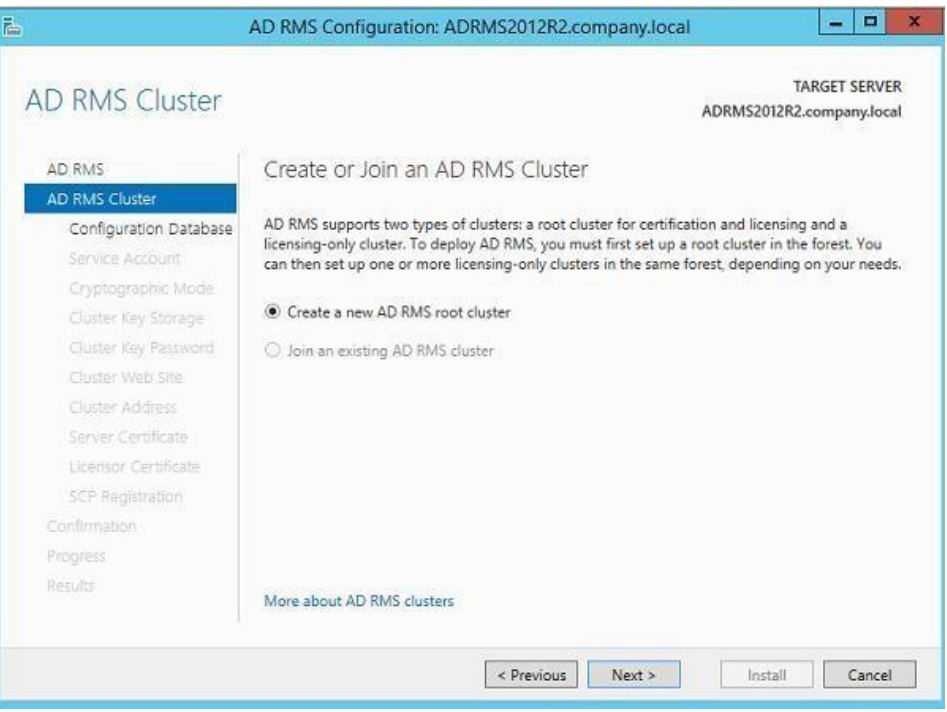

Рис. 63

# 1.7 В качестве базы данных RMS будем использовать внутреннюю базу данных Windows (**Use Windows Internal Database on this server).**

**Совет**. Подробнее проWID. В продуктивной среде рекомендуется для размещения БД RMS рекомендуется использовать отдельный инстанс Microsoft SQL Server. Связано это с тем, что внутренняя база Windows не поддерживает удаленные подключения, а это означает, что

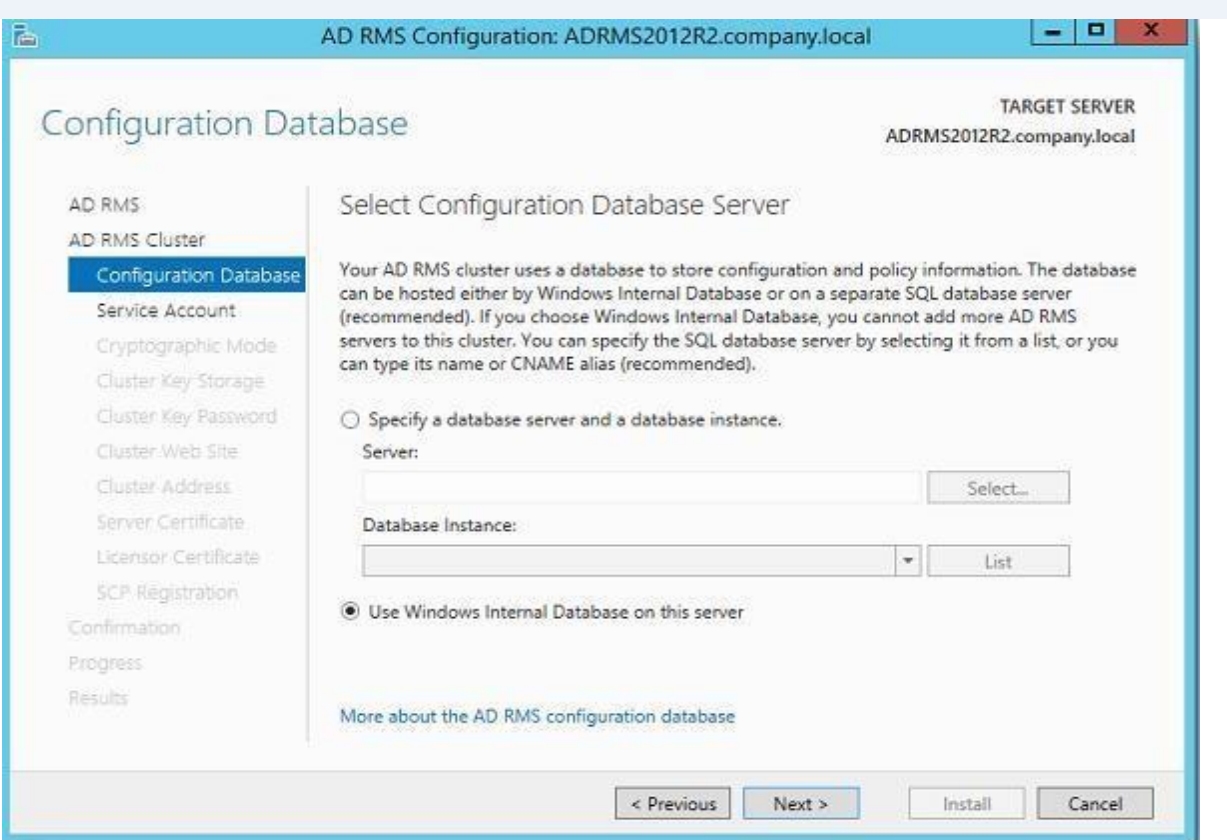

1.8 Затем укажем созданную ранее сервисную учетную запись (svc-adrms), используемый криптографический алгоритм, метод хранения ключа кластера RMS и его пароль.

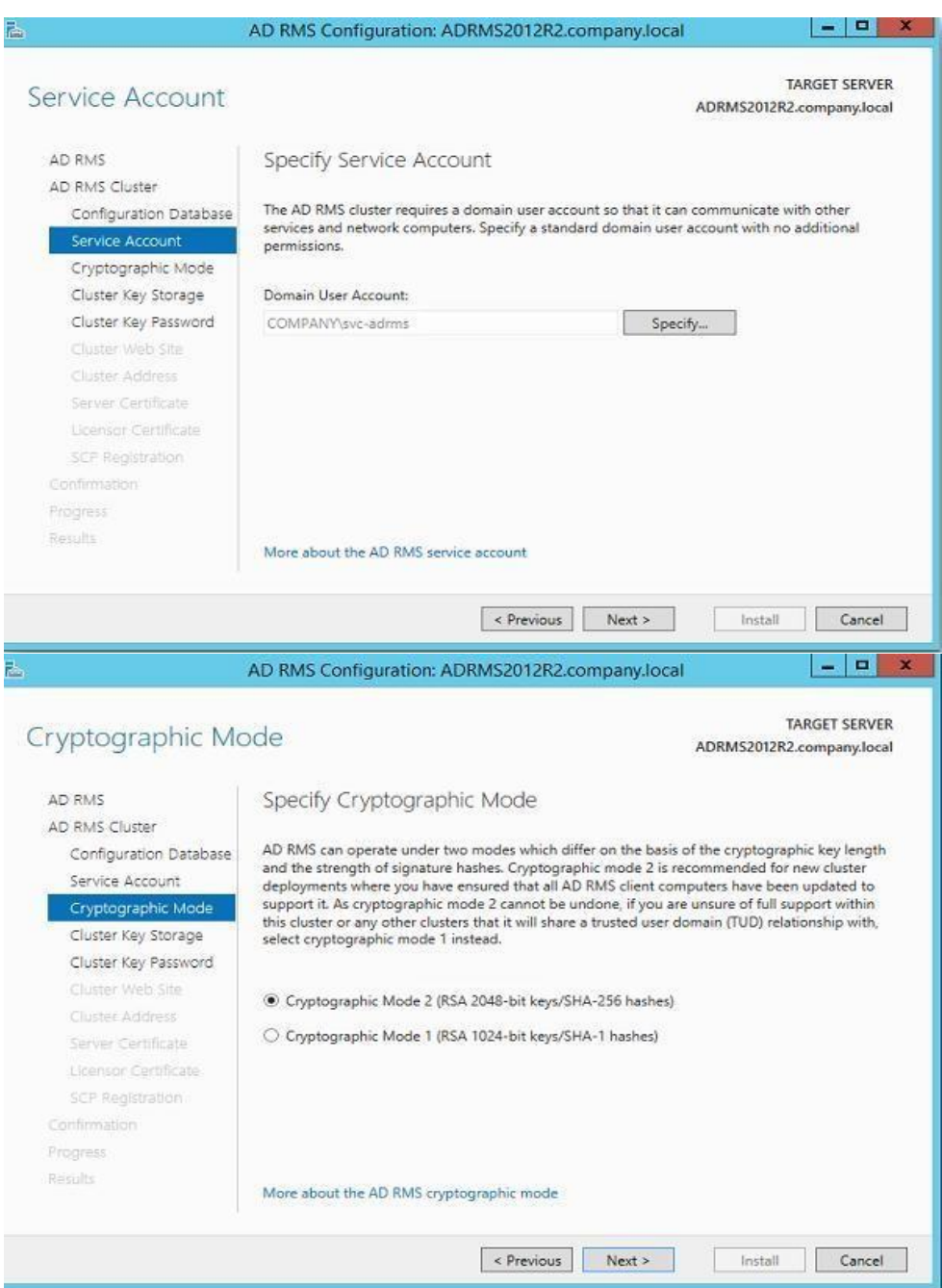

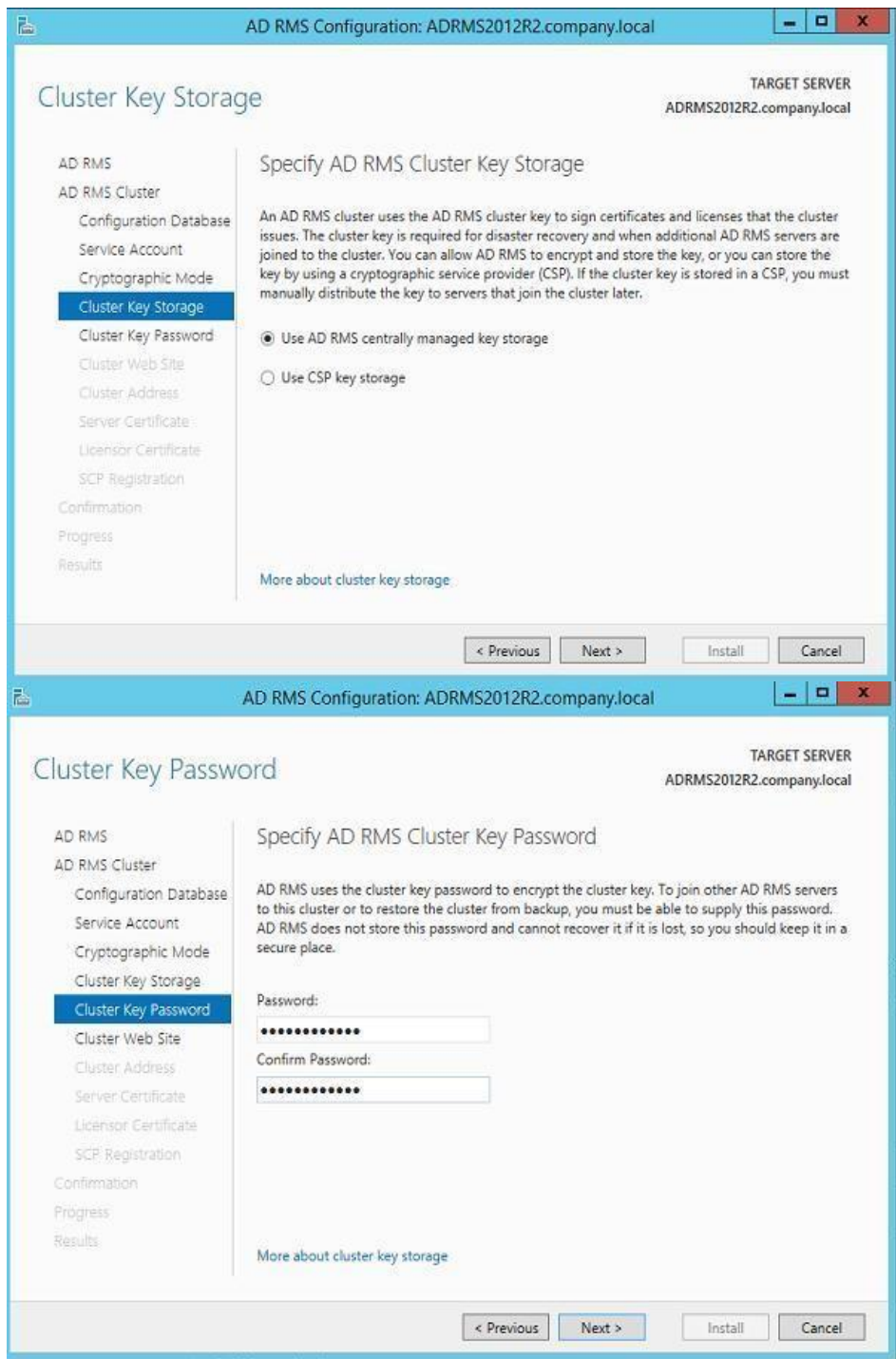

1.9 Задайте веб-адрес кластера AD RMS, к которому будут обращаться RMS-клиенты (ре-комендуется использовать защищенное SSL соединение).

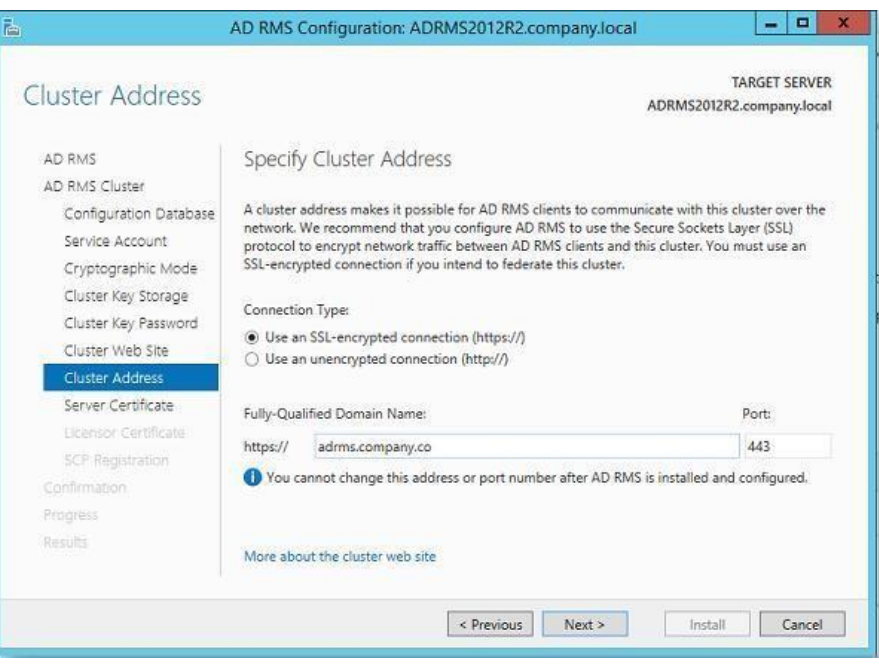

Рис. 64

Не закрывайте мастер настройки AD RMS!

1.10 Установка SSL-сертификата на сайт IIS. Сертификат может быть самоподписаным (в дальнейшем его нужно будет добавить в доверенные на всех клиентах), или выданным корпоративным/внешним центром сертификации (СА). Сформируем сертификат с помощью уже имеющегося корпоративного СА. Для этого откройте консоль IIS Manager (inetmgr) и перейдите в раздел Server Certificates. В правом столбце щелкните по ссылке Create Domain Certificate (создать сертификат домена).

Стенерируйте новый сертификат с помощью мастера и привяжите его к серверу IIS.

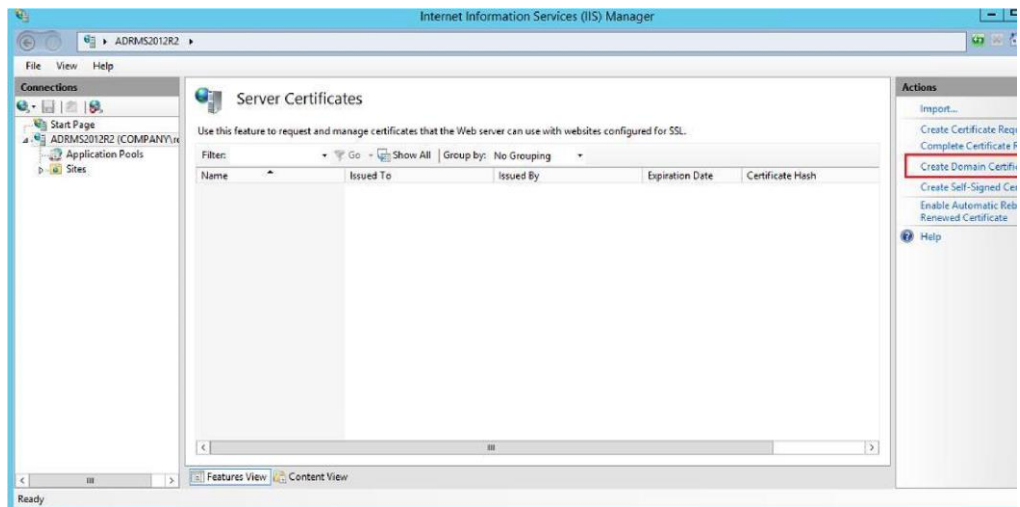

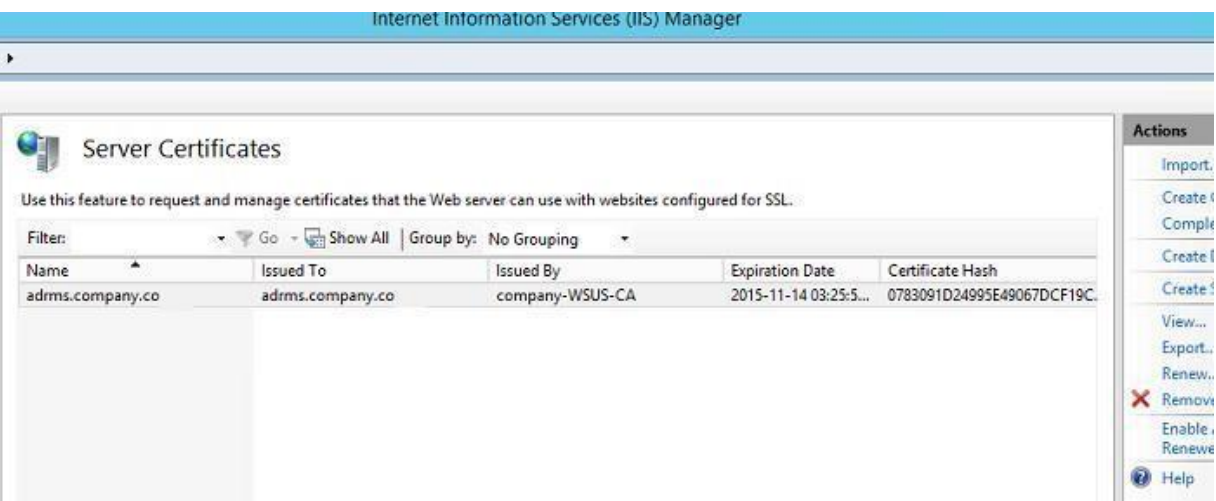

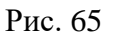

1.11 Вернитесь в окно настройки роли AD RMS и выберите сертификат, который планируется использовать для шифрования трафика AD RMS.

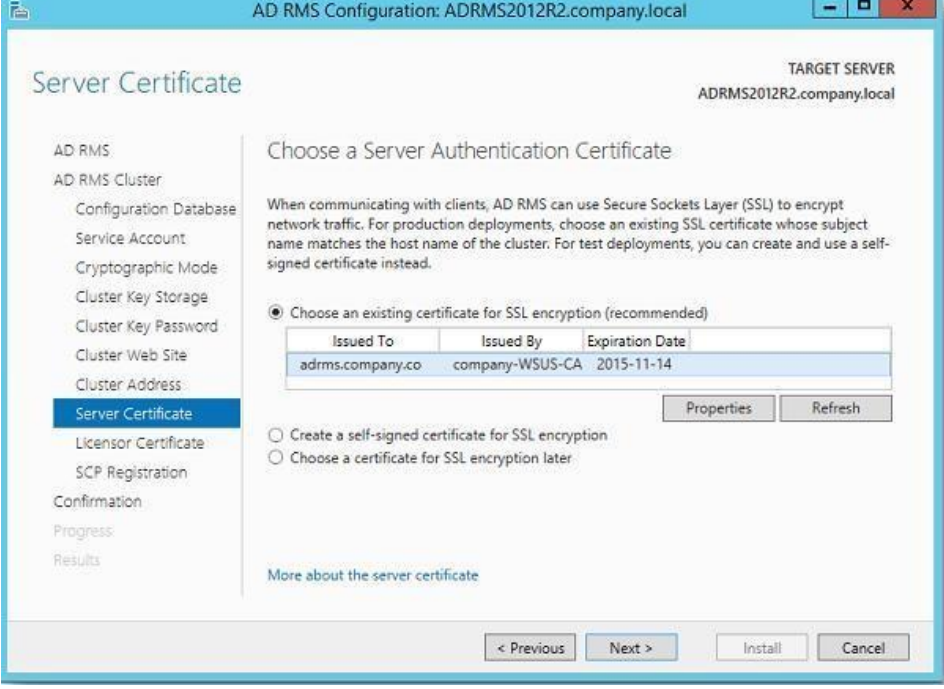

Рис. 66

1.12 Отметьте, что точку SCP нужно зарегистрировать в AD немедленно (**Register the SCP now**).

**Примечание**. Для регистрации точки SCP в Active Directory нужно обладать правами Enterprise Admins.

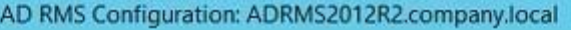

 $-0$ 

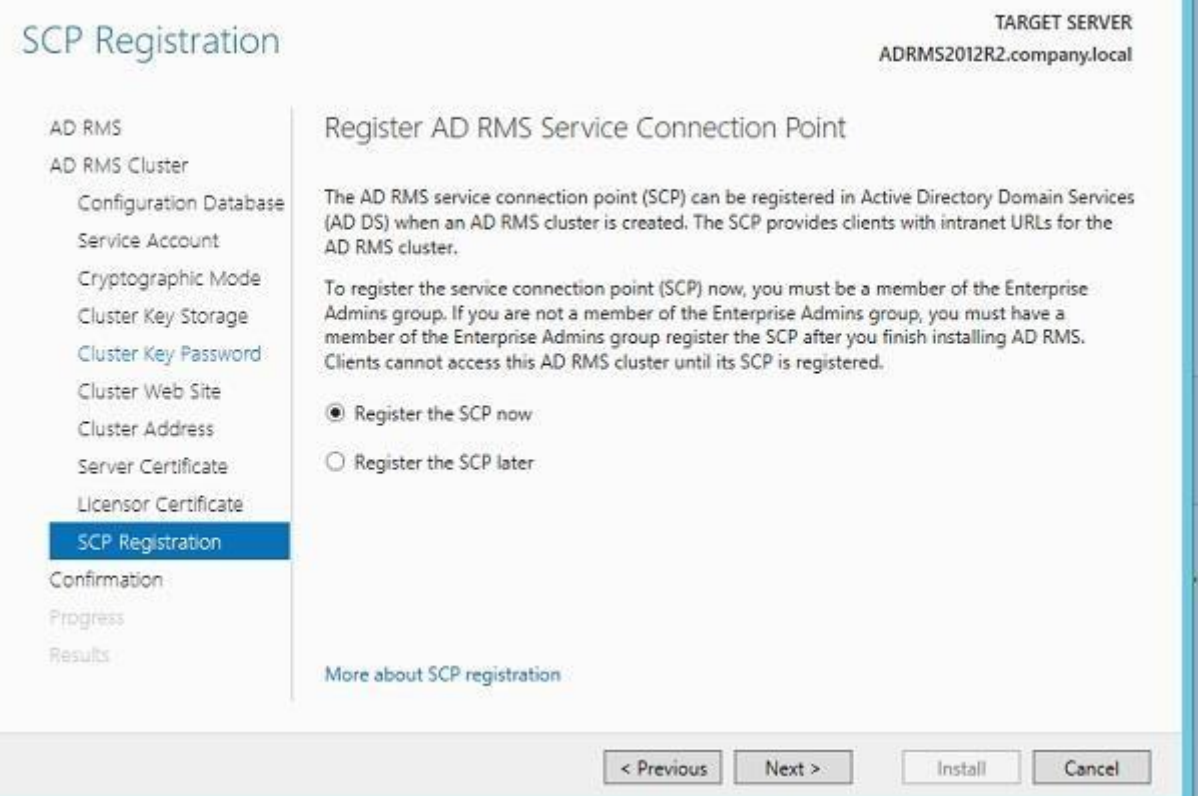

**Совет**. Чтобы удостовериться, что точка обнаружения AD RMS — SCP (Service Connection Point) зарегистрировалась в Active Directory, нужно открыть консоль dssite.msc. Затем перейдти в раздел Services  $\rightarrow$  RightManagementServices, в правой панели открыть свойства<br>SCP. Убелитесь что значение атрибута distinguishedName имеет такой вил: Убедитесь что значение атрибута distinguishedName имеет такой вид: CN=SCP,CN=RightsManagementServices,CN=Services,CN=Configuration,DC=company,DC= co

На этом процесс установки роли AD RMS закончен. Завершите текущий сеанс (logoff), и перезалогиньтесь на сервер.

1.13 Запустите консоль ADRMS.

禹

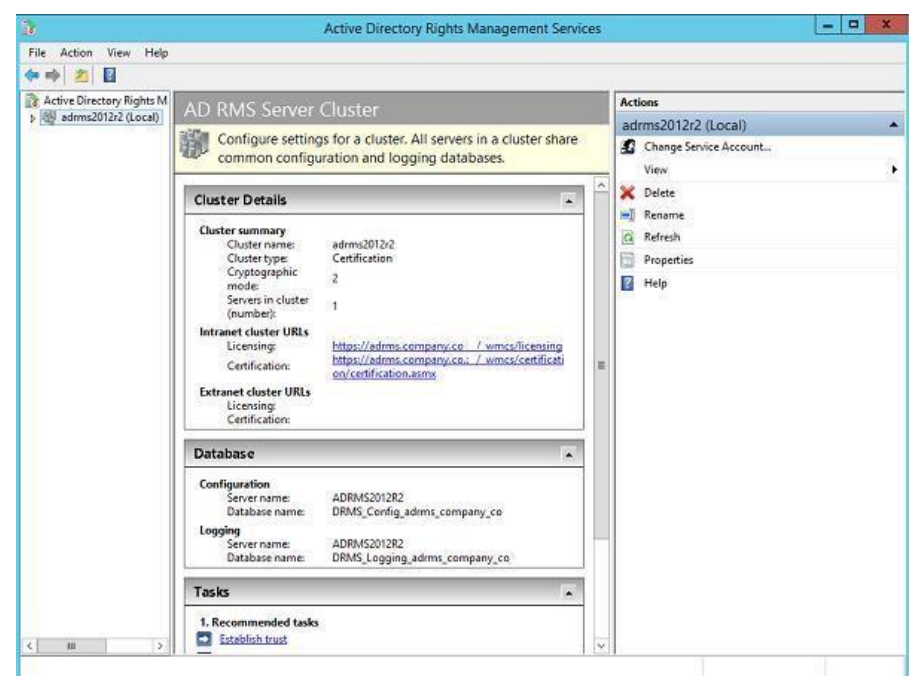

Рис. 67

Для примера создадим новый шаблон политики RMS. Предположим мы хотим создать шаблон RMS, позволяющий владельцу документа разрешить всем просмотр защищенных этим шаблоном писем без прав редактирования/пересылки. Для этого перейдем в раздел **Rights Policy Templates** и щелкнем по кнопке **Create Distributed Rights Policy Template**.

Нажав кнопку **Add**, добавим языки, поддерживаемые этим шаблоном и имя политики для каждого из языков.

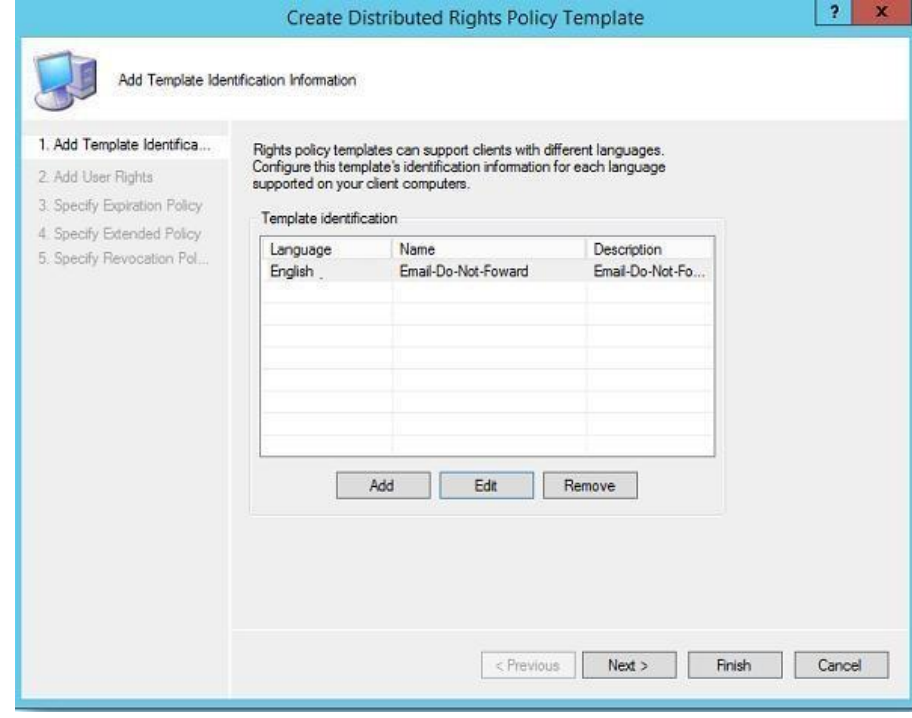

Рис. 68

1.14 Укажем, что все (**Anyone**) могут просматривать (**View**) содержимое защищенного автором документа.

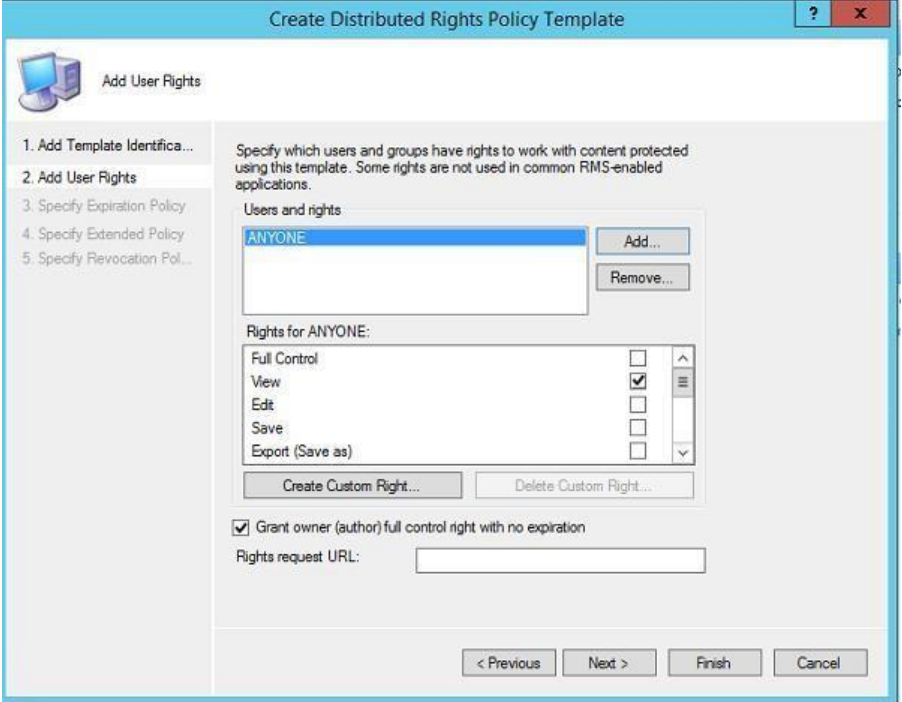

Рис. 69

1.15 Укажем, что срок окончания действия политики защиты не ограничен (**Never expires**).

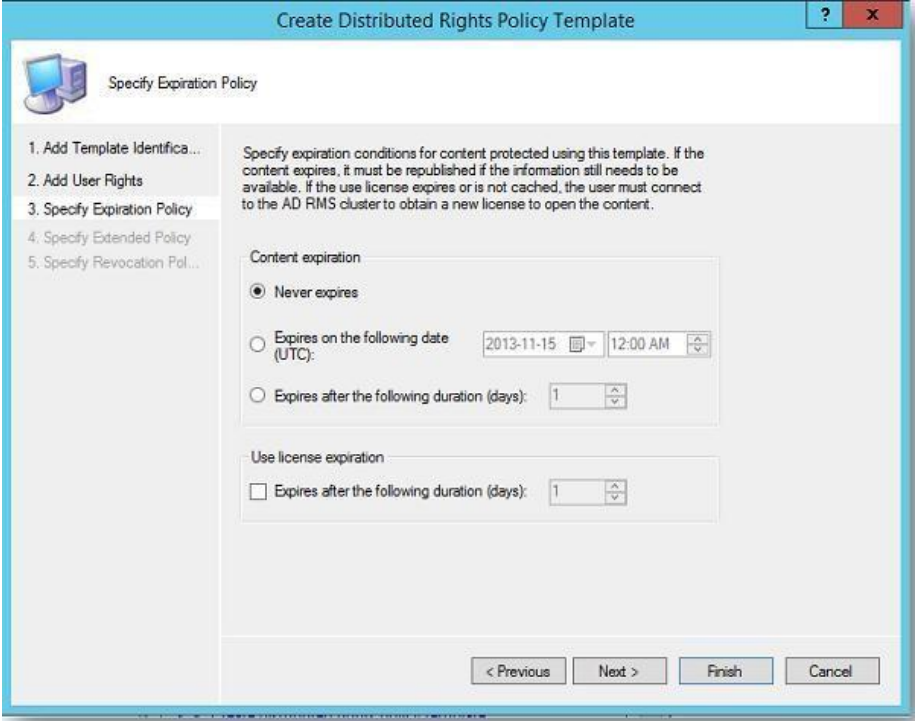

Рис. 70

1.16 На следующем шаге укажем, что защищенное содержимое можно просматривать в браузере с помощью расширений IE (**Enable users to view protected content using a browser add-on**).

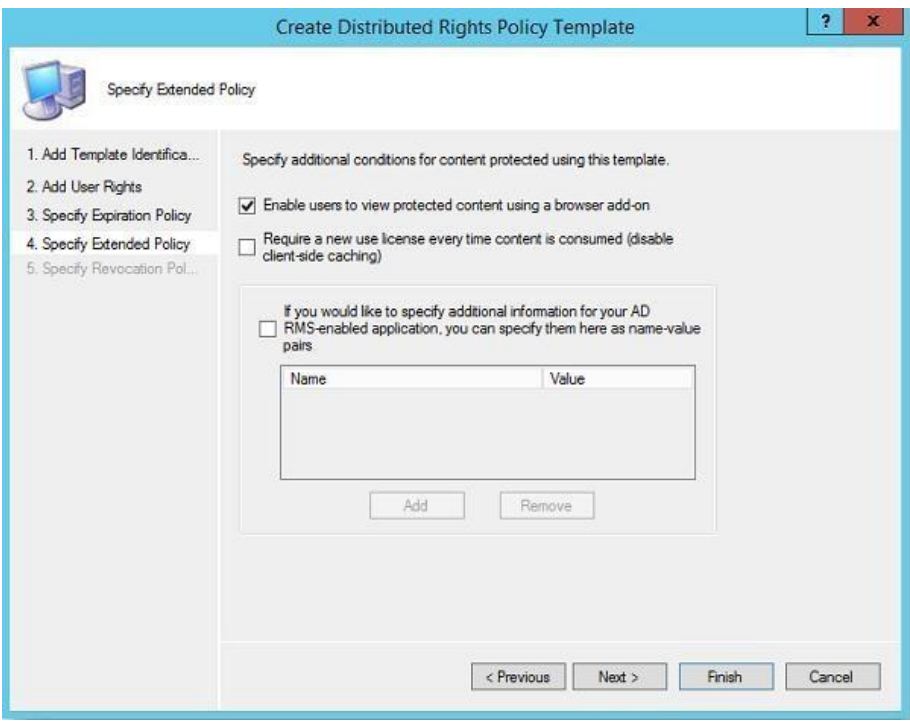

Рис. 71

Протестируем созданный шаблон RMS в **Outlook Web App**, для чего создадим новое пустое письмо, в свойствах которого нужно щелкнуть по кнопке **Set Permissions**. В выпадающем меню выберите имя шаблона (**Email-View-Onl-For-Anyone**).

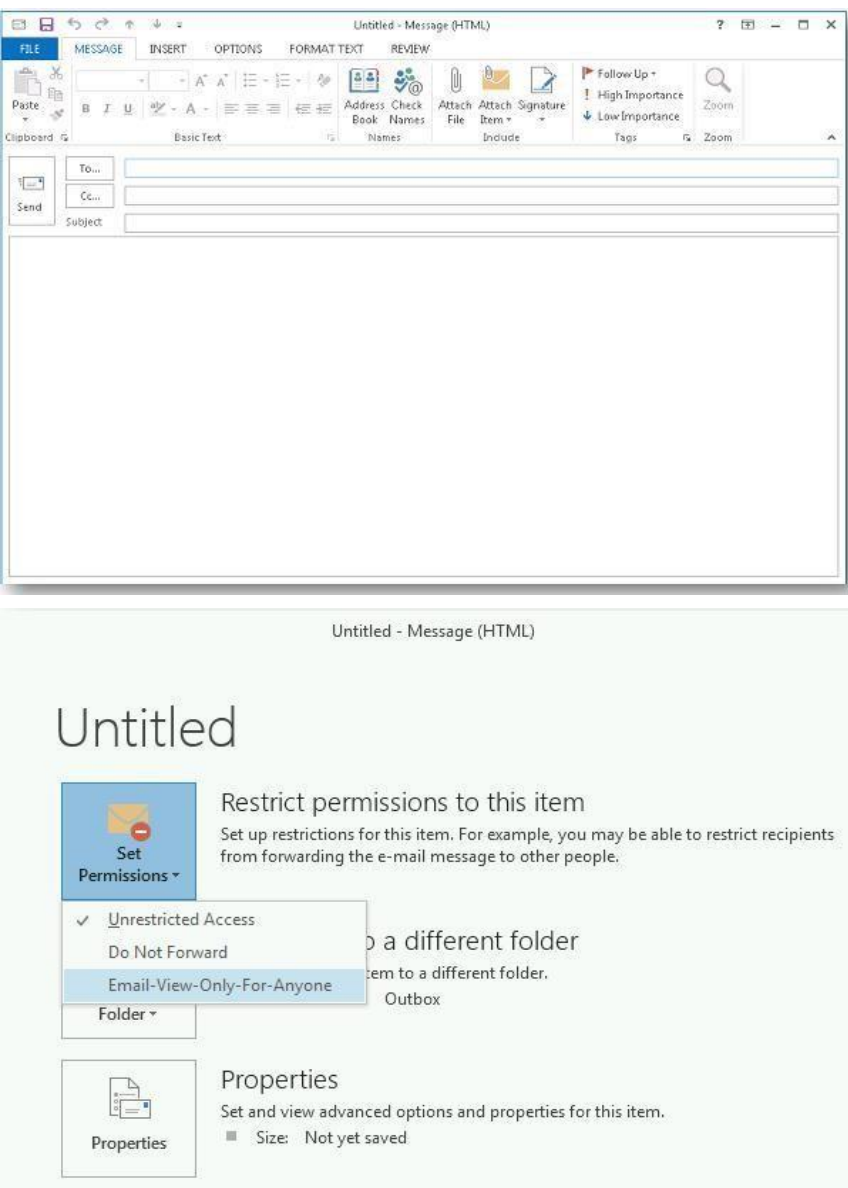

**Примечание**. Если список шаблонов RMS открывается с ошибкой, или созданные шаблоны отсутствуют, проверьте что адрес сайта AD RMS относится к зоне Local Intranet /Trusted zone , а текущий пользователь может авторизоваться на IIS сервера RMS.

Отправим письмо, защищенное RMS, другому пользователю.

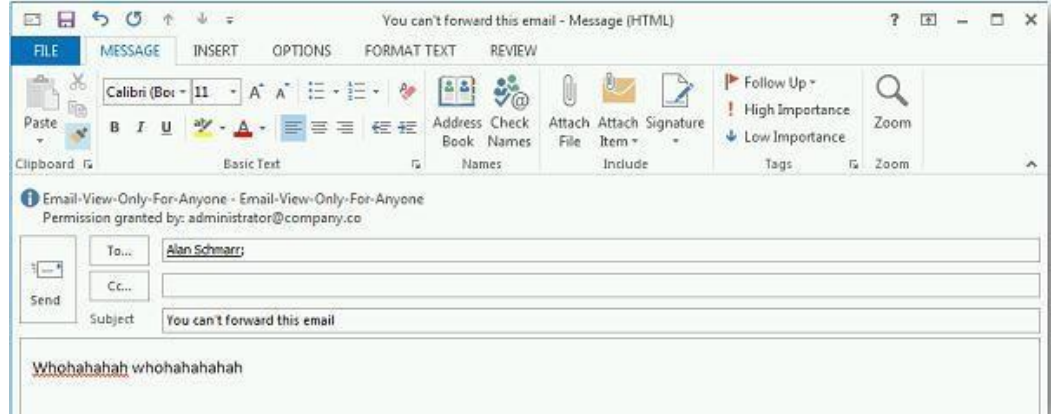

- Рис. 72
- 1.17 Посмотрим, как выглядит защищенное письмо в ящике получателя.

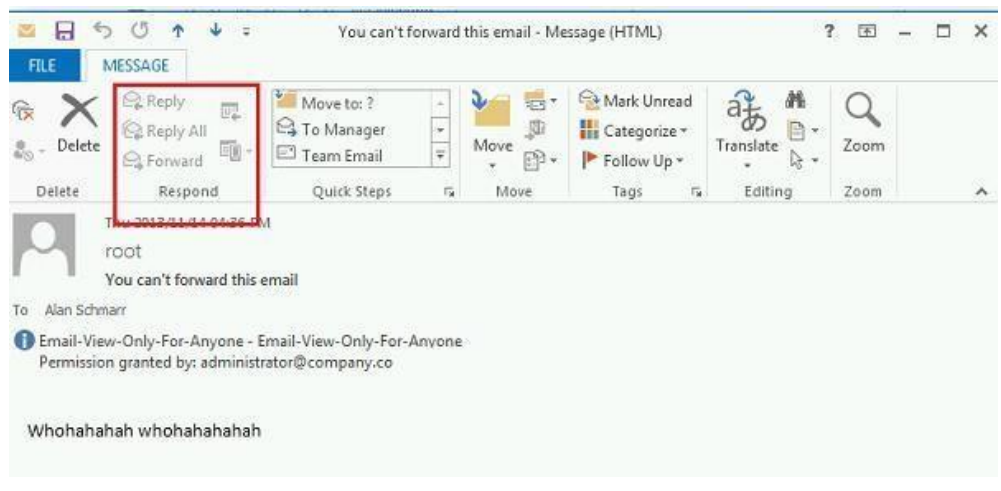

Рис. 73

Как мы видим, кнопки Ответить и Переслать недоступны, а в информационной панели указан используемый шаблон защиты документа и его владелец.

Сделайте скриншоты (фотографии) процесса настройки ADRMS и вставьте в отчёт.

# 2.4. Практическая работа № 4 «Подключение сетевых периферийных устройств Задание:

Установка принтеров пользователям домена AD с помощью групповых политик

Рассмотрим возможности автоматического подключения принтеров пользователям домена Active Directory с помощью групповых политик (GPO). Довольно удобно, когда при первом входе в систему у пользователя сразу устанавливаются и появляются в принтерах доступные ему устройства.

Рассмотрим следующую конфигурацию: в организации имеется 3 отдела, каждый отдел должен печатать документы на собственном цветном сетевом принтере. Ваша задача, как администратора, настроить автоматическое подключение сетевых принтеров пользователям в зависимости от отдела.

- 1. Подключение принтеров пользователям через GPO
- 1.1 Создайте три новые группы безопасности в AD (prn HPColorSales, prn HPColorIT, prn HPColorManagers) и добавьте в нее пользователей отделов (наполнение групп пользователей можно автоматизировать по статье "Динамические группы в АD"). Вы можете создать группы в консоли ADUC, или с помощью командлета New-ADGroup:

New-ADGroup"prnHPColorSales"-path 'OU=Groups,OU=Moscow,DC=corp,dc=winitpro,DC=ru' -GroupScope Global -PassThru

1.2 Запустите консоль редактора доменных политик (GPMC.msc), создайте новую политику prnt\_AutoConnect и прилинкуйте ее к OU с пользователями;

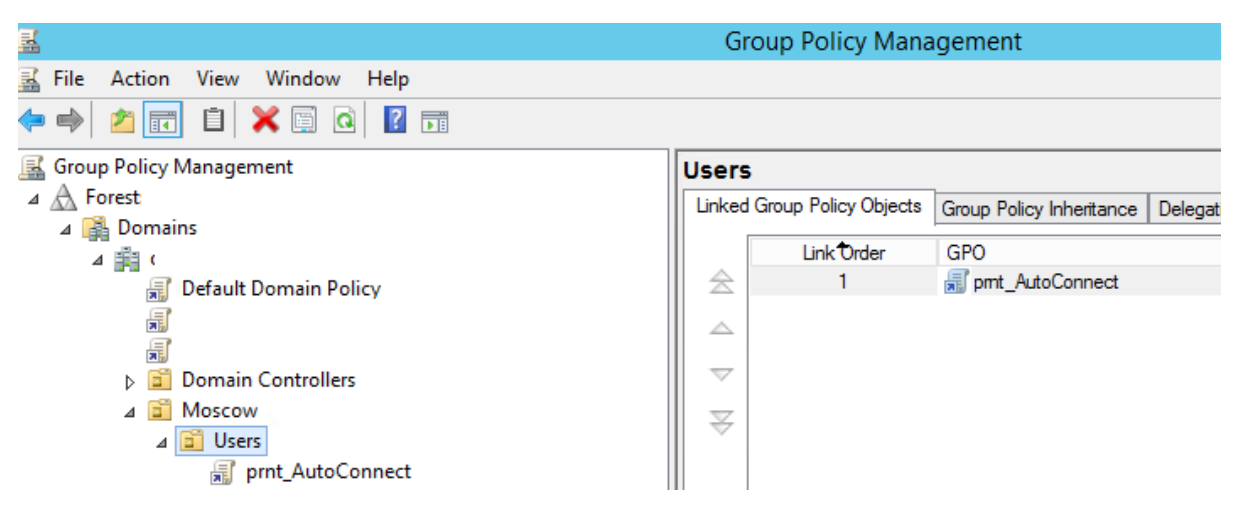

Рис. 74

Если у вас в домене используется небольшое количество сетевых принтеров (до 30-50), вы можете все их настраивать с помощью одной GPO. Если у вас сложная структура домена, есть сайты AD, используется делегирование прав администраторам филиалов, лучше создать несколько политик подключения принтеров, например по одной политике на сайт или OU.

1.3 Перейдите в режим редактирования политики и разверните секцию User Configuration -> Preferences -> Control Panel Setting -> Printers. Создайте новый элемент политики с именем Shared Printer;

Если вы хотите подключать принтер по IP адресу (не через принт-сервер, а напрямую), выберите пункт TCP/IP Printer.

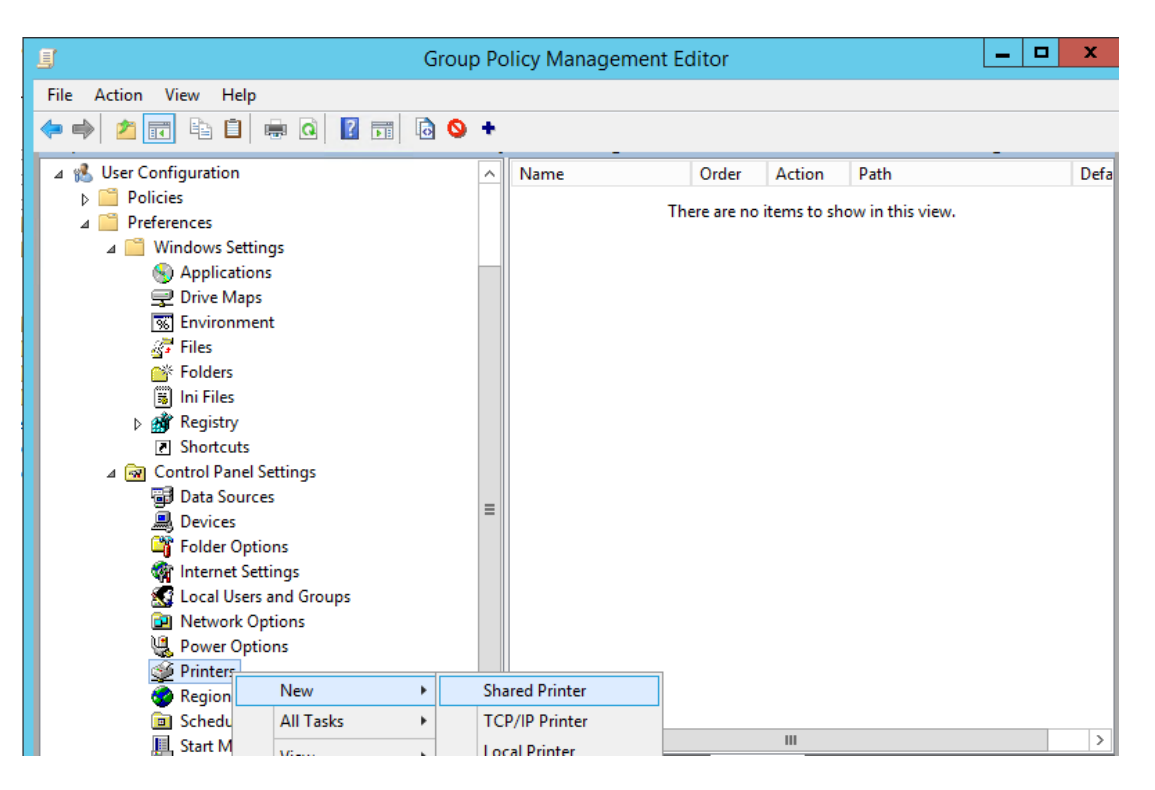

Рис. 75

1.4 Действие - Update. В поле Shared Path укажите UNC адрес принтера, например, \\msk-prnt\hpcolorsales (в моем примере все принтеры подключены к принтсерверу \\msk-prnt). Здесь же вы можете указать, нужно ли использовать этот принтер в качестве принтера по-умолчанию;

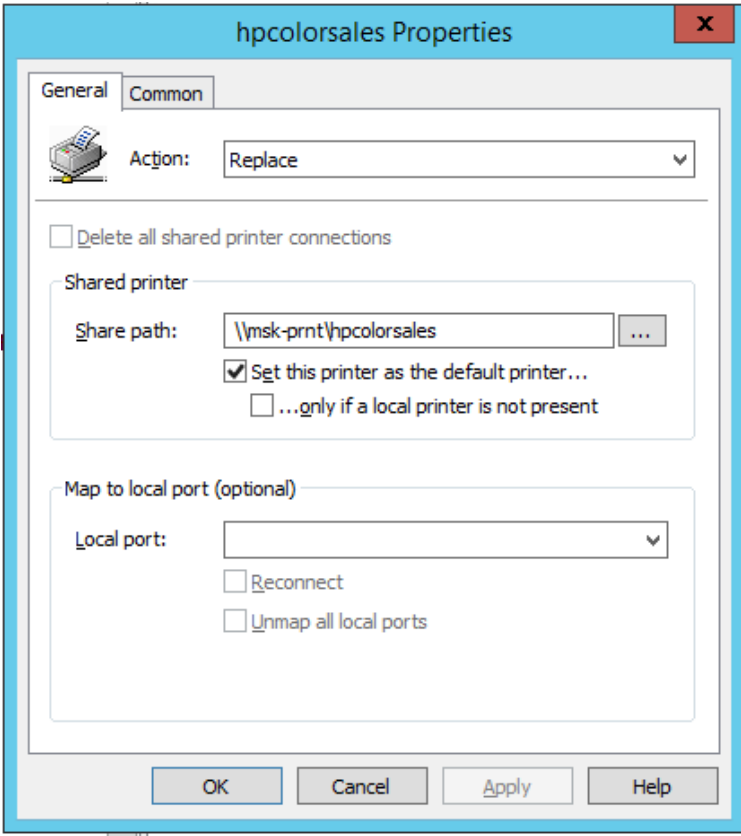

Рис. 76

- 1.5 Перейдите на вкладку Common и укажите, что принтер нужно подключать в контексте пользователя (опция Run in logged-on user's security context). Также выберите опцию Item-level targeting и нажмите на кнопку Targeting;
- 1.6 С помощью нацеливания GPP вам нужно указать, что данная политика подключения принтера применялась только для членов группы prn HPColorSales. Для этого нажмите New Item -> Security Group -> в качестве имени группы укажите prn\_HPColorSales;

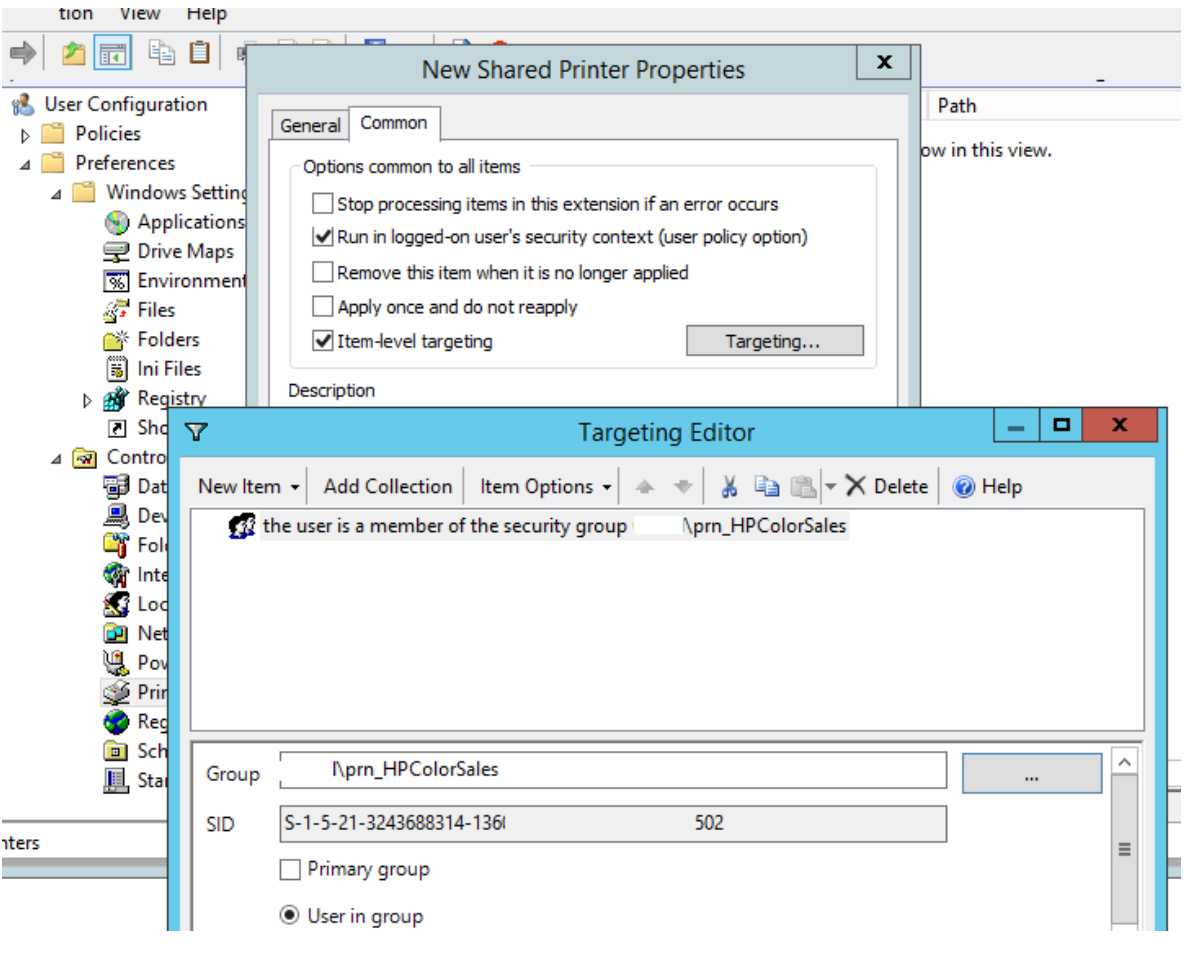

Рис. 77

Обратите внимание, что данное ограничение не запрещает любому пользователю домена подключить это принтер вручную в проводнике Windows. Чтобы ограничить доступ к принтеру, нужно изменить права доступа к нему на принт-сервере, ограничив возможность печати определенными группам.

1.7 Аналогичным образом создайте политики подключения принтеров для других групп пользователей.

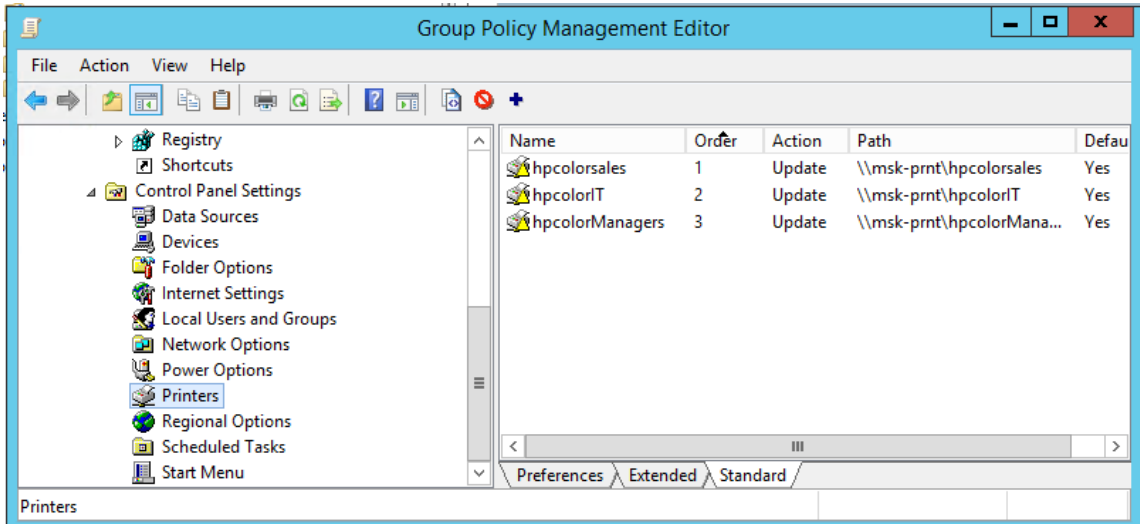

Рис. 78

Есть еще старый раздел политик для настройки принтеров — Computer Configuration -> Policies -> Windows Settings -> Deployed Printers, однако этот метод установки принтеров пользователям не такой гибкий, как рассмотренный ваше способ с помощью GPP.

При использовании такой групповой политики, новые принтера будут устанавливаться у пользователей, только если на их компьютере уже установлен соответствующий принтеру драйвер печати. Дело в том, что у обычных пользователей нет прав на установку драйверов.

- 2. Настройка политики подключения принтеров Point and Print Restrictions
- 2.1 Для корректного подключения принтеров у любого пользователя, вам необходимо настроить политику Point and Print Restrictions и настроить адреса принт-серверов серверов, с которых пользователей разрешено устанавливать принтеры.

Если вы подключаете принтеры через пользовательский раздел политики, перейдите в раздел GPO User Configuration -> Policy -> Administrative Templates -> Control Panel -> Printers -> Printer -> Point and Print Restriction. Включите политику (Enabled) и настройте ее следующим образом:

- Users can only point and print to these servers укажите список принт-серверов, с которых разрешено устанавливать драйвера (указываются FQDN имена, разделитель точка с запятой):
- When installing driver for new connection  $\rightarrow$  Do not show warning or elevation prompt
- **When installing driver for existing connection**  $\geq$  Do not show warning or elevation prompt.

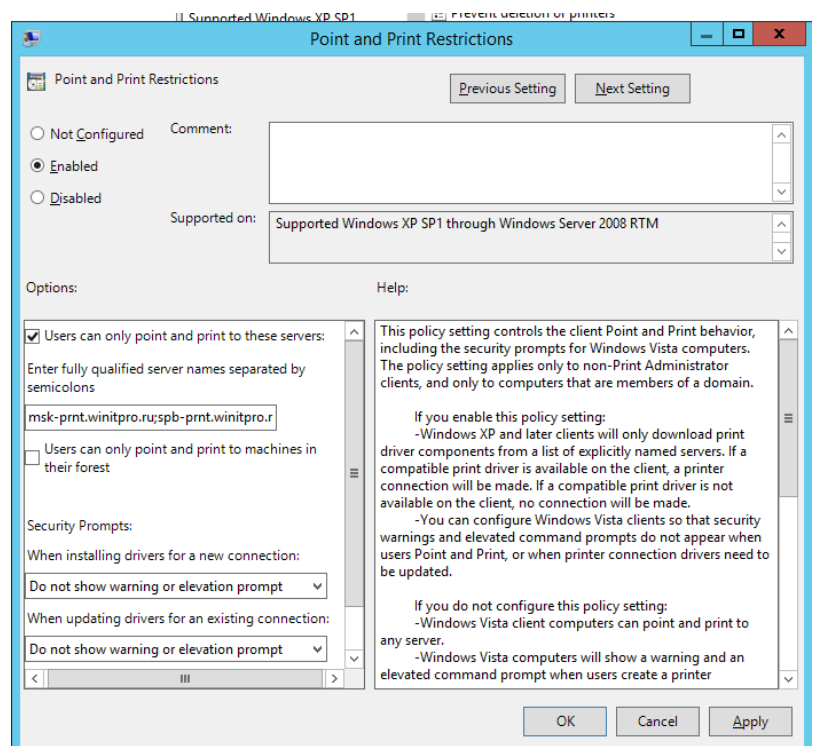

Рис. 79

Аналогичным образом нужно включить политику Package Point and Print - Approved servег в разделе User Configuration -> Policies -> Administrative Templates -> Printers и задать в ней список доверенных принт-серверов.

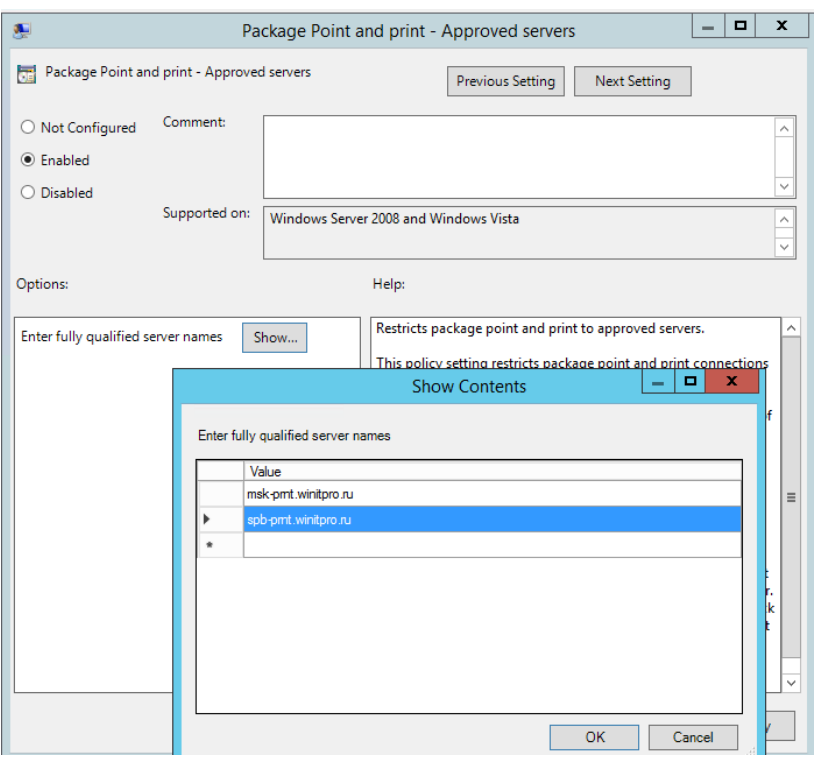

Рис. 80

Теперь после перезагрузки компьютера при входе пользователя у него будет автоматически подключаться назначенный ему сетевой принтер.

# Сделайте скриншоты (фотографии) процесса подключения сетевого принтера и вставьте в отчёт.

## 2.5. Практическая работа № 5 «Установка и настройка сервера времени и сервера лицензирования»

#### Залание:

1. Настройка синхронизации времени по NTP с помощью групповых политик Служба времени Windows, несмотря на кажущуюся простоту, является одной из основ, необходимых для нормального функционирования домена Active Directory. В правильно настроенной среде AD служба времени работает следующим образом: компьютеры пользователей получают точное время от ближайшего контроллера домена, на котором они зарегистрировались. Все контроллеры домена в свою очередь получают точное время от DC с FSMO ролью «Эмулятор PDC», а контролер PDC синхронизирует свое время с неким внешним источником времени. В качестве внешнего источника времени может выступать один или несколько NTP серверов, например time.windows.com или NTP сервер вашего Интернетпровайдера. Также нужно отметить, что по умолчанию клиенты в домене синхронизируют время с помощью службы времени Windows (Windows Time), а не с помощью протокола NTP.

Если вы столкнулись с ситуацией, когда время на клиентах и контроллерах домена различается, возможно, в вашем домене есть проблемы с синхронизацией времени и эта статья будет вам полезна.

В первую очередь выберите подходящий NTP сервер, который вы могли бы использовать. Список общедоступных NTP серверов доступен на сайте http://ntp.org. В нашем примере мы будем использовать NTP сервера из пула ru.pool.ntp.org:

- 0.ru.pool.ntp.org
- 1.ru.pool.ntp.org
- 2.ru.pool.ntp.org  $\bullet$
- 3.ru.pool.ntp.org

Настройка синхронизации времени в домене с помощью групповых политик состоит из двух шагов:

- 1) Создание GPO для контроллера домена с ролью PDC
- 2) Создание GPO для клиентов (опционально)
	- 2. Настройка политики синхронизации NTP на контролере домена PDC
	- 2.1 Этот шаг предполагает настройку контроллера домена с ролью эмулятора РDC на синхронизацию времени с внешним NTP сервером. Т.к. теоретически роль эмулятора РОС может перемещаться между контроллерами домена, нам нужно сделать политику, которая применялась бы только к текущему владельцу роли PDC. Для этого в консоли управления Group Policy Management Console (GPMC.msc), создадим новый WMI фильтр групповых политик. Для этого в разделе WMI Filters создадим именем PDC **Emulator** *u* **WMI** запросом: Select \* from фильтр  $\overline{M}$ Win32\_ComputerSystem where DomainRole =  $5$

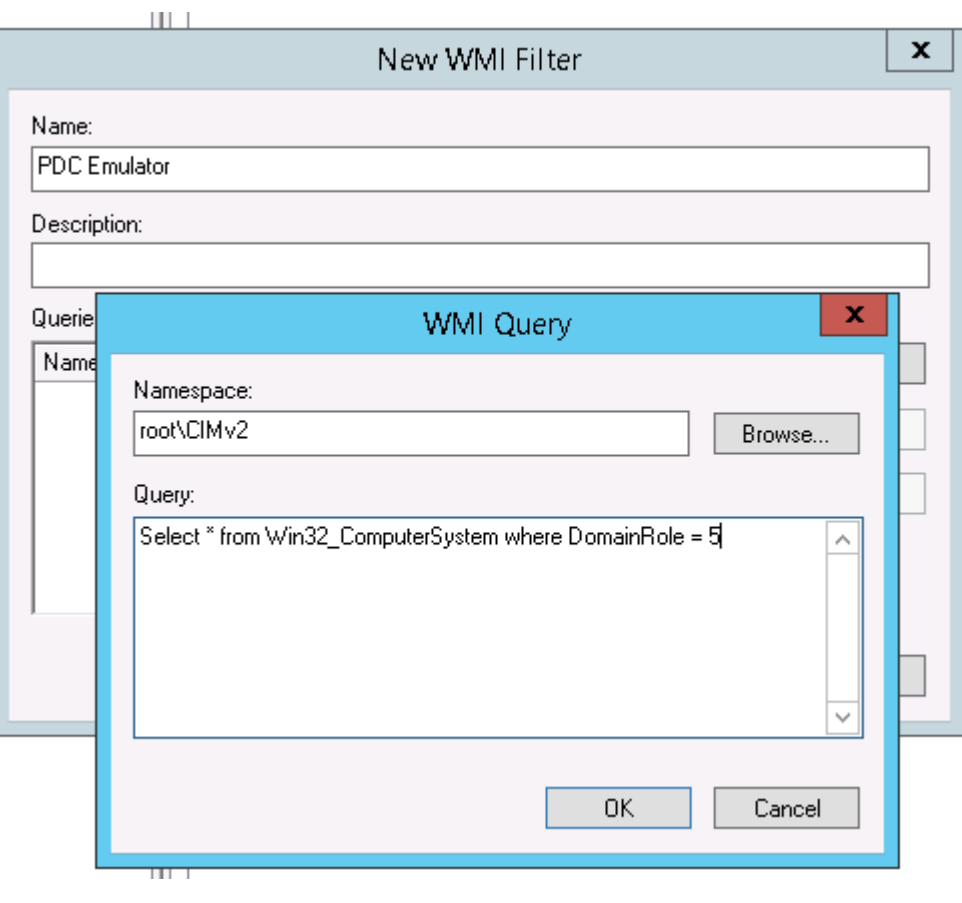

Рис. 81

2.2 Затем создайте новую GPO и назначьте ее на контейнер Domain Controllers.

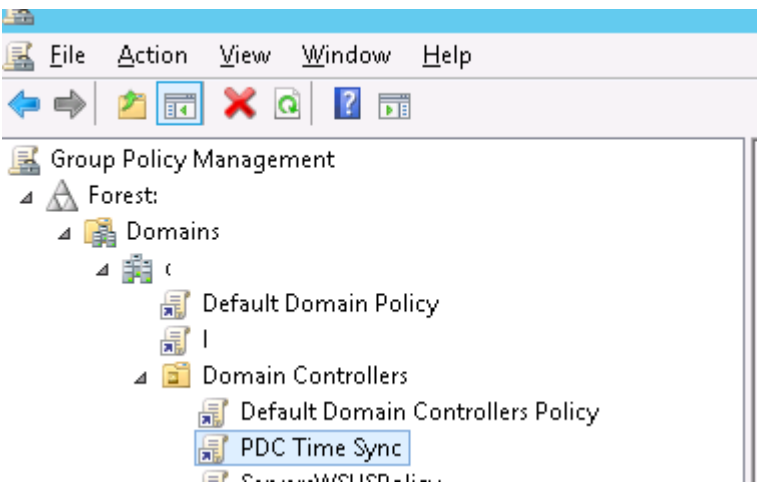

Рис. 82

2.3 Перейдите в режим редактирования политики и разверните следующий раздел политик: **Computer Configuration->Administrative Templates->System->Windows Time Service->Time Providers**

Нас интересуют три политики:

- **Configure Windows NTP Client**: Enabled (настройки политики описаны ниже)
- **Enable Windows NTP Client**: Enabled
- **Enable Windows NTP Server**: Enabled

| 圓                                                             | Group Policy Management Editor           | x<br>o         |  |  |  |  |
|---------------------------------------------------------------|------------------------------------------|----------------|--|--|--|--|
| View<br><b>Action</b><br>Help<br>Eile                         |                                          |                |  |  |  |  |
| $\vert$ ?<br>可<br>$\overline{\mathbf{v}}$<br>請                |                                          |                |  |  |  |  |
| Logon<br>Λ                                                    | Setting                                  | State          |  |  |  |  |
| Net Logon<br>Þ.                                               | <b>Configure Windows NTP Client</b><br>目 | <b>Enabled</b> |  |  |  |  |
| Power Management                                              | E Enable Windows NTP Client              | Enabled        |  |  |  |  |
| Recovery                                                      | E Enable Windows NTP Server              | Enabled        |  |  |  |  |
| <b>Remote Assistance</b>                                      |                                          |                |  |  |  |  |
| <b>Remote Procedure Call</b>                                  |                                          |                |  |  |  |  |
| Removable Storage Access                                      |                                          |                |  |  |  |  |
| Scripts                                                       |                                          |                |  |  |  |  |
| Server Manager                                                |                                          |                |  |  |  |  |
| Shutdown                                                      |                                          |                |  |  |  |  |
| Shutdown Options                                              |                                          |                |  |  |  |  |
| System Restore                                                |                                          |                |  |  |  |  |
| Troubleshooting and Diagnd<br>$\triangleright$ $\blacksquare$ |                                          |                |  |  |  |  |
| Trusted Platform Module Sei                                   |                                          |                |  |  |  |  |
| <b>User Profiles</b>                                          |                                          |                |  |  |  |  |
| Windows File Protection                                       |                                          |                |  |  |  |  |
| Windows Time Service<br>4 I                                   |                                          |                |  |  |  |  |
| <b>Time Providers</b>                                         |                                          |                |  |  |  |  |
| Mindows Components<br>Ξ                                       |                                          |                |  |  |  |  |
| <b>All Settings</b>                                           |                                          |                |  |  |  |  |
| Preferences                                                   |                                          |                |  |  |  |  |
| <b>User Configuration</b><br>$4 + 1$                          |                                          |                |  |  |  |  |
| Policies<br>И                                                 |                                          |                |  |  |  |  |
| Preferences<br>$\checkmark$                                   | $\,$ $\,$<br>$\mathbf{III}$              | $\,>\,$        |  |  |  |  |
| $\rightarrow$<br>Extended $\lambda$<br>≺<br>Ш<br>Standard     |                                          |                |  |  |  |  |
| $3$ setting(s)                                                |                                          |                |  |  |  |  |
| ╥┰                                                            |                                          |                |  |  |  |  |

Рис. 83

2.4 В настройках политики *Configure Windows NTP Client* укажите следующие параметры:

 **NtpServer**: 0.ru.pool.ntp.org,0x1 1.ru.pool.ntp.org,0x1 2.ru.pool.ntp.org,0x1 3.ru.pool.ntp.org,0x1

- **Type**: NTP
- **CrossSiteSyncFlags**: 2
- **ResolvePeerBackoffMinutes**: 15
- **Resolve Peer BAckoffMaxTimes**: 7
- **SpecilalPoolInterval**: 3600
- **EventLogFlags**: 0

**Совет**. Не забудьте настроить межсетевой экран таким образом, чтобы сервер PDC мог получить доступ к внешним NTP серверам по протоколу NTP (UDP порт 123).

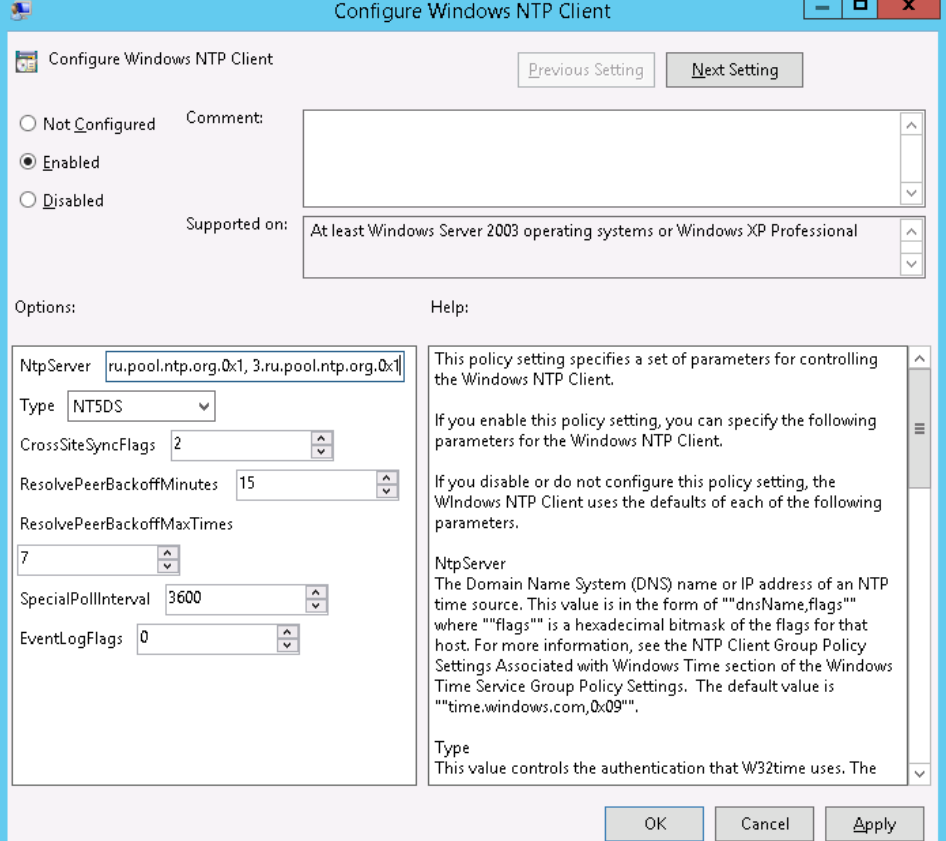

Рис. 84

**Примечание**. Обратите внимание на синтаксис в поле **NtpServer.** Формат указания нескольких NTP серверов такой:**ntsrv1.org,0x1 ntpsrv2.org,0x1** (разделитель пробел). На скриншоте указаны ошибочные данные!

Примените созданный ранее фильтр **PDC Emulator** к данной политике.

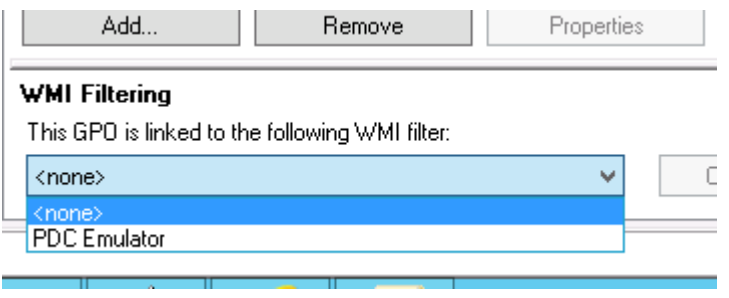

Рис. 85

**Совет**. Найти имя сервера с ролью PDC можно с помощью команды: netdom query fsmo 2.5 Осталось обновить политики на контроллере PDC:

gpupdate /force

Вручную запустите синхронизацию времени:

w32tm/resync

Проверьте текущие настройки NTP:

w32tm/query/status

Совет. В том случае, если время не синхронизировалось, перезапустите службу времени Windows и сбросьте текущие настройки: net stop w32time w32tm.exe/unregister w32tm.exe/register net start w32time

3. Настройка синхронизации времени на клиентах домена

В среде Active Directory по умолчанию клиенты домена синхронизируют свое время с контролерами домена (опция Nt5DS - синхронизировать время согласно иерархии домена). Как правило, эта схема работает и не требует перенастройки. Однако при наличии проблем с синхронизацией времени на клиентах домена, можно попробовать принудительно назначить сервер времени для клиентов с помощью GPO.

3.1 Для этого создайте новую GPO и назначьте ее на контейнеры (OU) с компьютерами. В редакторе GPO перейдите в раздел Computer Configuration -> Administrative Templates -> System -> Windows Time Service -> Time Providers и включите полити-KY Configure Windows NTP Client.

В качестве сервера NTP укажите имя или ip адрес PDC, например msk-dc1.winitpro.ru,0x9, а в качестве типа синхронизации - NT5DS

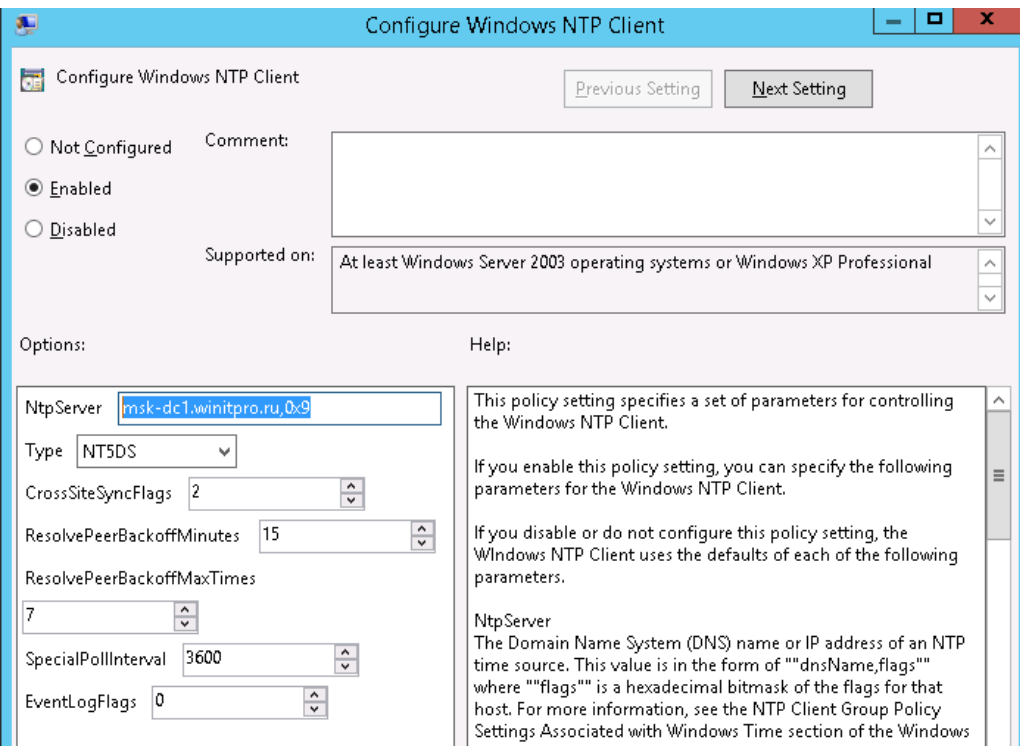

Рис. 86

3.2 Обновите настройки групповых политик на клиентах и проверьте, что клиенты успешно синхронизировали свое время с РDC.

Совет. Указанная схема применима только к небольшим доменам. Для больших распределенных доменов с большим количеством DC и сайтов придется создать отдельную политику для каждого сайта, чтобы клиенты синхронизировали свое время с DC в сайте.

4. Установка KMS сервера на базе Windows Server 2012 R2

Собственный KMS сервер позволяет значительно упростить процесс активации продуктов Microsoft в корпоративной сети, и в отличии от обычной процедуры активации, не требует предоставления каждому компьютеру доступа в интернет к серверам активации Майкрософт. Инфраструктура KMS достаточно простая, надежная и легко расширяется (один KMS сервер может обслуживать тысячи клиентов).

В этой статье мы опишем процесс установки в локальной корпоративной сети KMS сервера на базе Windows Server 2012 R2 и его активацию.

Основные аспекты функционирования технологии KMS активации продуктов Microsoft довольно подробно описаны в статье FAQ по KMS активации продуктов Microsoft.

4.1 Установка и настройка роли Volume Activation Services

Для работы службы KMS нужно установить и настроить отдельную роль сервера — **Volume** Activation Services. Сделать это можно с помощью консоли Server Manage или PowerShell:

Install-WindowsFeature -Name VolumeActivation -IncludeAllSubFeature

При установке через графический интерфейс консоли Server Manager, запустите мастер установки ролей (Add Roles and Features Wizard), и на этапе выбора ролей сервера (Server Roles) выберите пункт Volume Activation Services.

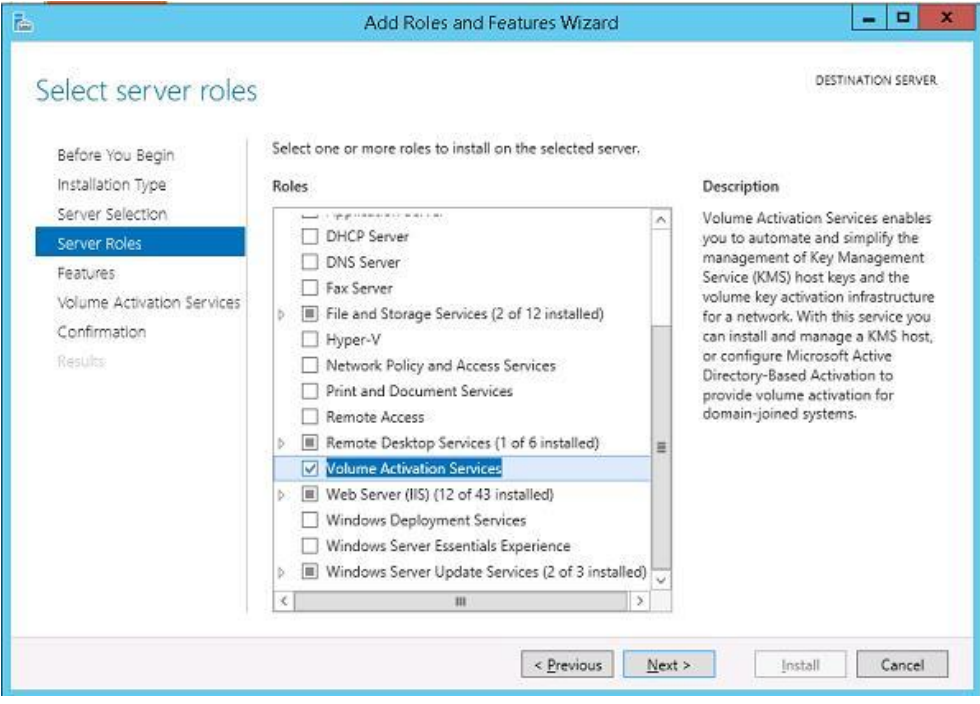

Рис. 87

После окончания установки запустите консоль Volume Activation Tools. Запустится мастер установки службы активации. Укажите, что будет устанавливаться сервер Кеу Management Service (KMS).

Примечание. Если все ОС Windows, которые будут активироваться на KMS сервере, состоят в одном домене Active Directory и используемые в сети версии ОС не ниже Windows 8 / Windows Server 2012 — можно воспользоваться специальным расширением технологии KMS - Active Directory Based Activation, активацией через AD.

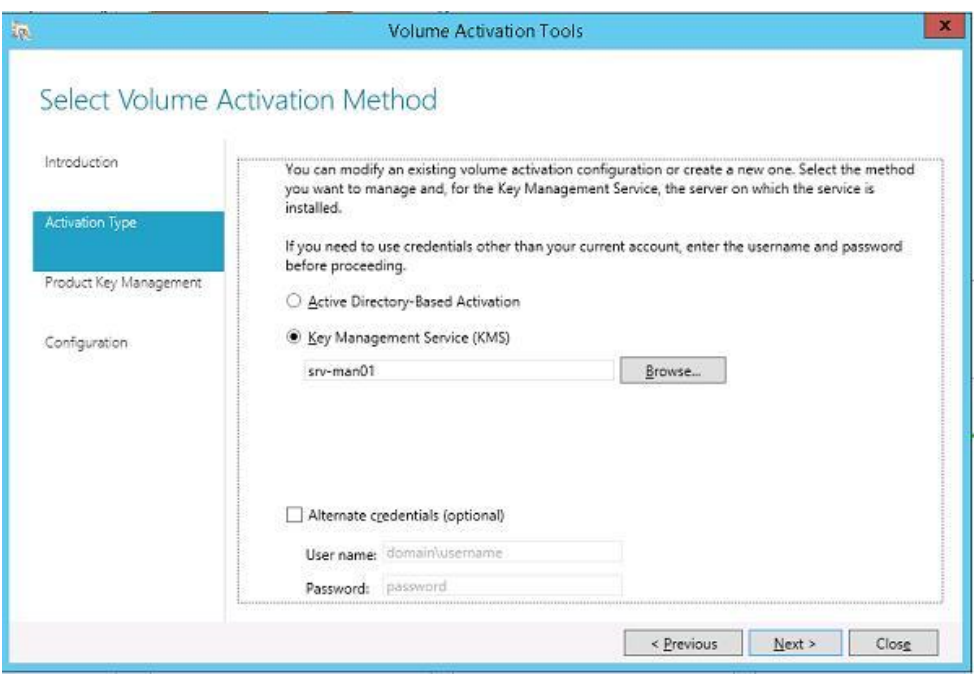

Рис. 88

**Примечание**. Учетная запись, из-под которой выполняется настройка KMS сервера, должна обладать правами Enterprise Admin.

Далее на сайте Microsoft (https://www.microsoft.com/Licensing/servicecenter/home.aspx) в личном разделе необходимо получить свой корпоративный KMS ключ (KMS host key, это ключ активации KMS сервера). Найти его можно в разделе **Downloads and Keys** -> **Windows Server** -> **Windows Server 2012 R2**.

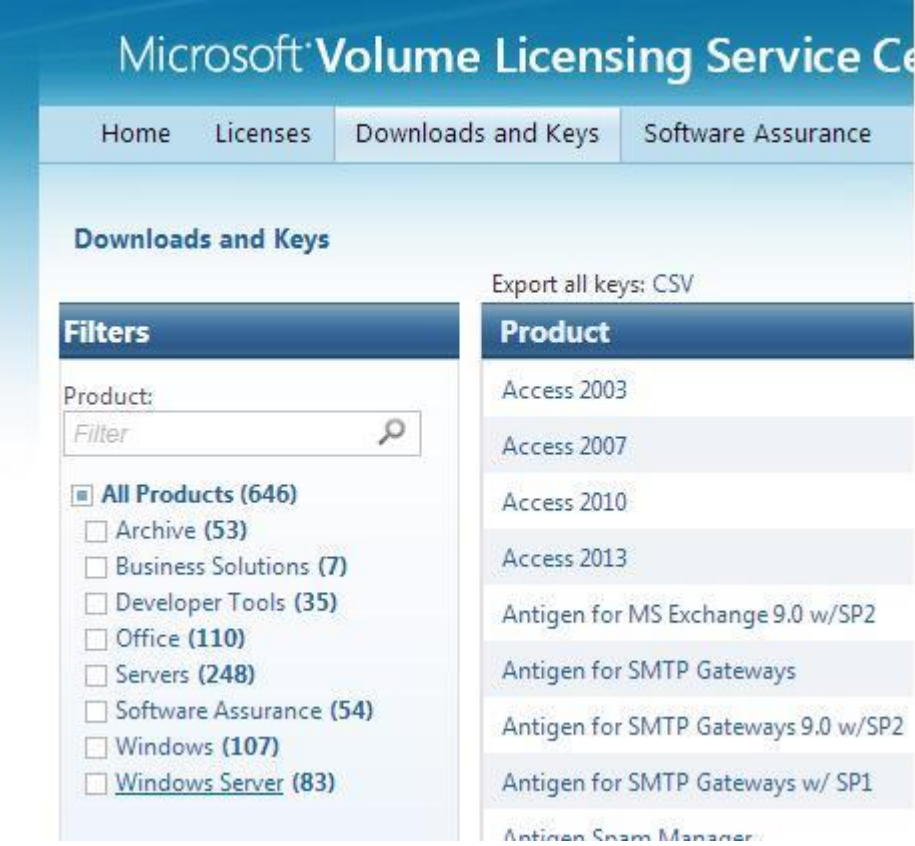

Рис. 89

Найдите ключ с типом KMS (не MAK) и скопируйте его в буфер обмена.

Вставьте скопированный KMS ключ в соответствующее поле мастера установки KMS сервеpa (Install your KMS host key).

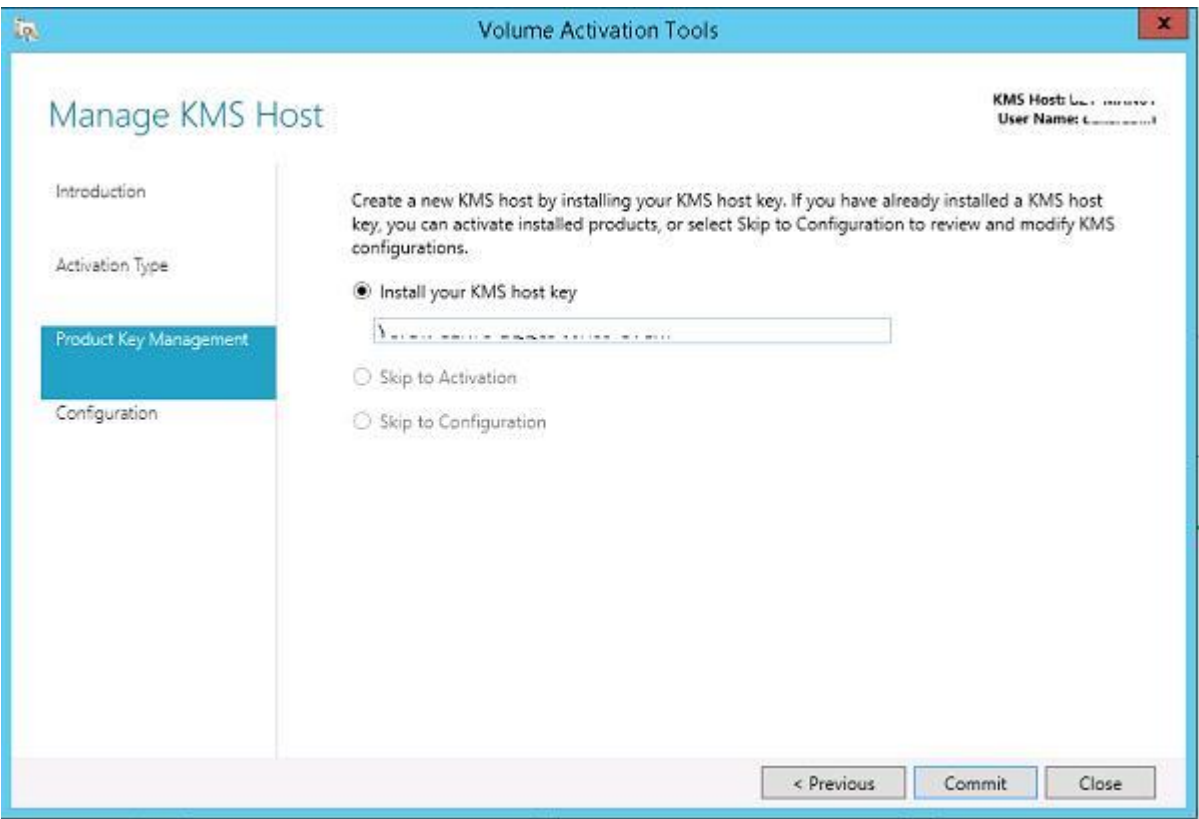

#### Рис. 90

Если система примет ключ, сразу же будет предложено его активировать. На основании введенного ключа система определит продукт, к которому он относится, и предложит два варианта активации (по телефону или Интернету). Во втором случае придется предоставить серверу временный доступ в Интернет (только на период активации).

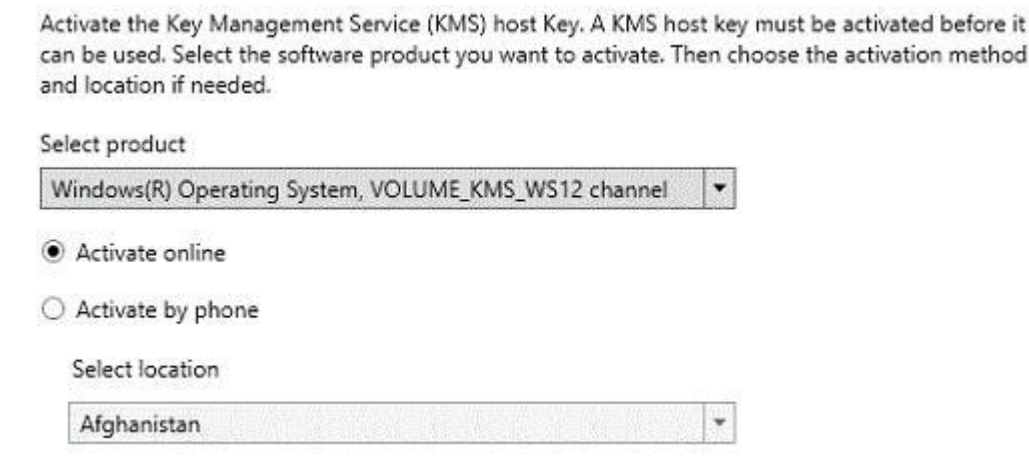

Рис. 91

После активации ключа, нужно настроить параметры службы управления ключами: интервал активации и реактивации (по умолчанию клиенты продляют активацию каждые 7 дней), порт (по умолчанию служба KMS использует TCP порт 1688), исключения для Windows Firewall. Чтобы автоматически создать запись в DNS, необходимую для автоматического поиска сервера KMS в домене (SRV запись vlmcs. tcp), включите опцию DNS Records - Publish.

Если KMS сервер должен обслуживать клиентов из разных доменов, можно опубликовать DNS записи в других DNS зонах. Укажите данные зоны в списке **Publish to Custom DNS zones.**

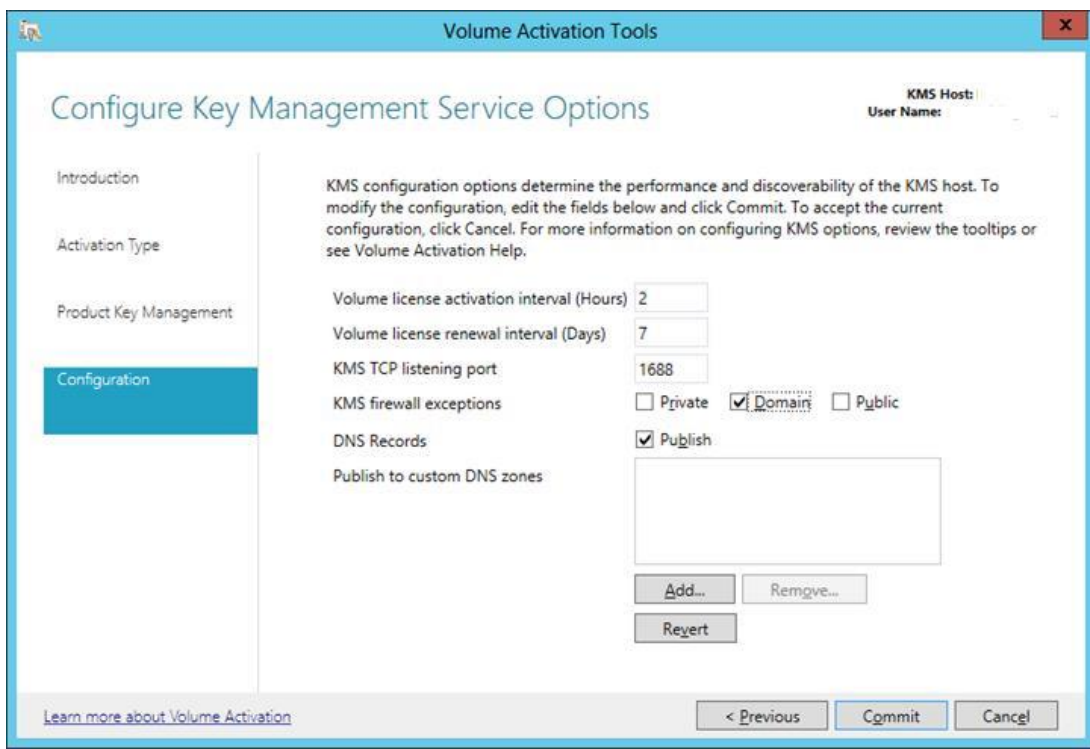

Рис. 92

**Примечание**. Если у вас включен Windows Firewall, убедитесь, что активно правило, разрешающее входящие подключения на порт 1688. Если правила нет, включите правило брандмауэра из PoSh:

Get-NetFirewallRule -DisplayName \*key\*

Enable-NetFirewallRule -Name SPPSVC-In-TCP

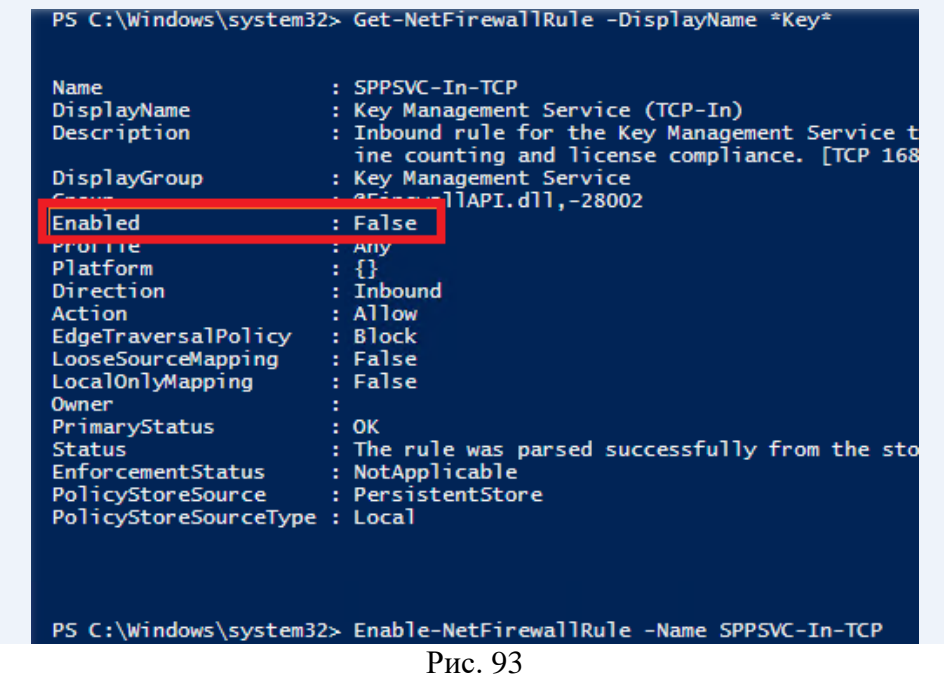

На это процесс настройки сервера окончен. Проверьте, что в DNS создалась специальная запись, указывающая на ваш kms сервер

nslookup-type=srv\_vlmcs.\_tcp.\*ваш домен\*

Далее получим информацию о текущем состоянии KMS сервера:

## slmgr.vbs/dlv

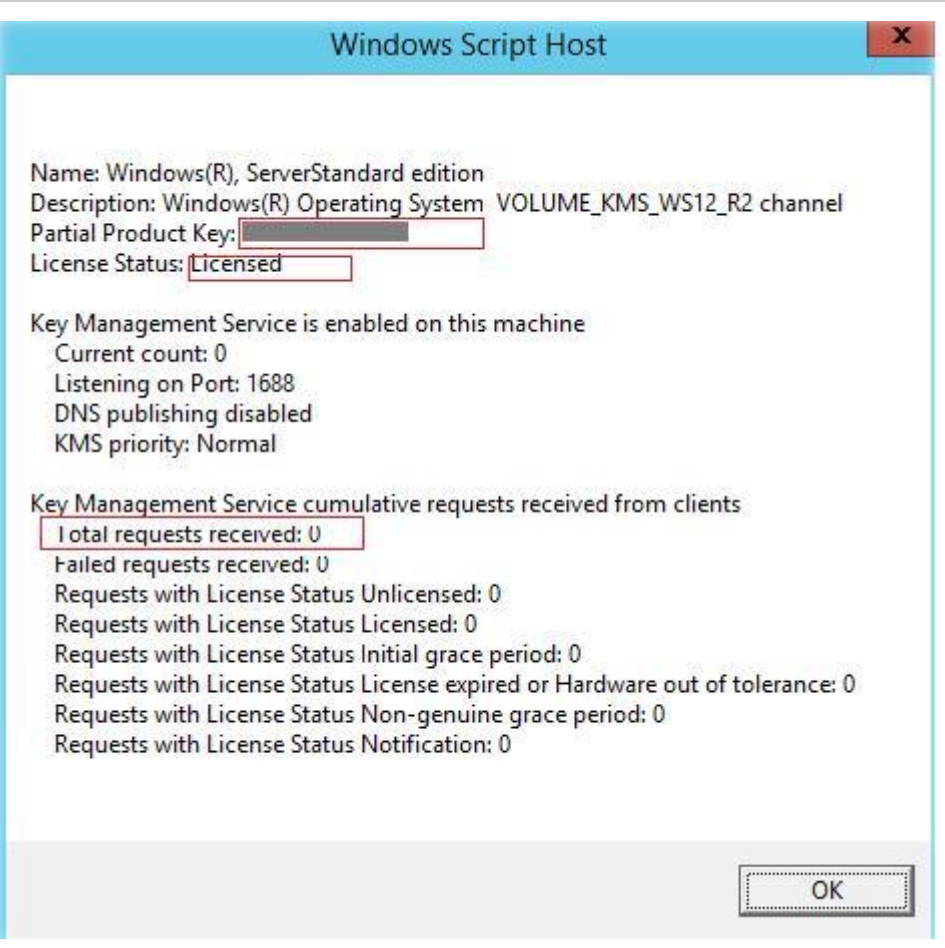

Рис. 94

Нас интересуют следующие поля:

- Partial Product Key отображены последние 5 символов KMS ключа
- License status статус активации лицензии (должно быть Licensed)
- Total requests received количество запросов на активацию от клиентов(пока 0)  $\bullet$

Внимание. Напомним, что у KMS сервера есть т.н. порог активации. Это означает, что активированный KMS сервер начинает активировать клиентов, только тогда, когда количество обратившихся к нему за последние 30 дней клиентов превысит предопределенные пороги (activation count):

- Порог активации для клиентских ОС Vista / Windows  $7/$  Win  $8/$  Win  $10 25$  клиентов
- Для серверных ОС: Windows Server 2008/2008 R2 / 2012 / 2012 R2 / 2016 5 клиентов

Теперь KMS сервер может активировать клиентов. Что нужно выполнить на стороне клиента для успешной активации на KMS сервере:

1. Задайте на клиенте публичный KMS (GVLK) ключ от соответствующей редакции Windows (ссылка ниже): slmgr /ipk xxxxx- xxxxx - xxxxx - xxxxx - xxxxx

- 2. Если KMS сервер не опубликован в DNS, укажите его адрес вручную: slmgr /skms kmssrvwinitpro.ru:1688
- 3. Активируйте ОС командой: slmgr /ato

Активированный KMS сервер ключом для WS 2012 R2 (VOLUME KMS WS12 R2 channel) поддерживает активацию всех ОС Windows вплоть до Windows 8.1 / Windows Server 2012 R2 (для поддержки активации Windows 10 и WS 2016 нужно установить специальное обновление и активировать KMS сервер новым ключом).

В том случае, если попытаться установить новый KMS ключ для Windows 10 на KMS сервер под управлением Windows Server 2012 R2 с помощью VAMT без установки указанного обновления, появиться ошибка:

Unable to verify product key. The specified product key is invalid, or is unsupported by this version of VAMT. An update to support additional products may be available online.

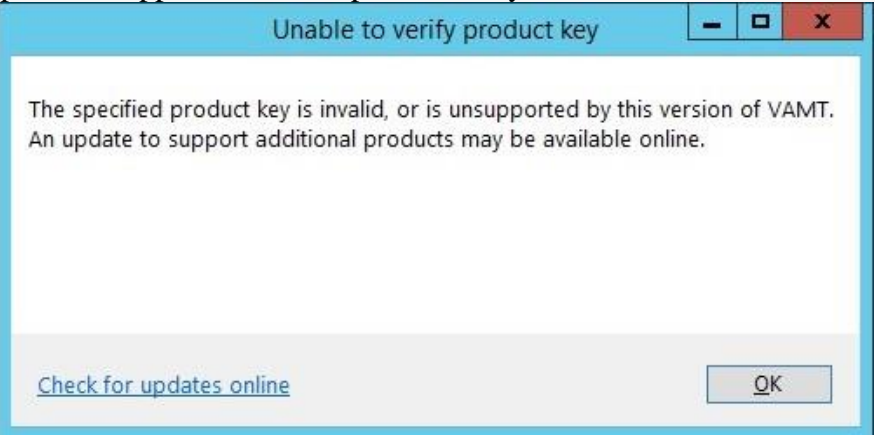

Рис. 95

Сделайте скриншоты (фотографии) процесса настройки сервера времени и лицензирования и вставьте в отчёт.

## 2.6. Практическая работа № 6 «Управление пользовательским рабочим столом Залание:

1. Установка фона (обоев) рабочего стола через групповые политики

Рассмотрим, как с помощью групповых политик можно установить одинаковый рисунок рабочего стола (обои) на всех компьютерах домена. Как правило, такое требование возникает в крупных организациях, требующих использовать на всех компьютерах одинаковый фон рабочего стола, выполненного в корпоративном стиле компании.

Нам понадобится, собственно файл с рисунком, который вы хотите использовать в качестве обоев. Это может быть файл формата bmp или jpg.

Если в компании используются мониторы различных форматов, нужно выбрать разрешение наименьшего монитора и использовать именно это разрешение для картинки обоев. Например, если минимальное разрешение монитора 1280 х 1024, именно это разрешение картинки нужно использовать. При этом фоновая картинка будет располагаться по центру экрана, и отображается в режиме заполнения (Fill).

Файл с изображением можно предварительно скопировать на все компьютеры, но на мой взгляд проще, чтобы клиенты автоматически брали јрg файл из сетевого каталога. Для этого можно использовать файл-сервер, каталог SYSVOL на контроллерах домена или DFS каталог. Для нашей распределенной сети мы выбрали второй вариант, ведь так как содержимое

SYSVOL автоматически реплицируется между всеми DC, это уменьшит WAN — трафик между филиалами при получении клиентами файла с рисунком.

контроллер файл изображением на любом Скопируйте  $\mathbf{c}$ ломена  $\overline{B}$ каталог C:\Windows\SYSVOL\sysvol\winitpro.loc\scripts\Screen. UNC путь к файлу будет выглядеть так: \\winitpro.loc\SYSVOL\winitpro.loc\scripts\Screen\corp\_wallpaper.jpg.

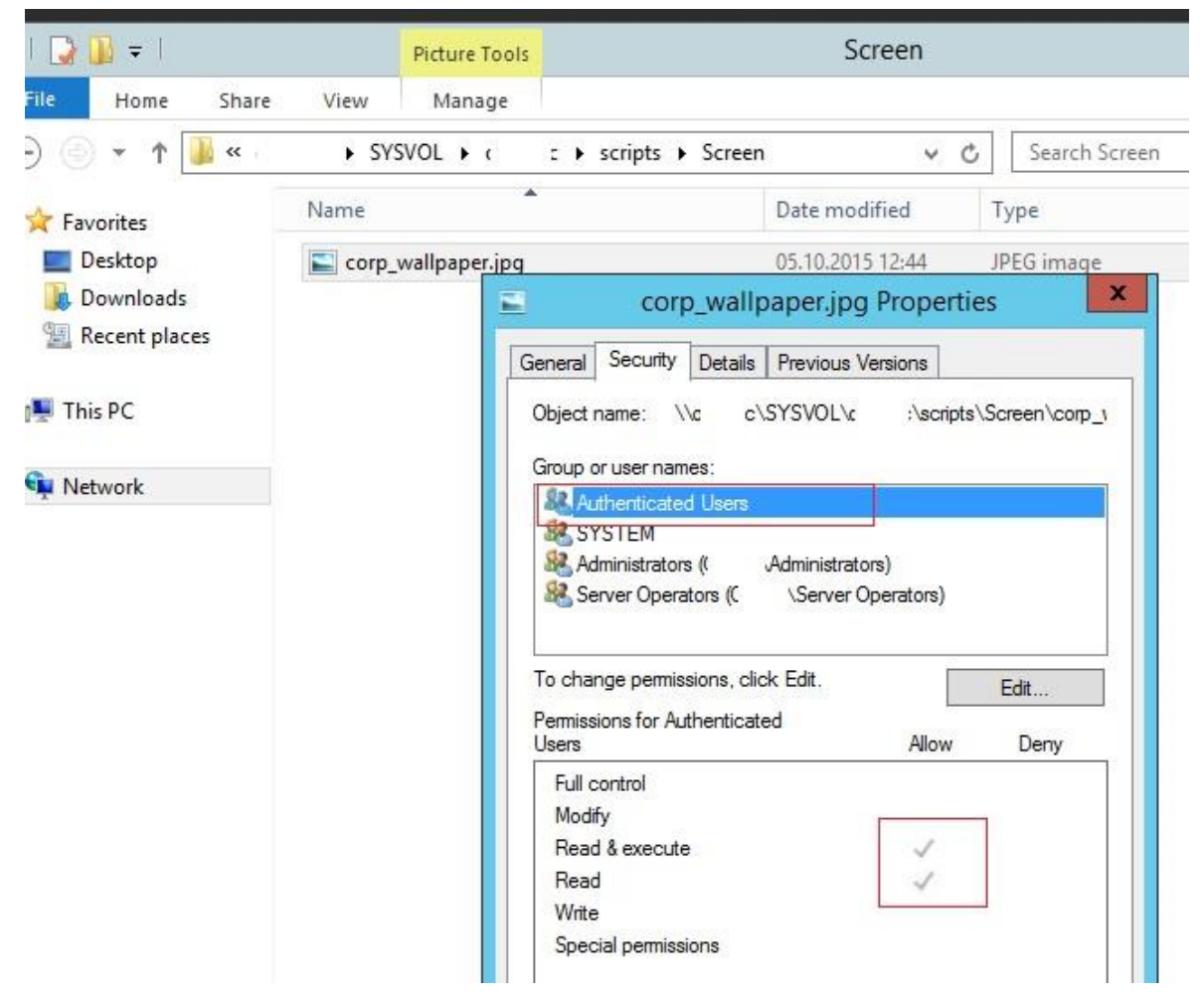

Рис. 96

Проверьте, что у пользователей домена есть права на чтение этого файла (проверьте NTFS разрешения, предоставив право Read группе Domain Users или Authenticated Users).

2. Настройка групповых политик управления фоном рабочего стола

Затем откройте консоль управления доменными GPO (GPMC.msc). Создайте новую политику и назначьте ее на нужный OU с пользователями (в нашем примере мы хотим, чтобы политика применялась на все компьютеры и сервера домена, поэтому мы просто отредактируем политику Default Domain Policy). Перейдите в режим редактирования политики.

Перейдите в секцию секции User Configuration -> Policies -> Administrative Templates -> Desktop -> Desktop (Конфигурация пользователя -> Административные шаблоны -> Рабочий стол -> Рабочий стол).

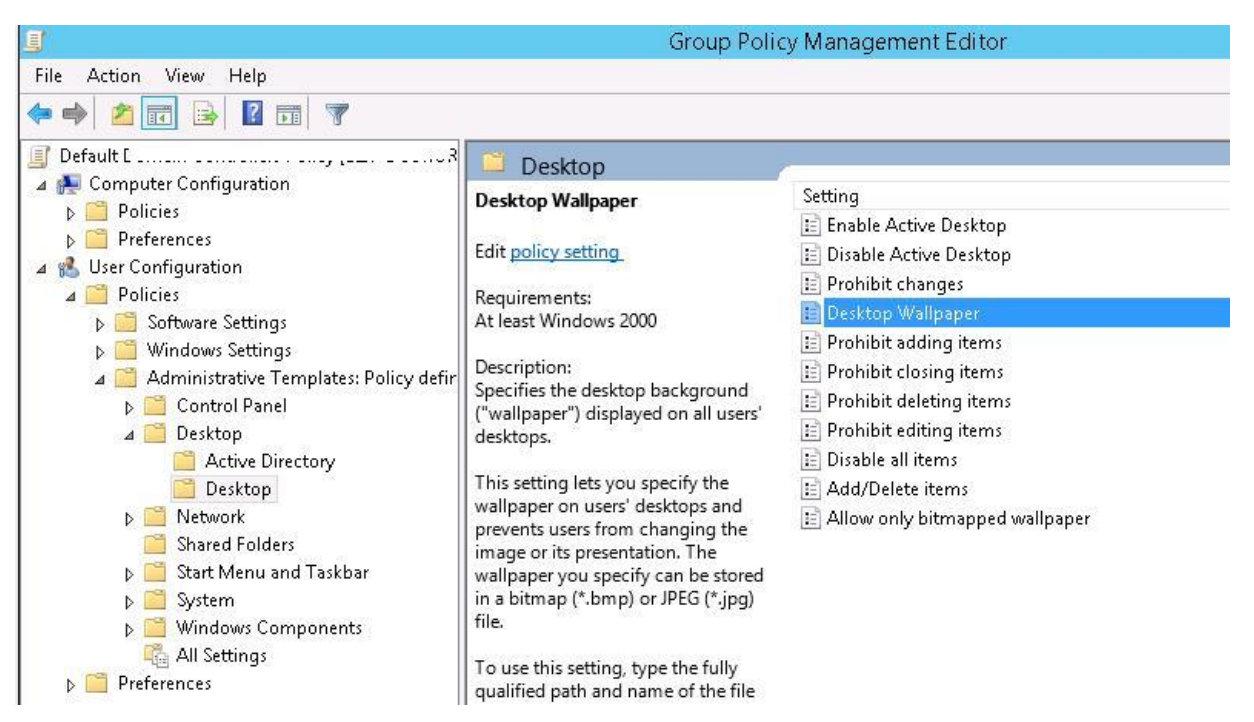

Рис. 97

#### Включите политику **Enable Active Desktop** (Включить Active Desktop).

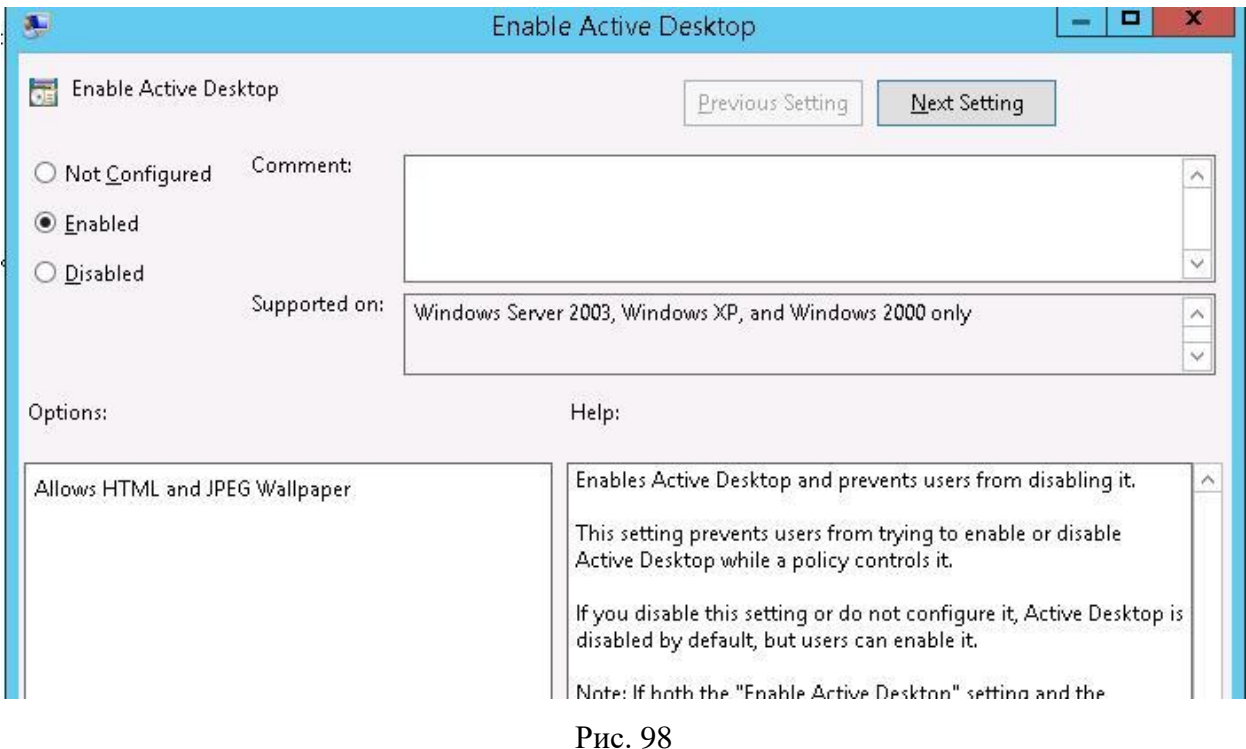

Затем включите политику **Desktop Wallpaper** (Фоновые рисунки рабочего стола). В параметрах политики укажите **UNC путь** к файлу с рисунком и выберите стиль фонового рисунка (Wallpaper Style) — **Fill** (Заполнение).

**Совет**. Как правило, стиль фонового рисунка "Fill" выглядит нормально почти на всех разрешениях экрана.

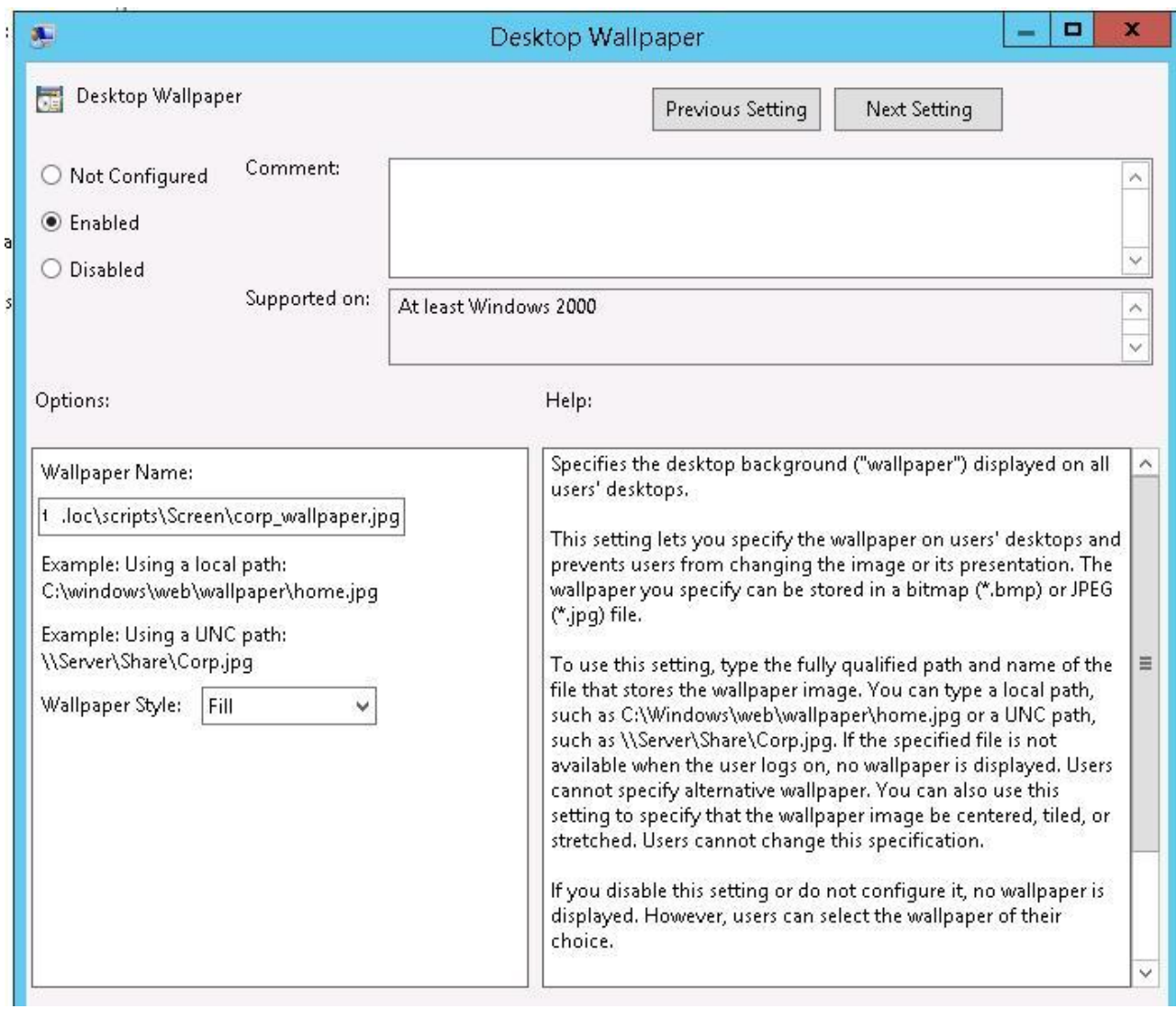

# Рис. 99

Чтобы проверить работу политики на клиенте, выполните выход из системы (logoff) и зайдите в систему опять. На рабочем столе пользователя должны отобразиться заданные обои.

Если групповая политика не применяется на клиентах, выполнить диагностику назначения политики на конкретном клиенте можно с помощью команды [gpresult](https://winitpro.ru/index.php/2014/08/15/gpresult-diagnostika-primeneniya-gruppovyx-politik/) (убедить что ваша политика отображается в секции Applied Group Policy Objects).

Если требуется **запретить пользователям менять фоновый рисунок рабочего стола**, включите политику **Prevent Changing Desktop Background** (Запрет изменения фона рабочего стола) в раздел**е User Configuration -> Administrative Templates -> Control Panel -> Personalization**.

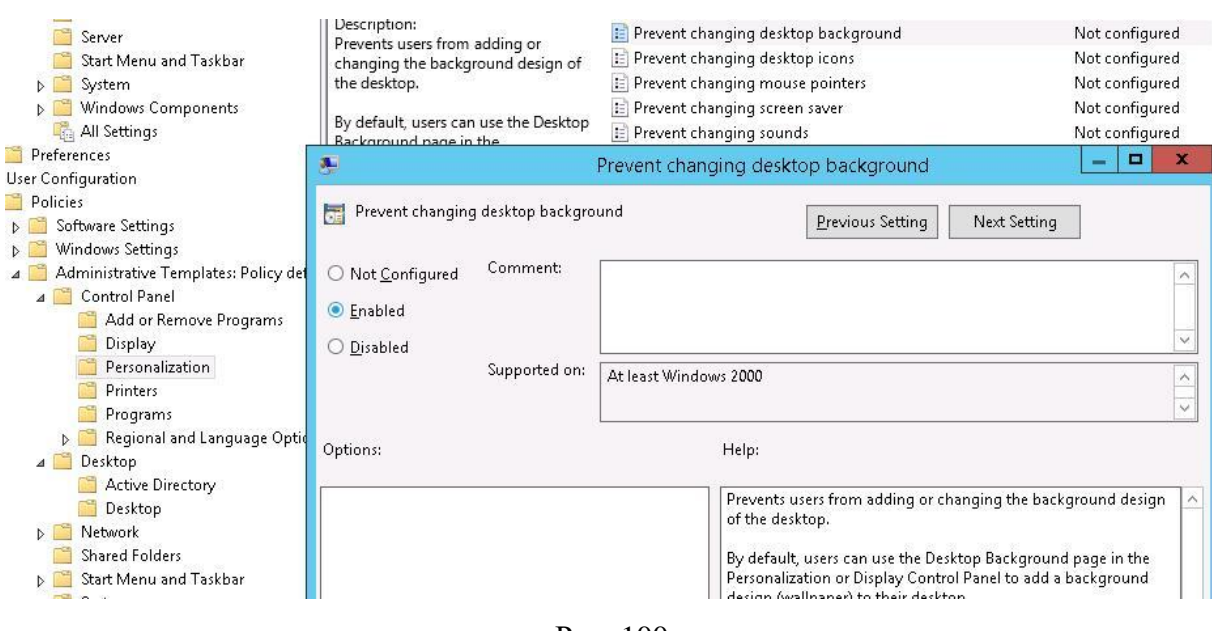

 $P$ ис. 100

Если вы хотите более точно нацеливать политику с обоями на клиентов, вы можете использовать WMI Фильтры GPO, например, чтобы применить обои только к десктопам с Windows 10, используйте следующий WMI фильтр:

select \* from Win32 OperatingSystem where Version like "10.%"

3. Настройка фона рабочего стола через реестр и GPO

Вы можете задать параметры и файл фонового рисунка рабочего стола через реестра. Путь к файлу обоев хранится в строковом (REG SZ) параметре реестра Wallpaper в ветке HKEY\_CURRENT\_USER\Control Panel\Desktop\ или HKEY\_CURRENT\_USER\Softwa re\Microsoft\Windows\CurrentVersion\Policies\System. В этом параметре нужно указать UNC путь к вашей картинке.

В этой же ветке реестра параметром WallpaperStyle (REG SZ) задается положение изображения на рабочем столе. Для растягивания изображения используется значение 2.

Если вы хотите запретить пользователям менять фон рабочего стола, создайте в ветке реестра HKEY\_LOCAL\_MACHINE\SOFTWARE\Microsoft\Windows\CurrentVersion\Policie s\ActiveDesktop параметр «NoChangingWallPaper»=dword:00000001

Эти настройки реестра можно распространить на компьютеры пользователей через расширение GPO - Group Policy Preferences. Для этого перейдите в раздел User Configuration -> Preferences -> Windows Settings и создайте два параметра реестра с режимом Update.

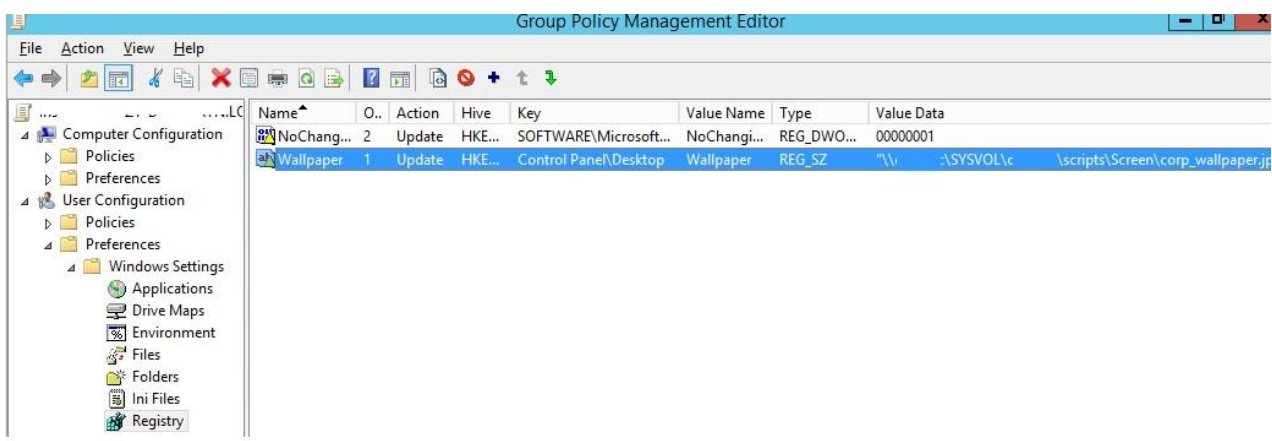

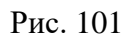

С помощью Group Policy Preferences Item level Targeting вы можете более точно назначить политику обоев на клиентов. Например, в свойствах параметра реестра в политике на вкладке Common включите Item level Targeting, нажмите кнопку Targeting и с помощью простого мастера укажите, что данные настройки политики фонового рисунка должны применяться только к компьютерам с Windows 10 и пользователям из определённой группы безопасности AD.

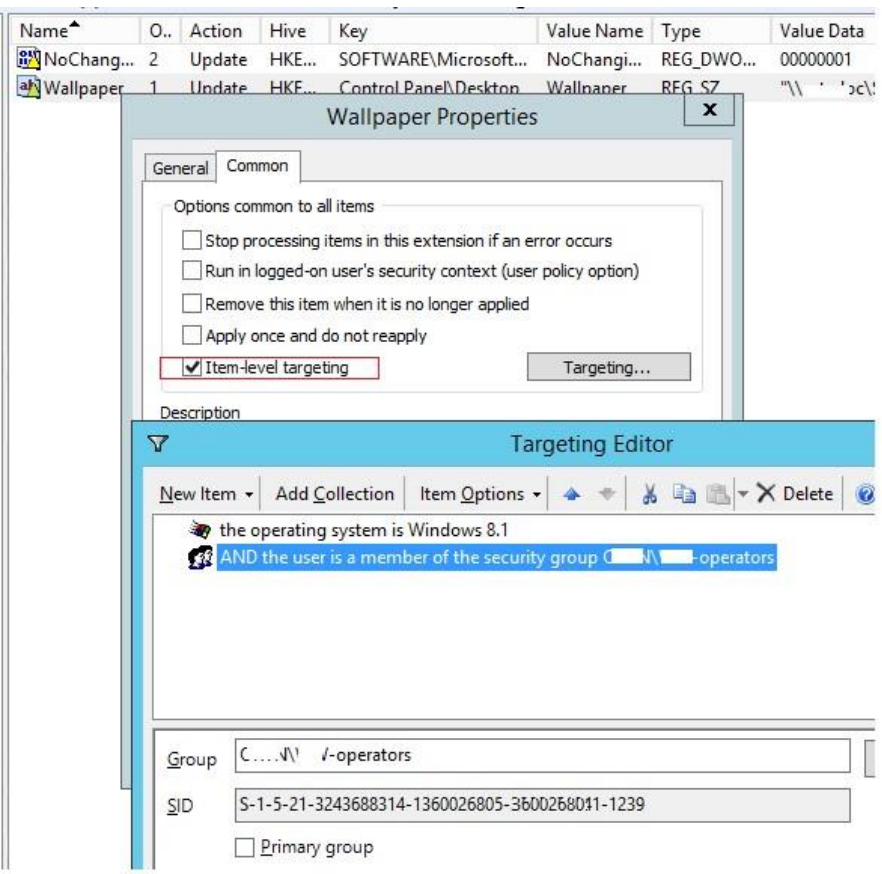

Рис. 102

Аналогичным образом вы можете сделать несколько разных файлов обоев для разных групп пользователей (или устройств). Добавив нужных пользователей в группы доступа вы можете задать различный фоновый рисунок рабочего стола для разных категорий сотрудников.

Дополнительно вы можете изменить картинку на экране входа в систему. Для этого можно использовать политику Force a specific default lock screen image в разделе GPO Computer Configuration -> Policies -> Administrative Templates -> Control Panel -> Personalization или через следующие параметры реестра:

- HKLM\Software\Policies\Microsoft\Windows\Personalization LockScreenImage путь к јрg изображению на экране блокировки;
- HKLM\Software\Policies\Microsoft\Windows\Personalization LockScreenOverlaysDisabled  $= 1$ :
- HKLM\Software\Policies\Microsoft\Windows\System DisableLogonBackgroundImage  $= 0.$

Дополнительно вы можете настроить на компьютерах единый корпоративный скринсейвер в виде слайдшоу из набора јред картинок.

4. На Windows 10 не применяются обои рабочего стола через GPO

На компьютерах с Windows 10 политика обоев рабочего стола может применяться не с первого раза. Дело в том, что Windows 7 и Windows 10 по-разному используют кеш фонового
рисунка рабочего стола. В Windows 7 при каждом входе пользователя в систему кэш фонового изображения обоев перегенеририуется автоматически.

В Windows 10, если путь к картинке не изменился, не происходит обновление кэша, соответственно пользователь будет видеть старую картинку, даже если вы обновили ее в каталоге на сервере.

Поэтому для Windows 10 можно добавить дополнительный логоф скрипт, который очищает кэш изображения при выходе пользователя из системы. Это может быть bat файл Clear\_wallpaper\_cache.bat с кодом:

#### del /F /S /O %USERPRO-

FILE%\AppData\Roaming\Microsoft\Windows\Themes\TranscodedWallpaper del /F /S /Q %USERPROFILE%\AppData\Roaming\Microsoft\Windows\Themes\CachedFiles\\*.\*

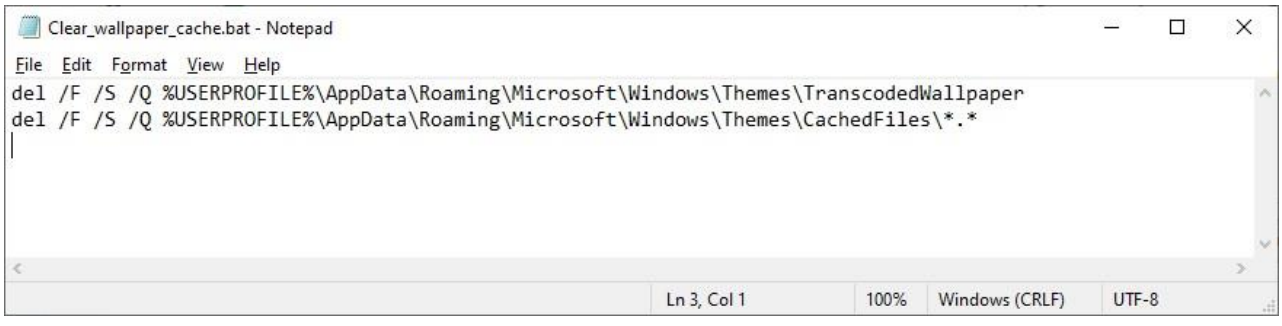

Рис. 103

В результате фон рабочего стола у пользователей Windows 10 станет применяться нормаль-HO.

## Сделайте скриншоты (фотографии) процесса настройки пользовательского рабочего стола через Групповую политику и вставьте в отчёт.

# 2.7. Практическая работа № 7 «Установка, настройка и устранение неполадок роли Сервер Сетевой политики»

### Залание:

1. Настраиваем доменную аутентификацию на сетевом оборудовании

При обслуживании больших сетей системные администраторы часто сталкиваются с проблемами аутентификации на сетевом оборудовании. В частности, довольно сложно организовать нормальную работу нескольких сетевых администраторов под индивидуальными учетными записями на большом количестве оборудования (приходится вести и поддерживать в актуальном состоянии базу локальных учетных записей на каждом устройстве). Логичным решение было бы использовать для авторизации уже существующей базы учетных записей — Active Directory. В этой статье мы разберемся, как настроить доменную (Active Directory) аутентификацию на активном сетевом оборудовании (коммутаторы, маршрутизаторы).

Не все сетевое оборудование популярных вендоров (CISCO, HP, Huawei) поддерживает функционал для непосредственного обращения к каталогу LDAP, и такое решение не будет универсальным. Для решения нашей задачи подойдет протокол **AAA** (Authentication Authorization and Accounting), фактически ставший стандартом де-факто для сетевого оборудования. Клиент ААА (сетевое устройство) отправляет данные авторизующегося пользователя на сервер RADIUS и на основе его ответа принимает решение о предоставлении / отказе доступа.

Протокол Remote Authentication Dial In User Service (RADIUS) в Windows Server 2012 R2 включен в роль NPS (Network Policy Server). В первой части статьи мы установим и настроим роль Network Policy Server, а во второй покажем типовые конфигурации сетевого устройств с поддержкой RADUIS на примере коммутаторов HP Procurve и оборудования Cisco.

2. Установка и настройка сервера с ролью Network Policy Server

Как правило, сервер с ролью NPS рекомендуется устанавливать на выделенном сервере (не рекомендуется размещать эту роль на контроллере домена). В данном примере роль NPS мы будем устанавливать на сервере с Windows Server 2012 R2.

Откройте консоль Server Manager и установите роль Network Policy Server (находится в разделе Network Policy and Access Services).

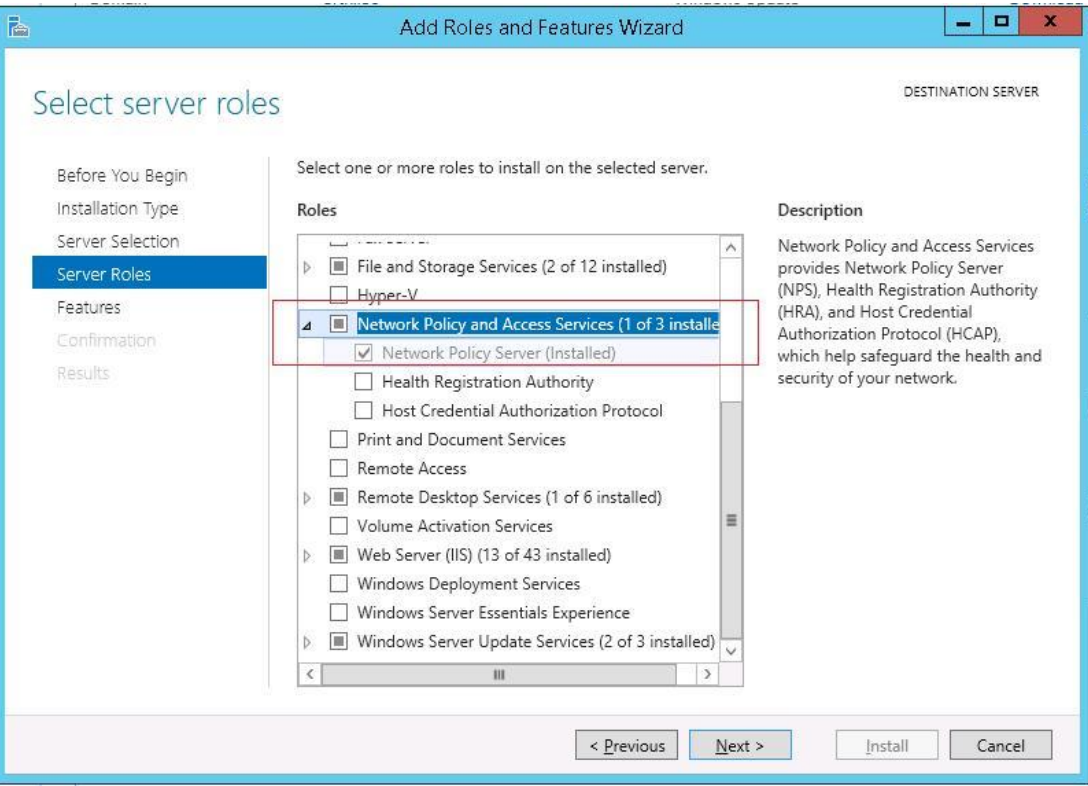

Рис. 104

После окончания установки запустите mmc-консоль управления Network Policy Server. Hac интересуют три следующих раздела консоли:

- 1. RADIUS Clients содержит список устройств, которые могут аутентифицироваться на сервере
- 2. Connection Request Policies определяет типы устройств, которые могут аутентифицироваться
- 3. Network Polices правила аутентификации

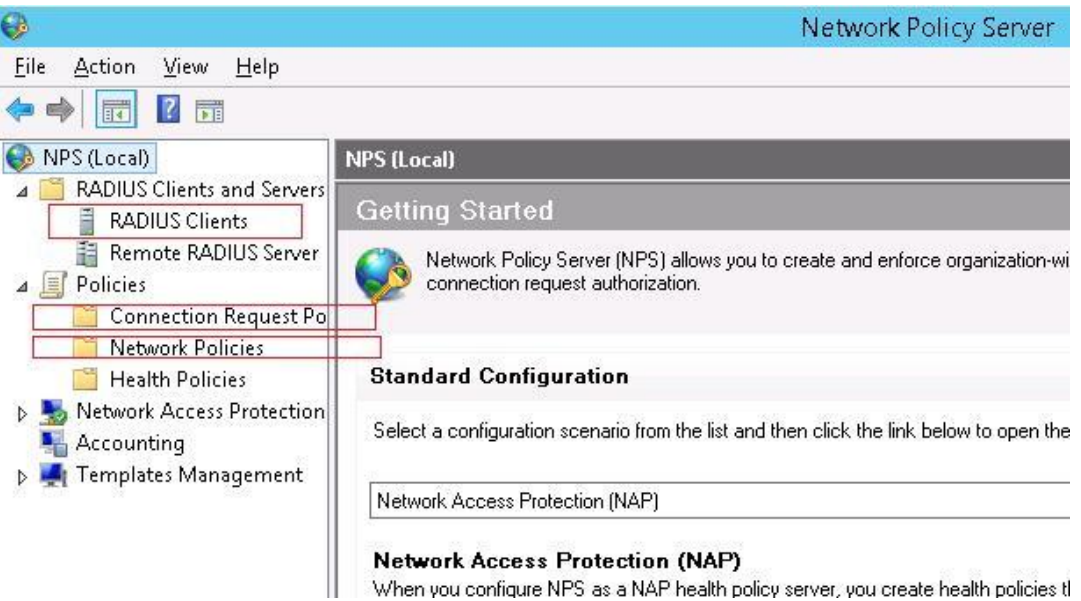

Рис. 105

Добавим нового клиента RADIUS (это будет коммутатор HP ProCurve Switch 5400zl), щелкнув ПКМ по разделу **RADIUS Clients** и выбрав **New**. Укажем:

- **Friendly Name**:sw-HP-5400-1
- **Address (IP or DNS)**: 10.10.10.2
- **Shared secret** (пароль/секретный ключ): пароль можно указать вручную (он должен быть достаточно сложным), либо сгенерировать с помощью специальной кнопки (сгенерированный пароль необходимо скопировать, т.к. в дальнейшем его придется указать на сетевом устройстве).

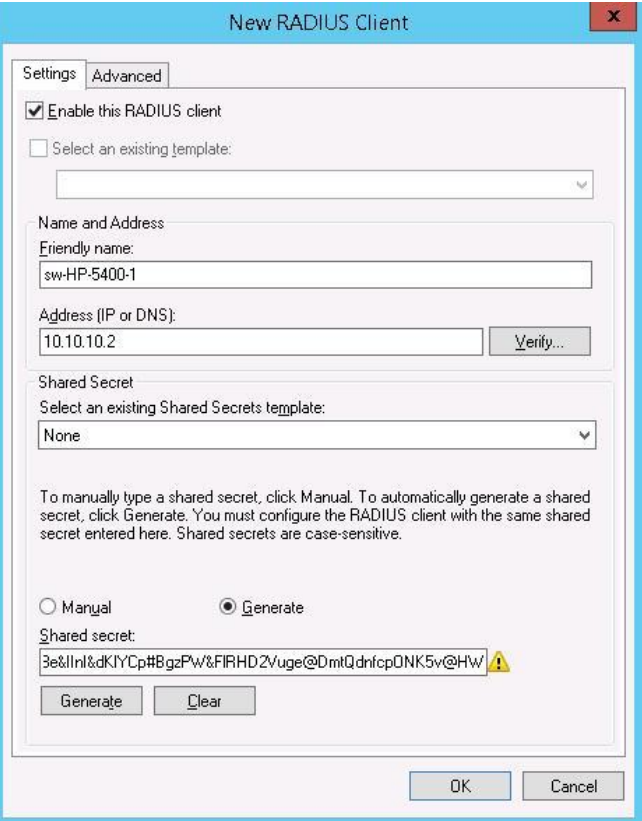

Рис. 106

Отключим стандартную политику (Use Windows authentication for all users) в разделе Connection Request Policies, щелкнув по ней ПКМ и выбрав Disable.

Создадим новую политику с именем Network-Switches-ААА и нажимаем далее. В разделе Condition создадим новое условие. Ищем раздел RADIUS Client Properites и выбира**em Client Friendly Name.** 

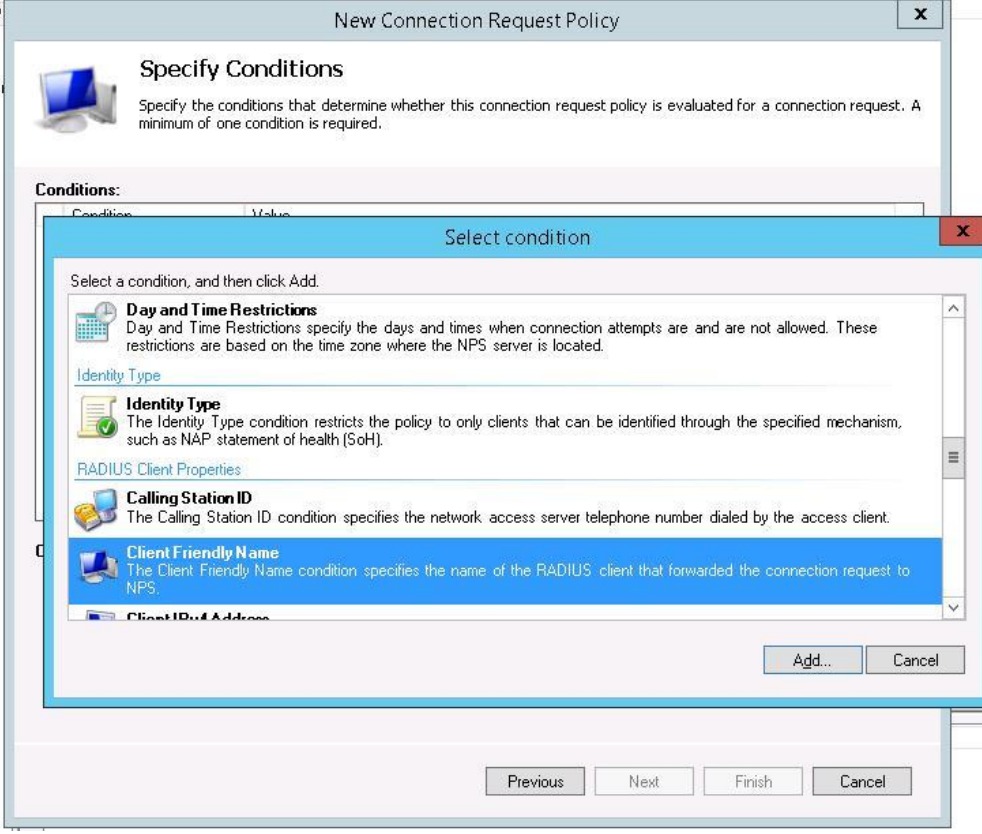

Рис. 107

В качестве значения укажем sw-?. Т.е. условие будет применяться для всех клиентов RADIUS, начинающийся с символов :"sw-". Жмем Next->Next->Next, соглашаясь со всеми стандартными настройками.

Далее в разделе Network Policies создадим новую политику аутентификации. Укажите ее имя, например Network Switch Auth Policy for Network Admins. Создадим два условия: в первом условии Windows Groups, укажем доменную группу, члены которой могут аутентифицироваться (учетные записи сетевых администраторов в нашем примере включены в группу AD Network Admins) Второе условие Authentication Type, выбрав в качестве протокола аутентификации РАР.

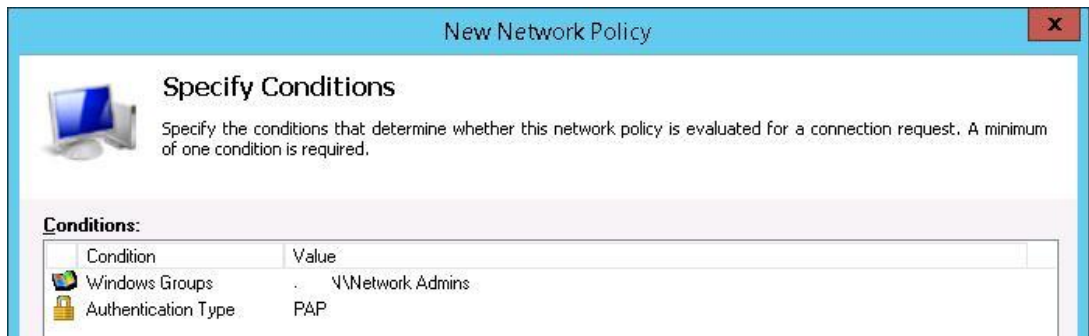

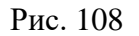

Далее в окне Configure Authentication Methods снимаем галки со всех типов аутентификации, кроме Unencrypted authentication (PAP. SPAP).

## В окне Configure Settings изменим значение атрибута Service-Type на Administrative.

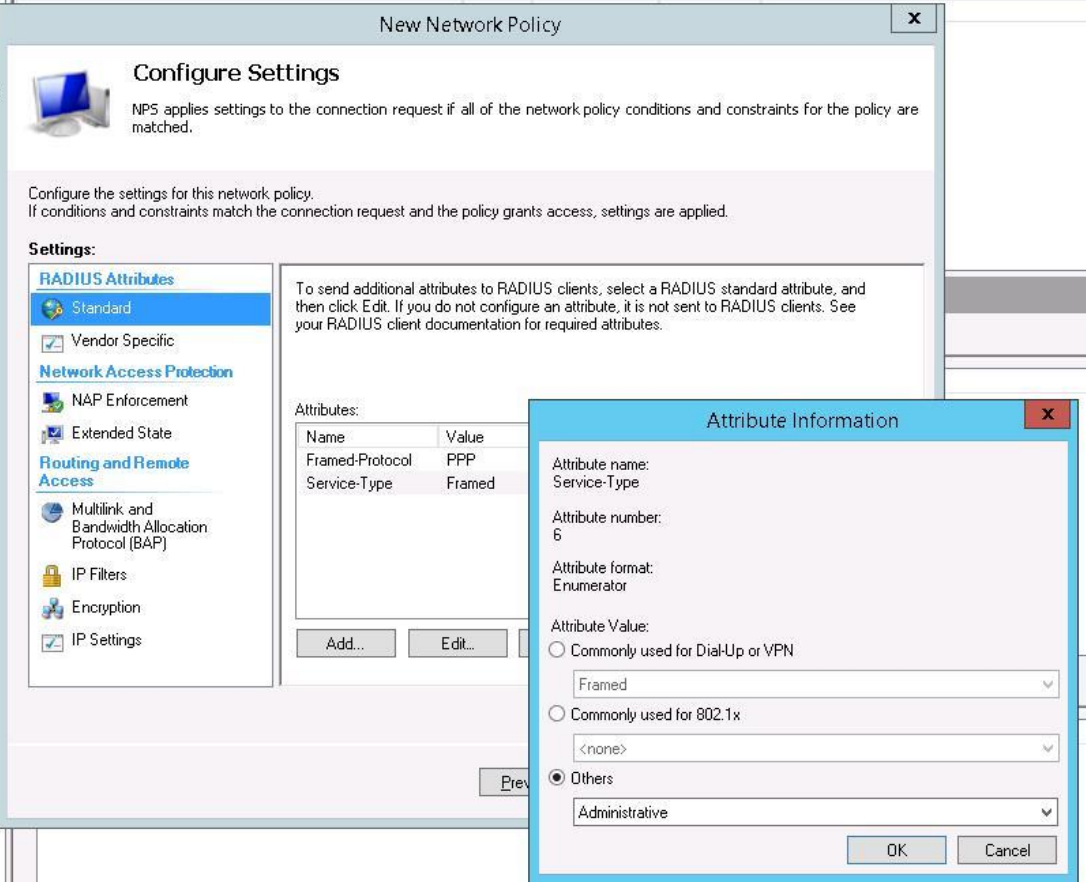

Рис. 109

В остальных случаях соглашаемся со стандартными настройками и завершаем работу с мастером.

И, напоследок, переместим новую политику на первое место в списке политик.

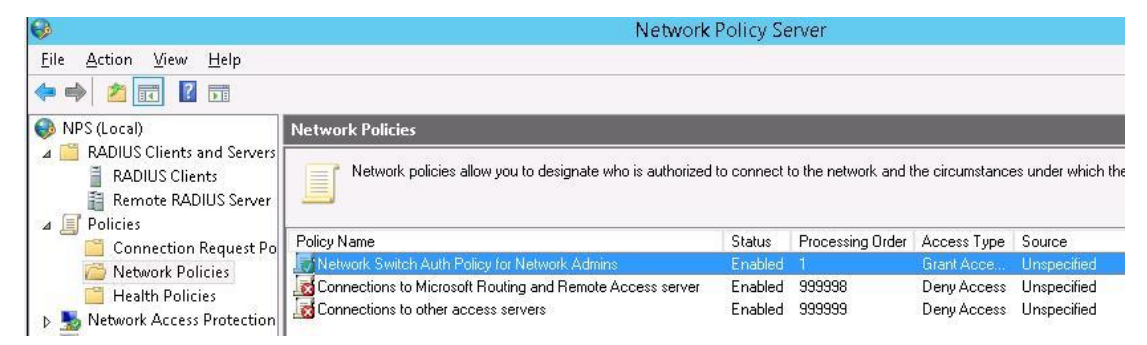

Рис. 110

3. Настройка сетевого оборудования для работы с сервером RADUIS

Осталось настроить наше сетевое оборудование для работы с сервером Radius. Подключимся к нашему коммутатору HP ProCurve Switch 5400 и внесем следующе изменение в его конфигурацию (измените ір адрес сервера Raduis и пароль на свои).

aaa authentication console enable radius local

aaa authentication telnet login radius local

aaa authentication telnet enable radius local

aaa authentication ssh login radius local

aaa authentication ssh enable radius local

aaa authentication login privilege-mode

radius-server key YOUR-SECRET-KEY

radius-server host 10.10.10.44 YOUR-SECRET-KEY auth-port 1645 acct-port 1646

radius-server host 10.10.10.44 auth-port 1645

radius-server host 10.10.10.44 acct-port 1646

**Совет**. Если в целях безопасности вы запретили подключаться к сетевому оборудованию через telnet, эти строки нужно удалить из конфига:

aaa authentication telnet login radius local

aaa authentication telnet enable radius local

Не закрывая консольное окно коммутатора (**это важно!**, иначе, если что-то пойдет не так, вы более не сможете подключиться к своему коммутатору), откройте вторую telnet-сессию. Должно появиться новое окно авторизации, в котором будет предложено указать имя и пароль учетной записи. Попробуйте указать данные своей учетной записи в AD (она должна входить в группу Network Admins ). Если подключение установлено – вы все сделали правильно!

```
IP J8697A Switch 5406z1
Software revision K.15.16.0005
Copyright (C) 1991-2014 Hewlett-Packard Development Company, L.P.
                   RESTRICTED RIGHTS LEGEND
 Confidential computer software. Valid license from HP required for possession,
 use or copying. Consistent with FAR 12.211 and 12.212, Commercial Computer
 Software, Computer Software Documentation, and Technical Data for Commercial
 Items are licensed to the U.S. Government under vendor's standard commercial
 license.
                   HEWLETT-PACKARD DEVELOPMENT COMPANY, L.P.
                   20555 State Highway 249, Houston, TX 77070
We'd like to keep you up to date about:
  * Software feature updates
 * New product announcements
  * Special events
Please register your products now at: www.hp.com/networking/register
Please Enter Login Name:
```
Рис. 111

Для коммутатора Cisco конфигурация, предполагающая использование доменных учетных записей для аутентификации и авторизации, может выглядеть так:

**Примечание**. В зависимости от модели сетевого оборудования Cisco и версии IOS конфигурация может несколько отличаться.

aaa new-model

radius-server host 10.10.10.44 auth-port 1645 acct-port 1646 key YOUR-SECRET-KEY

aaa authentication login default group radius local aaa authorization exec default group radius local ip radius source-interface Vlan421 line con  $0$ line vty  $04$ line vty  $515$ 

Примечание. В такой конфигурации для аутентификации сначала используется сервер RADIUS, а если он не доступен - локальная учетная запись. Для Cisco ASA конфигурация будет выглядеть так:

aaa-server RADIUS protocol radius

aaa-server RADIUS host 10.10.10.44 key YOUR-SECRET-KEY

radius-common-pw YOUR-SECRET-KEY

aaa authentication telnet console RADIUS LOCAL

aaa authentication ssh console RADIUS LOCAL

aaa authentication http console RADIUS LOCAL

aaa authentication http console RADIUS LOCAL

Сделайте скриншоты (фотографии) процесса установки, настройки и устранения неполадок роли Сервер Сетевой политики и вставьте в отчёт.

## 2.8. Практическая работа № 8 «Применение технологии DirectAccess с помощью мастера начальной настройки»

# Задание:

1. Установка роли Remote Access

Запустим консоль Server Manager и с помощью мастера Add Roles and Features установим роль Remote Access.

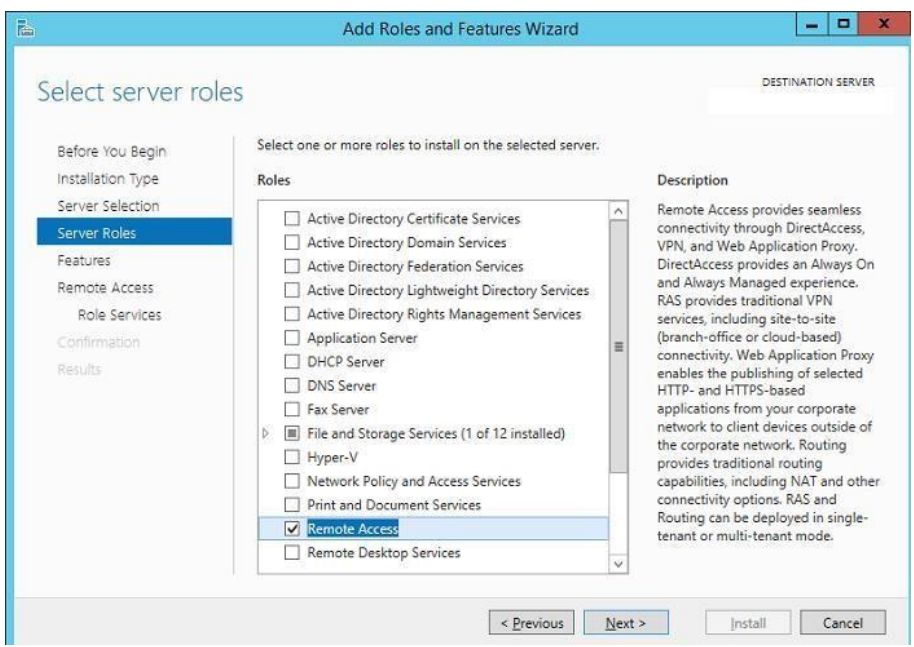

Рис. 112

В составе роли Remote Access нужно установить службу **DirectAccess and VPN (RAS).**

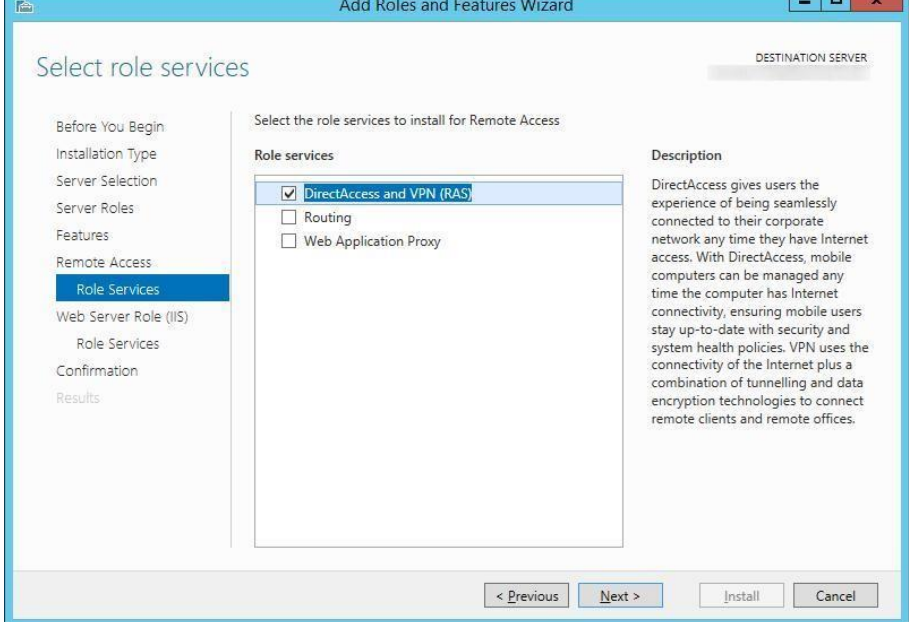

Рис. 113

Все остальные зависимости оставляем по умолчанию.

2. Настройка службы Direct Access в Windows Server 2012 R2

После окончания установки службы Remote Access, откройте оснастку **Tools -> Remote Access Management**.

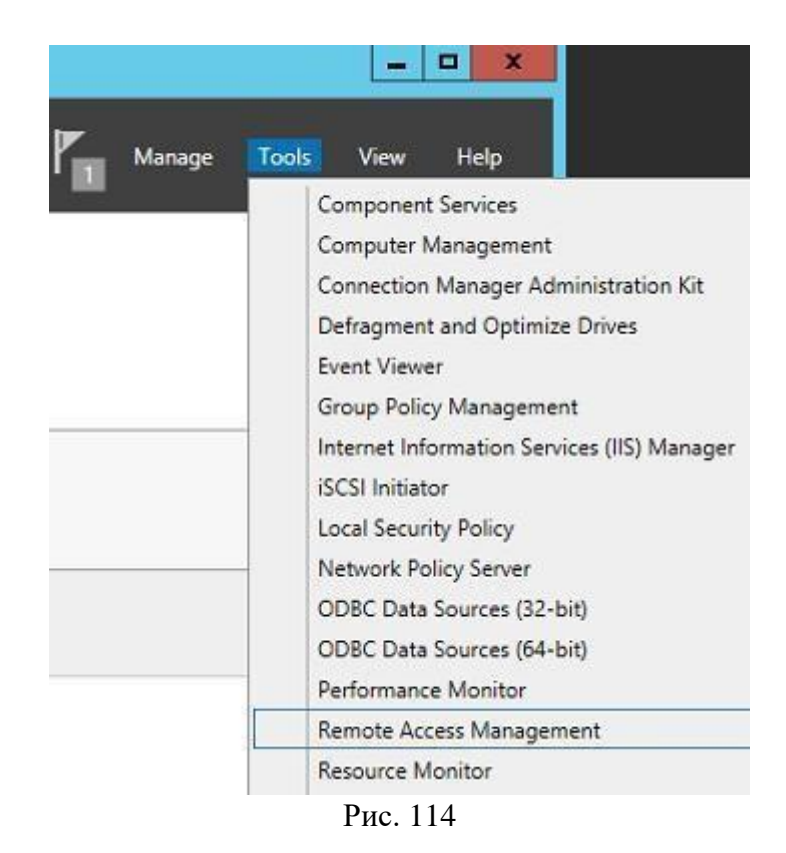

Запустится мастер настройки роли удаленного доступа. Укажем, что нам нужно установить только роль DA — **Deploy DirectAccess only.**

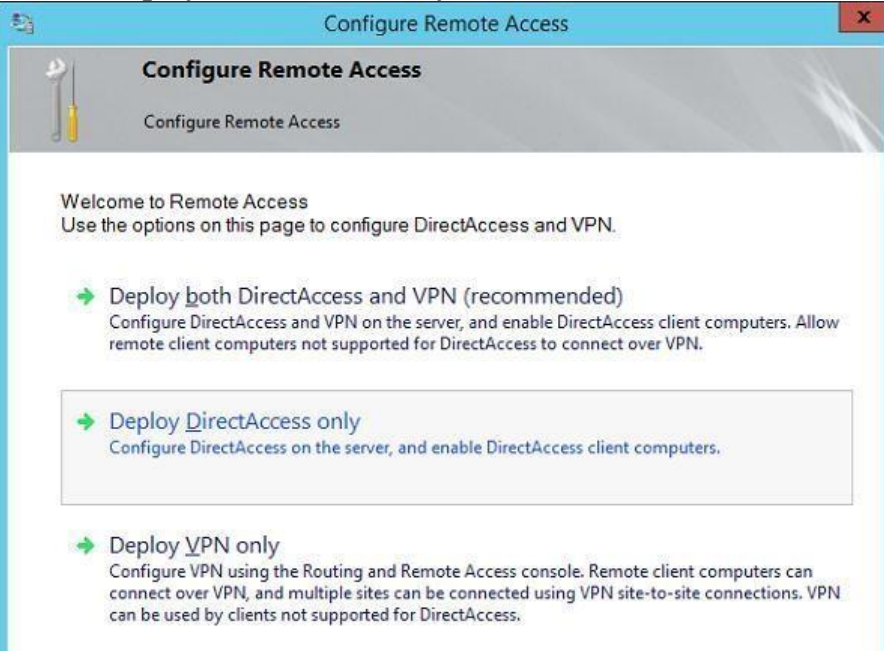

Рис. 115

После этого должно открыться окно, в правой половине которого в графическом виде показаны четыре этапа (Step 1 – 4) настройки службы DA.

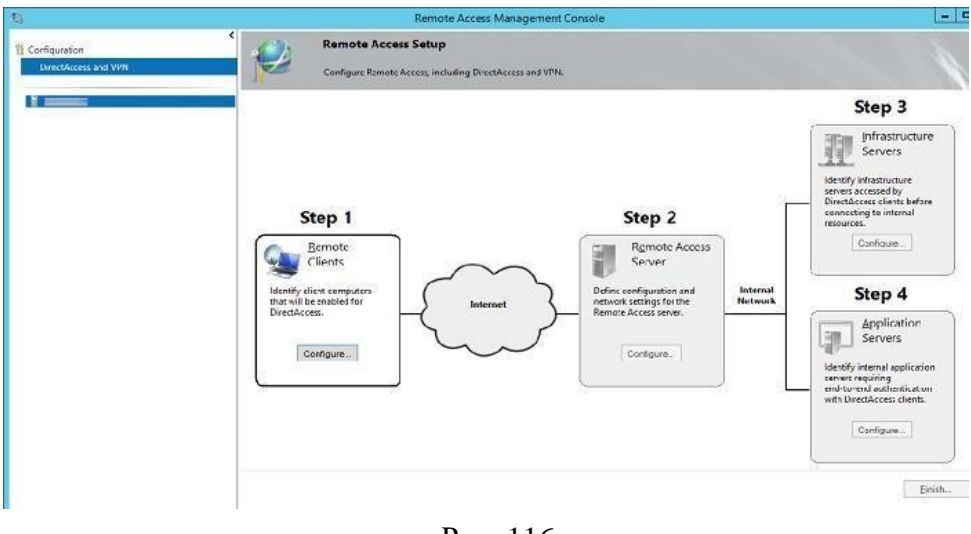

Рис. 116

Первый этап (Step 1: Remote Clients).

Укажем, что мы разворачиваем полноценный DirectAccess сервер с возможностью доступа клиентов и их удаленного управления **Deploy full DirectAccess for client access and remote management**.

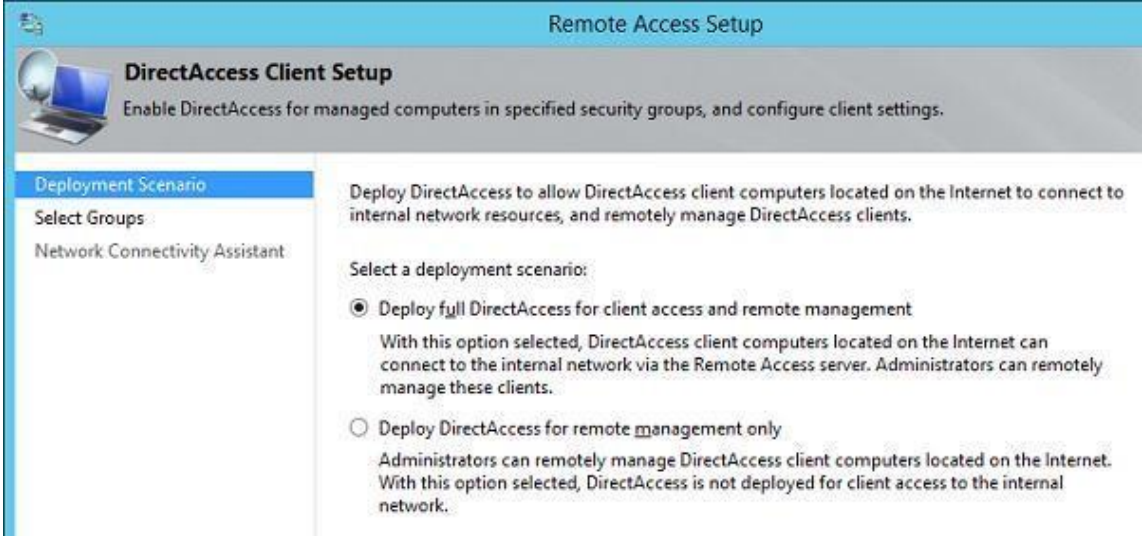

Рис. 117

Далее, нажав кнопкуAdd нужно указать группы безопасности AD, в которой будут находиться учетные записи компьютеров, которым разрешено подключаться к корпоративной сети через Direct Access (в нашем примере это группа DirectAccessComputers).

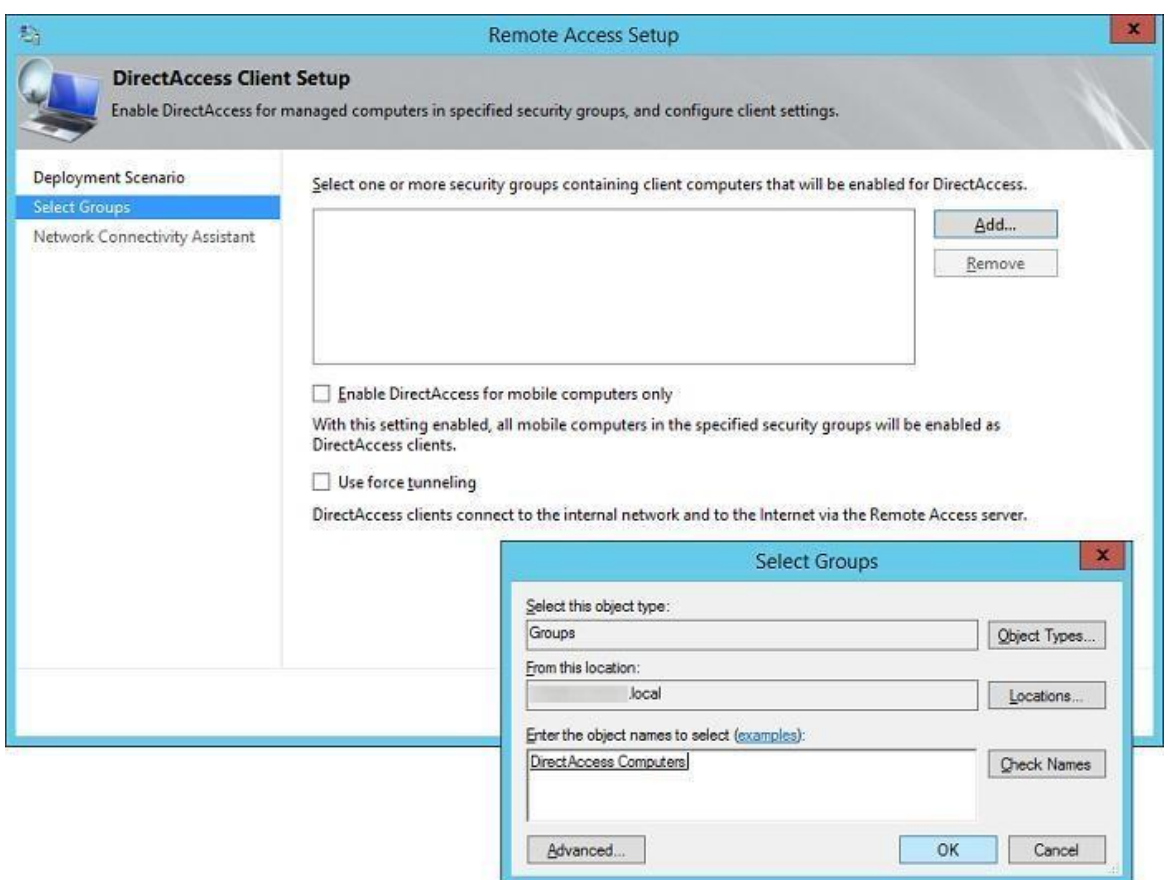

Рис. 118

Примечание. Опция Enable DirectAccess for mobile only - позволяет ограничить подключение через DA только для мобильных устройств (ноутбуки, планшеты). Реализуется функция за счет опроса клиентов по WMI. Опция Use force tunneling - означает, что удаленные клиенты при доступе к любым удаленным ресурсам (в том числе обычным веб-сайтам) всегда использовать сервера DA (т.е. весь внешний трафик клиента проходит через корпоративный ШЛЮЗ).

Следующий шаг - нужно указать список внутренних сетевых имен или URLадресов, с помощью которых клиент может проверить (Ping или HTTP запрос), что он подключен к корпоративной сети. Здесь же можно указать контактный email службы helpdesk и наименование подключения DirectAccess (так оно будет отображаться в сетевых подключениях на клиенте). В случае необходимости можно включить опцию Allow DirectAccess clients to use local name resolution, позволяющую разрешить клиенту использовать внутренние DNS-сервера компании (адреса DNS серверов могут получаться по DHCP).

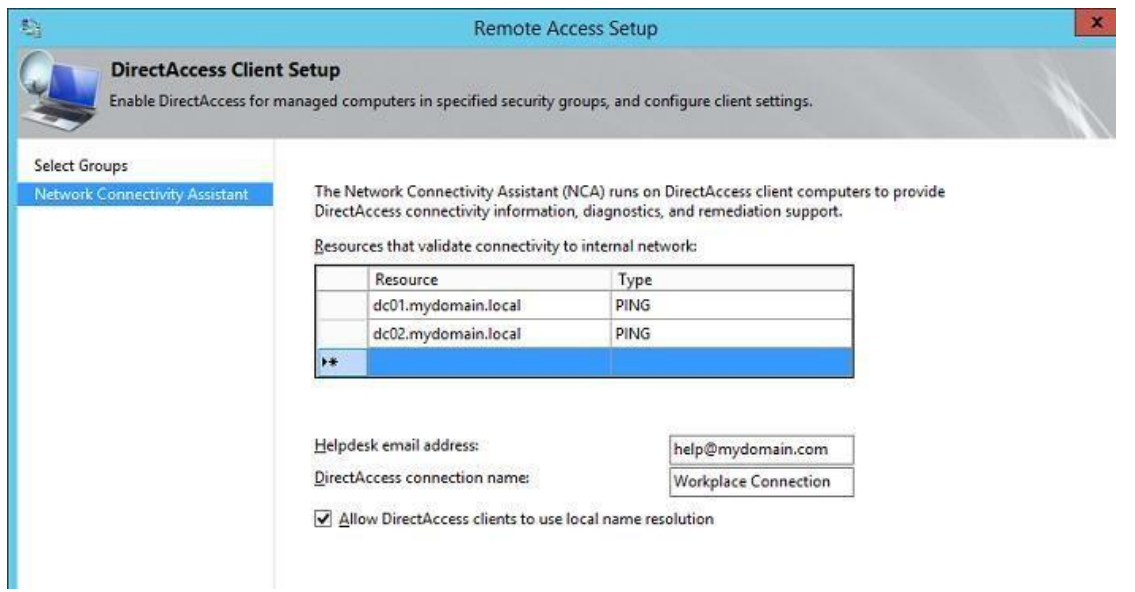

Рис. 119

Второй этап (Step 2: Remote Access Server)

Следующий шаг — настройка сервера Remote Access. Указываем, что наш сервер удаленного доступа представляет собой конфигурацию с двумя сетевыми картами — **Behind an edge device (with two network adapters)**, одна их которых находится в корпоративной сети, а вторая подключена напрямую в Internet или DMZ-подсеть. Здесь же нужно указать внешнее DNS имя или IP адрес в Интернете (именно с этого адреса пробрасывается 443 порт на внешний интерфейс сервера DirectAccess), к которому должны подключаться клиенты DA.

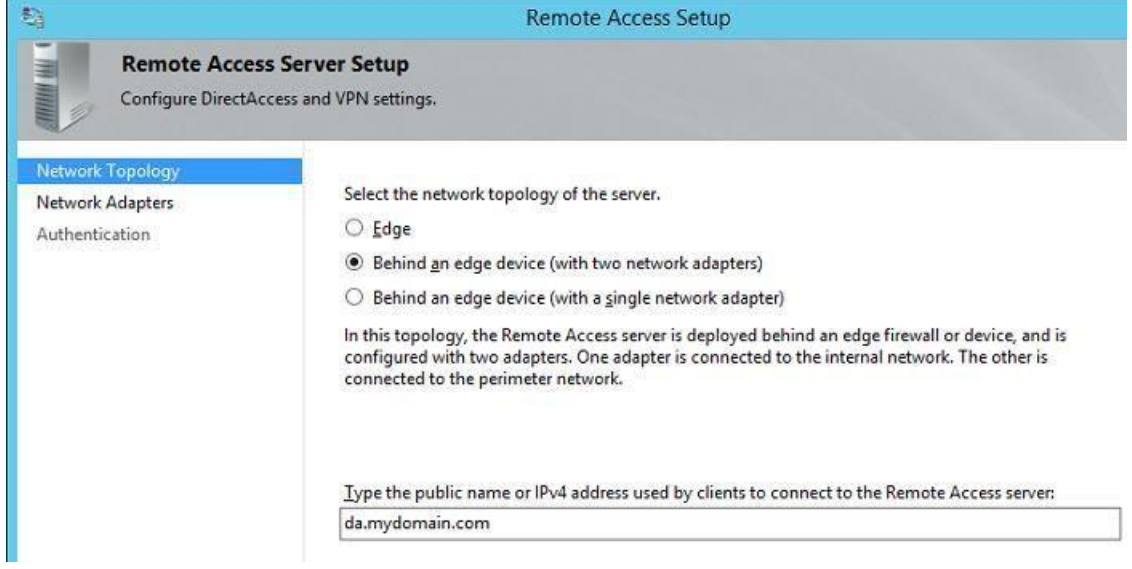

Рис. 120

Затем нужно указать какая сетевая карта будет считаться внутренней (**Internal – LAN)**, а какая внешней (**External – DMZ).**

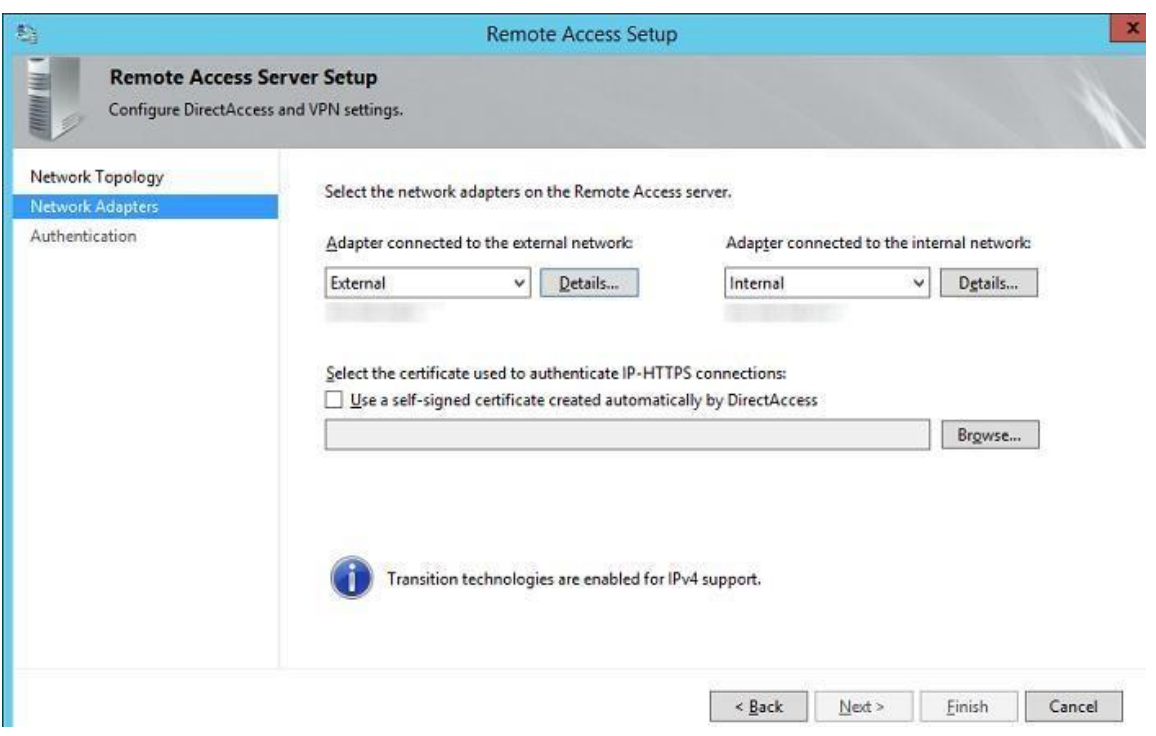

Рис. 121

Свернем пока мастер настройки сервера Direct Access и сгенерируем сертификат сервера DA. Для этого создадим новую оснастку mmc, в которую добавим консоль **Certificates,** управляющую сертификатами локального компьютера (**Computer Account**)

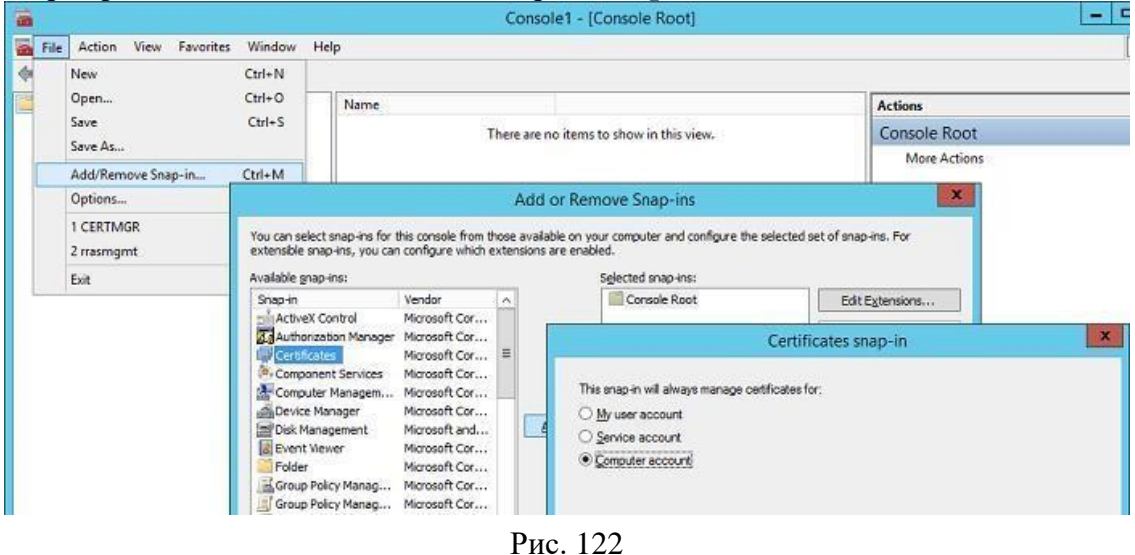

В консоли управления сертификатами запросим новый персональный сертификат, щелкнув ПКМ по разделу **Certificates (Local Computer) -> Personal -> Certificates** и выбрав в меню **All Tasks-> Request New Certificate**

Запросим сертификат через политику **Active Directory Enrollment Policy**. Нас интересует сертификат на основе шаблона **WebServers**.

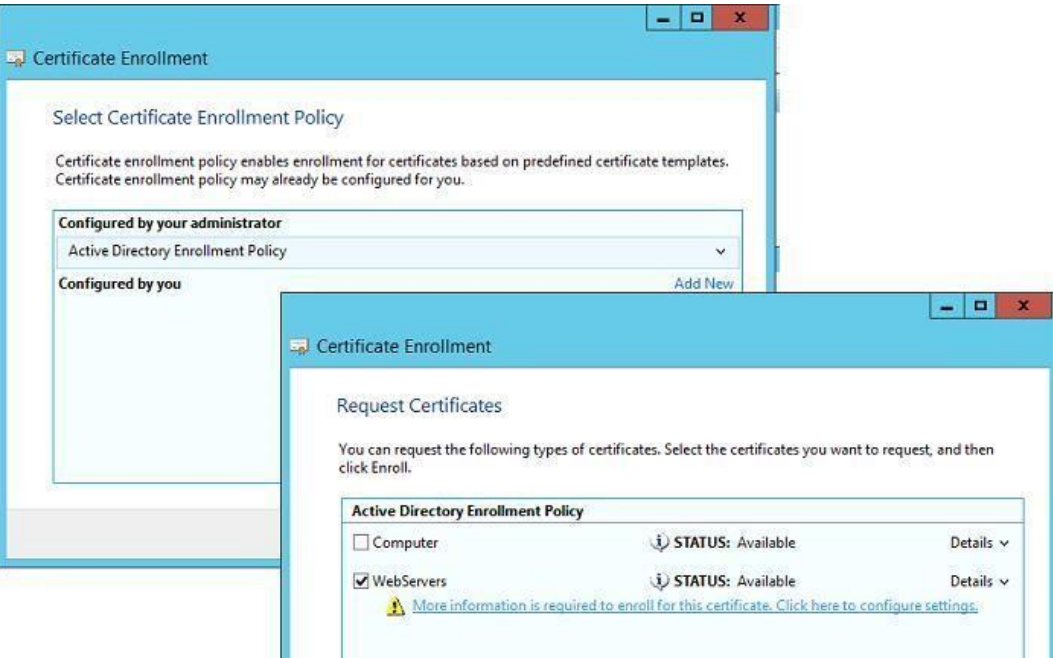

Рис. 123

В настройках запроса нового сертификата на вкладке **Subject** заполним поля, идентифицирующие нашу компанию, а на вкладке Private Key укажем, что закрытый ключ сертификата можно экспортировать (**Make private key exportable**).

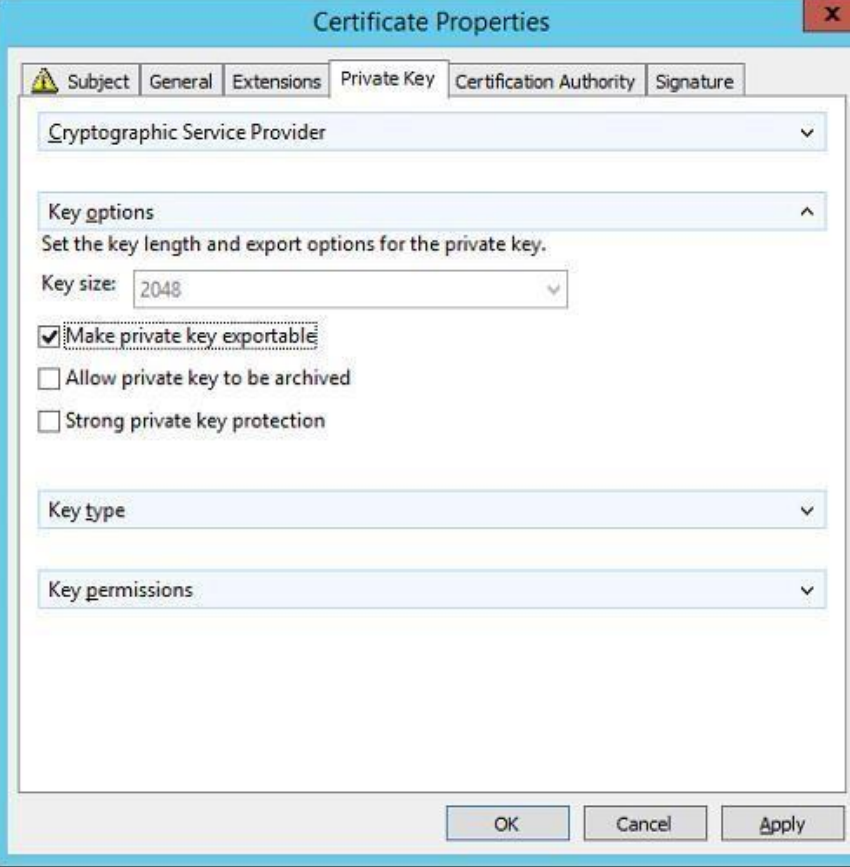

Рис. 124 Сохраним изменения и запросим новый сертификат у CA.

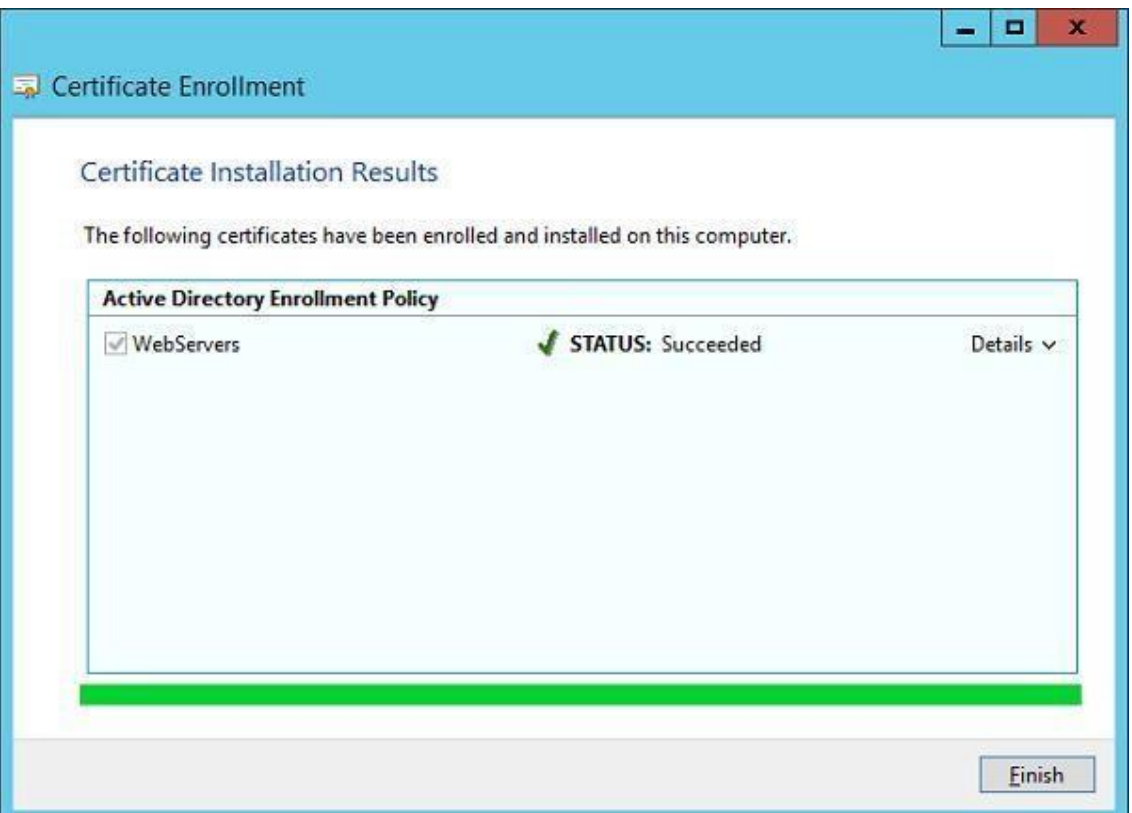

Рис. 125

Вернемся в окно настроек сервера DirectAccess и, нажав кнопку Browse, выберем сгенерированный сертификат.

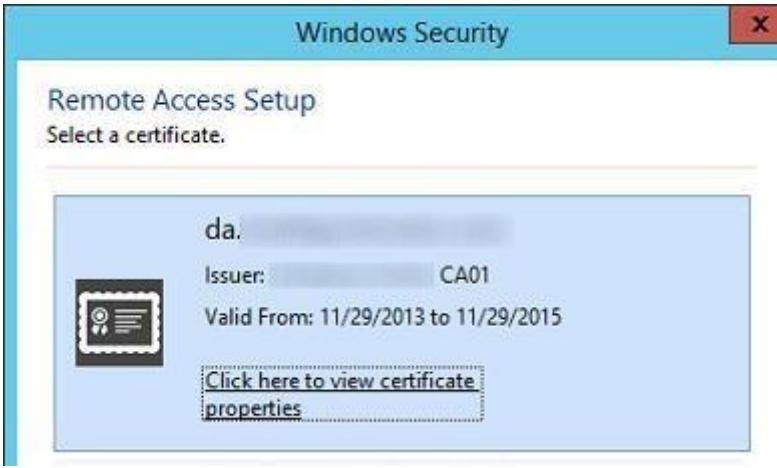

Рис. 126

На следующем шаге мастера выберем способ аутентификации клиентов Direct Access. Укажем, что используется аутентификация по логину и паролю AD (Active Directory credentials – username/password). Отметим чекбокс Use computer certificates (Использовать сертификаты компьютеров) и Use an intermediate certificate. Нажав кнопку Browse, нужно указать центр сертификации, который будет отвечать за выдачу сертификатов клиентов.

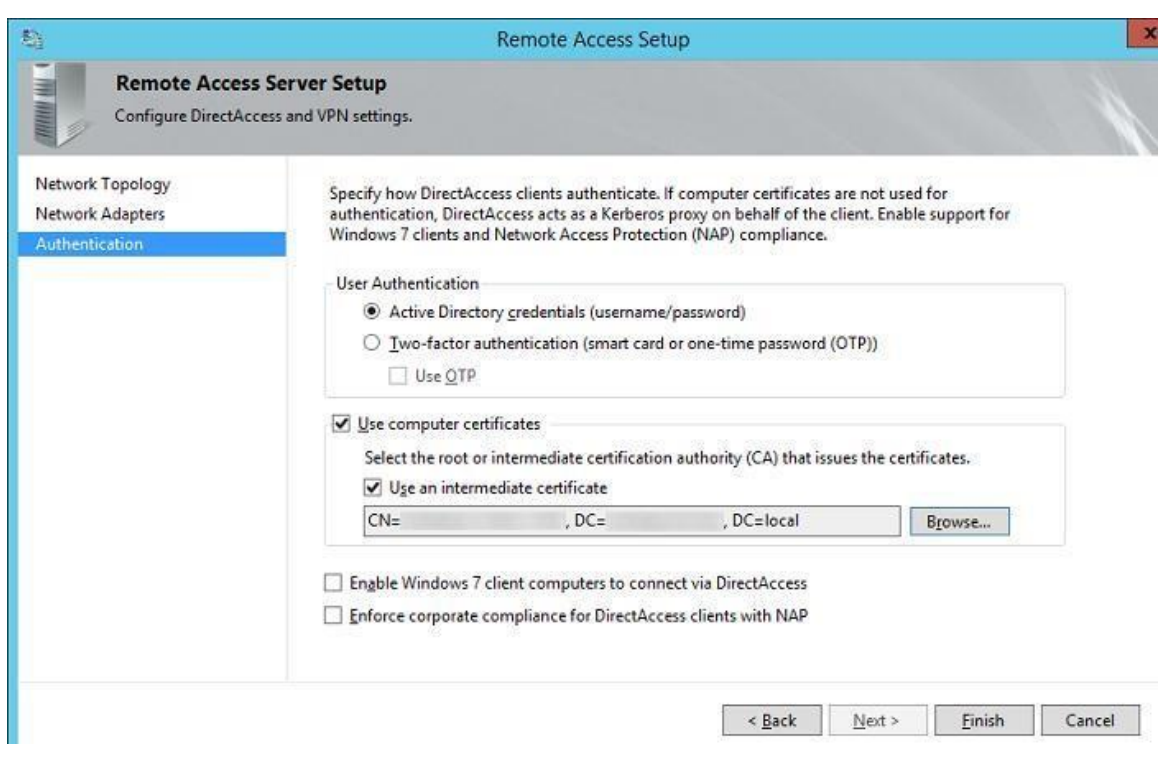

Рис. 127

Третий этап (Step 3: Infrastructure Servers)

Третий этап – настройка инфраструктурных серверов. Нам будет предложено указать адрес сервера Network Location Server, находящегося внутри корпоративной сети. **Network Location Server** — это сервер, с помощью которого клиент может определить, что он находится во внутренней сети организации, т.е. не требуется использовать DA для подключения. NLS – сервером может быт любой внутренний веб-сервер (даже с дефолтной страничкой IIS), основное требование – сервер NLS не должен быть доступен снаружи корпоративной сети.

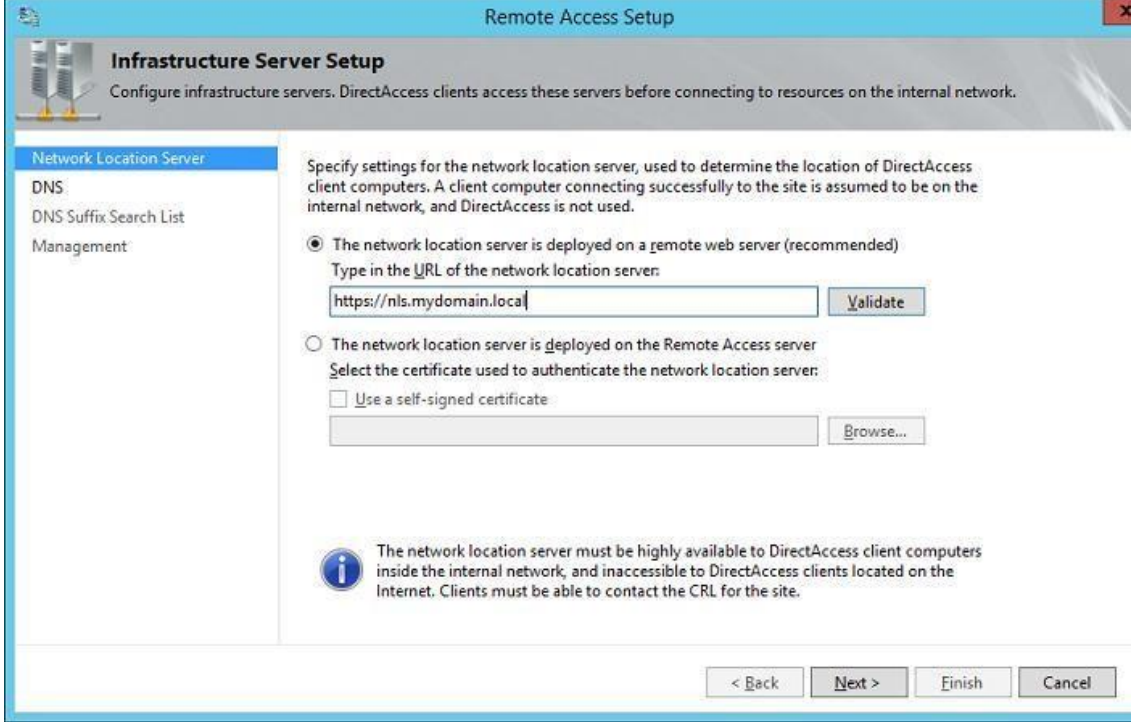

Рис. 128

Далее укажем список DNS серверов для разрешения имен клиентами. Рекомендуется оставить опцию **Use local name resolution if the name does not exist in DNS or DNS servers are unreachable when the client computer is on a private network (recommended).**

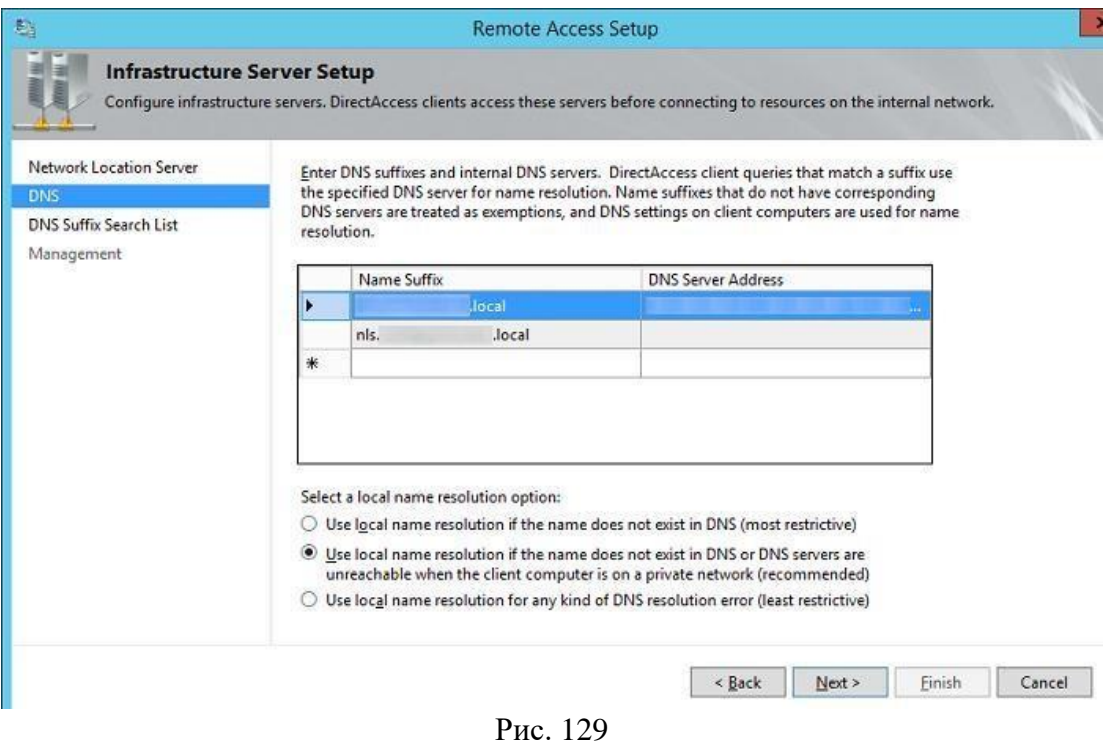

Затем укажем DNS-суффиксы внутренних доменов в порядке приоритета их использования.

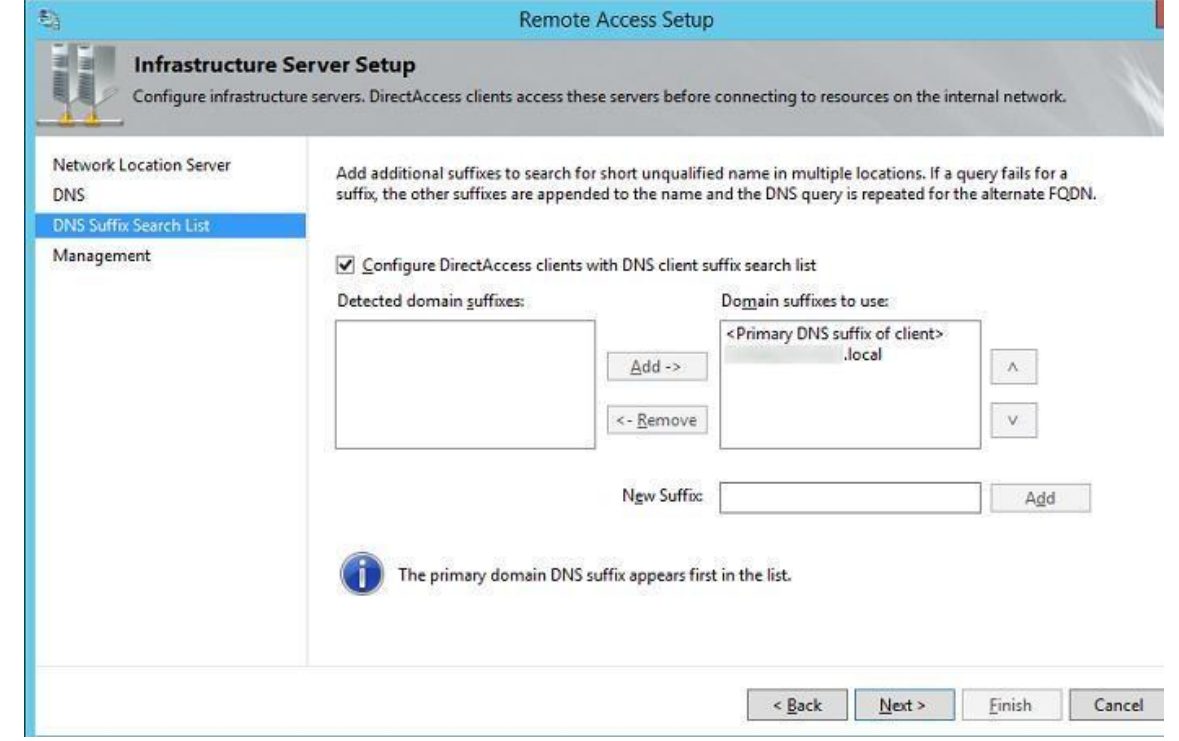

Рис. 130

В окне настройки Management ничего указывать не будем. Четвертый этап (Step 4: Application Servers)

Этап настройки серверов приложений. На этом этапе можно настроить дополнительную аутентификацию и шифрование трафика между внутренними серверами приложений и клиентами DA. Нам это не требуется, поэтому оставим опцию **Do not extend authentication to application servers.**

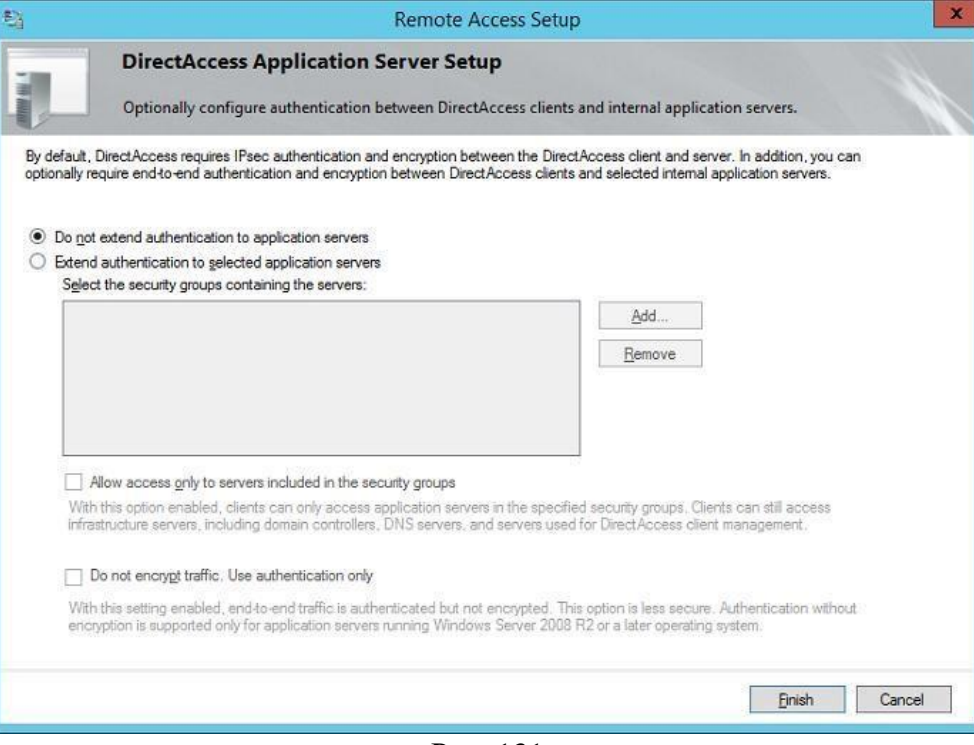

Рис. 131

На этом мастер настройки роли Remote Access завершен, нам осталось сохранить изменения.

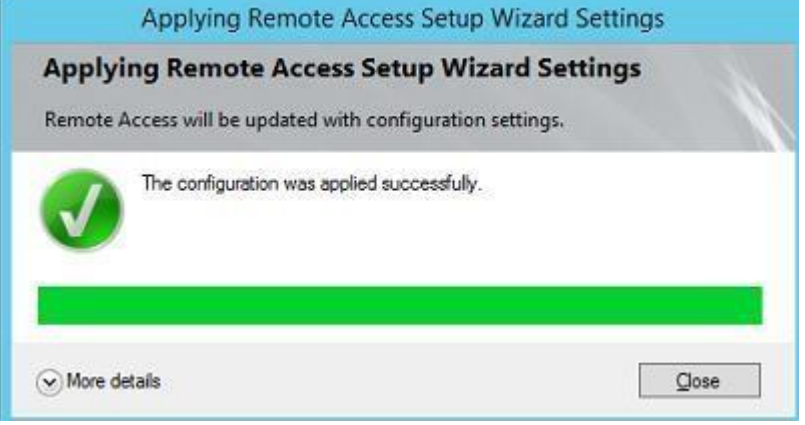

Рис. 132

Сделайте скриншоты (фотографии) процесса настройки технологии DirectAccess и вставьте в отчёт.

# **2.9. Практическая работа № 9** *«***Работа с базовыми инструментами и интерфейсом программы Movavi***»*

# **Задание:**

1. Знакомство с программой. Горячие клавиши

Открываем программу Movavi Видеоредактор в расширенном режиме. Перед нами монтажный стол - это основное окно программы. В нем мы и будем работать. Справа вверху - окно просмотра, слева вверху - рабочие кнопки. Снизу во всю длину экрана - шкала времени, именно на нее нам и нужно поместить видео, чтобы начать работу.

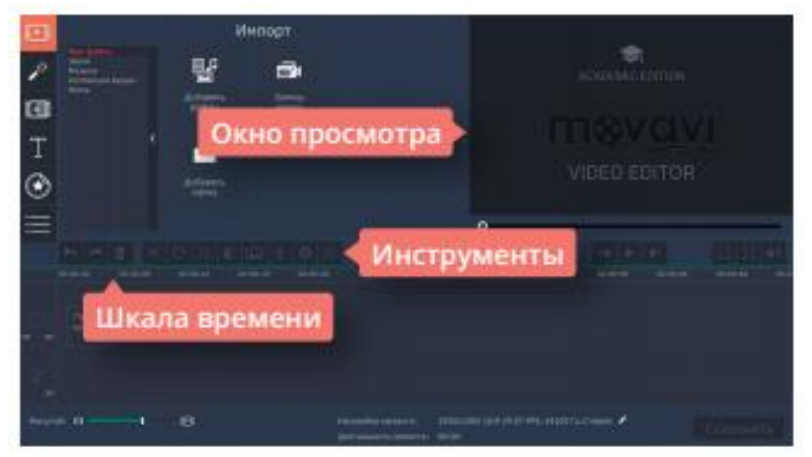

• Во вкладке импорт найдите иконку «Добавить файлы». Выберите нужные файлы и нажмите кнопку «Открыть». Если файлов много, вместо иконки «Добавить файлы» можно выбрать иконку «Добавить папку», тогда программа разместит в проекте все файлы из указанной папки.

• Во вкладке «Файл» нажмите на строчку «Добавить медиафайлы». Добавлять можно как по одному файлу, так и сразу несколько. Выберите нужные файлы и нажмите кнопку «Открыть».

• Воспользуйтесь сочетанием горячих клавиш Ctrl+O.

Откройте папку с файлами на компьютере, выделите необходимые файлы и перетащите их мышкой на тайм-линию проекта.

Следующий шаг очень важен! Сохраняем наш проект. Любой телевизионщик вам скажет важнее этого ничего в монтаже нет. Лучше всего во время работы сохранять проект регулярно, например, каждые 5-10 минут. Ведь столько прекрасного отредактированного материала может пропасть только потому, что внезапно выключился компьютер или произошел какойни-будь сбой! Сделать это очень просто:

1.При первом сохранении проекта воспользуйтесь вкладкой «Файлы» и строчкой «Сохранить проект как» или сочетанием горячих клавиш Ctrl+Shift+S. Дайте вашему проекту имя.

2.При повторном сохранении проекта во вкладке «Файл» выберите строку «Сохранить» или воспользуйтесь горячими клавишами Ctrl+S.

Теперь вы готовы начать редактирование видео. Запустить и остановить бегунок на шкале времени поможет «пробел» на клавиатуре. Бегунок можно перемещать и простым захватом мышки. Он позволит увидеть файлы в окне просмотра.

Как только вы посмотрите первый исходный файл, скорее всего, сразу натолкнетесь на кусочки, которые сняты плохо или просто вам не нужны. Избавляйтесь от них с легкостью! Ведь в готовом ролике должны остаться только идеальные кадры. Чтобы отрезать ненужные фрагменты видео, вам понадобятся виртуальные «ножницы»:

•Выделите кликом нужный файл. Слева, чуть выше шкалы времени, вы увидите кнопку с ножницами.

•Или воспользуйтесь горячими клавишами Ctrl+B

Помните, что файл будет разрезан в том месте, где стоит бегунок. Перед тем, как отрезать, не забудьте семь раз отмерить!

Удалить ненужные кусочки видео легко: достаточно кликнуть по ним мышкой и нажать на клавиатуре Delete.

После того, как вы выбрали самые красивые планы и удалили все, что вам не понравилось, пора выстроить видео в нужном порядке. Чтобы ролик о школе получился красивым и приятным, нужно выстроить файлы логично. Например, по топографической хронологии. Тогда первым будет изображение школы снаружи, потом ее коридоры и затем уже кабинеты.

Следующим шагом удалите все аудиофайлы на дорожке. Они были записаны при съемке видео, а значит, на них есть шум и ненужные звуки. Просто выделите их все при помощи Ctrl и нажмите Delete.

Теперь нужно добавить в проект аудиофайл с мелодичной музыкой, подходящей для ролика. Его можно добавить с компьютера (Ctrl+O) или воспользоваться библиотекой программы. Для этого во вкладке «Импорт» нажмите «Музыка» и выберите подходящее аудио. Например, «Веселые времена». Совместите его с видео и отрежьте лишнее, чтобы аудиофайл длился столько же, сколько и видео.

Хотите посмотреть, что получилось, в полноэкранном режиме? Поставьте бегунок в начало видео. Нажмите на кнопку с четырьмя стрелками, которая расположена под окном просмотра, или нажмите Alt+Enter. И наслаждайтесь!

Если вам все понравилось, осталось только дать программе команду сохранить ваше видео. В правом нижнем углу монтажного стола расположена кнопка «Сохранить». Нажмите ее и выберите подходящее вам качество: хорошее, высокое или лучшее. Остальные настройки оставьте «по умолчанию». Нажмите «Старт». Когда видео будет готово, программа сообщит вам об этом мелодичным звуковым сигналом.

#### **2. Основные возможности видеоредактора**

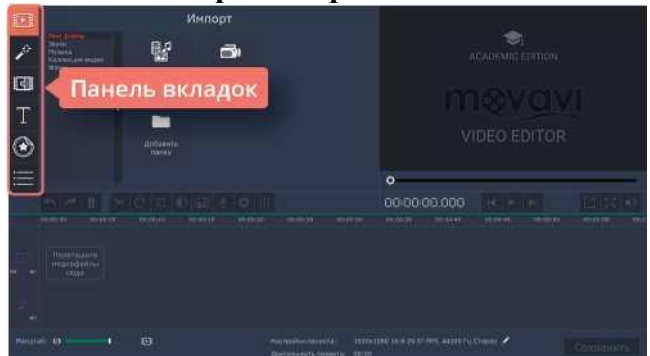

Вкладка «Фильтры» позволяет работать с качеством, содержанием и цветопередачей изображения. С помощью фильтров на изображение можно добавить шумы или мозаику, дополнить или отобразить кадр, создать эффект рисунка, размытия или боке, добавить летающие фигуры, виньетки или блики. Эта вкладка позволит даже из скучных кадров сделать интересный видеоряд. Изучите ее подробно, и она много раз вас выручит.

Вкладка «Переходы» позволяет вместо резкой смены одного плана другим добавлять художественные переходы - как классические, так и необычные.

Во вкладке «Титры» можно найти шаблоны для создания заголовков, начальных и конечных титров и плашек для оформления титров к интервью. Титры и подложки к ним анимированы и готовы к использованию.

Вкладка «Стикеры» содержит коллекцию смайликов с разными эмоциями и тематических наклеек, которые могут пригодиться при создании роликов. С помощью вкладки «Фигуры» поверх видео можно добавить, как анимированные, так и статичные геометрические дополнения: круги, квадраты, стрелки и многое другое.

Вкладка «Масштаб и панорама» становится активной при выборе на монтажном столе кадра, который необходимо преобразить. Можно придать движение статичному кадру с помощью одного из трех предложенных действий: приближение, отдаление, панорама. Причем можно использовать шаблон или самостоятельно задать параметры для движения в кадре.

Вкладка «Другие инструменты» позволяет быстро найти такие функции, как «Стабилизация», «Выделение и цензура» и «Хромакей». В зависимости от того, каким инструментом вы будете пользоваться чаще всего, программа будет предлагать вам разное содержание в этой вкладке.

Еще один важный при монтаже набор инструментов находится над шкалой времени. Кнопки становятся активными при выделении кадра, над которым идет работа.

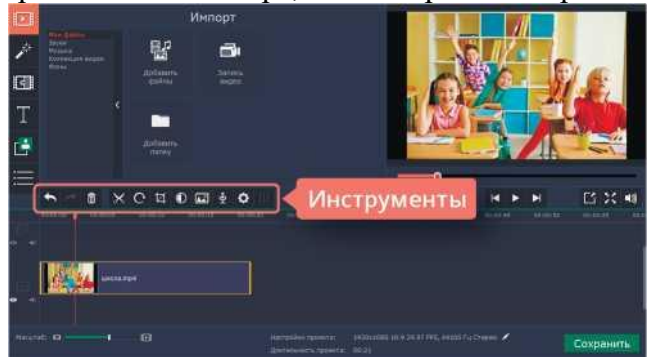

Слева направо идут две стрелки «отменить» и «повторить», они позволяют отменить последнее действие или вернуть предыдущее. Следующая кнопка с изображением корзины позволяет удалить ненужный файл.

Кнопка с изображением ножниц поможет разрезать видео в том месте, где стоит бегунок. Стрелка, идущая по кругу, поможет повернуть кадр на 90 градусов: одно нажатие - один поворот по часовой стрелке.

Кнопка, на которой нарисован разрезанный ромб, позволит кадрировать ваше видео, а также повернуть его на необходимый угол.

Следующий черно-белый круг предназначен для цветокоррекции изображения. Можно автоматически выправить насыщенность, контрастность и баланс белого, а можно задать необходимые параметры вручную.

Кнопка с изображением слайдов предлагает задать переходы на все ваши кадры, причем можно выбрать как автоматический смешанный вариант, так и выставить в параметрах один необходимый для всей группы файлов переход, а также запрограммировать время появления и исчезновения перехода.

При помощи кнопки с изображением микрофона можно записать закадровый голос, не выходя из программы. Аудиофайл сразу будет размещен на монтажном столе.

Кнопка в виде шестеренки позволит выставить настройки для выбранного кадра. Здесь можно работать со скоростью, появлением и исчезновением кадра, задать обратное проигрывание.

Последняя в ряду кнопка с бегунками предназначена для работы со звуком, она позволит поработать с эквалайзером, устранением шумов, аудиоэффектами и распознаванием битов.

#### **3. Основные параметры видео. Сохранение готового видео**

Открываем подготовленный проект. Перед нами на монтажном столе расположен видеоряд, визуально готовый к просмотру. Можно даже нажать «пробел» и посмотреть видео от начала до конца. Но это не значит, что видео готово. Чтобы его можно было открыть не только в монтажной программе, а на любом проигрывателе и на любом устройстве, нам нужно создать из него единый файл. Попросту «склеить».

Дело в том, что программа физически не размещает кусочки файлов на шкале времени. Она лишь запоминает, где они лежат на компьютере, как их необходимо обработать, и может показать предварительный результат тому, кто сидит за монтажным столом. А когда запущен процесс «склеивания» (на профессиональном жаргоне это звучит как «рендерить»), программа начинает извлекать кусочки нужных видео и аудиофайлов из памяти компьютера и создавать из них один большой файл в заданной последовательности.

Чтобы запустить этот процесс, необходимо нажать большую кнопку «Сохранить» в нижнем правом углу программы.

При нажатии кнопки «Сохранить» программа откроет на монтажном столе новое окно. В нем можно будет выбрать необходимые параметры для будущего видео. Разберем самые актуальные из них. В верхней части окна расположены вкладки, которые позволяют сохранять видео, аудио, отправлять готовый продукт в интернет или сохранять его для определенных устройств.

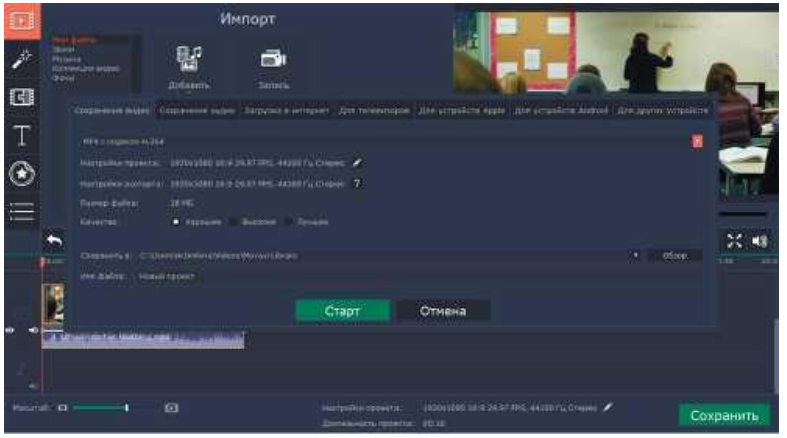

Откроем вкладку «Сохранение видео». В верхней строчке, если нажать на красный квадратик, появится список из разных форматов. Самый популярный из них - MP4 с кодеком Н.264. Его распознает большинство проигрывателей и на стационарном компьютере, и на смартфонах, и на сайтах. Но при необходимости, например, для выполнений условия конкурса, можно задать формат AVI, FLV или другие параметры с более узким применением.

Строка «Настройки проекта» показывает основные параметры, которые будут у вашего видео после его сохранения. Чтобы их изменить, нужно нажать на кнопку с изображением карандаша. Новое окно позволит изменить формат и качество изображения. Кстати, чаще всего сейчас используется формат 16:9, он отлично подходит для просмотра видео на экране компьютера, однако на ТВ в России пока еще используют формат 4:3, но совсем скоро его также должны поменять на 16:9. Здесь вы можете выбрать и качество видео. Имейте в виду, что чем большее разрешение вы выбираете, тем больше будет весить ваш файл. Самое оптимальное разрешение сегодня - 1920x1080, оно сохраняет HD качество, но не дает слишком большого веса.

В этом окне вы можете также выбрать частоту кадров. Кроме того, здесь можно задать и основные параметры для звука. Выбрать стерео, моно или объемный звук 5.1 и выбрать частоту сэмплов, обычно это 44100 Hz или 48000 Hz.

Обратите внимание, что при выборе параметров в строке «Размер файла» показатели будут меняться автоматически.

Строка «Сохранить в» задает адрес, куда программа поместит готовое видео, а в строке «Имя файла» можно задать его уникальное название.

Вкладка «Сохранение аудио» предназначена для обработки только звукового файла, например, записанного голоса. Здесь также можно выбрать из списка или задать основные параметры, которые вам будут необходимы.

Вкладка «Загрузка в Интернет» позволяет подготовить видеоролик для канала YouTube и разместить его там по окончании сохранения. Это возможно только при созданном заранее и открытом аккаунте, и доступе компьютера к Интернету.

Следующие вкладки предназначены для создания роликов для проигрывания на конкретных устройствах: для телевизоров, устройств Apple, Android и других устройств. В каждой вкладке есть список моделей, для которых можно создать отдельное видео.

После выбора необходимых параметров нужно просто нажать кнопку «Старт». Программа автоматически посчитает время, необходимое для сохранения готового видео и выведет на ваш экран. После окончания работы вы услышите приятный звуковой сигнал. После сохранения видео появится еще одно окно с кнопкой «ОК». Обратите внимание, в окне стоит галочка «Открыть файл в папке». Если ее оставить, папка с видео откроется для просмотра автоматически при нажатии кнопки «ОК».

**Вставьте скриншот полученных результатов.**

## **2.10. Практическая работа № 10** *«***Создание ролика из фотографий***»* **Задание:**

## **1.** Ролик из фотографий (Часть 1)

Откроем программу Movavi Видеоредактор, на этот раз в простом режиме - появится окно с названием «Мастер создания клипов». Активной будет первая вкладка «Файлы» с двумя кнопками: «Файлы» и «Папки».

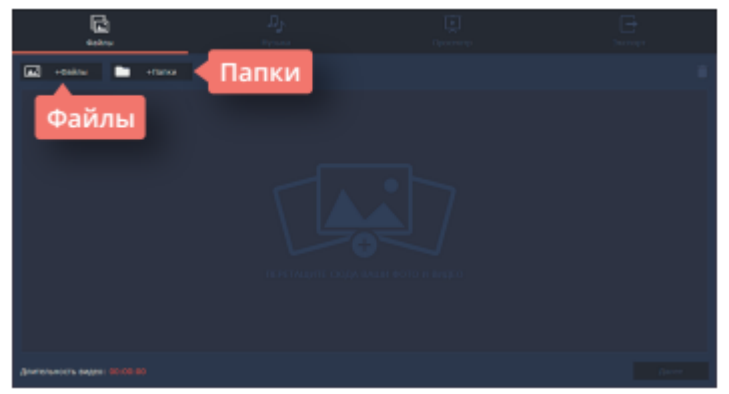

Если фотографий очень много, и выбрать для создания проекта нужно только некоторые, удобнее воспользоваться кнопкой «Файлы». Она пригодится и в том случае, если фотографии лежат в разных папках компьютера. При нажатии на кнопку программа откроет обычное окно поиска, с помощью которого можно найти все необходимые фотографии, выбрать сразу несколько или открыть их по одной. Если вы заранее выбрали файлы и поместили их в отдельную папку, то удобнее будет воспользоваться кнопкой «Папки», которая позволяет перемещать в окно проекта все файлы из папки одновременно.

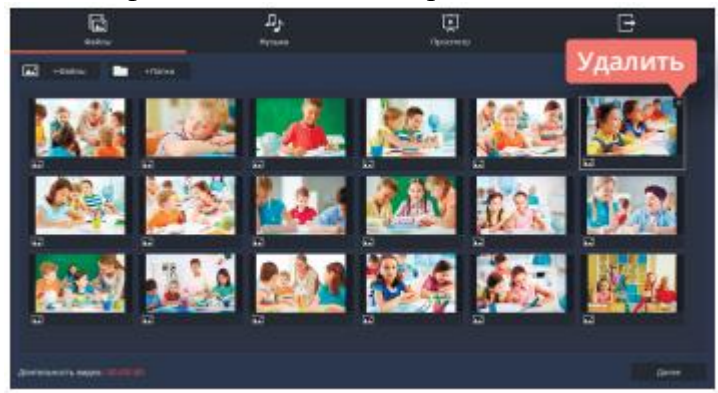

Итак, выбор сделан, и необходимые фотографии появились в окне создания клипов. Теперь их состав и количество можно окончательно отредактировать. Лишние фотографии легко удалить, выделив фото и кликнув либо на крестик на самом фото, либо на изображение корзины в правом верхнем углу окна. Кстати, этот режим работы с видео очень упрощен, поэтому редактировать размеры или расположение фотографий в нем не получится. Не стоит открывать, например, фотографии, «перевернутые набок», лучше сразу подобрать файлы, оптимально подходящие для размещения.

Обратите внимание, как только первый файл появился в окне рабочего стола, сразу стали активными и остальные вкладки в верхней части окна. Перейдем к следующей вкладке «Музыка», она отвечает за аудио сопровождение ролика. В этой вкладке можно воспользоваться кнопкой «Музыка», открыть окно поисковика и добавить к ролику заранее подобранную мелодию. Однако быстрее, проще и удобнее воспользоваться библиотекой программы.

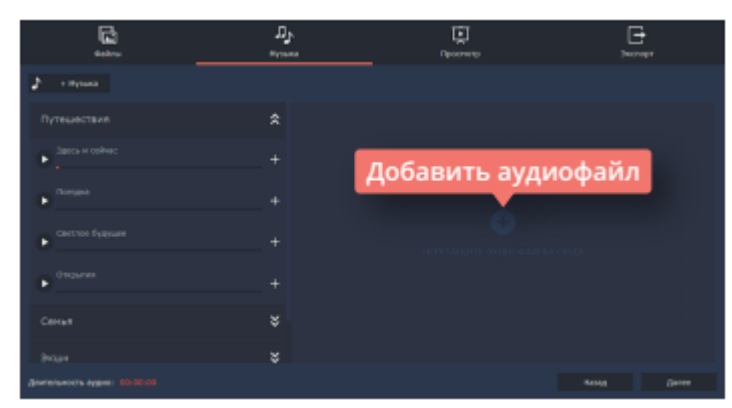

Movavi Видеоредактор предлагает выбор из мелодий на популярные темы: «Путешествия», «Семья», «Экшн» или «Романтика». Эти музыкальные треки достаточно короткие, яркие и ритмичные, они отлично подойдут в качестве музыкального сопровождения к ролику из фотографий. Чтобы добавить необходимый аудиофайл, нужно кликнуть по знаку «+» в правой части файла. При выборе музыкального сопровождения учтите общее настроение фотографий. Видео будет смотреться гармонично, если фото и музыка хорошо сочетаются друг с другом: фотографиям из путешествия подойдет мажорный настрой, а осенним фотографиям природы - лиричный лад.

Дальше выбираем вкладку «Просмотр». Умный мастер создания видео предложит самостоятельно его подкорректировать, обрезав фото под длительность музыки. Имейте в виду, что, если фотографий много, а музыкальное сопровождение короткое, программа просто уберет из видео часть фотографий, а не сократит время размещения фотографии в кадре. Но можно и самостоятельно задать необходимое количество минут и секунд для длительности видео. Сделать это можно, передвигая бегунок на линии, расположенной под текстом об умном мастере создания видео. В этой вкладке можно отрегулировать и баланс громкости, также передвигая соответствующий бегунок.

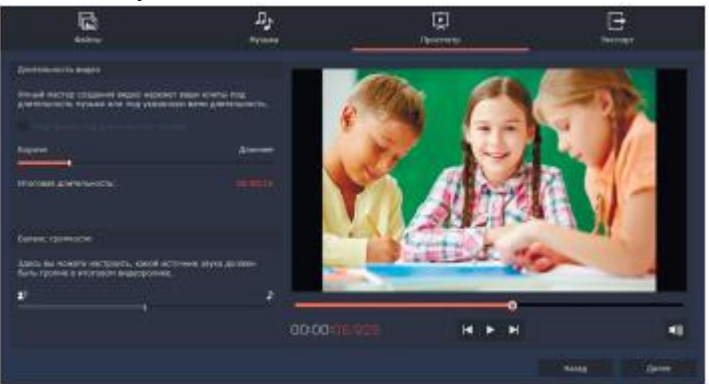

К каждой фотографии программа добавит дополнительные настройки, такие как «Приближение», «Отдаление» или «Панорама», однако переходы между кадрами останутся в виде простой склейки.

Хотите узнать, каким получится ролик? Перед оцифровкой можно посмотреть его от начала до конца в окне пред просмотра.

Вкладка «Экспорт» позволит сохранить ролик (если вы не умеете это делать правильно, можно прочитать предыдущий урок) или вернуться к его редактированию. Программа также предоставляет возможность выложить готовое видео сразу на YouTube, с условием наличия открытого доступа к Интернету и активного аккаунта.

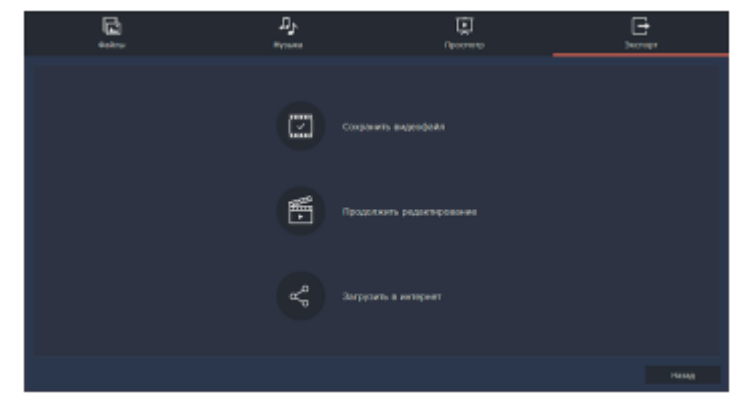

#### **2.** Ролик из фотографий (Часть 2)

Одна из самых актуальных проблем при создании ролика из фотографий - вертикальные фото. Фотографии в таком формате встречаются достаточно часто, иногда они просто красивые, и их хочется вставить, иногда их по какой-то причине необходимо показать. Если оставить вертикальную фотографию как есть, то задний фон будет черным, а это смотрится не очень красиво. Для того, чтобы не искать фон для каждой фотографии отдельно, или не вставлять один фон для всего видео ряда (он может не подходить к некоторым фотографиям), можно воспользоваться фильтрами. В фильтрах нужно выбрать вкладку «Коррекция» и фильтр с названием «Заполнение краев».

Зажмите его правой кнопкой мыши и перетащите на вертикальную фотографию, расположенную на монтажном столе. Программа автоматически создаст размытый задний фон из основных цветов фотографии.

Обратите внимание, что в этом режиме программы можно работать с перестановкой фотографий, так что можно легко подобрать для каждой нужное место.

Можно редактировать и длительность одного кадра. Определитесь, сколько времени вам необходимо на ролик. Можно добавить аудиофайл на монтажный стол (из компьютера или библиотеки программы) и ориентироваться на его продолжительность.

При создании видеоролика из фотографий для красоты можно использовать переходы. Если выделить на дорожке один кадр, в верхней части тайм-линии станет активной кнопка с изображением картинки. Если нажать на нее, программа откроет окно «Мастер переходов». Здесь можно задать один переход для всего ролика или дать программе автоматически подобрать разные переходы к каждому снимку.

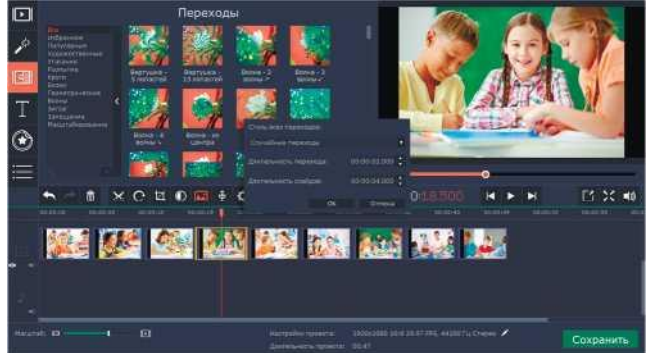

А еще можно задать длительность переходов и продолжительность самих фотографий в кадре. Если вы хотите вручную задать переходы для каждой фотографии, откройте вкладку «Переходы» и разместите их, перетаскивая на нужные файлы.

Если фотография горизонтальная, но все-таки не подходит полностью под видео формат, можно применить к ней кадрирование. Кликните по фотографии два раза, программа откроет в верхнем окне вкладку «Инструменты». Во вкладке выберите «Поворот и кадрирование».

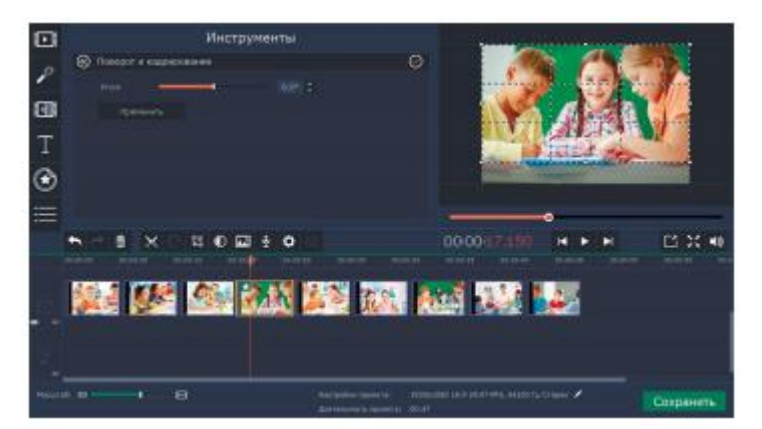

Программа откроет рамку в окне предпросмотра, с ее помощью, уменьшая или увеличивая кадр, можно подобрать оптимальный вариант размещения фотографии. Кроме того, с помощью строки «Угол», можно исправить «заваленный горизонт». Нажмите кнопку «Применить», чтобы программа приняла новые параметры для фотографии.

Программа Movavi Видеоредактор позволяет добавлять на видео титры и различные надписи. Давайте добавим название к началу ролика. Перейдите во вкладку «Титры» и выберите подходящий вариант: простой или художественный. Зажмите его левой кнопкой мыши и перетащите на монтажный стол. Кликните по титрам дважды. В окне предпросмотра программа предоставит возможность менять текст титров, оставляя выбранный стиль. Добавьте необходимый текст и нажмите кнопку «Применить».

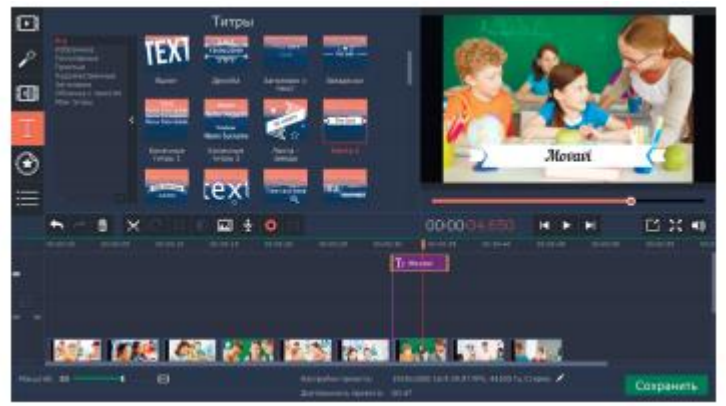

Программа позволяет размещать на видео не только титры, но и различные картинки и стикеры. При создании видеоряда из фотографий, этой функцией как раз можно воспользоваться, она позволит сделать ролик более интересным и ярким. Перейдите к вкладке «Стикеры». Выберите строку «Смайлы» или «Школьное». Зажмите левой кнопкой мыши необходимую картинку и перетащите ее на монтажный стол. Программа разместит дополнительную картинку над основной и расположит ее как титры. Если кликнуть по смайлу, в окне предпросмотра программа откроет возможность его редактировать. Картинку можно увеличить или уменьшить, переместить в кадре и поставить на нужное место, задать длительность. После выбора всех параметров нажмите кнопку «Применить», чтобы программа запомнила заданное.

В библиотеке программы есть также вкладка «Фигуры». С ее помощью в кадр можно поместить различные геометрические фигуры, сделать подложки под надписи или добавить стрелки. При желании они могут послужить дополнительной анимацией в кадре. Кроме того, во вкладке «Титры» есть строка «Облачка с текстом», которая поможет рассказать о мыслях героя и сделать из фоторяда настоящую историю.

При создании ролика можно воспользоваться собственными картинками. Чтобы их было легко поместить поверх видео, они должны быть сделаны на прозрачном фоне. Таким образом можно поместить на видео, например, логотип.

**Вставьте скриншот полученных результатов.**

# **2.11. Практическая работа № 11** *«***Озвучивание ролика, закадровый текст.***»*

# **Задание:**

Итак, текст написан на бумаге или на компьютере, и настала пора его записать. Открываем программу Movavi Видеоредактор в расширенном режиме. Помещаем ролик, который предстоит озвучивать, на монтажный стол. Как только на нем появляется файл, в верхнем ряду кнопок становится активной та, на которой нарисован микрофон. Нажмите на нее, и откроется вкладка «Запись аудио».

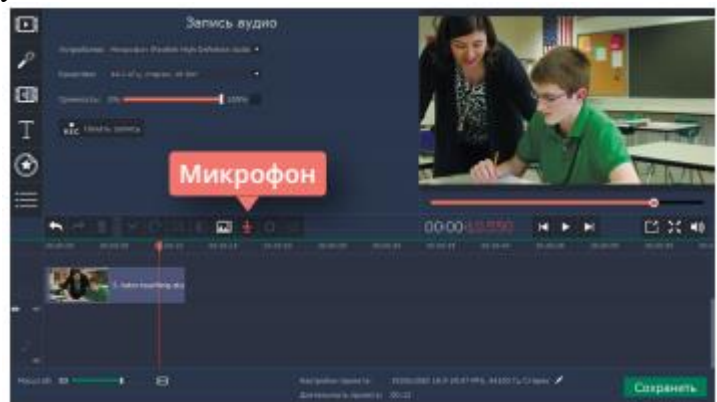

Подключите внешний микрофон к компьютеру. Это может быть профессиональный студийный микрофон со встроенным компрессором, или обычный проводной микрофон от камеры, может быть петличка или даже микрофон, встроенный в наушники. Подойдет любой, просто выберите самый подходящий из тех, что у вас под рукой.

Во вкладке «Запись аудио» в строке «Устройство» выберите название вашего микрофона. Теперь можно настроить громкость. Произнесите пару фраз в микрофон тем голосом, которым вы будете начитывать текст, а лучше попробуйте прочитать пару фраз из закадрового текста. Напротив строки «Громкость» в квадратике появятся зеленые индикаторы, которые позволят определить уровень громкости вашего микрофона. Если он слишком чувствителен и зеленые столбики упираются в верхнюю часть квадрата, то немного понизьте уровень с помощью бегунка, расположенного рядом. Если микрофон не слишком чувствителен или ваш голос не громкий, то оставьте бегунок на отметке 100%. Оптимальный результат записи будет, когда индикатор будет доходить до середины квадрата.

В строке «Качество» можно регулировать частоту, биты и выбирать моно или стерео. Если вы хотите записать звук со стандартными параметрами, оставьте в этой строке то значение, которое стоит по умолчанию. Для озвучки ролика лучше всего подходит запись в режиме «моно» с параметрами 44 кГц.

Теперь все готово к записи - нажимайте кнопку «Начать запись». Как только вы на нее кликните, стартует обратный отсчет «3-2-1».

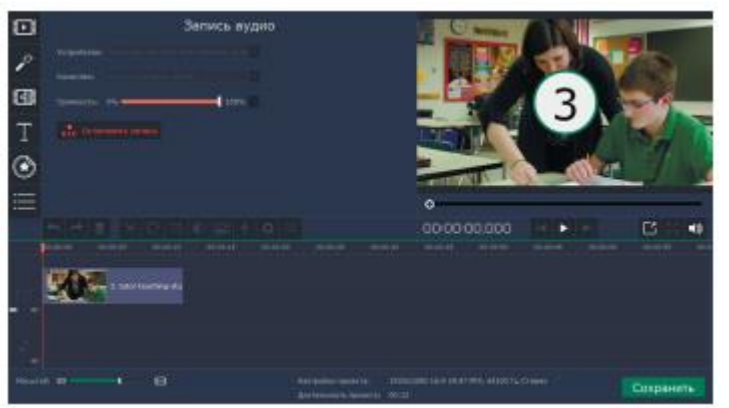

После этого программа начнет запись голоса. Старайтесь читать выразительно, не спешите и, наоборот, не читайте слишком медленно. Ваша речь должна легко восприниматься на слух и передавать эмоции. Слишком сухой текст заставит зрителя заскучать, а чересчур веселый создаст впечатление несерьезного подхода к делу. Лучше всего разместить на дорожке несколько видео и записать текст несколько раз подряд, чтобы была возможность выбрать самый удачный вариант.

Чтобы завершить запись, достаточно нажать кнопку «Остановить запись». Программа также остановит ее, когда бегунок на шкале времени добежит до конца видео.

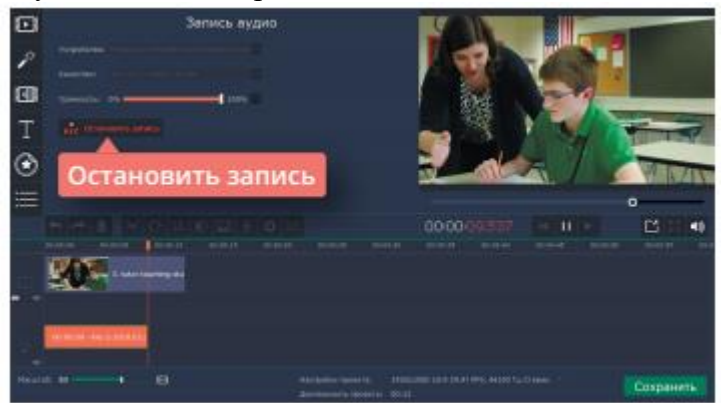

Если во время начитывания текста произошла ошибка, нужно остановить запись, переместить бегунок в то положение, откуда необходимо ее начать, и перечитать кусочек текста заново. Имейте в виду, что при ошибке перечитывать лучше всего абзац или хотя бы предложение. Не начинайте запись с середины фразы, иначе в готовом видео зритель обязательно услышит по интонации, что на этом месте запись прерывали.

После записи обязательно отрегулируйте уровень громкости фоновой музыки или интершума, если они есть на видео, так, чтобы ваш голос был громким и сопровождающие звуки не мешали его расслышать. После завершения работы со звуком сохраните ролик.

**Вставьте скриншот полученных результатов.**

# **2.12. Практическая работа № 12** *«***Работа с базовыми инструментами и интерфейсом аудио редактора Audacity***»*

# **Задание:**

# 1. Интерфейс

Звуковой редактор имеет несколько аскетичный, но простой и понятный интерфейс. Все кнопки достаточно большие, с поясняющими надписями, которые появляются при наведении курсора.

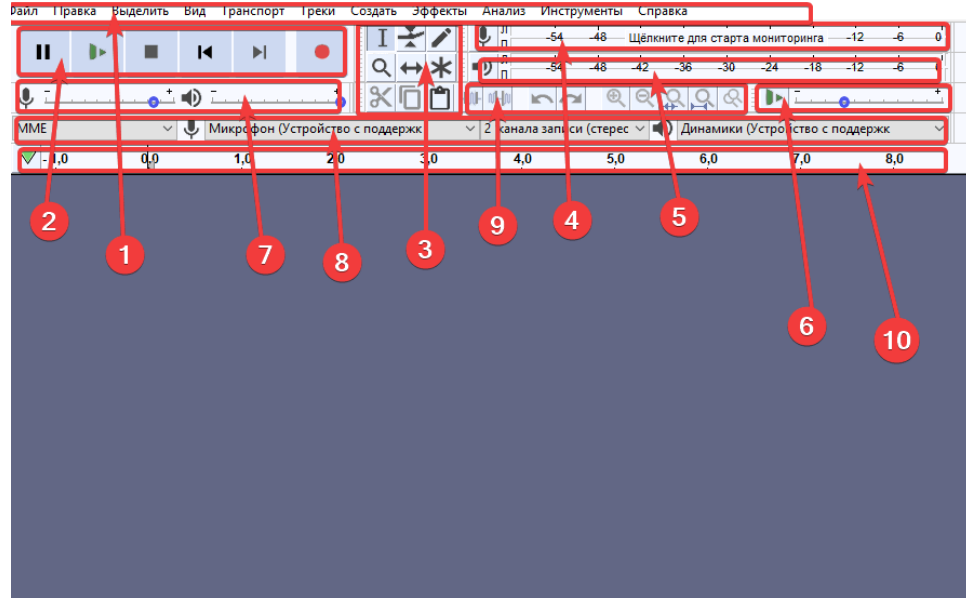

#### 1. Меню.

- 2. Панель воспроизведения с кнопками записи, начала воспроизведения, паузы и остановки, перехода в начало и конец трека.
- 3. Инструменты выделение, обрезка, сжимание, копирование, вставка, масштабирование и другие.
- 4. Индикация уровней звука справа отражается уровень звука на входе, слева на выходе.
- 5. Индикатор воспроизведения по левому и правому каналу.
- 6. Здесь отображается скорость воспроизведения.
- 7. Микшер для управления параметрами звуковой карты. Левый устанавливает уровень сигнала на выходе (звуковая карта), а правый – на входе (микрофон).
- 8. Панель устройств, с которых производится запись и воспроизведение треков.<br>9. Правка с помошью этой панели можно вырезать, копировать, заполнять тиш
- Правка с помощью этой панели можно вырезать, копировать, заполнять тишиной выделенную зону, синхронизировать дорожки, масштабировать и др.
- 10. Шкала времени.

Внизу находится панель выделения и информация о статусе процесса.

2. Как открыть файл в Audacity

Audacity позволяет работать со следующими форматами аудио файлов AIFF, AU, FLAC, MP2, MP3, OGG, WAV, на MAC OS - M4A (AAC), MOV.

Для открытия файла можно использовать Панель меню -> Файл -> Открыть или просто захватить аудио файл и перетащить в окно программы.

Давайте откроем любой аудио файл.

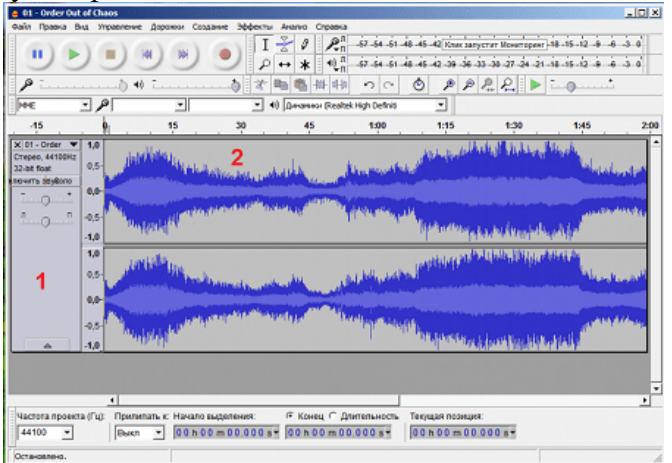

Аудио файл открывается в виде звуковой волны. На скриншоте выше изображена звуковая волна для стереозаписи (поэтому 2 дорожки). Каждый открытый аудио файл представлен в виде 2-х панелей:

- 1. панель управления (информация о файле, регулировка громкости и баланса файла);
- 2. звуковая волна файла (область в которой происходит работа над звуком обрезка, растяжение, изменение волны и так далее).

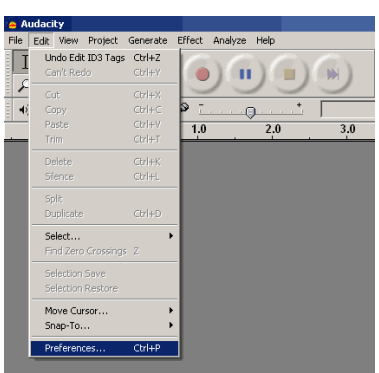

# 3. Настройка программы

Перед началом использования программы Audacity, первоначально необходимо настроить "Параметры" (Preferences) программы. Чтобы увидеть окно "Параметров», выберите, пожалуйста, в меню "Правка" (Edit) пункт "Параметры" (Preferences) или просто нажмите сочетания клавиш в латинской раскладке

клавиатуры "CTRL+P". В большинстве случаев редактирование "Параметров" необходимо выполнить один раз для дальнейшего использования.

Закладка "Устройства" (Audio I/O tab). На этой закладке выберите устройство в списке "Воспроизведение" (Playback) - "Программа переназначения звуков - Output" (Wave mapper), или имя Вашей звуковой карты в системе, если в Вашем ПК более одной звуковой карты, и Вы точно знаете из какой карты Вам требуется выводить звук, т.е. присоединена к мониторной акустике, наушникам.

В списке устройств "Запись (Recording) выберите "Программа переназначения звуков - Input" (Wave mapper) или имя звуковой карты из списка - в этом случае не забывайте присоединить источник аудио сигнала ко входам выбранной звуковой карты. Если в Ваши планы не входит запись аудио, тогда не требуется проводить какие-либо подключения ко входам звуковой карты. Укажите число в списке "Каналы" более двух (2 channels (Stereo)), если Вы планируете записывать сигнал с многоканального источника. По умолчания число каналов "2 (Стерео) (2 channels (Stereo)) нас вполне устроит. Также пользователю могут быть доступны галочки "Воспроизводить другие дорожки во время записи" (Play other tracks while recording new one) и "Программное воспроизведение насквозь - воспроизведение дорожки во время записи" (Software Playthrough (Play new track while recording it)), лучше оставить их неотмеченными, они нужны пользователям с определенным опытом использования программы Audacity.

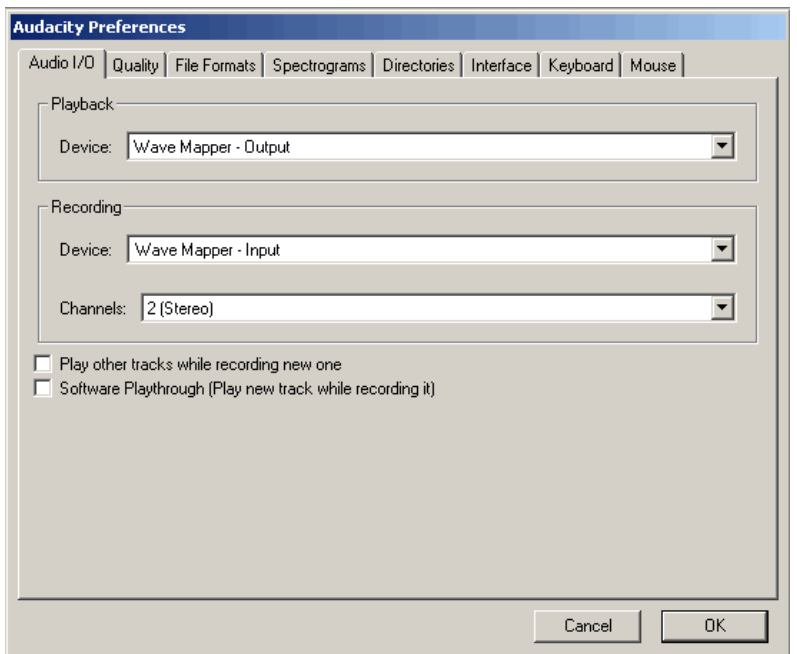

Закладка "Качество" (Quality). Программа Audacity подерживает "Частоту дискретизации по умолчанию" (Default sample rates), необходимо задать из списка: 8000 Hz, 11025 Hz, 22050 Hz, 32000 Hz (Цифровое радио вещание в некоторых случаях), 44100 Hz (стандарт для записи Аудио CD) - показано красной стрелкой, 48000 Hz (стандартная частота дискретизации для звука DVD Video) - показано зеленой стрелкой, 64000 Hz, 88200 Hz (удвоенная частота дискретизации Аудио CD), 96000 Hz (удвоенная частота дискретизации звука для DVD Video), "Другая" (Other) (Любая частота дискретизации по Вашему желанию, опция для продвинутых пользователей). Для базовых задач редактирования укажите частоту дискретиза-

ции и работайте с ней - 44100 Hz для Аудио CD, 48000 Hz для DVD, итоговый результат будет хорошего качества. Если Вы планируете записывать проект с многоканальным звуком, и у Вас в наличии имеется профессиональная звуковая карта, поддерживающая формат звука 96 kHz, с разрядностью 24 bit, укажите эти величины на закладке "Качество", результат записи будет лучше, не снижайте Частоту дискретизации до конечной частоты (для DVD, Аудио CD, и т.д.). Если Вы планируете работать с увеличенными частотами дискретизации в Ваших Проектах, используйте значения, полученные умножением итоговой частоты дискретизации на 2 или 4, - 96 KHz для DVD, 88,2 kHz для Аудио CD.

Помните, что размер Проекта на Вашем жестком диске вырастет с таким же коэффициентом умножения. И, в завершении стоит отметить, что применение удвоенной частоты дискретизации оправдано, если Ваша звуковая карта построена на АЦП/ЦАП (Аналого-цифровом преобразователе, Цифро-аналоговом преобразователе) с одинаковой частотой дискретизации. Звуковые карты потребительского сегмента работают с частотами 44,1 и 48 KHz и ниже, звуковые карты с процессорами на 96 KHz стоят более \$300, так что Вам решать.

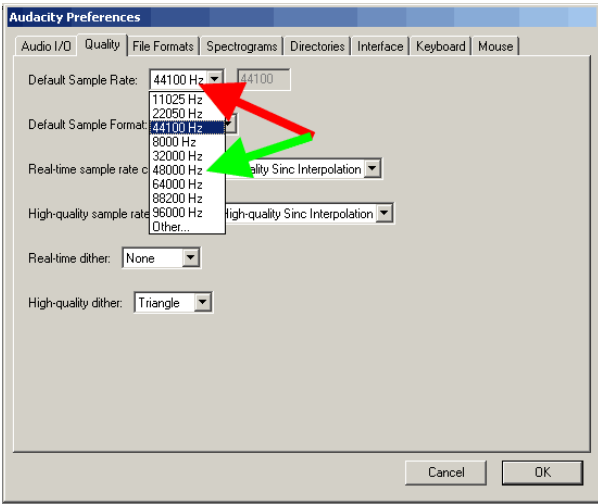

Параметр "Разрядность по умолчанию" (Default sample format). По умолчанию в программе Audacity используется 32-битная разрядность. Если Вам не нужна такая точность, укажите 24 bit или 16 bit. Указав пониженную разрядность, Вы сэкономите место на Вашем жестком диске при работе с Проектом. Для звуковых карт потребительского сегмента укажите 16 битную разрядность, если Ваша звуковая карта поддерживает 24-битный звук, укажите это, не забудьте отметить галочку в настройках.

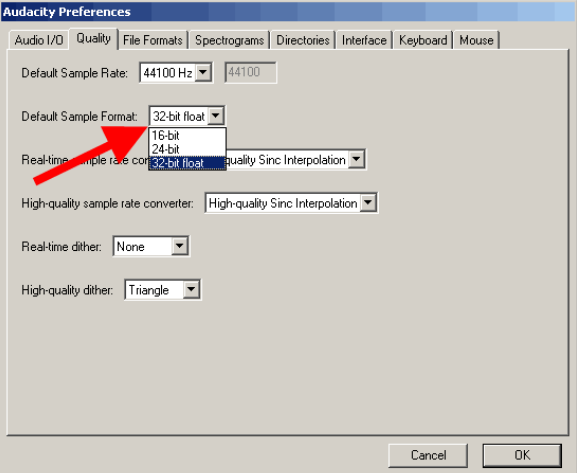

Параметр "Преобразование в режиме реального времени" (Real time sample rate converter). Для быстрых современных процессоров для получения наилучших результатов лучше выбрать "Высококачественная синхронная интерполяция" (High quality Sinc interpolation).

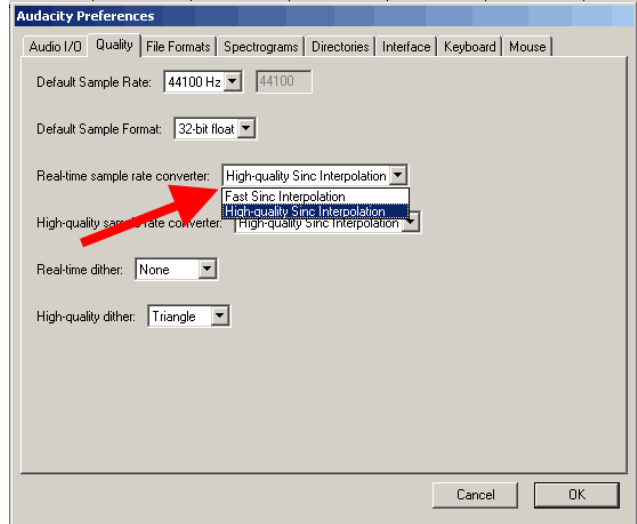

Параметр "Высококачественное преобразование" (High quality sample rate converter). Выберите значение "Высококачественная синхронная интерполяция" (High quality Sinc interpolation) даже если у Вас не самый современный процессор - данная опция поможет получить наилучший результат при сохранении Вашего Проекта в итоговый файл с заданной Частотой дискретизации.

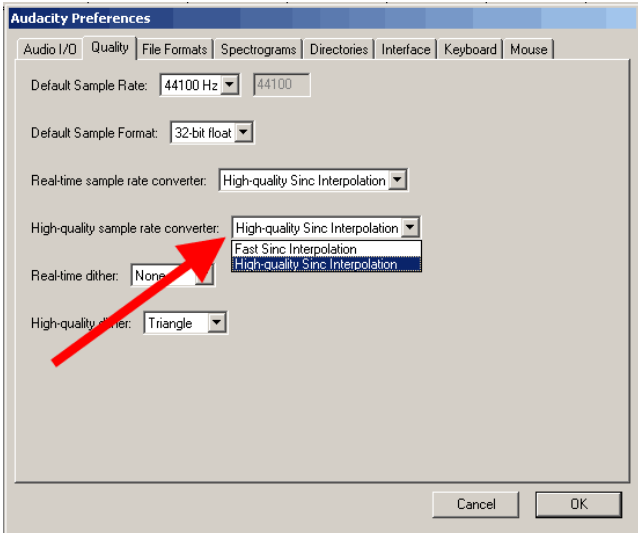

Параметр "Подмешивание шума в режиме реального времени" (Real-time dither). Нам оно не понадобиться - выбираем "Нет" (None)

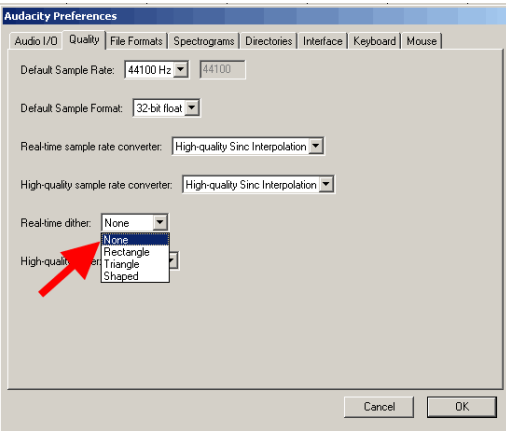

Параметр "Подмешивание шума при высококачественном преобразовании" (High-quality dither) - для наилучшей точности выбираем "Треугольное" (Triangle)

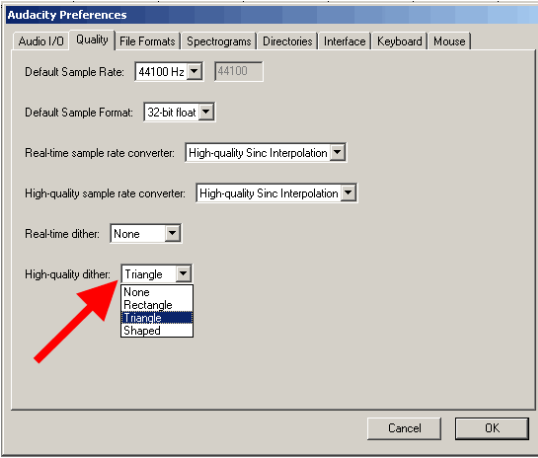

Закладка "Импорт/экспорт" (File Formats). Для ускорения работы с несжатыми файлами установите галочку "Читать несжатые звуковые данные напрямую (быстрее)" (Read directly from the original file (faster)). Другая доступная опция - "Создавать копию несжатых звуковых данных перед редактированием (безопаснее)" (Make a copy of the file before editing (safer)) позволит работать с исходным файлом, не затрагивая его, избегая любых правок в нем.

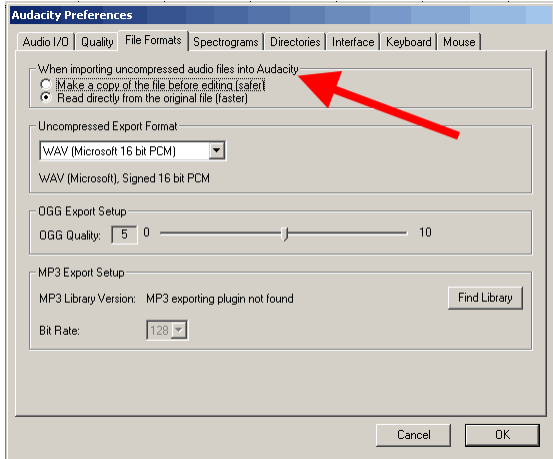

"Формат экспорта несжатых звуковых данных" (Uncompressed export format) определяет формат при экспорте из Проекта программы Audacity после завершения редактирования - "WAV (Microsoft 16 bit PCM)" подойдет в большинстве случаев.

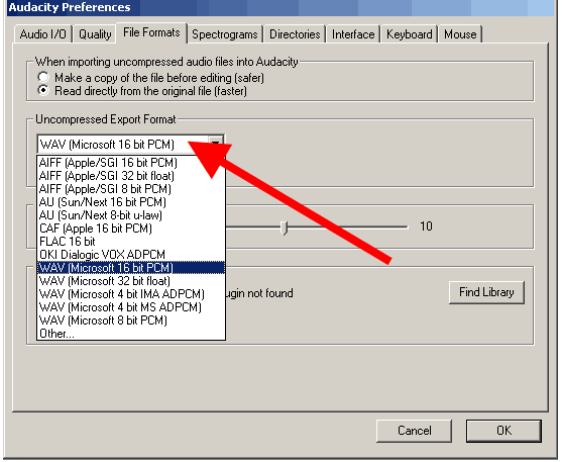

Указание в перечне "Другой" (Other) "Формат экспорта несжатых звуковых данных" может использоваться опытными пользователями, тогда становятся доступным к изменению параметры "Заголовков" (Header), Частоты дискретизации. В режиме "Другой" (Other) доступно для выбора значение частоты дискретизации 24 бит для экспорта.

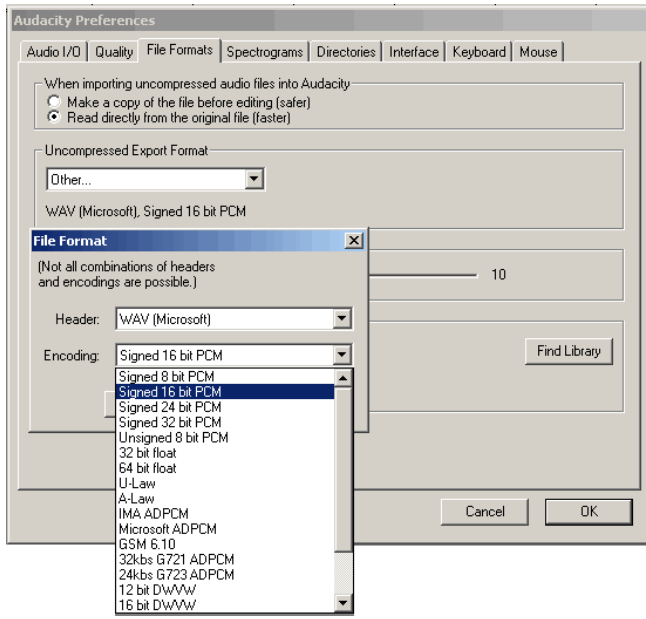

Настройки экспорта OGG файлов. (OGG export setup). Вот здесь самое интересное. Если Вы до сих пор находили вышеперечисленные пункты настроек, то для Beta версии программы Audacity интерфейс немного отличается, и в Beta версии доступен еще и экспорт в форматы AAC, AC3, AMR, WMA посредством библиотеки FFMPEG. Библиотека FFMPEG подключается в "Параметрах" - "Библиотеки", по кнопке "Скачать" - скачиваете с официального сайта, по ссылке "Go to the download page" ищете "FFMpeg Binary compatible with Audacity 1.3.13, 2.x or later on Windows", устанавливаете, указываете путь на закладке "Библиотеки". Сжатие в формат OGG более оптимальное, нежели формат сжатия MP3, и на более низких битрейтах получается лучший результат. При экспорте в OGG формат - значение 0 даст битрейт 64 кбита, 5 (по умолчанию) даст 160 кбит, 10 - 500 кбит

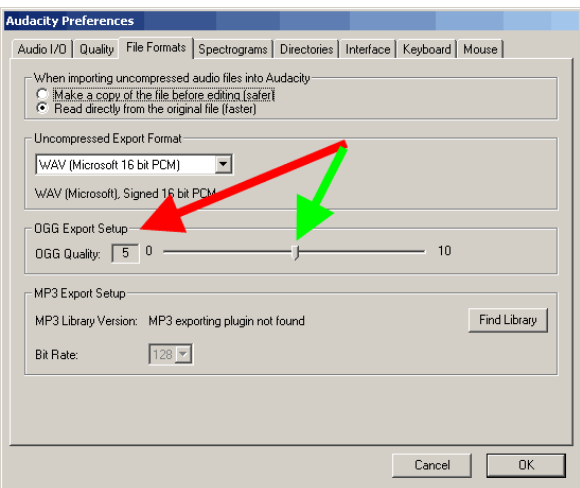

Настройки экспорта MP3 формата (MP3 Export Setup). Для экспорта в формат mp3 нам понадобиться установить дополнительную библиотеку Lame - "lame\_enc.dll". После скачивания библиотеки lame\_enc.dll и распаковки из ZIP архива, нажмите кнопку "Найти библиотеку" (Find library), укажите путь к файлу "lame\_enc.dll" на Вашем жестком диске - показано зеленой стрелкой.

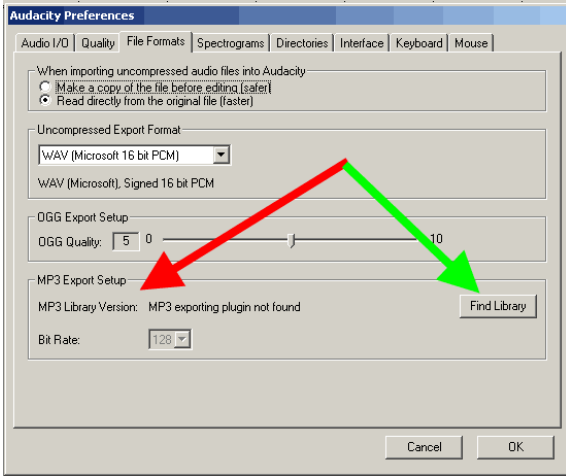

Далее - выбрав lame\_enc.dll - на вопрос программы "Вы хотите указать путь к файлу lame\_enc" - нажмите "Да" (Yes)

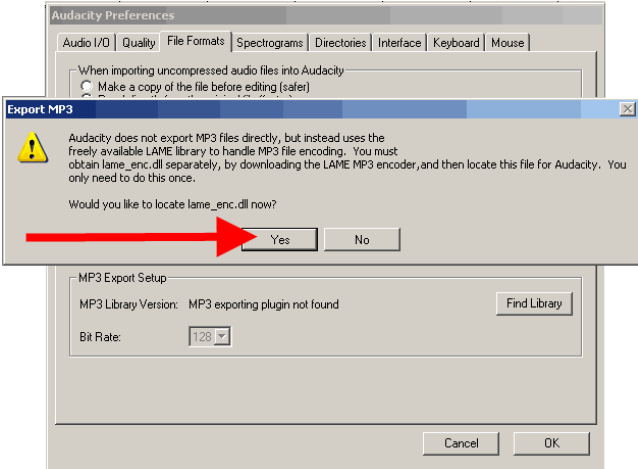

Параметры экспорта в MP3 - Укажите "Качество" (Default bitrate). После этого библиотека "lame enc.dll" будет подключена с указанием версии (v3.97, красной стрелкой) к программе Audacity, нужно указать битрейт для экспорта в MP3 формат, для стабильной версии показано зеленой стрелкой. Если у Вас Beta версия программы Audacity, настройки экспорта в MP3 формат задаются при нажатии в меню "Файл" - "Экспортировать" кнопки "Параметры"

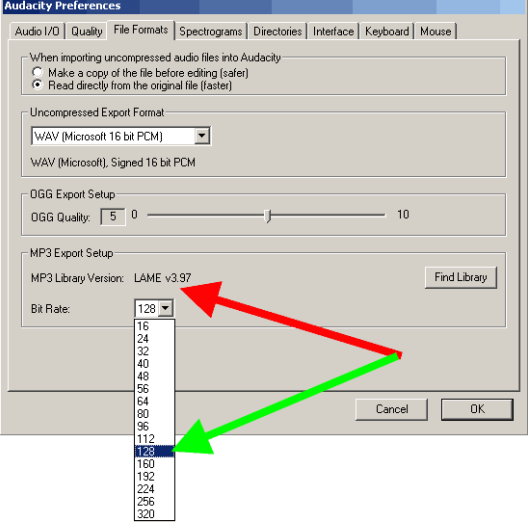

Закладка "Спектрограммы" (Spectrograms). Укажите значение по умолчанию - "256", как показано красной стрелкой, если необходимо, поставьте галочку "Показывать спектрограммы в градациях серого" (Grayscale") - показано зеленой стрелкой, и выберите максимальную частоту для отображения в спектрограмме (синяя стрелка). По умолчанию эта частота равна 8000 Hz, ничего страшного, это предел для отображаемой частоты спектрограммы, для полного отображения диапазона частот необходимо знать частоту дискретизациив Проекте и разделить ее на 2. Например, для Частоты дискретизации 44100 Hz частотный диапазон от 0 до 22050 Hz, это правило из дискретной математики.

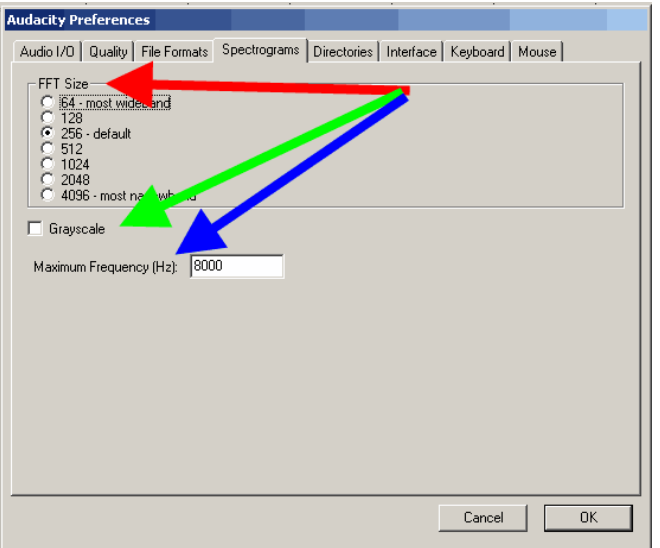

Закладка "Каталоги" (Directories). Укажите путь для хранения временных файлов программы Audacity (красная стрелка) с достаточным объемом свободного места на жестком диске. Достуаное свободное пространство отображается как "Свободного места:" (Free Space)
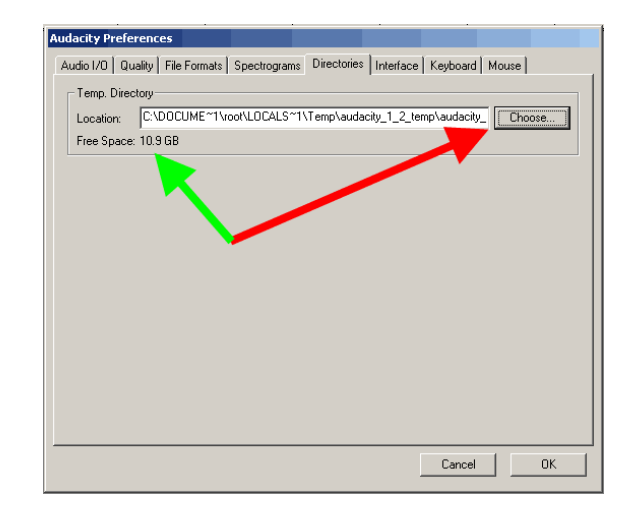

Закладка "Интерфейс" (Interface). На этой закладке пользователь может изменить настройки интерфейса программы Audacity. Настройки по умолчанию, показанные на скриншоте, нас вполне устраивают, здесь можно также изменить язык интерфейса программы Audacity на Ваш родной, если необходимо. Изменение значения "Диапазон счетчика/волнойвой формы (Дб)" (Minimum of dB mode display range) помогает задать точность прорисовки спектрограммы на Вашем экране - например, может оказаться полезным для редактирования 24 битных аудиофайлов.

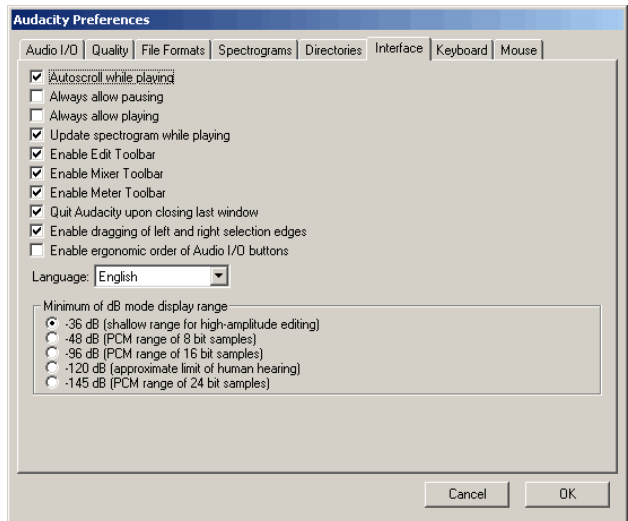

Закладка "Клавиатура" (Keyboard). На этой закладке можно настроить "Клавиатурные комбинации" для часто используемых операций в программе Audacity.

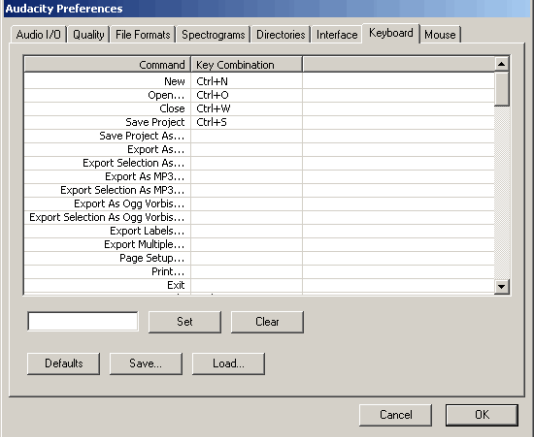

Давайте рассмотрим на примере Клавиатурную комбинацию на команду "Экспортировать в MP3" (Export as MP3). Выберите из списка команд нужную, далее нажмите в латинской раскладке "CTRL+SHIFT+M" (красная стрелка). После этого нажмите кнопку "Установить" (Set) для добавления нового сочетания клавиш в список параметров

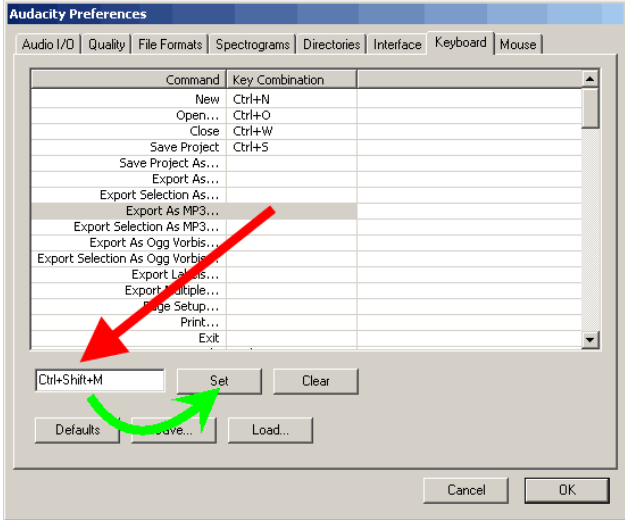

Результат добавления новой Клавиатурной комбинации будет показан в списке команд.

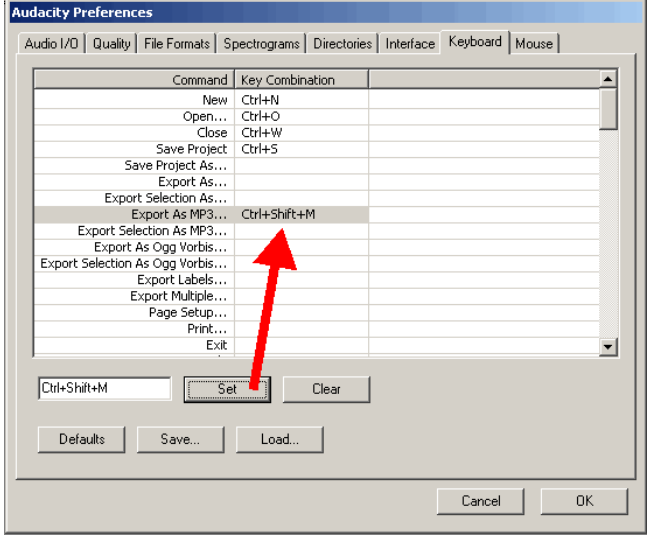

На закладке "Мышь" (Mouse) показаны доступные пользователю действия с помощью мыши в программе Audacity. Это поледняя закладка "Параметров", далее жмем "OK".

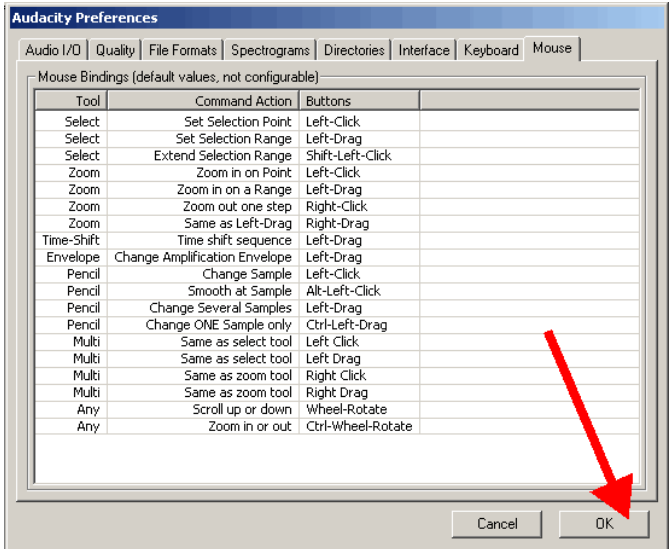

#### 4. Как сохранить в формате mp3

Несмотря на то, что Аудасити уже "из коробки" поддерживает многие форматы, самый популярный - mp3, нужно настраивать вручную. Это связано с лицензиями на сам формат. Для начала нужно скачать файл lame\_enc.dll, который и добавит поддержку mp3. Распакуйте из архива dll файл куда-нибудь, откуда его невозможно случайно удалить. Я рекомендую в папку, куда установлена сама программа Аудасити. Перейдём в папку. Щёлкните по значку Аудасити правой кнопкой мыши и нажмите Свойства, затем нажмите кнопку Расположение файла.

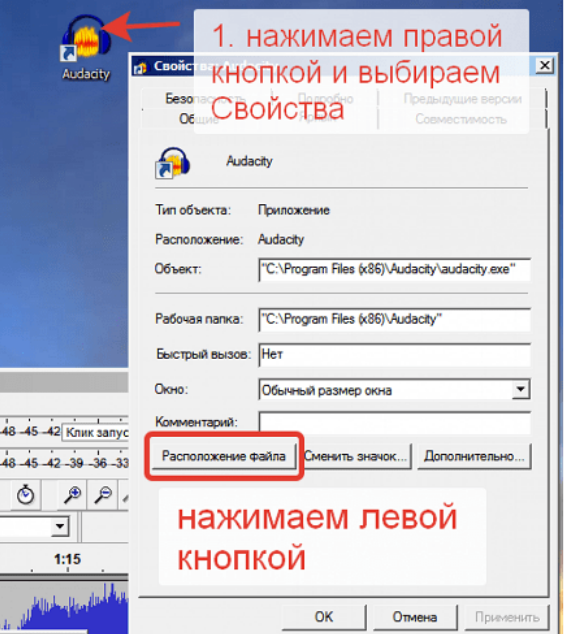

: Переместите сюда lame\_enc.dll.

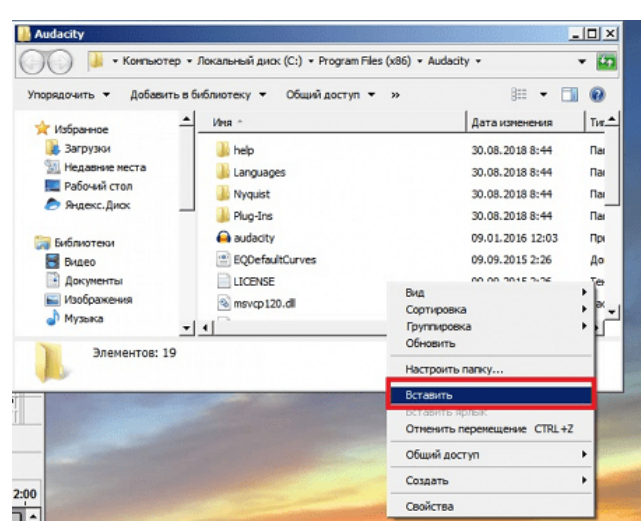

: **Сохранение конечного файла в Аудасити называется экспортированием аудио.** Теперь в окне программы Audacity нажимаем Файл -> Экспорт аудио.

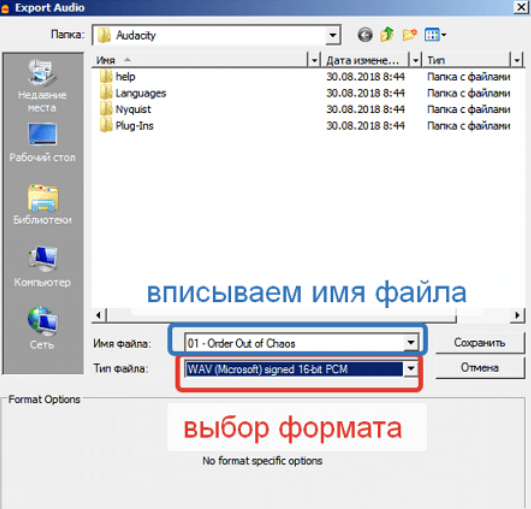

. Вписываем название файла и выбираем формат для сохранения **"Файлы MP3".** Откроется панелька, в которой и нужно указать то место, куда вы скопировали lame\_enc.dll.

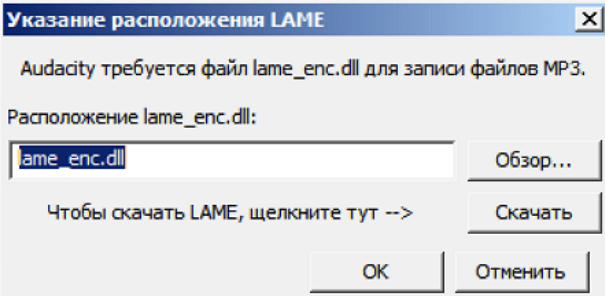

. Нажимаем кнопку Обзор и указываем путь. По умолчанию это C:\Program Files (x86)\Audacity\, у вас может немного отличаться. Если всё правильно, то появится следующее окно, в котором можно, но не обязательно, указать мета теги сохраняемого mp3 файла (название, артист, альбом и так далее).

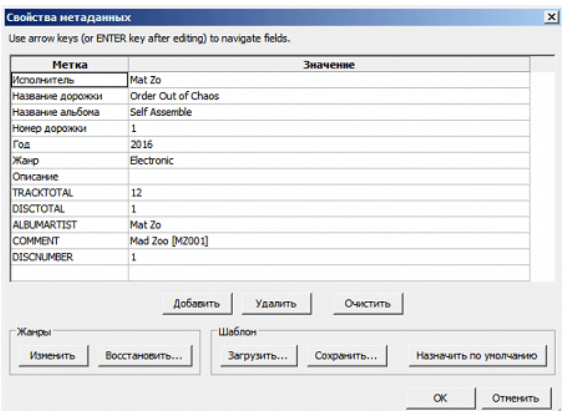

: Далее программа сохранит ваш mp3 файл. **Вставьте скриншот полученных результатов.**

### **2.13. Практическая работа № 13** *«***Запись звука с микрофона. Резка аудиофайлов и удаление ненужных моментов***»*

#### **Задание:**

1. Обрезаем аудио

Для начала нужно открыть запись, которую будет редактироваться в программе.

1. Воспользуйтесь меню **«Файл»** и выберите в нем пункт **«Открыть»**, затем найдите и выделите нужный файл в **«Проводнике»**, после чего добавьте его в программу.

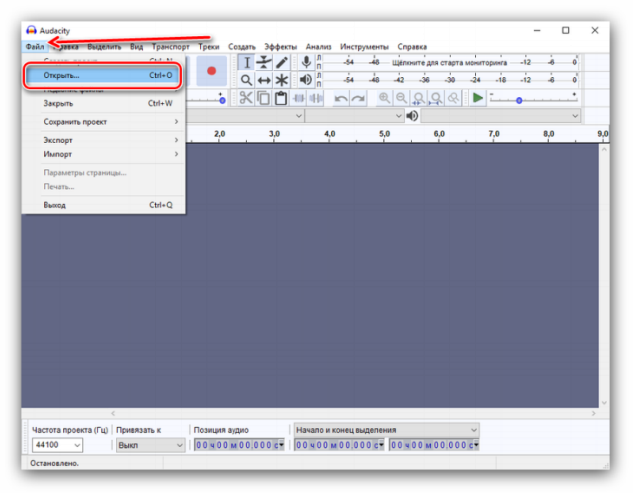

2. Желательно в первую очередь при помощи инструмента **«Приблизить»** уменьшить шаг дорожки до одной секунды — это поможет точнее указать необходимый участок.

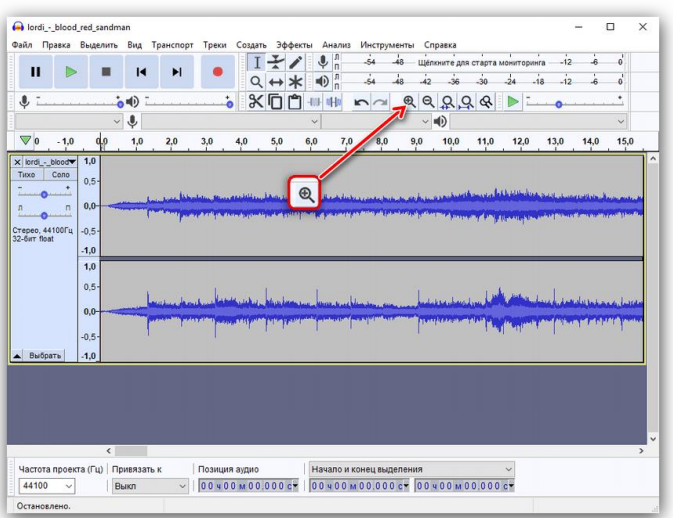

3. Начните прослушивать запись и определите, что требуется в ней обрезать (а точнее, наоборот, оставить). Мышью выделите этот участок.

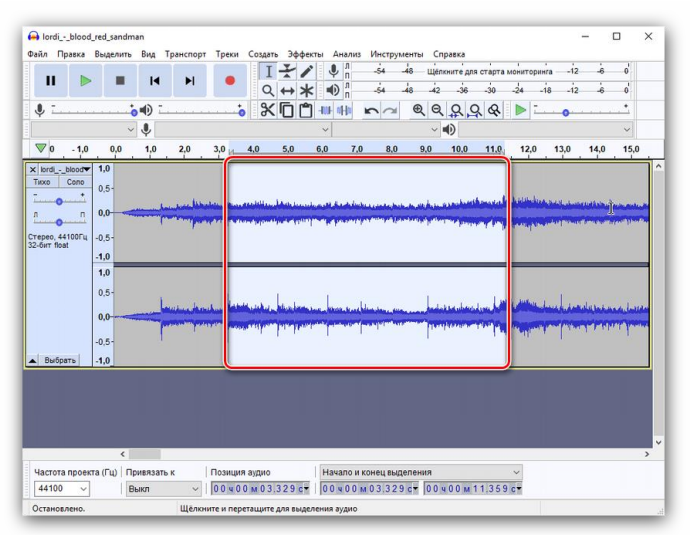

Нажмите на кнопку **«Обрезать»**, после чего у вас останется только выделенный ранее фрагмент.

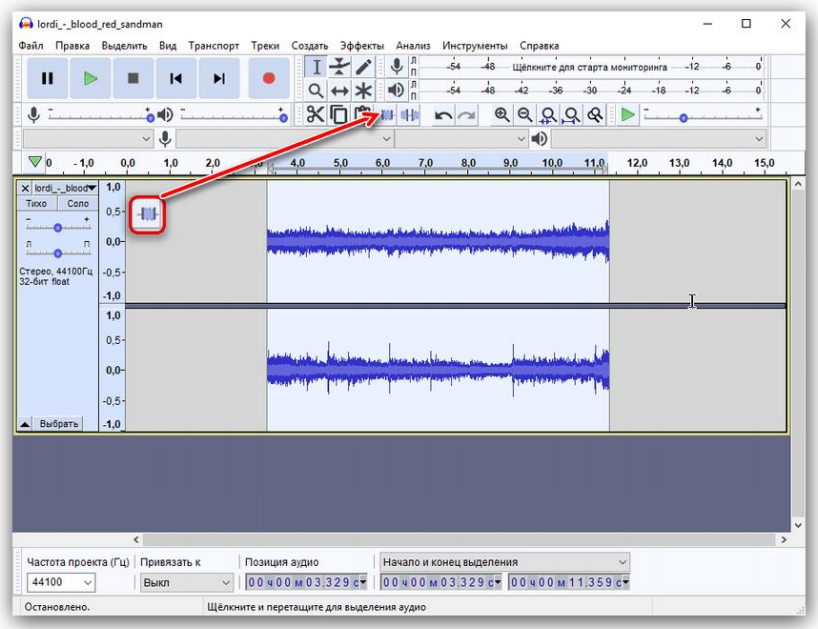

2. Вырезаем фрагмент

Для того чтобы удалить из песни какой-либо фрагмент, повторите действия, описанные в предыдущей части статьи, вплоть до первой половины третьего пункта, но в этот раз воспользуйтесь инструментом **«Вырезать»**. Выделенный фрагмент в таком случае будет убран, а все остальное останется.

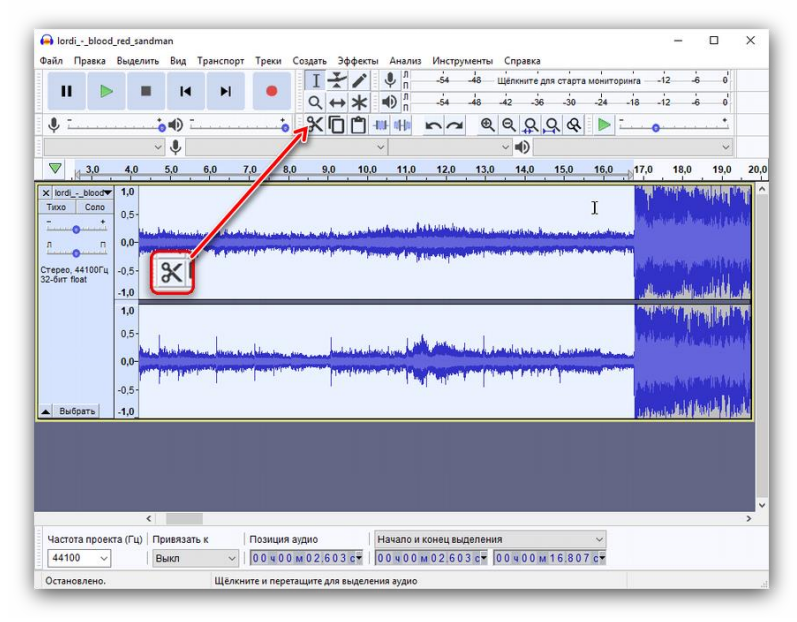

3. Вставляем фрагмент

Audacity позволяет не только обрезать аудио и вырезать из него лишнее, но и вставлять фрагменты. Как вариант, вы можете добавить еще один припев в любимую песню.

1. Выделите необходимый участок и скопируйте его с помощью пунктов меню **«Правка»** — **«Копировать»** или же комбинацией клавиш **Ctrl+C**.

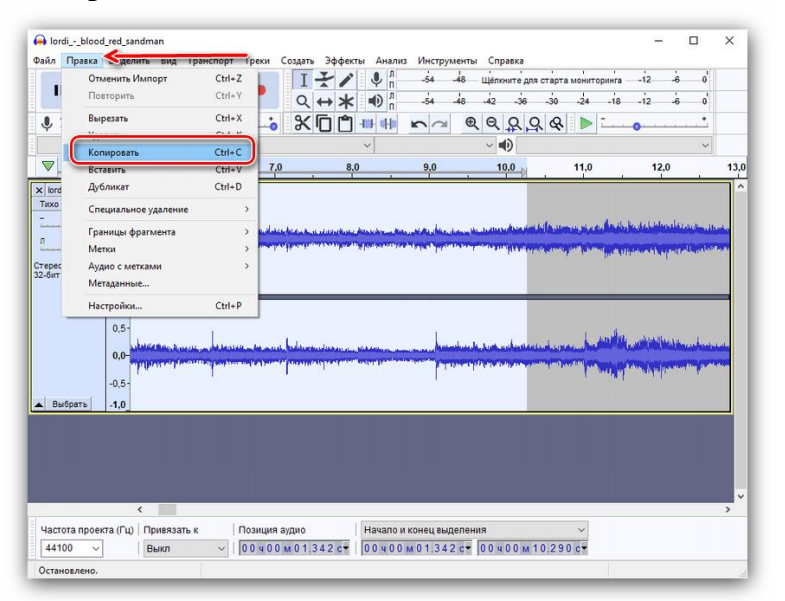

2. А теперь переместите указатель в то место, куда вы хотите вставить фрагмент и, опять же, используйте пункты **«Правка»** — **«Вставить»** или комбинацию клавиш **Ctrl+V**.

|                    | Правка лаелить вид Транспорт Треки<br>Отменить Вставить | $Ctrl + Z$     | Создать   | Анализ<br>Эффекты                         | Инструменты<br>$\frac{1}{54}$ | Справка                         |             |                              |
|--------------------|---------------------------------------------------------|----------------|-----------|-------------------------------------------|-------------------------------|---------------------------------|-------------|------------------------------|
|                    |                                                         |                |           | $\Psi_n$                                  | $-48$                         | Щёлкните для старта мониторинга | $-12$       | o<br>$\overline{\mathbf{a}}$ |
|                    | Повторить                                               | $Ctrl+V$       |           | $\bigoplus$ n<br>$Q \leftrightarrow \ast$ | 54<br>48                      | 42<br>-36<br>30                 | $-18$<br>24 |                              |
| $\hat{\mathbf{r}}$ | Вырезать                                                | $Ctrl+X$       | ÷,<br>※ ロ | 叫<br><b>MIL</b>                           | QQ                            | 99<br>ନ୍ଦ                       |             |                              |
|                    | Удалить                                                 | $Ctrl+K$       |           |                                           |                               | $\vee$ = (i)                    |             |                              |
|                    |                                                         |                |           |                                           |                               |                                 |             |                              |
| $\nabla$ :         | Вставить                                                | $Ctrl + V$     | 4:02,0    | 4:03,0                                    | 4:04.0                        | 4:05,0                          | 4:06,0      | 4:07.0                       |
| $\times$ lord      | дуоликат                                                | <b>CHIPU</b>   |           |                                           |                               |                                 |             |                              |
| Typo               | Специальное удаление                                    | $\overline{ }$ |           |                                           |                               |                                 |             |                              |
|                    | Границы фрагмента                                       | $\rightarrow$  |           |                                           |                               |                                 |             |                              |
| $\mathbb{R}$       | Метки                                                   |                |           |                                           |                               |                                 |             |                              |
| Crepec<br>32-бит   | Аудио с метками                                         | $\rightarrow$  |           |                                           |                               |                                 |             |                              |
|                    |                                                         |                |           |                                           |                               |                                 |             |                              |
|                    | Метаданные                                              |                |           |                                           |                               |                                 |             |                              |
|                    |                                                         | $Ctrl + P$     |           |                                           |                               |                                 |             |                              |
|                    | Настройки                                               |                |           |                                           |                               |                                 |             |                              |
|                    | $0,5 -$                                                 |                |           |                                           |                               |                                 |             |                              |
|                    | $0.0 -$                                                 |                |           |                                           |                               |                                 |             |                              |
|                    |                                                         |                |           |                                           |                               |                                 |             |                              |
|                    | $-0.5 -$                                                |                |           |                                           |                               |                                 |             |                              |
| Выбрать            | $-1,0$                                                  |                |           |                                           |                               |                                 |             |                              |
|                    |                                                         |                |           |                                           |                               |                                 |             |                              |
|                    |                                                         |                |           |                                           |                               |                                 |             |                              |
|                    |                                                         |                |           |                                           |                               |                                 |             |                              |
|                    |                                                         |                |           |                                           |                               |                                 |             |                              |
|                    |                                                         |                |           |                                           |                               |                                 |             |                              |
|                    | $\epsilon$                                              |                |           |                                           |                               |                                 |             | $\rightarrow$                |

**Вставьте скриншот полученных результатов.**

### **2.14. Практическая работа № 14** *«***Растровый графический редактор GIMP***»*

### **Задание:**

1. Простейшие инструменты. Правка горизонта.

Рассмотрим правку горизонта в программе на примере пейзажного фотоснимка.

 Выберите в меню **Файл – Открыть**. Загрузите в GIMP изображение, которое намерены исправить.

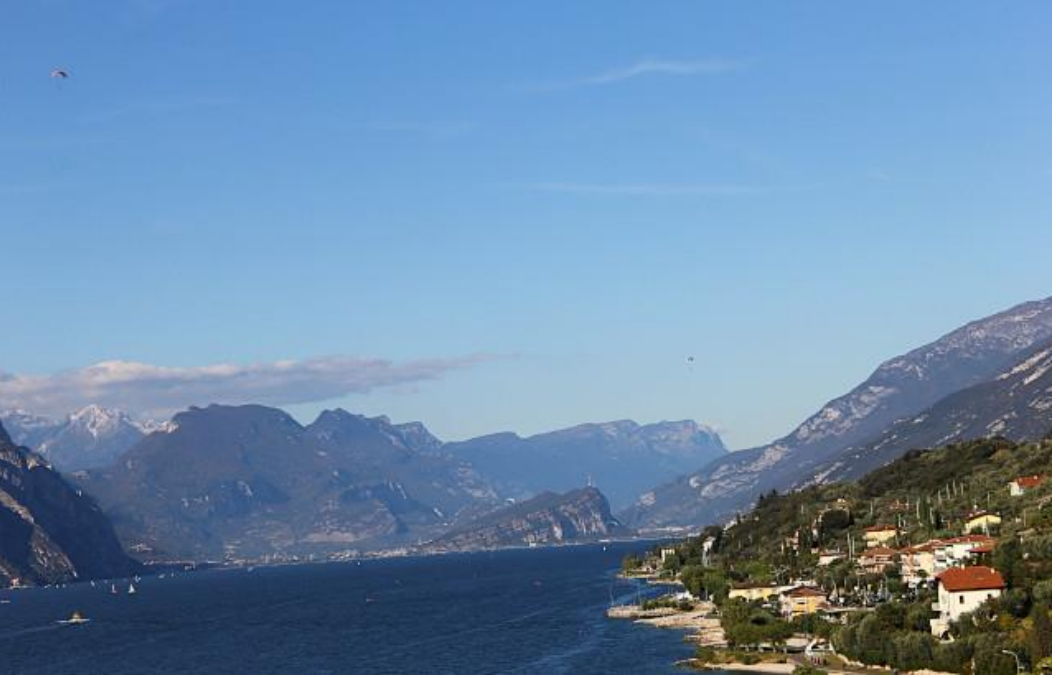

Рис. 133

Возьмите инструмент **Измеритель** (*Shift+M*).

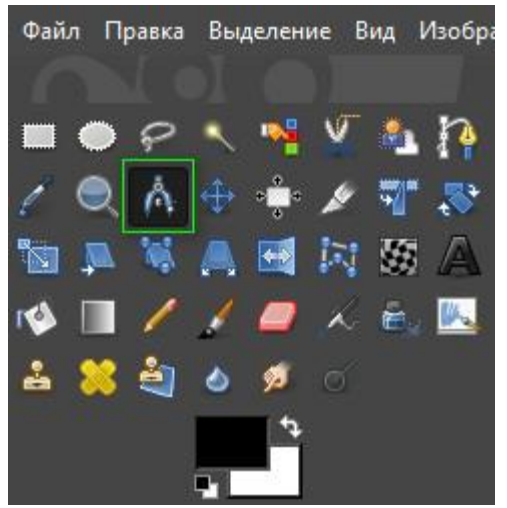

Рис. 134

 Протяните курсором линию вдоль заваленного горизонта от одного края изображения до другого.

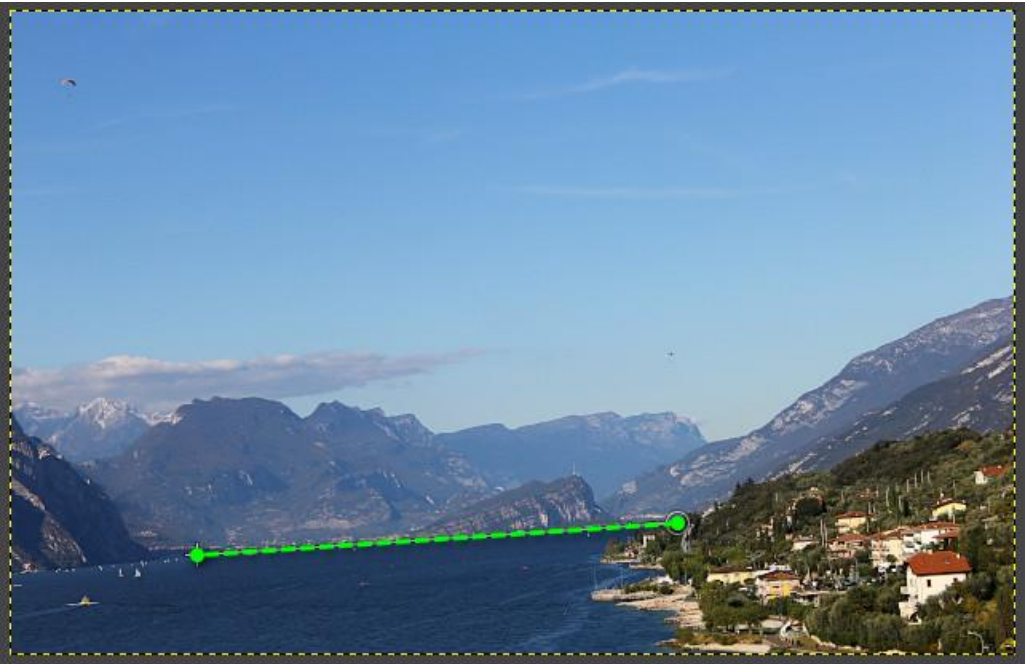

Рис. 135

Нажмите кнопку **Выровнять** в панели параметров инструмента.

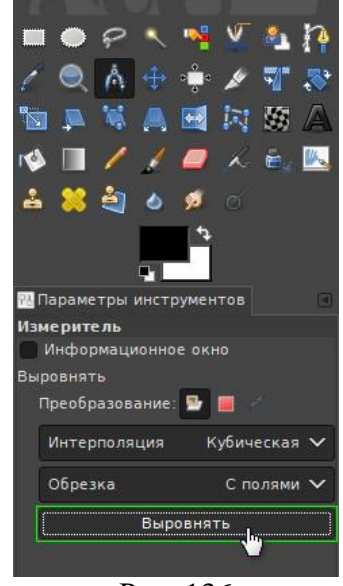

Рис. 136

Программа рассчитает необходимый угол поворота и выставит растянутую на изображении линию в горизонтальное положение.

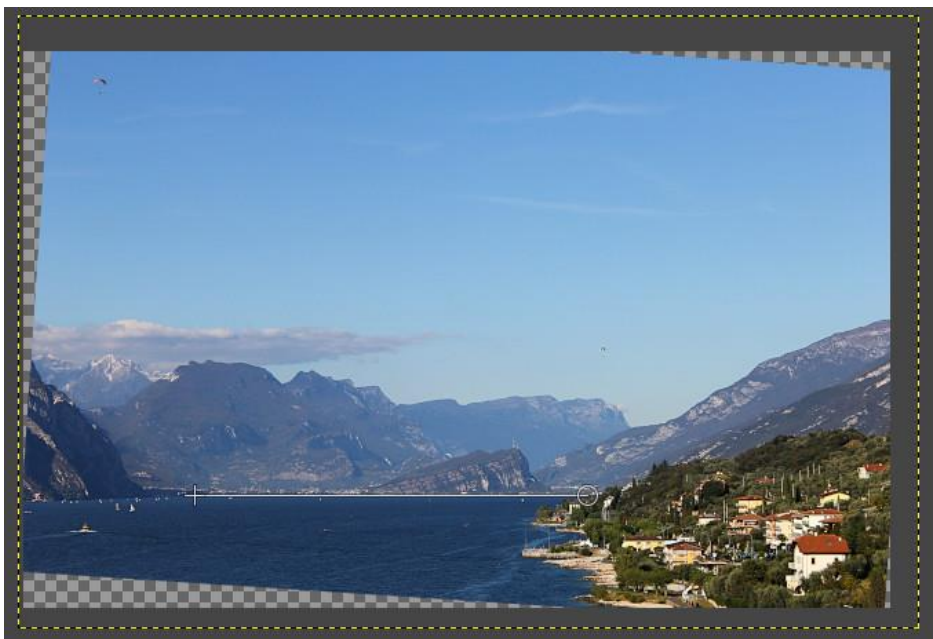

Рис. 137

В итоге, кривой горизонт на фотографии будет исправлен и останется откадрировать фотографию, убрав пустые области вокруг повёрнутого изображения.

Возьмите инструмент **Кадрирование** (*Shift+C*).

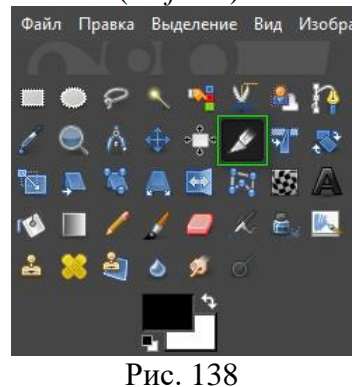

Затем выделите необходимую область на изображении.

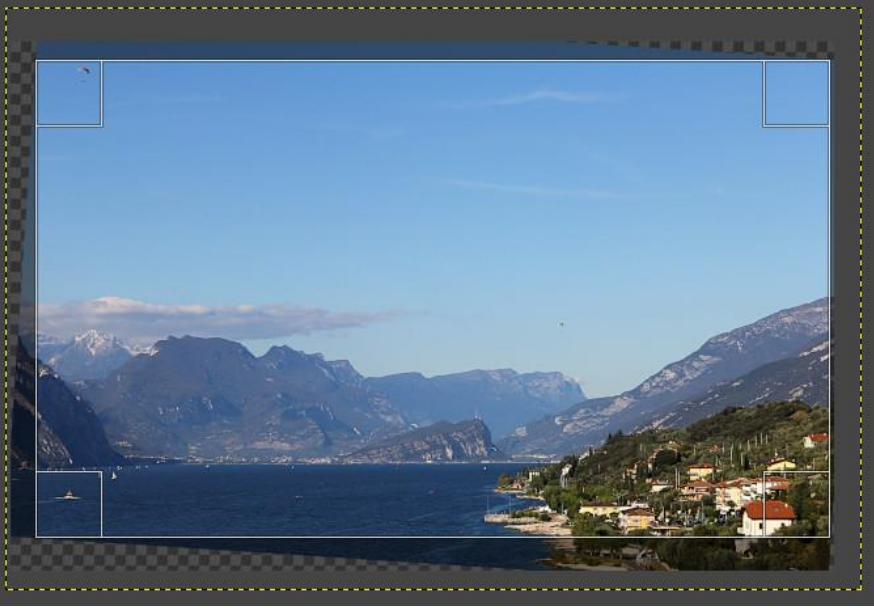

Рис. 139

 Нажмите клавишу *Enter*, чтобы откадрировать фотоснимок. Оцените готовый результат. **Исправленный горизонт на фотографии:**

#### **Вставьте скриншот фотографии с исправленным горизонтом**

2. Картинка в картинке.

Сначала загружаем основное изображение, а затем дополнительное (картинки могут находиться в разных папках на компьютере).

 Выберите в меню **Файл – Открыть**. Загрузите в GIMP изображение, которое намерены использовать как главную картинку.

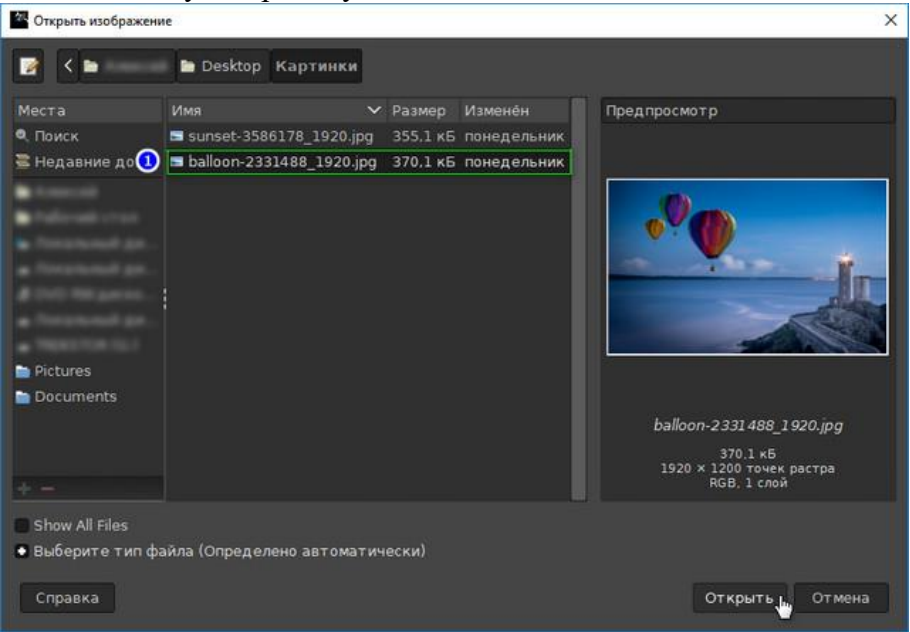

Рис. 140

 Выберите в меню **Файл – Открыть как слои**. Загрузите второе фото, которое желаете далее использовать как уменьшенную миниатюру на фоне главного изображения.

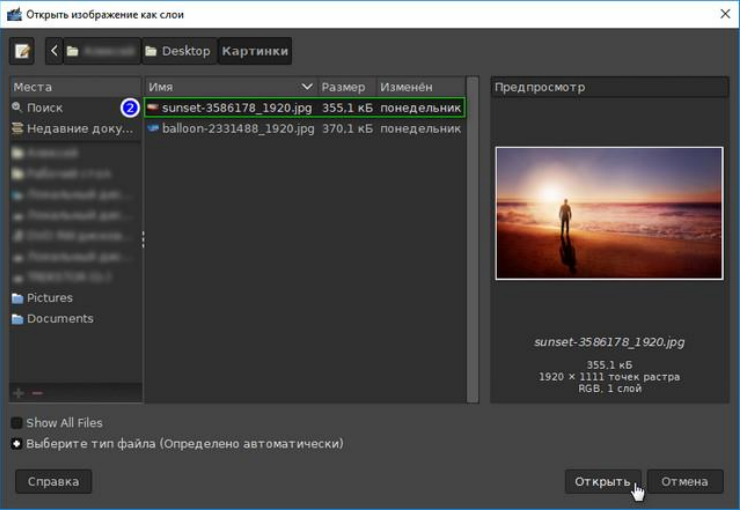

Рис. 141

В итоге, в диалоговом окне **Слои** у вас будет два слоя. Нижний слой станет фоновым изображением, а верхний – уменьшенной миниатюрой. Верхний слой должен оставаться активным.

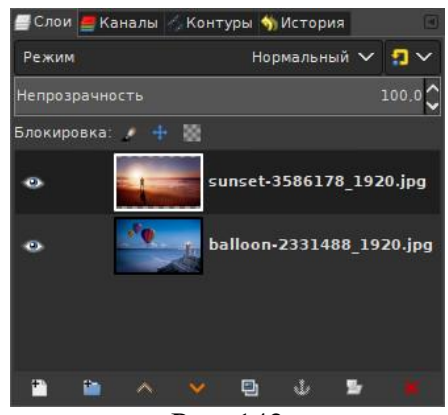

Рис. 142

Если желаете поменять изображения местами, просто перетяните один слой на место другого в диалоговом окне **Слои**. Или воспользуйтесь стрелками в его нижней части.

 Теперь создадим миниатюру из фотографии верхнего слоя и расположим её в правом нижнем углу.

#### **На заметку**

Для дальнейшего удобства работы с большими изображениями, зажимайте клавишу *Ctrl* и вращайте колёсико мыши. Этот приём позволит вам уменьшать/увеличивать изображения в рабочем окне редактора.

- Возьмите инструмент **Масштаб** и сделайте клик на изображении.
- В диалоговом окошке параметров инструмента замкните звенья пропорциональной цепочки.

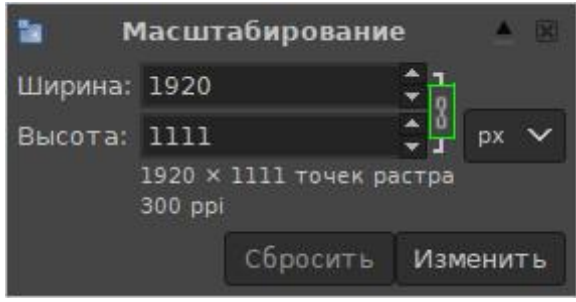

Рис. 143

Уменьшите размер верхнего слоя. Это можно сделать двумя способами:

6.1. Захватите угол масштабной рамки и потяните по диагонали к противоположному углу изображения.

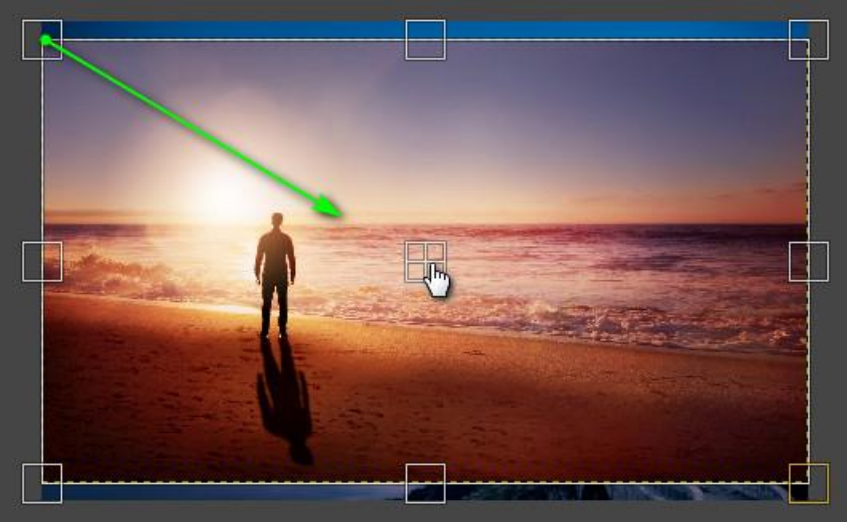

Рис. 144

6.2. Изменяйте числовые параметры в диалоговом окне инструмента, наблюдая за уменьшением размера изображения на лету.

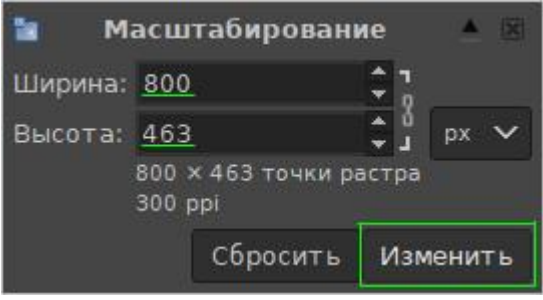

Рис. 145

7. Чтобы позиционировать уменьшенное фото над главным изображением, захватите центральное перекрестие масштабной рамки и установите миниатюру в желаемое место.

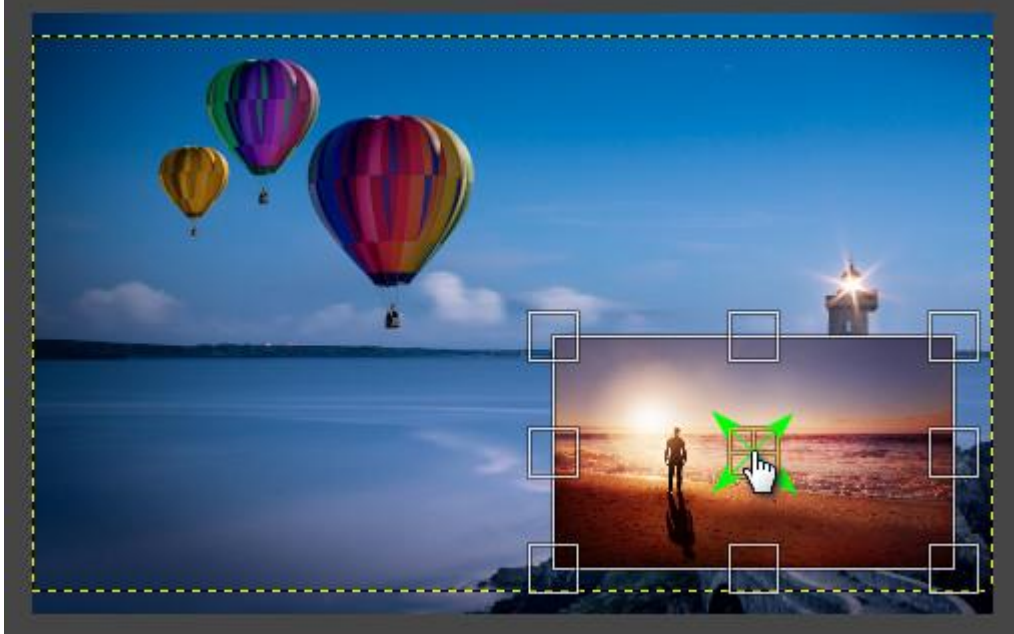

Рис. 146

Если позже возникнет необходимость сместить миниатюру, вы сможете легко это сделать с помощью инструмента **Перемещение**.

8. Подтвердите изменение размера верхнего слоя нажатием кнопки **Изменить**. Или нажмите клавишу *Enter*.

Ваша стопка слоёв будет выглядеть так.

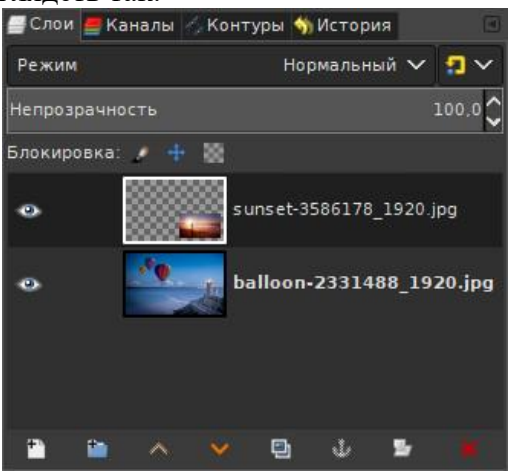

Рис. 147

А готовое изображение будет выглядеть так.

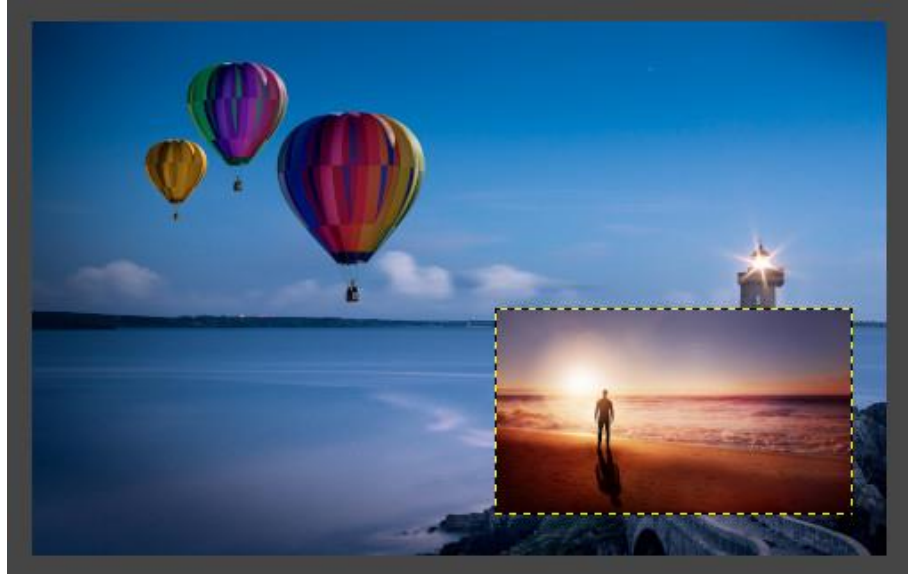

Рис. 148

9. В заключение, выберите в меню **Изображение – Свести изображение**. **Готовый результат:**

Вставьте скриншот фотографии картинка в картинке

3. Экспорт изображения.

Рассмотрим правку горизонта в программе на примере пейзажного фотоснимка. Наилучшее сжатие изображений в GIMP достигается форматом JPG, поскольку данный формат имеет адаптивную схему сжатия.

- Выберите в меню **Файл – Открыть**. Загрузите в GIMP изображение, которое получилось в первой работе «Картинка в картинке».
- Выберите в меню **Файл — Экспортировать как**.

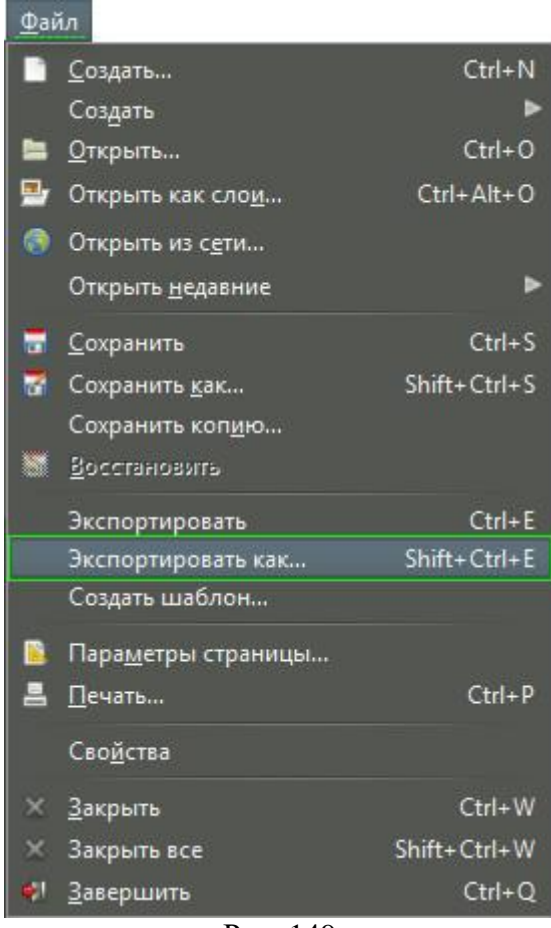

Рис. 149

- В открывшемся диалоговом окне **Экспорт изображения:**
- **Введите имя изображения**, добавьте **точку** и **jpg**. [Например: *Моя картинка.jpg*].
- Выберите папку для сохранения картинки.
- Нажмите кнопку **Экспортировать**.

[Как вариант, можно «дописать» расширение к имени картинки, кликнув пункт **Изображение JPEG**, открыв список **Выбора типа файлов** внизу диалогового окна].

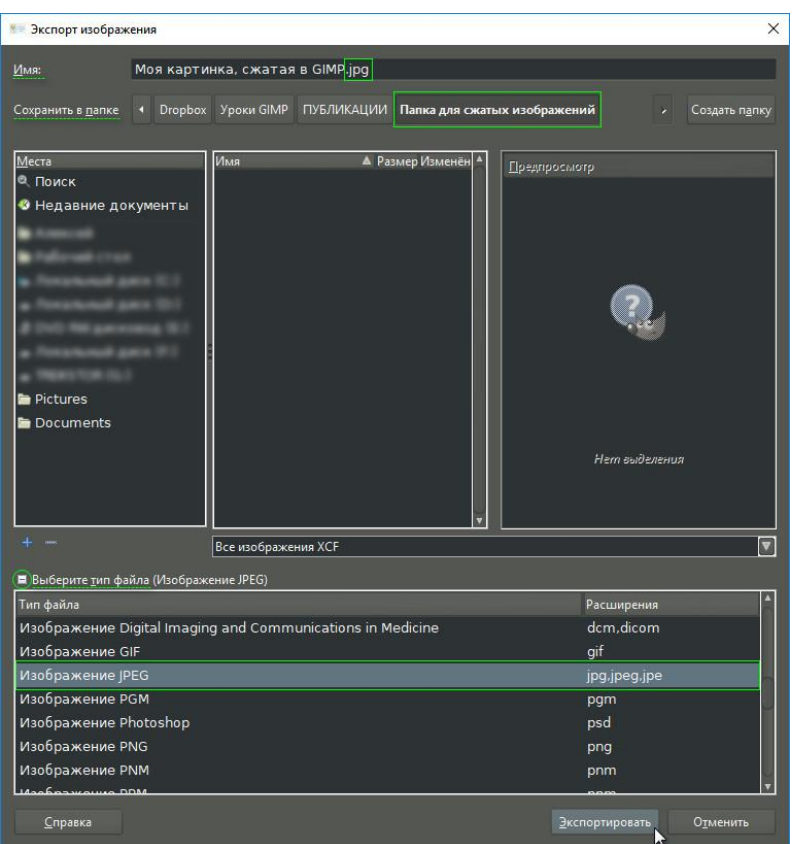

Рис. 150

- В дополнительно открывшемся окне настроек:
	- Прежде всего поставьте галочку в чекбоксе **Просмотр в окне изображения**.

 Затем сдвиньте ползунок слайдера **Качество** или измените число переменной стрелками вверх-вниз.

[Программа рассчитает степень сжатия и в строке **Размер файла** покажет получаемый на выходе вес картинки].

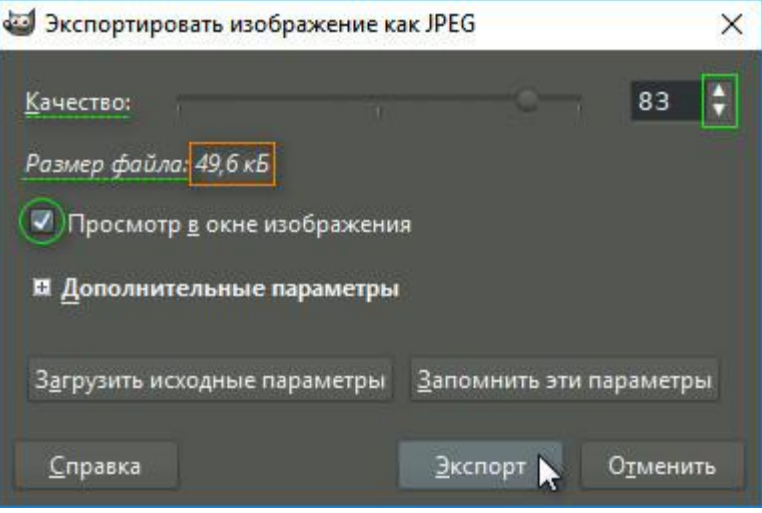

Рис. 151

 Достигнув оптимального соотношения размер/качество, нажмите кнопку **Экспорт**. **Вставьте скриншот процесса выполнения экспорта**

4. Простейшие декорации.

Рассмотрим стандартный фильтр под названием **«Скругленные углы»**.

- Выберите в меню **Файл – Открыть**. Загрузите в GIMP изображение, которое получилось в первой работе «Картинка в картинке».
- Выберите в меню **Фильтр — Декорация — Скругленные углы**.

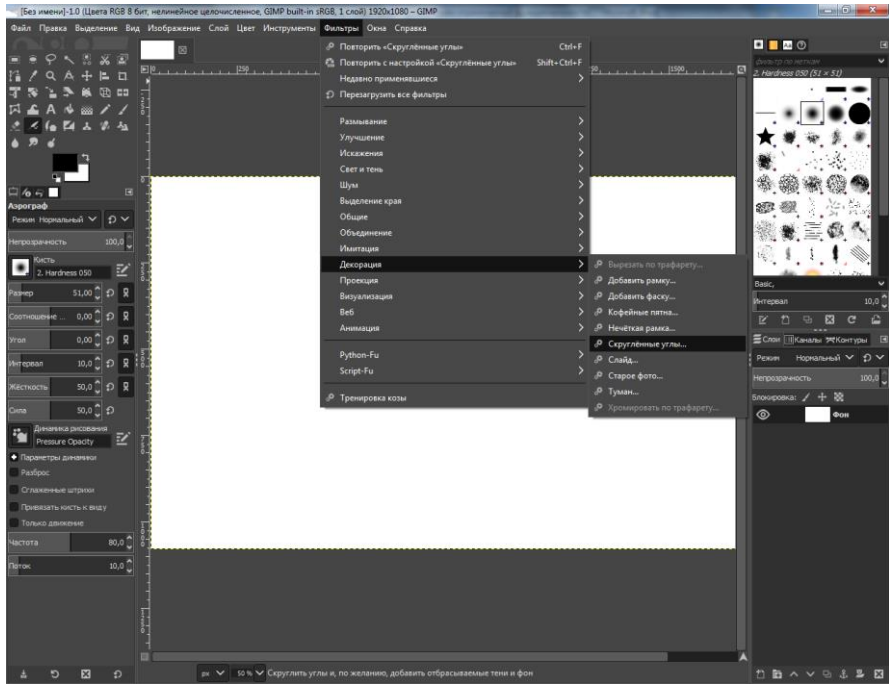

Рис. 152

- В открывшемся диалоговом окне задайте следующие параметры:
- Радиус края **20 px**;
- Смещение тени по Х **0 px**;
- Смещение тени по Y **0 px**;

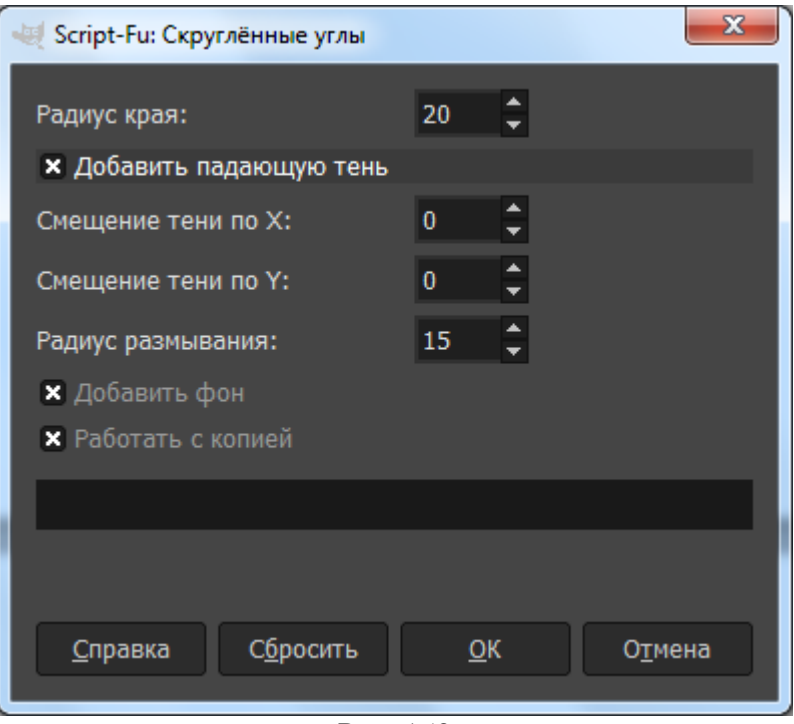

Рис. 153

Сохраните получившийся результат в формате .jpg. **Вставьте скриншот результата.**

### **2.15. Практическая работа № 15** *«***Работа со слоями***»*

#### **Задание:**

1. Черно-белое изображение.

Рассмотрим выделение цветом на фотографии *единичного объекта с несложными краями*, у которой нет особо завышенных требований по качеству к заключительному результату.

- Выберите в меню **Файл – Открыть**. Загрузите в GIMP изображение, с которым намерены работать.
- Для примера оставим цветным только красный шарик на картинке, а остальную часть изображения обесцветим.
- Возьмите инструмент **Свободное выделение** (Лассо) и с его помощью обведите на фото объект, который желаете оставить цветным, расставляя контрольные точки вдоль его границы. Замкните контур, кликнув по первоначальной точке выделения.

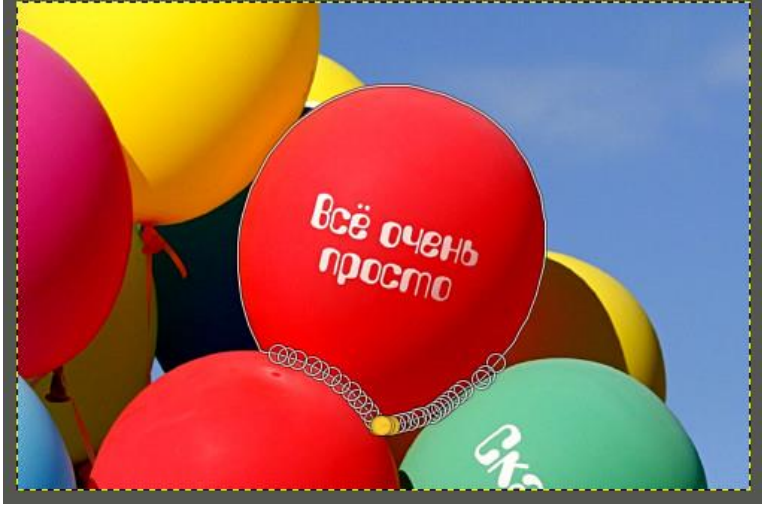

Рис. 154

Чем чаще вы расставите контрольные точки вдоль границы объекта, тем качественнее будет выделение. Для удобства работы с инструментом Лассо, *зажмите клавишу Ctrl и покрутите колёсико мыши в нужную сторону*, увеличивая изображение в рабочей области фоторедактора.

- Выберите в меню **Выделение – Инвертировать**. В результате этого, выделенной станет остальная часть изображения вне границы элемента, который вы замыслили сделать цветовым акцентом.
- Через меню **Выделение – Растушевать** сделайте растушёвку границ выделенного объекта. Ширину размывания можно оставить по умолчанию. Нажмите ОК.

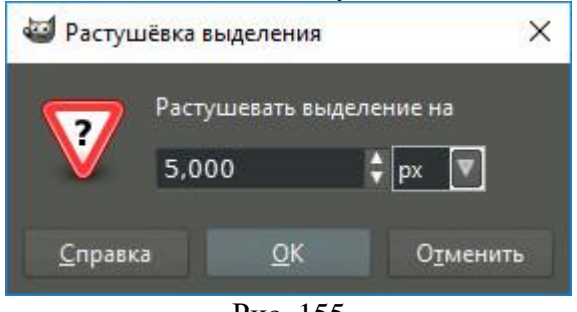

Рис. 155

 В меню **Цвет** выберите команду **Обесцвечивание**. В диалоговом окне инструмента переключитесь на пункт **Светимость**. Нажмите ОК.

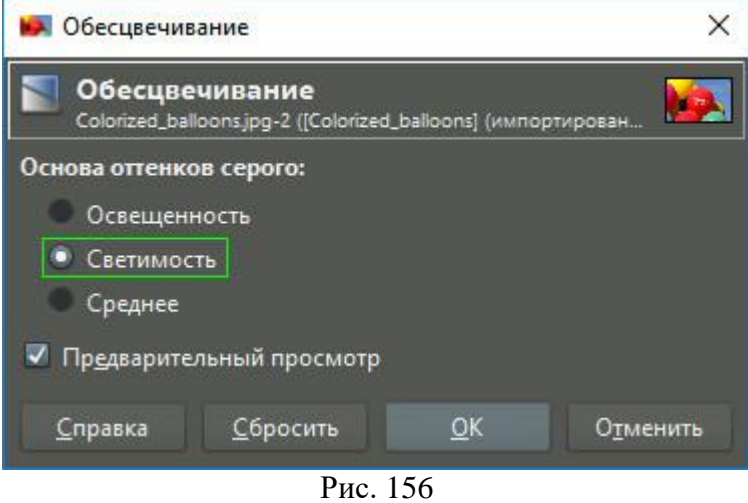

 Кликните в меню **Выделение – Снять выделение** и оцените готовый результат. **Готовое чёрно-белое фото с красным элементом:**

#### **Вставьте скриншот результата.**

- Сохраните получившийся результат в формате .jpg
	- 2. Рамка для фото.

Рассмотрим, как можно добавить рамку к изображению в GIMP.

- Выберите в меню **Файл – Открыть**. Загрузите в GIMP изображение, с которым намерены работать. Загрузите в GIMP изображение, которое получилось в работе «Черно-белое фото».
- Выберите в меню **Фильтры – Декорация – Добавить рамку**.

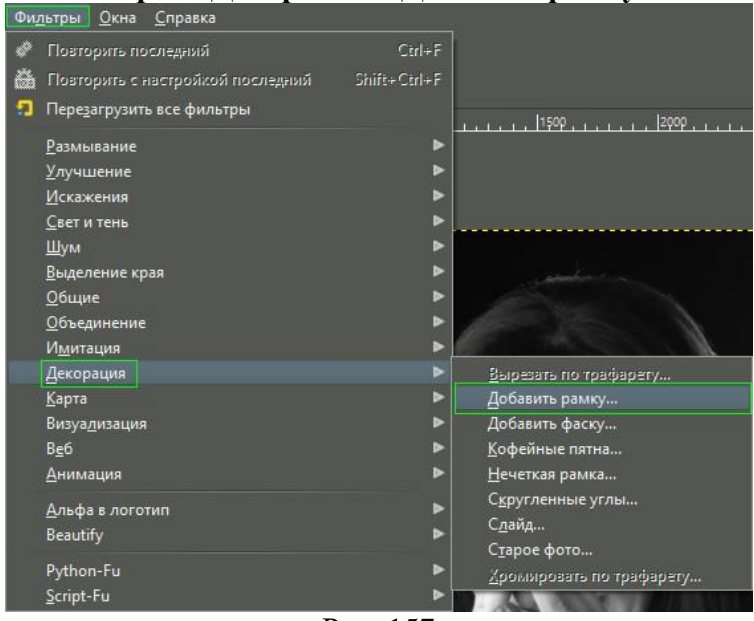

Рис. 157

В диалоговом окне фильтра задайте следующие параметры:

Ширина горизонтальной планки – **50 px**;

- Ширина вертикальной планки **50 px**;
- Цвет рамки **Белый**;
- **• P**ельефность рамки  $-1$  **px**.

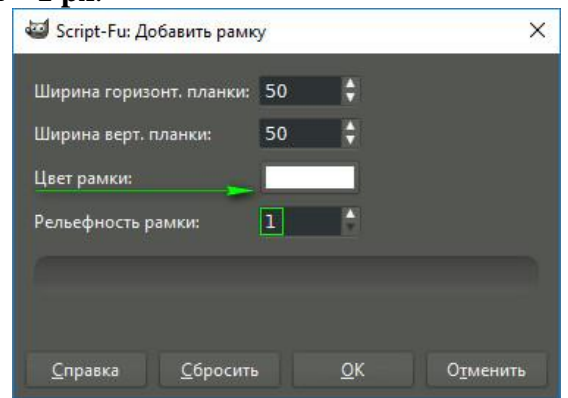

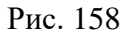

Чтобы изменить цвет рамки на белый, кликните по кнопке, указанной на верхнем скриншоте стрелкой. В открывшейся палитре в строке HTML-разметка введите код **FFFFFF**. Нажмите **ОК**.

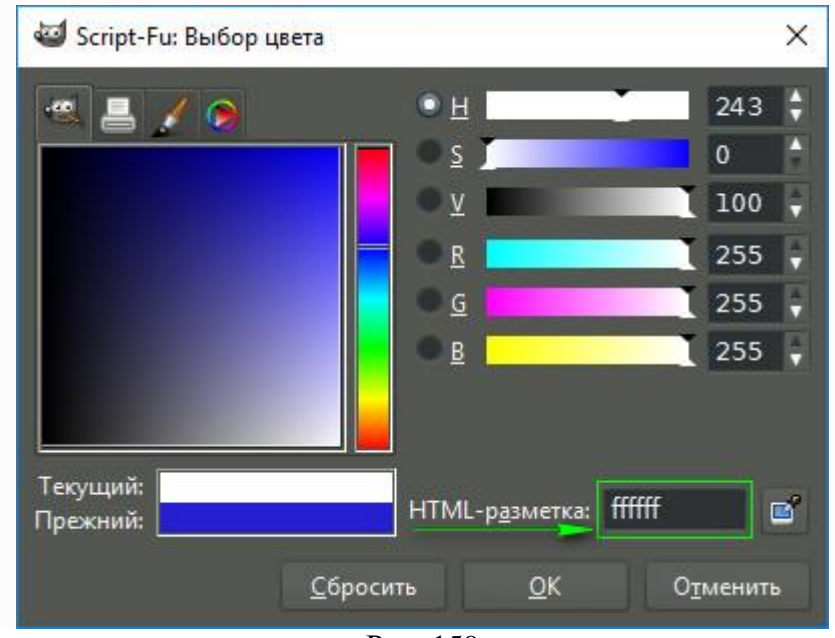

Рис. 159

 В диалоговом окне **Слои** сделайте клик правой клавишей мыши по слою **Border Layer** и выберите **Объединить с предыдущим**.

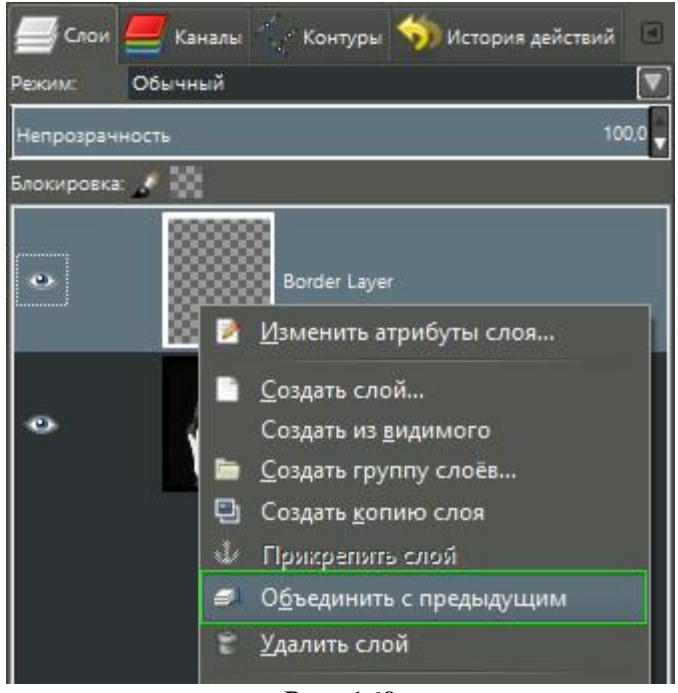

Рис. 160

- Сохраните получившийся результат в формате .jpg
	- 3. Наложение слоев. Режимы смешивания.

Рассмотрим режимы наложения двух слоев друг на друга.

- Выберите в меню **Файл – Открыть**. Загрузите в GIMP изображение, которое получилось в первой работе «Правка горизонта».
- В диалоговом окне **Слои** добавьте новый прозрачный слой.

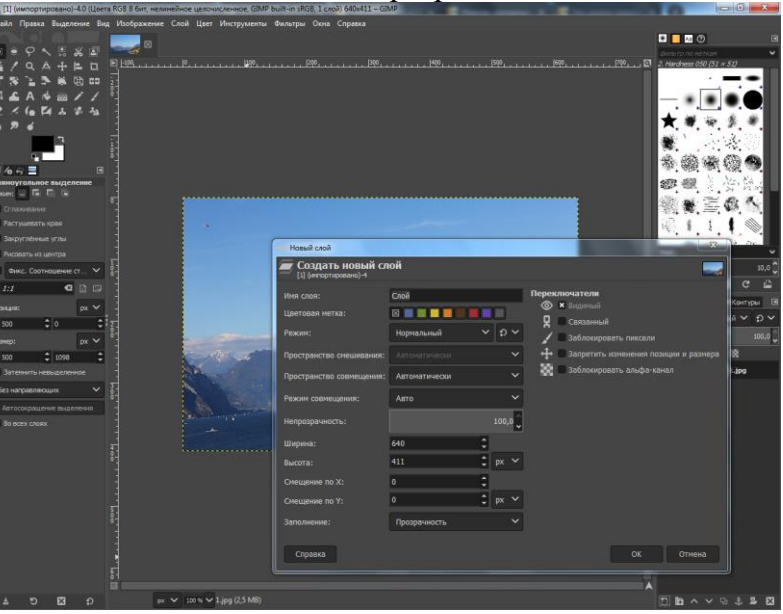

Рис. 161

 Создадим на новом слое 4 вертикальные направляющие линии. Размер данной картины по ширине 640, следовательно, каждая направляющая располагается через 160px. Для этого выбираем инструмент **Прямоугольное выделение** и строим прямоугольник с позиции 160 и размером 160.

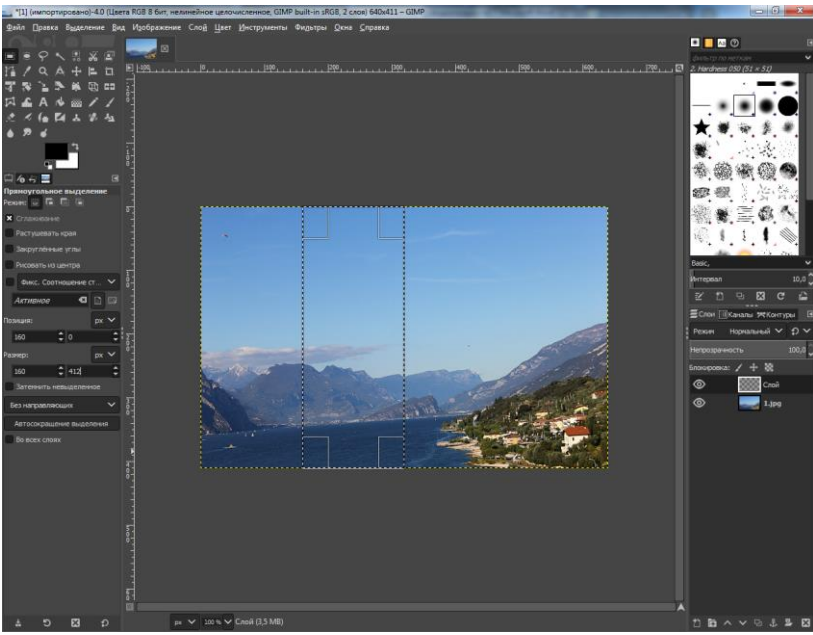

Рис. 162

Выберите в меню **Изображение – Направляющие – Создать из выделенного**

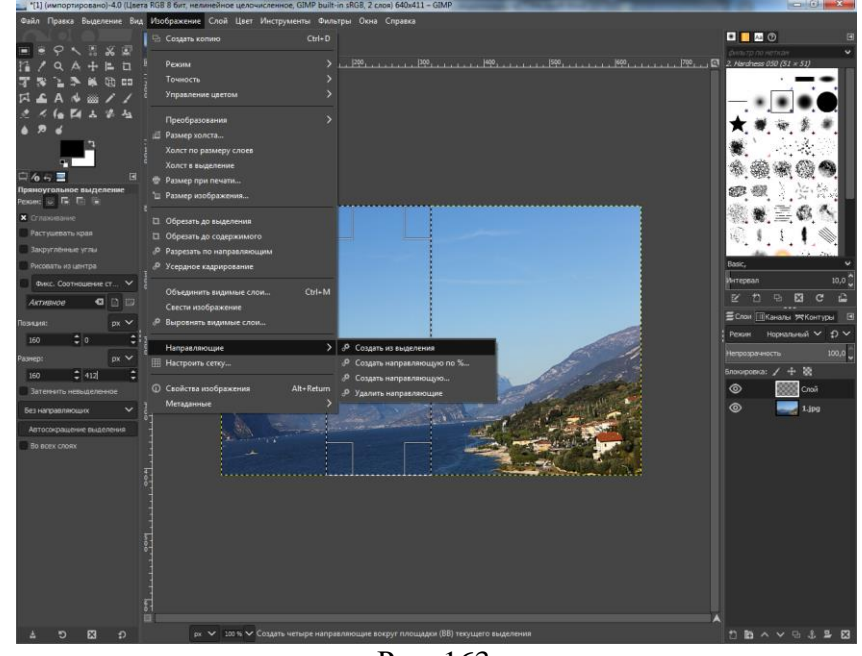

Рис. 163

Аналогичным образом создаем последнюю направляющую.

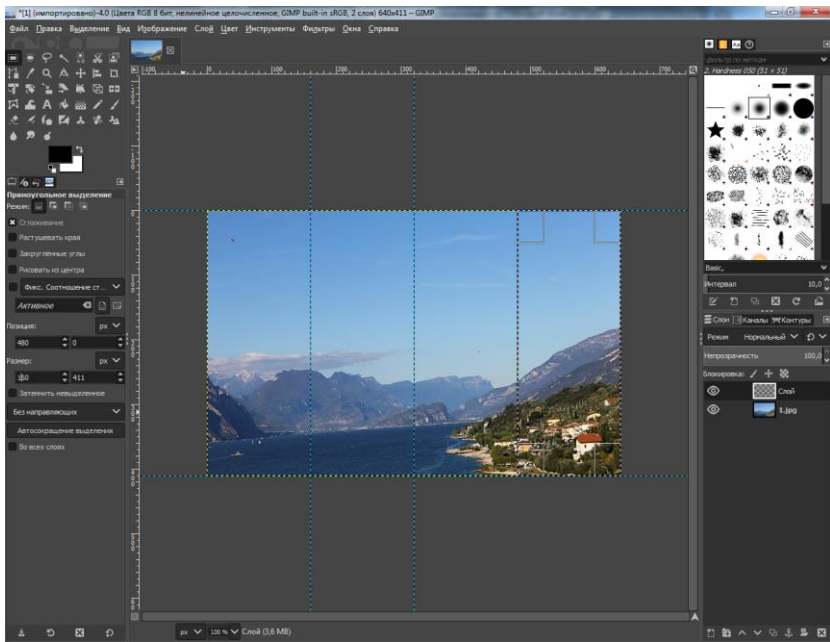

Рис. 164

 Берем инструмент **Плоская заливка** и закрашиваем каждую область. Для того, чтобы закрасить область, необходимо выбирать нужную прямоугольную область (с помощью инструмента **Прямоугольное выделение**).

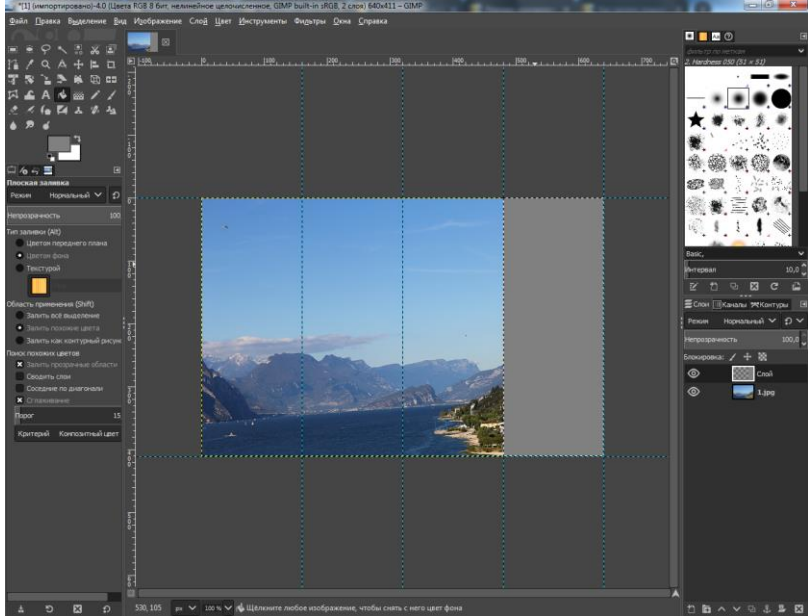

Рис. 165

В конечном счете должен получится четырехцветный фон.

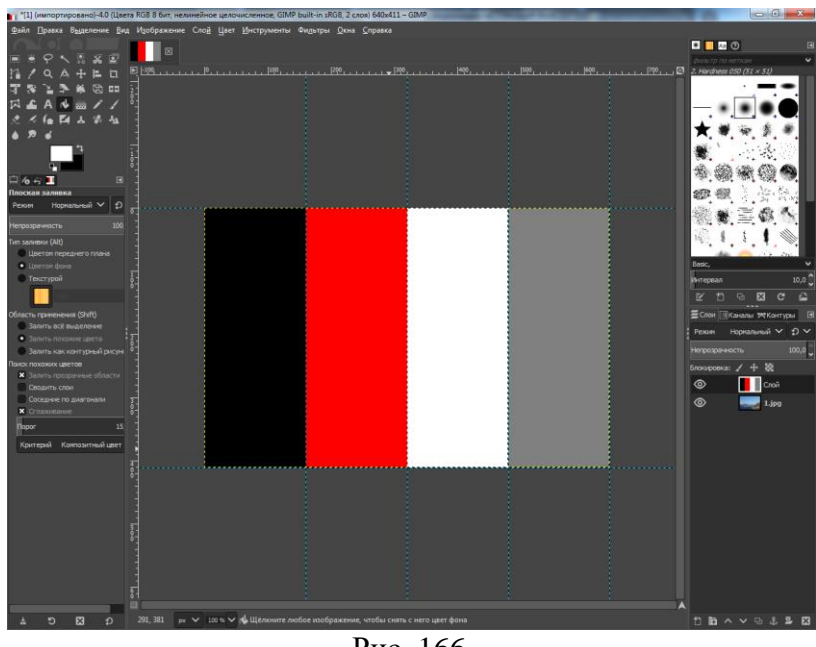

Рис. 166

 Теперь, для того чтобы выбрать режим наложения (смешивания) слоев необходимо: На диалоговом окне **Слои** установить **Непрозрачность** – «50» и в открывшемся меню выбрать желаемый режим.

При создании нового слоя автоматически устанавливается режим наложения «Нормальный».

#### **Вставьте скриншот результата.**

### **2.16. Практическая работа № 16** *«***Ретушь. Кривые уровней***»*

#### **Задание:**

1. Дефект на фотографии — это то, что нам не хотелось бы видеть на фотографии. Это пыль на ровных поверхностях объектов (особенно при макросъемке), дефекты поверхности объектов, крупинки туши упавшие на кожу модели с ресниц, угри и прыщи. Мелкими дефектами также являются «горячие» пикселы и следы от пыли на матрице. С другой стороны, дефектами не являются небольшие, но яркие отражения от источников света (далее рефлексы) в уголках глаз и на изгибах блестящих поверхностей. Без таких рефлексов фотография выглядит не натурально.

Допустим на изображении присутствует дефект. Хорошим результатом ретуши будет изображение, на котором этого дефекта уже нет, но вместе с тем другие элементы изображения в месте дефекта остались нетронутыми. То есть изображение выглядит так, как будто бы этого дефекта и вовсе не было. Плохим результатом будет изображение, на котором в месте дефекта остался видимый след от штампа или лечебной кисти, что является по сути еще большим дефектом.

Легче всего ретушировать однородные участки изображения с небольшим градиентом: кожа, плоские грани предметов и т.д.

# def-01.g

#### Рис. 167

Пятна на детской игрушке. Поверхность ровная и гладкая — фактура поверхности практически отсутствует (если не учитывать шум). Цвет и яркость практически не изменяются на интересующей нас поверхности — т.е. отсутствует градиент. В этом случае можно применить любой из двух инструментов, так как результат будет практически одинаковый.

На таких ровных поверхностях (для любого инструмента) следует выбирать круглую форму кисти с резкими краями, поскольку такая форма позволяет не «размазать» цифровой шум изображения или фактуру кожи в месте обработки. И наоборот, кисть с растушеванными краями за счет своей формы будет «мазать», и оставит едва заметный след в виде нечеткой фактуры кожи или отсутствия цифрового шума. Чем больше будет размер кисти, тем виднее будет след.

## def-02.g

#### Рис. 168

В том случае если лечебная кисть не оставляет за собой цветных артефактов — лучше всетаки использовать ее. В противном случае следует воспользоваться штампом.

## def-03.g

#### Рис. 169

При обработке кожи пользуемся только лечебной кистью, поскольку на коже кроме фактуры всегда присутствуют градиенты яркости. Выбираем источник фактуры как можно ближе к дефекту (для того, чтоб не изменить фактуру кожи в месте обработки, ведь она не всюду одинаковая) и заставляем дефект исчезнуть. Важно не забывать изменять размер кисти по величине дефекта.

Бывают ситуации, когда сложно найти похожий по цвету и фактуре участок изображения.

## def-04.g

#### Рис. 170

В случае неровных поверхностей уже сложнее найти похожий по цвету и фактуре участок изображения для «заплатки». Сложность состоит всего лишь в поиске необходимого участка.

Труднее всего удалять мелкие дефекты с волос, граней предметов и различного рода «неровностей».

## def-05.g

Рис. 171

- 2. Ретушь. Работа с дефектами.
- Найдите 5 изображений для ретуширования (как в примерах выше с простым дефектом, протяженным простым дефектом, с простым дефектом на коже человека, с сложным дефектом на коже человека и дефект на грани предмета)
- Выберите в меню **Файл – Открыть**. Загрузите в GIMP изображение, которое намерены ретушировать.
- Примените ретуширование как в соответствующем образце. Сохраните получившиеся изображения.
- В отчет включить: Изображение с дефектом. Скриншот с выбранным инструментом около дефекта. Изображение без дефекта для сравнения полученного результат.
	- 3. Ретушь. Удаление лишних деталей.

Найдем изображение, отяжеленное лишними деталями. Попробуем удалить их, не испортив самой фотографии.

 Выберите в меню **Файл – Открыть**. Загрузите в GIMP изображение, которое намерены ретушировать.

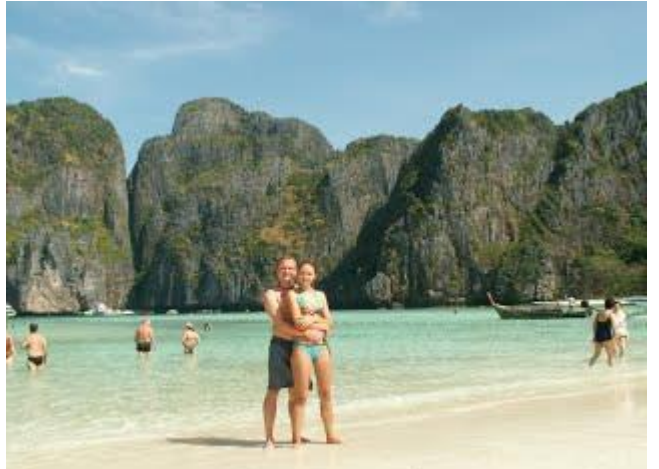

Рис. 172

- Увеличьте масштаб фотографии до 400% *(Вид – Масштаб – 4:1)*.
- Чтобы убрать лишние объекты с фотографии, используйте инструмент **«Штамп»** *(Инструменты – Рисование - Штамп)*. Настройте инструмент в панели инструментов:

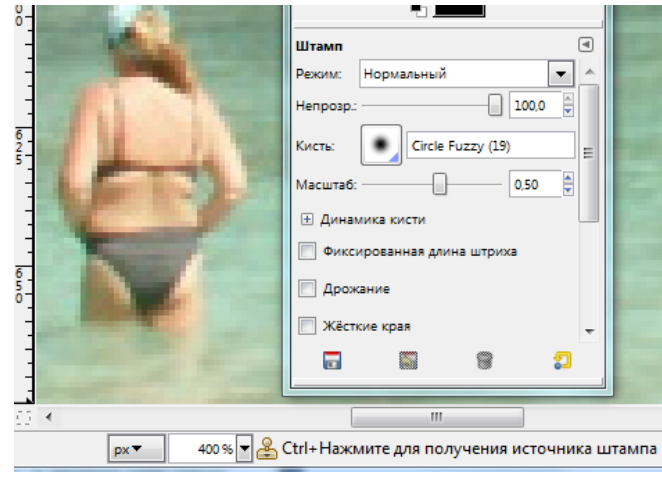

Рис. 173

 Помните о принципе работы штампа (копируется кусочек текстуры с заданного места и вставляет этот кусочек туда, где проводят кистью). Для того, чтобы взять пробу (кусок текстуры), нужно нажать **Ctrl** на клавиатуре и кликнуть мышкой в том месте, откуда должна быть использована проба. После чего место, которое станет пробой, обводится размером кисти, а по его центру располагается крест. Убираем («замазываем») лишние детали.

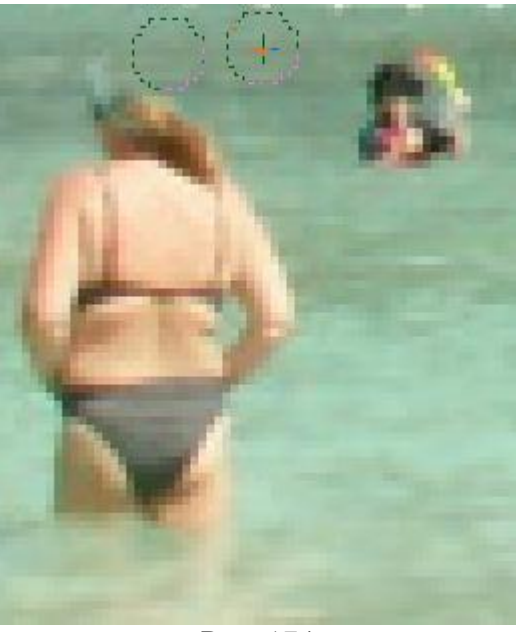

Рис. 174

Не забываем убрать детали от «замазанных» объектов, таких, как отражения в воде.

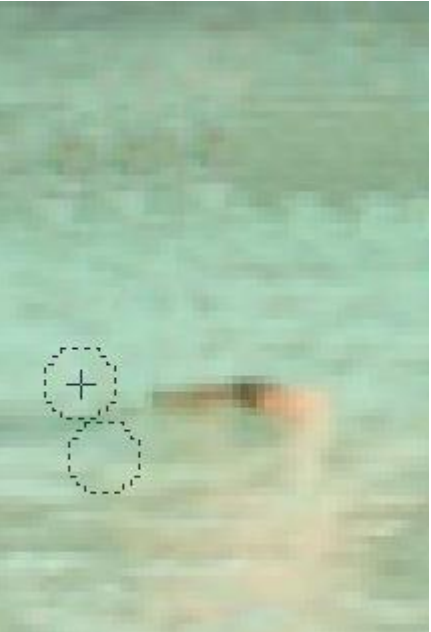

Рис. 175

Убираем все ненужные объекты, пытаемся сделать скопированные куски максимально реалистичными. Для этого необходимо проводить штампом только в горизонтальном направлении и чаще менять точки пробы.

Сохраните получившееся изображение и вставть скриншот в отчет.

#### 4. Кривые уровней

*«Кривые»* самый мощный и востребованный инструмент ретуши (обработки) фото в любом графическом редакторе. Главными особенностями данного инструмента является то, что он позволяет:

- 1. Изменять тональность и контрастность снимка во всем диапазоне
- 2. Производить тонкую цветовую коррекцию фотографии
- 3. Изменять уровень теней и светов на снимке

Данный инструмент можно найти в меню изображения **Инструменты → Инструменты цвета → Кривые или Цвета → Кривые.** Пример диалогового окна инструмента «Кривые»:<br>**| <u>External</u>** 

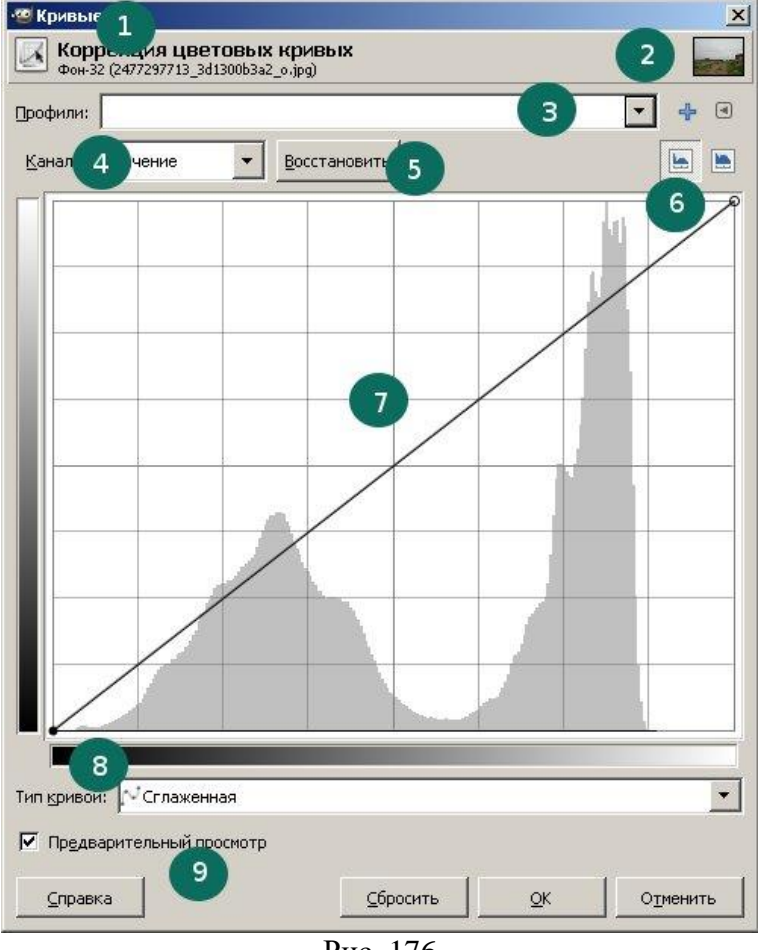

Рис. 176

Цифрами на скриншоте отмечены следующие параметры:

1 — Название диалогового окна

2 – Небольшое изображение исходной картинки

- 3 Выбор профиля (прессета параметров кривых из раннее сохраненных значений).
- 4 Выбор канала для работы (Значение, Красный, Зеленый, Синий, Альфа-канал) 5 — Восстановить исходные значения для текущего канала.
- 6 Выбор вида гистограммы Линейная (по умолчанию) или логарифмическая. 7 — Главная рабочая область инструмента, где отображаются кривые.
	- 8 Выбор вида кривой Сглаженная (по умолчанию) или Рисуемая от руки 9 — Включение/выключение предпросмотра применения кривых.

Как видите никаких кривых здесь еще нет, а лишь **диагональная линия под углом 45 градусов**, начинающаяся в нижнем левом углу, проходящая через центр и заканчивающаяся в верхнем правом углу.

Данная линия еще прямая, так как входные уровни (исходные значения интенсивности пикселов) и выходные уровни (новые значения цветов) идентичны. То есть значения по оси X равны значениям по оси Y

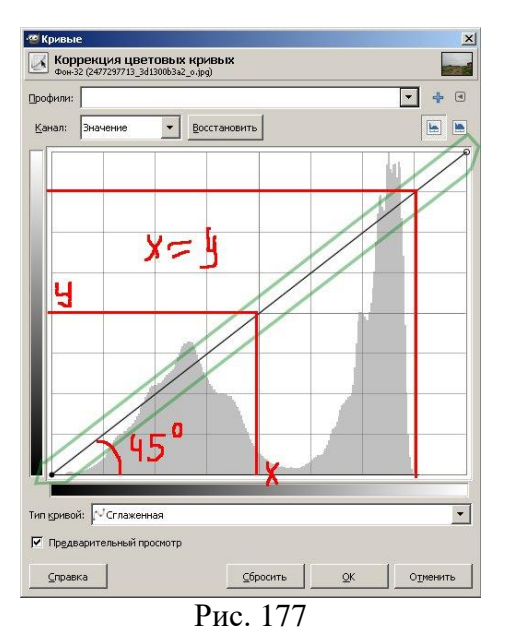

Из этого следует, что входные уровни (исходные значения интенсивности пикселов) расположены на горизонтальной оси графика –X, а выходные уровни (новые значения цветов) соответственно расположены на вертикальной оси графика – Y.

Выходные уровни - это те уровни, которые получатся после обработки изображения. Также на осях графика X и Y можно наблюдать градиентные полосы входных тонов канала и выходного канала.

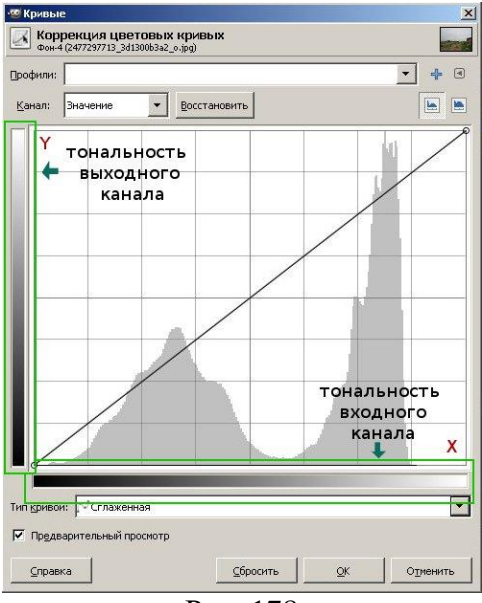

Рис. 178

Также здесь расположена гистограмма изображения исходного изображения до применения кривой. Чтобы увидеть гистограмму после применения кривой необходимо добавить новую вкладку на панель слоев. Для этого щелкаем здесь:

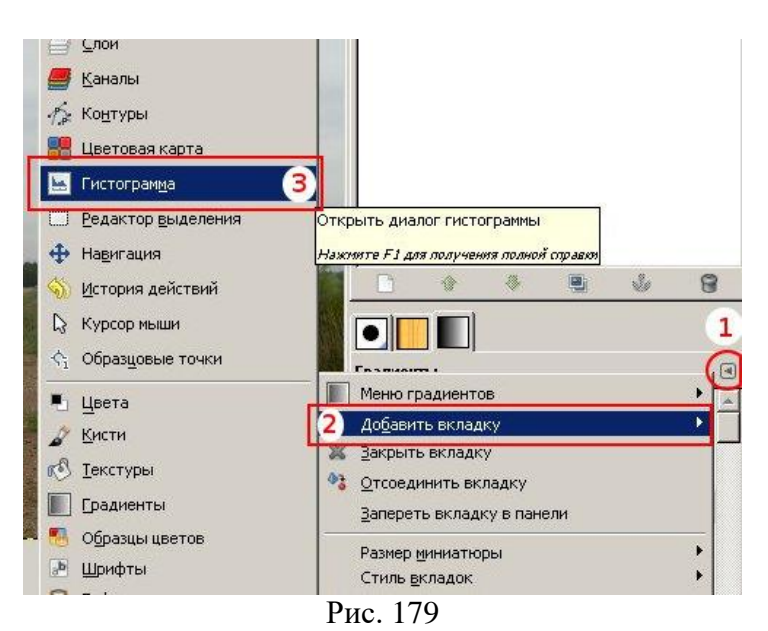

Теперь краем глаза можно наблюдать выходное значение гистограммы, чтобы судить о применении инструмента кривых.

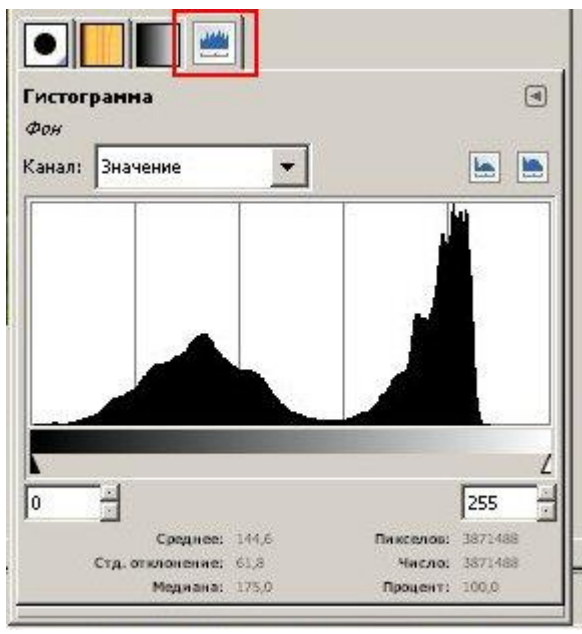

Рис. 180

Рабочую область можно разбить на несколько участков, а именно:

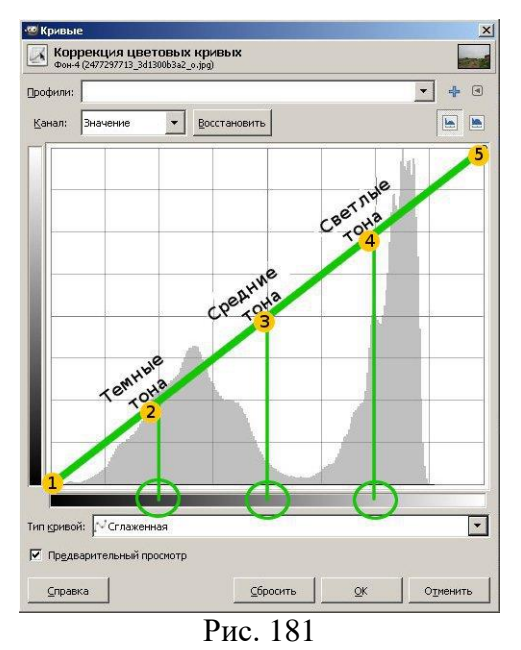

Цифрами на скриншоте отмечены следующие параметры:

- 1 Точка черного 2 – Тени 3 – Средние тона 4 – Яркие детали 5 – Точка белого
- 4. Кривые уровней.
- Выберите в меню **Файл – Открыть**. Загрузите в GIMP изображение, которое намерены использовать.
- Затем активируйте инструмент «Кривые» *(Цвет – Кривые).*

Для создания кривой просто нужно щелкнуть по прямой линии один раз. Тем самым вы поставите контрольную точку, которую свободно можно перемещать (корректировать) мышкой. И вот как раз при перемещении контрольной точки у нас и получится плавно возрастающая кривая. Несколько кликов по кривой создадут несколько точек.

Сдвигая контрольную точку вверх или вниз, видоизменяется кривая. Таким образом, меняя форму кривой, мы изменяем изображение, делаем тональность светлее или темнее.

На ниже представленных скриншотах вы можете видеть, как форма кривой воздействует на тональность изображения.

В отчете на первом скриншоте представьте исходное изображение с кривой по умолчанию.

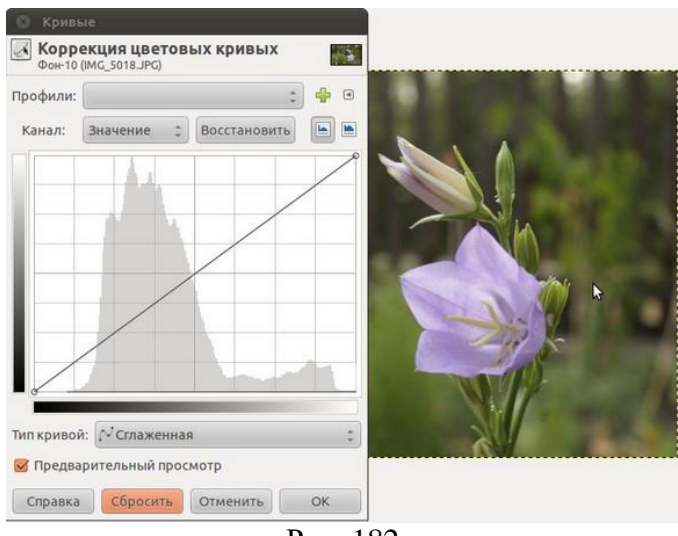

Рис. 182

Повысьте яркость снимка сдвинув контрольную точку немного вверх. Сохраните получившееся изображение и добавьте скриншот в отчет.

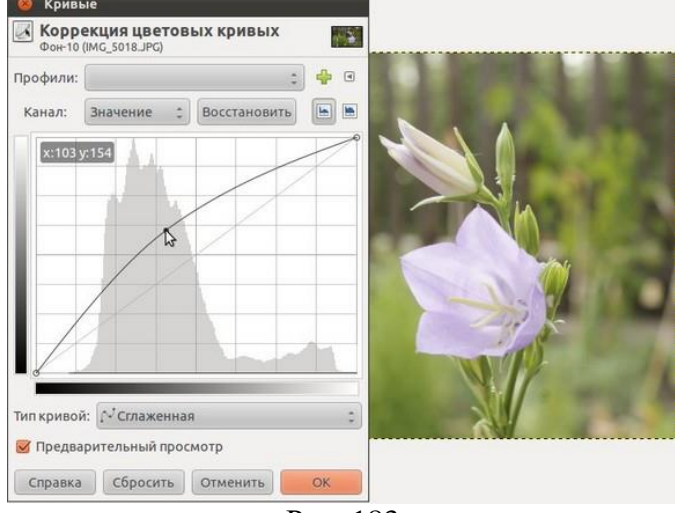

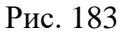

Сделайте изображение более темным сдвинув контрольную точку в низ. Сохраните получившееся изображение и добавьте скриншот в отчет.

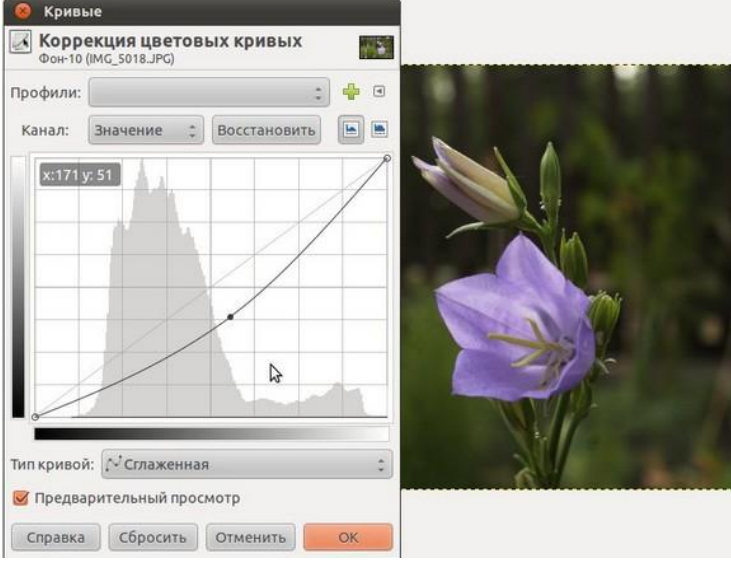

Рис. 184

С помощью инструмента «Кривые» сделайте негатив снимка. Для этого достаточно переместить черную точку в самый вверх, а белую точку в самый низ. Сохраните получившееся изображение и добавьте скриншот в отчет.

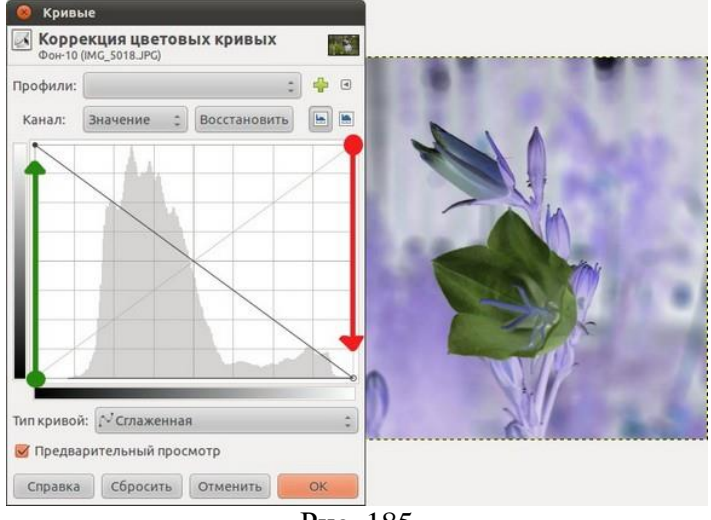

Рис. 185

Если вы сделаете часть кривой прямым участком, вы потеряете все детали тона в этом диапазоне. Попробуйте испортить рисунок, сделав один из участков кривой прямым. Сделайте скриншот изображения.

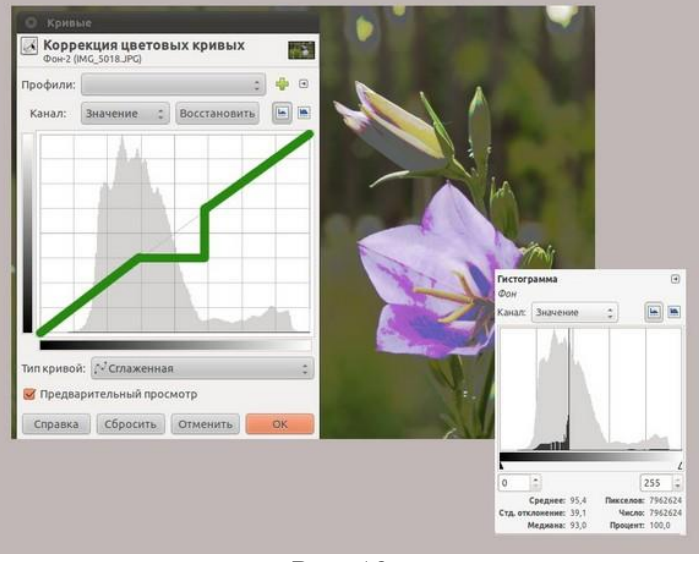

Рис. 186

5. Изменение яркости и контрастности с помощью инструмента «Кривые». Кривая вида «S»

Продолжим работу с кривыми.

- Выберите в меню **Файл – Открыть**. Загрузите в GIMP изображение, которое намерены использовать.
- Затем активируем инструмент «Кривые» *(Цвет – Кривые).* На первом скриншоте представьте изображение с кривой по умолчанию.

С помощью инструмента кривые можно изменять Яркость и Контрастность изображения.

Попробуем изменять яркость изображения.

Передвиньте черную точку вверх до значения 70. Сохраните получившееся изображение и добавьте скриншот в отчет.

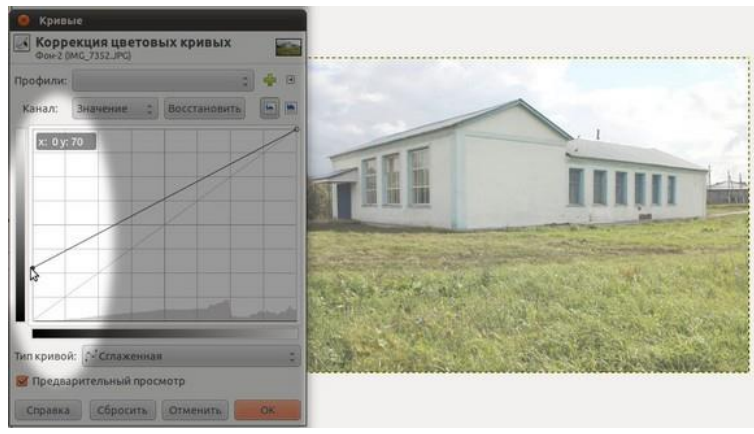

Рис. 187

Сдвиньте белую точку вниз. Сохраните получившееся изображение и добавьте скриншот в отчет.

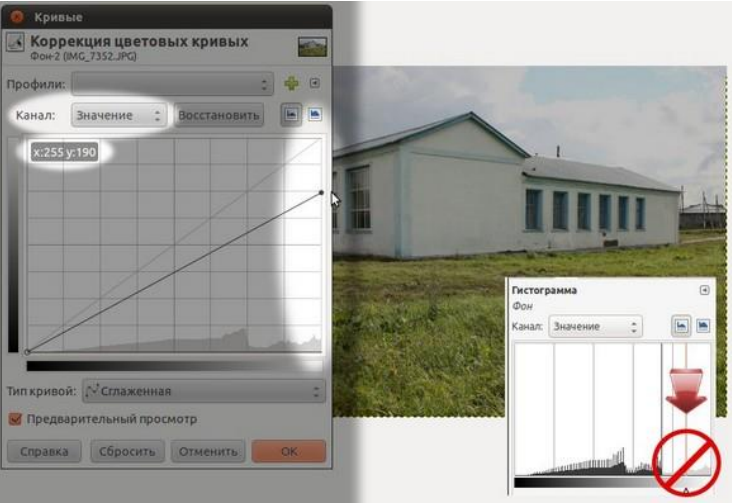

Рис. 188

Попробуем изменять контрастность изображения.

Чтобы сделать снимок более контрастным необходимо черную точку сдвинуть по оси X право, а белую точку переместить по горизонтали влево. Сохраните получившееся изображение и добавьте скриншот в отчет.

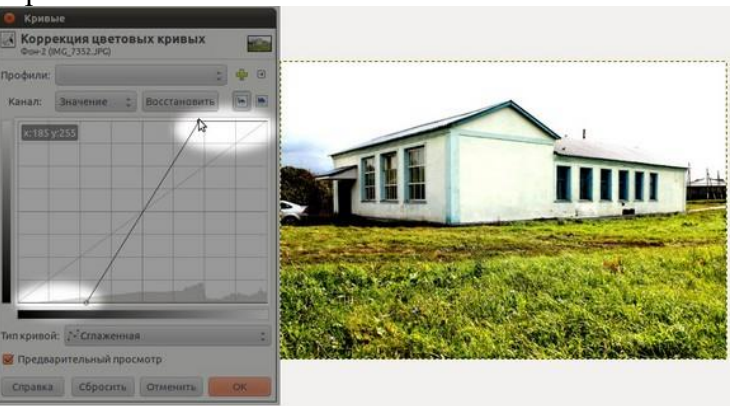

Рис. 189

Уменьшение контрастности снимка достигается перемещением черной точки вверх по вертикали Y, а белой точки вниз на такое же расстояние. Сохраните получившееся изображение и добавьте скриншот в отчет.
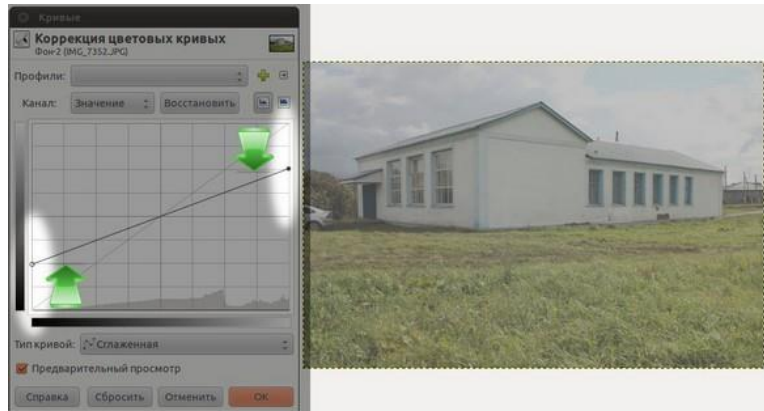

Рис. 190

Кривая вида S.

Один раз щелкнем по центру кривой, этим действием зафиксируем любые изменения в средних значениях тона. После чего в диалоговом окне «Кривые» нажмите на диагональную линию где-то в правой стороне и перетащите ее немного вверх. Это осветлит светлые пиксели на фотографии. Затем нажмите на линии в левой области и перетащите вниз. Вы заметите, что темные пиксели на изображении потемнели. Сохраните получившееся изображение и добавьте скриншот в отчет.

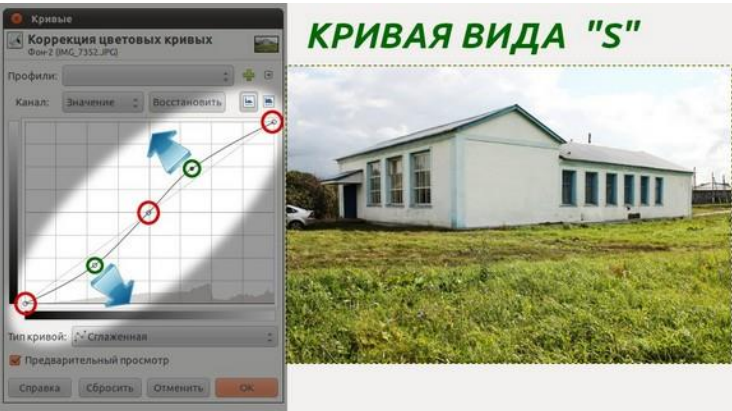

Рис. 191

Эта «S— образная» кривая сделает тени на изображении более темными, а светлые части более яркими, тем самым средние тона получат больше контраста.

Если же мы создадим кривую вида S обратную выше показанной, данная кривая сделает тени более яркими, а светлые участки затемнит. Кроме того, это будет «тянуть» более подробную информацию из тени и света (они будут получать больше контраста, за счет потери контраста в средней области тона). Сохраните получившееся изображение и добавьте скриншот в отчет.

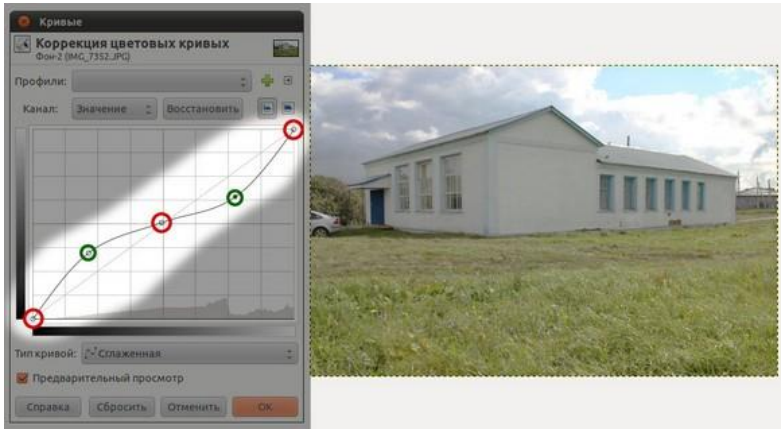

**Вставьте скриншот полученных результатов.**

## **2.17. Практическая работа № 17** *«***Обработка фотографии***»* **Задание:**

- 1. Создаём коллаж
	- Открываем изображения через меню **Файл — Открыть как слои**. Первым открываем слой с осенней природой, а затем слой с девушкой.

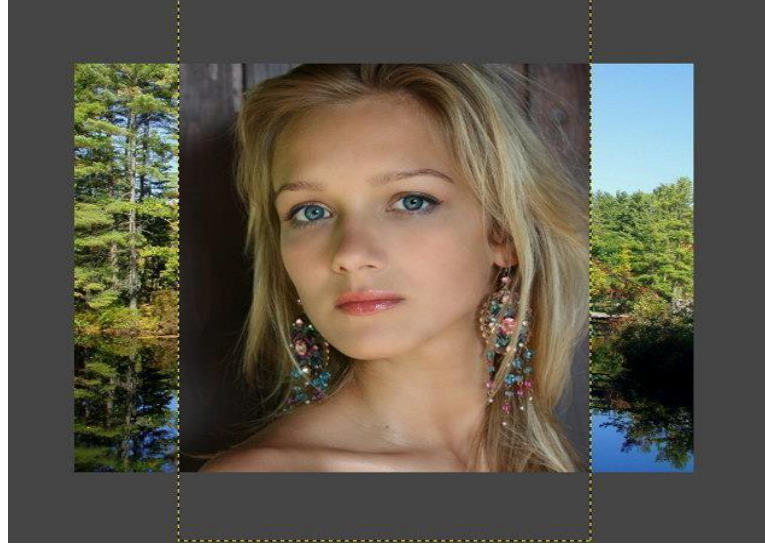

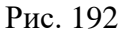

 Кликаем ПКМ по холсту и в открывшемся меню выбираем **Цвет — Яркостьконтраст**.

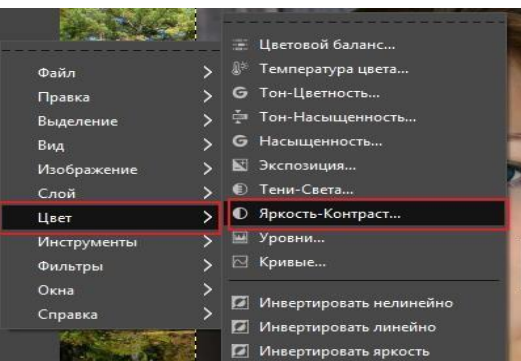

Рис. 193

В открывшемся окне изменяем значение яркости до **-30** и значение контраста увеличиваем до **30**.

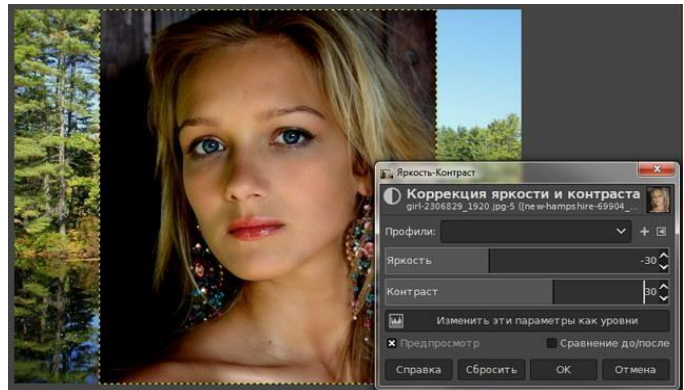

Рис. 194

 Чтобы в последующем меньше работать ластиком, приведём слой к размеру изображения. Для этого выберите в меню **Слой — Слой к размеру изображения**.

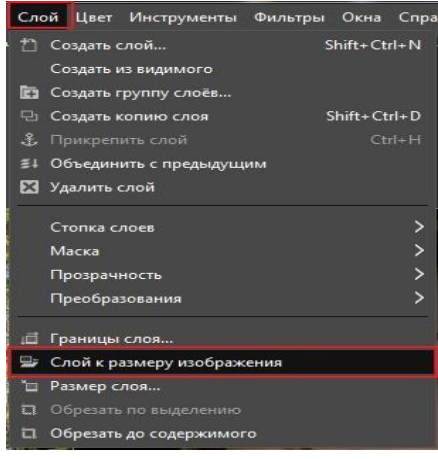

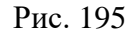

И обрежем до содержимого через меню **Слой — Обрезать до содержимого**.

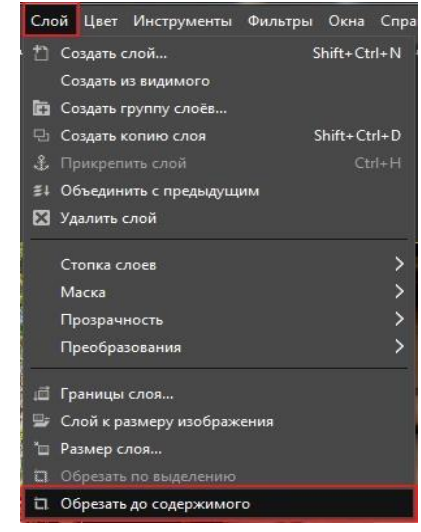

Рис. 196

Обрабатываем изображение плагином G'MIC

Загружаем изображение [в](https://uroki-gimp.ru/articles/adds_a/gmic-ustanovit-podklyuchit-nastroit) [установленное](https://uroki-gimp.ru/articles/adds_a/gmic-ustanovit-podklyuchit-nastroit) [р](https://uroki-gimp.ru/articles/adds_a/gmic-ustanovit-podklyuchit-nastroit)асширение G' MIC. Для этого выберите в меню **Фильтры — G' MIC-Qt….**

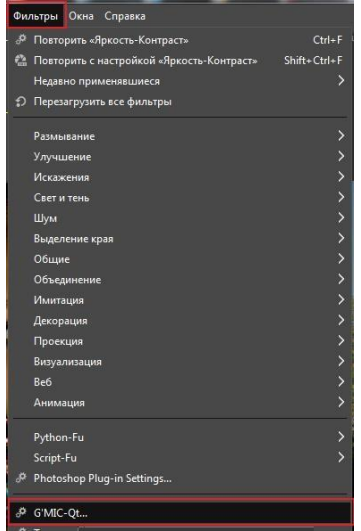

Рис. 197

 В открывшемся списке фильтров нажмите на треугольник рядом с **Liqhts & shadows** и в раскрывшемся списке фильтров выберите фильтр **Slice luminosity**.

Установите в настройках следующие значения :

## *Activate clice 1* — **галочка в чекбоксе**.

- Starting value **7**;
- Ending value **64**;
- Starting feathering **218**;
- Ending feathering **0**;
- *Activate clice 2* **галочка в чекбосе**;
- 6.1 Starting value **64**;
- 6.2 Ending value **128**;

:

- 6.3 Starting feathering **0**;
- 6.4 Ending feathering **0**;

*Activate clice 4* — **галочка в чекбосе**;

- Starting value **192**;
- Ending value  $-255$ ; Starting feathering  $-0.00$ ; Ending feathering  $-$ **0,00**.
	-

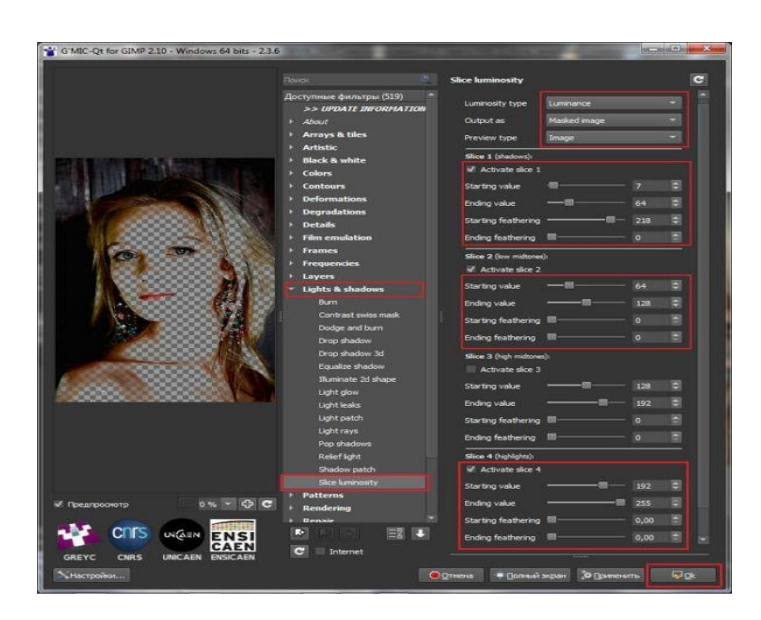

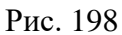

После обработки фильтром изображение открывается на новом слое.

 Отключаем видимость исходного изображения с девушкой, активируем слой с обработанным в G'MIC изображением. И дублируем слой, нажав на пиктограмму дублирования слоя.

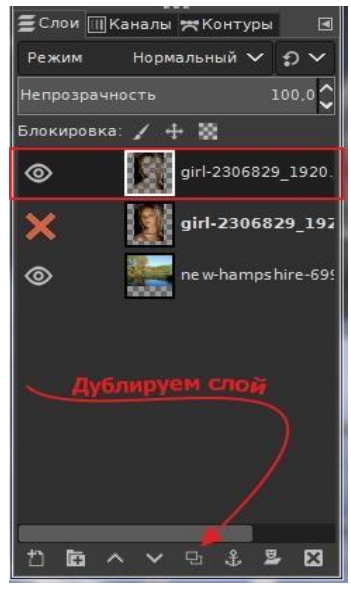

Рис. 199

 Кликаем ПКМ по названию слоя и в контекстном меню выбираем **Объединить с предыдущим**.

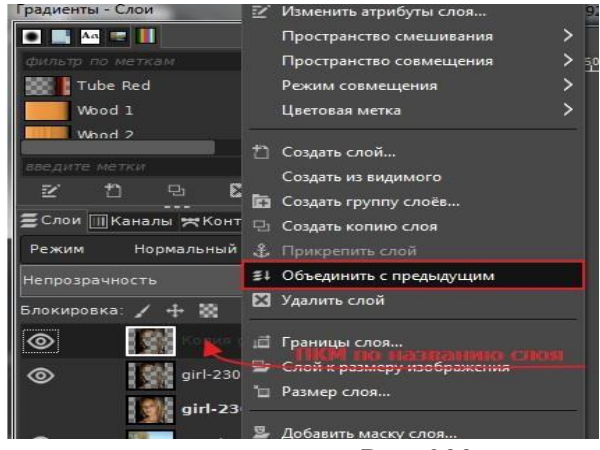

Рис. 200

 Инструментом **Ластик** стираем лишнее. В итоге получаем следующее изображение.

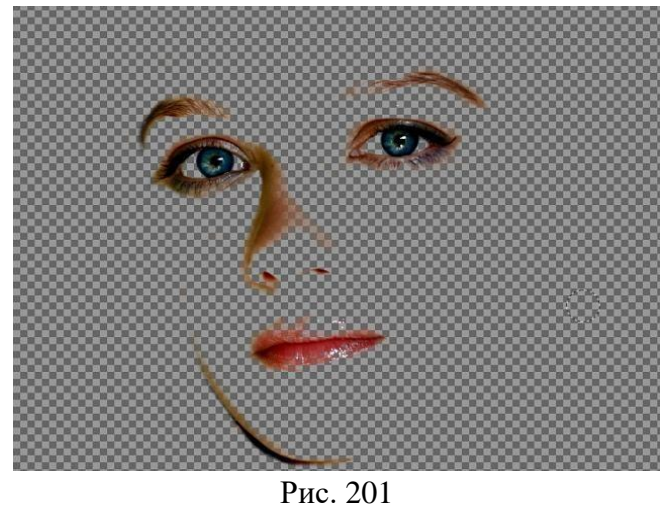

 Заходим в меню **Слой — Преобразования — Отразить по горизонтали** и зеркально отражаем изображение.

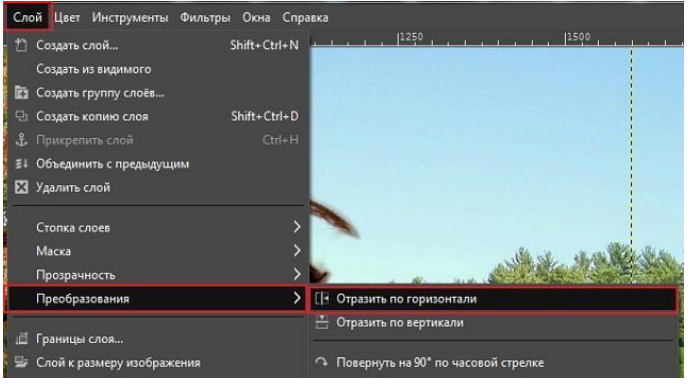

Рис. 202

 Снова меню **Слой — Преобразования — Произвольное вращение**. В открывшемся меню, ползунком, или зажав ЛКМ с краю изображения, слегка поворачиваем его примерно на **-5,97**. Так, чтобы линия глаз была параллельна уровню горизонта.

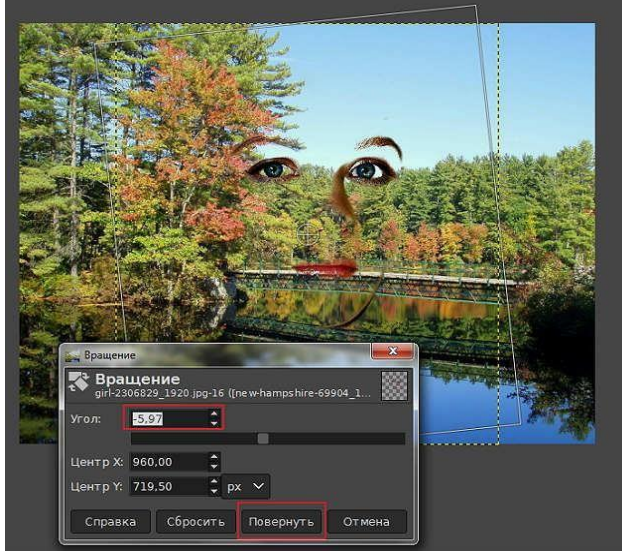

Рис. 203

 Инструментом **Перемещение**, устанавливаем слой с девушкой в левую часть холста.

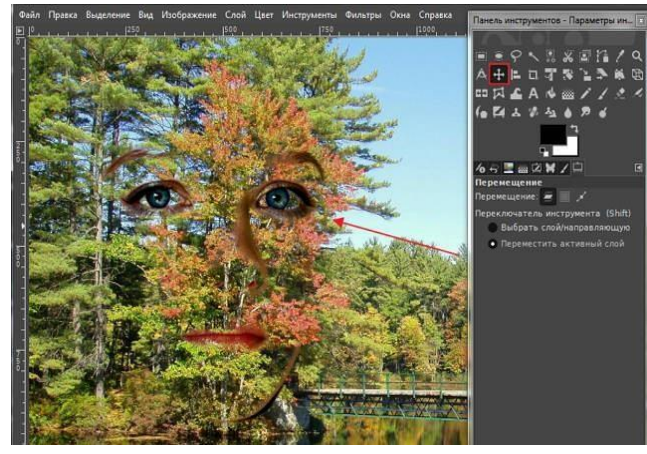

Рис. 204

Активируем слой с природой.

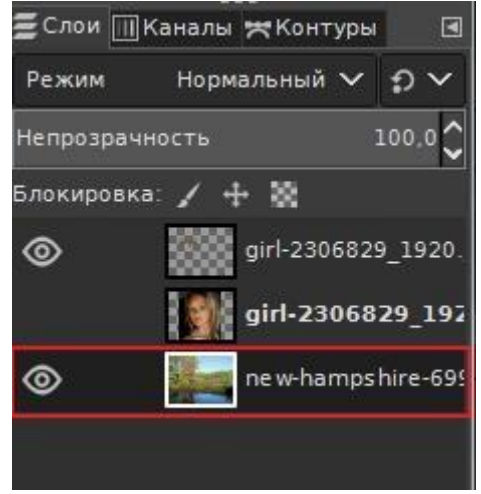

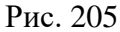

Выбираем инструмент **Штамп**. Кисть — **2. Hardness 025**. Размер кисти — **80**.

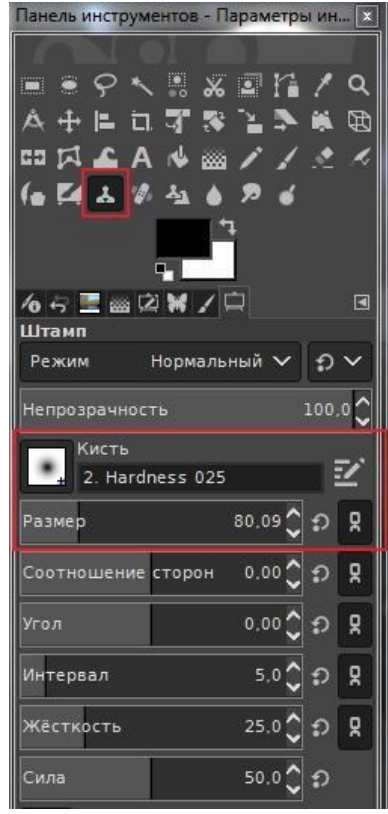

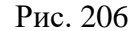

 Зажимаем клавишу *Ctrl* и наводим курсор мышки на участок изображения, обведенный белым кругом на скриншоте. Затем делаем клик ЛКМ, копируя этот участок изображения. Наконец, щелчком ЛКМ ставим штамп слева и справа от зрачка, вставляя скопированный участок.

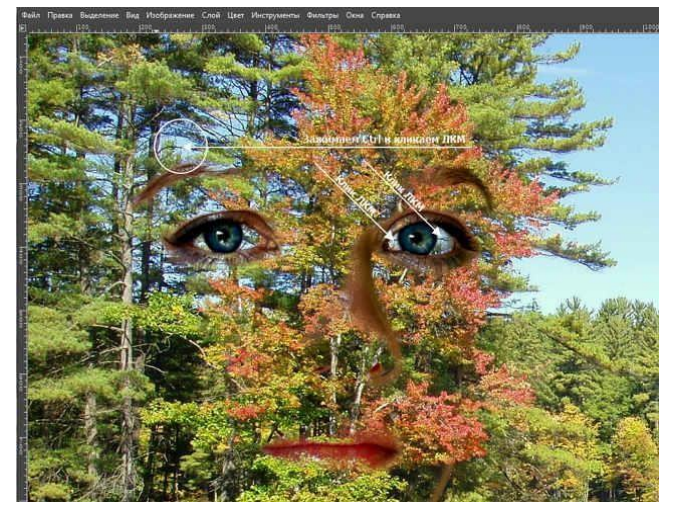

Рис. 207 Изменяем размер кисти штампа **до 110 пикселей**.

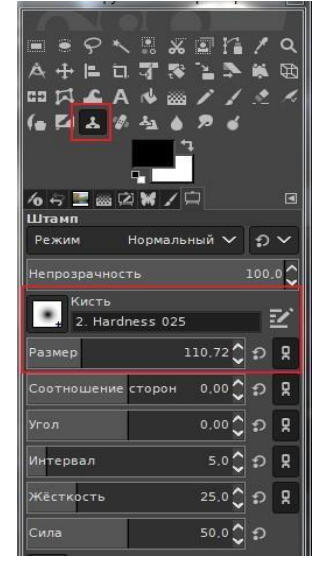

Рис. 208

Выбираем другой участок для снятия образца штампа (на скриншоте обведён белым кругом), зажимаем *Ctrl* и кликаем ЛКМ. Стрелками на скриншоте указаны точки применения штампа.

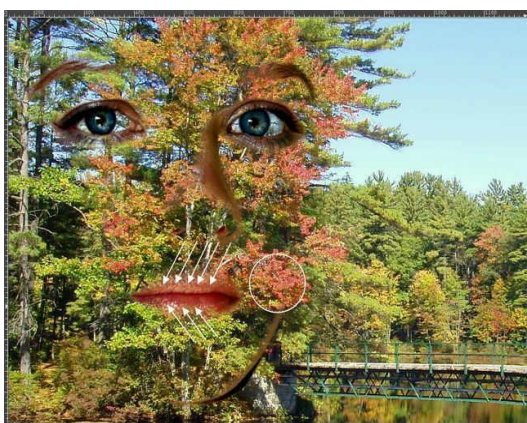

Рис. 209 Выбираем кисть **2. Hardness 075**. Размер кисти устанавливаем — **135**.

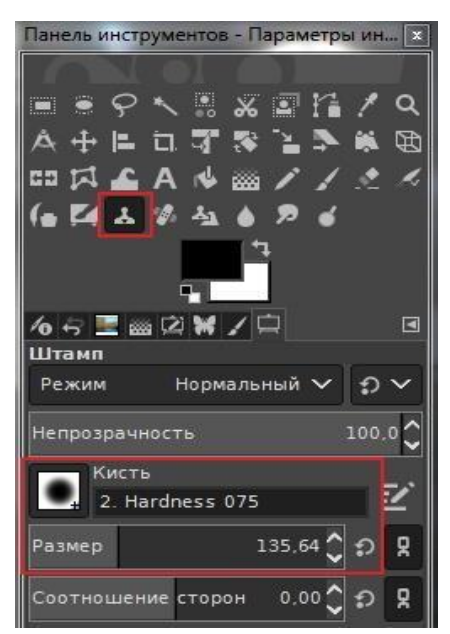

Рис. 210

а) Область для образца штампа обозначена белым кругом, места применения штампа стрелками.

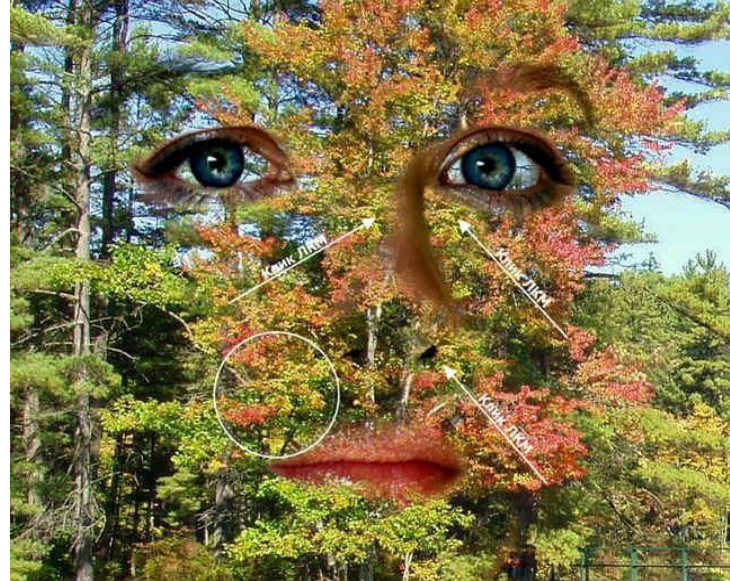

Рис. 211

б) Изменяем место образца копирования штампом, зажимаем *Ctrl* и кликаем ЛКМ. Места применения штампа показаны стрелками.

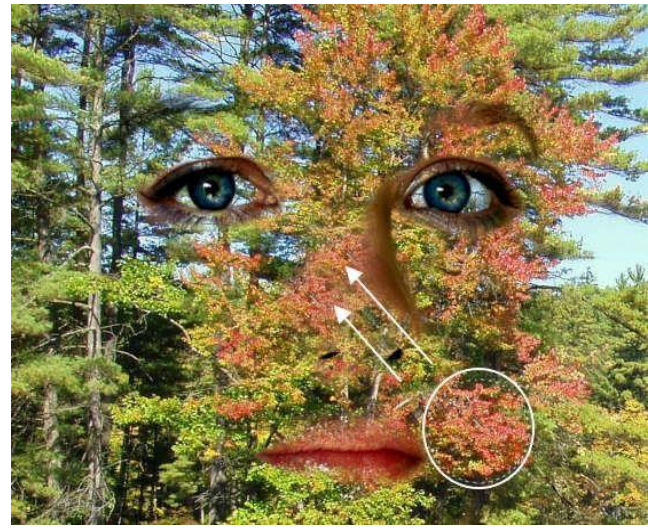

Рис. 212

в) Снова изменяем место образца штампа, зажимаем *Ctrl* и кликаем ЛКМ. На скриншоте стрелками указаны места применения штампа.

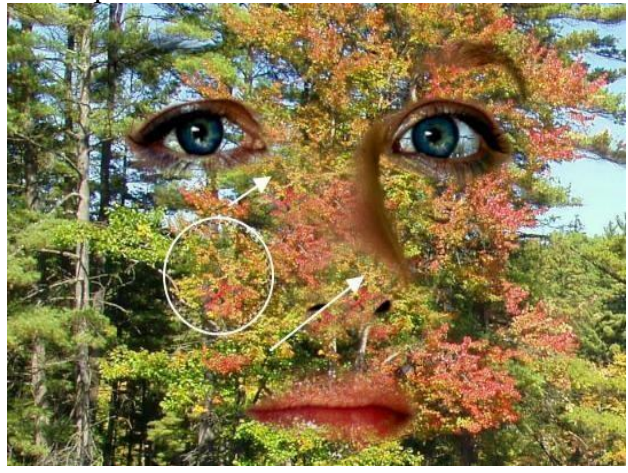

Рис. 213

- Активируйте слой с девушкой. Слой с осенним фоном для удобства дальнейшей работы можно временно отключить.
- Выбираем инструмент **Осветление-Затемнение** и настраиваем его следующим образом:
- Тип **Затемнить**;
- Диапазон **Тени**.
- Экспозиция **100,0 пикселей**.

Затемняем левую бровь, нижнюю часть подбородка и ноздри.

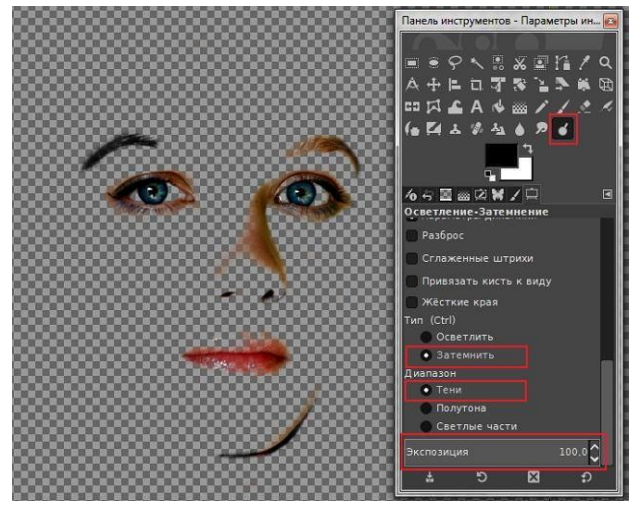

Рис. 214

Для визуальной оценки применения эффекта затемнения, включайте/выключайте видимость фонового слоя.

Наконец, слегка обрезаем правую и нижнюю часть изображения. И в итоге получаем готовый коллаж, созданный путём смешивания двух изображений.

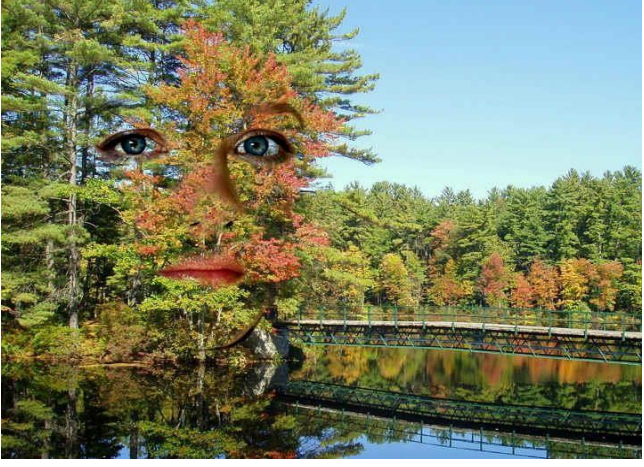

Рис. 215

- 2. Создание фото в винтажном стиле
	- Через меню **Файл – Открыть как слои** открываем изображение.

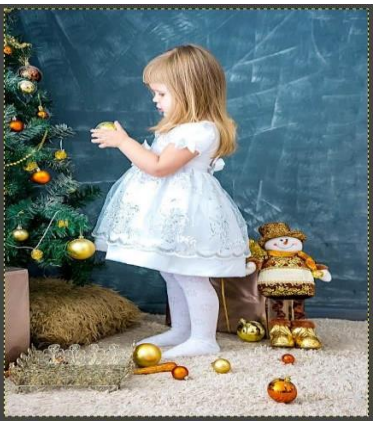

Рис. 216

 Увеличиваем резкость изображения. Для этого заходим через меню **Фильтры – Улучшение – Повысить резкость (нерезкая маска)**.

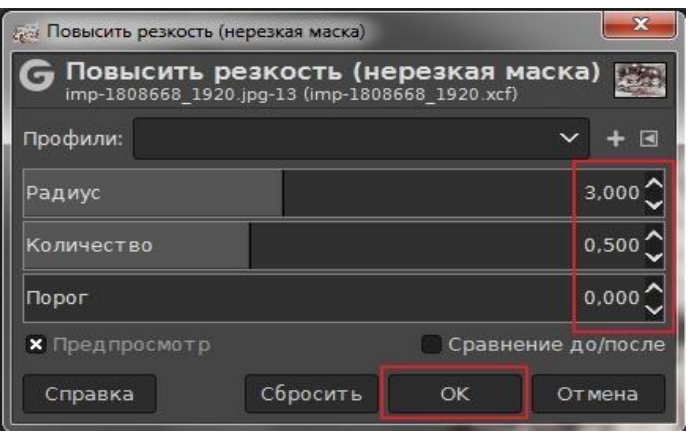

Рис. 21[7](https://uroki-gimp.ru/wp-content/uploads/2018/12/27.0.uvelichit-rezkost.jpg)

Создаём корректирующий слой

На панели слоёв **ЛКМ** кликаем по пиктограмме добавления нового слоя.

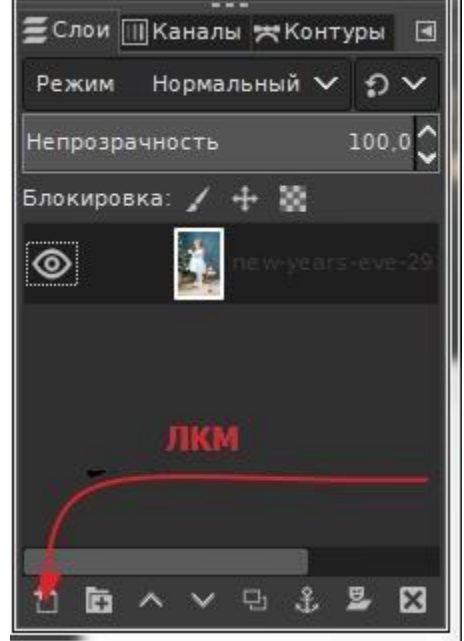

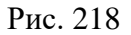

В открывшемся окне проверяем или устанавливаем в поле Заполнение: **Прозрачность**. И нажав **ОК** создаём новый прозрачный слой.

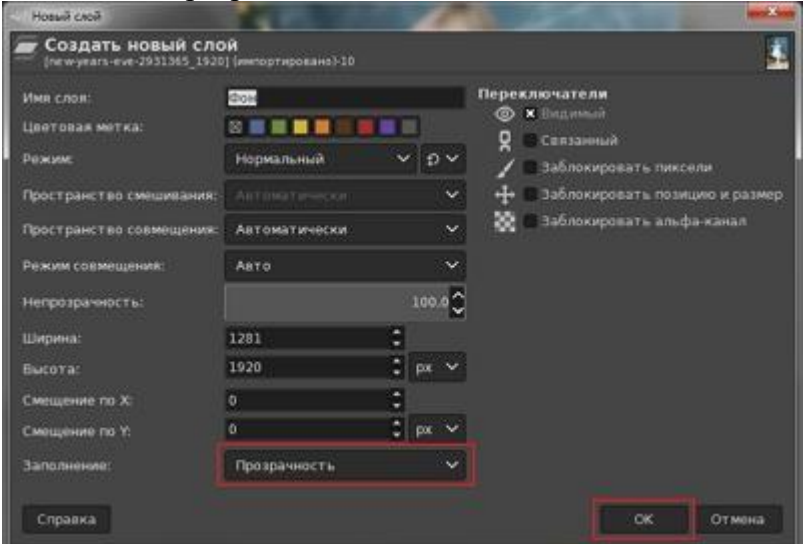

Рис. 219

На панели инструментов выбираем инструмент **Плоская заливка.**

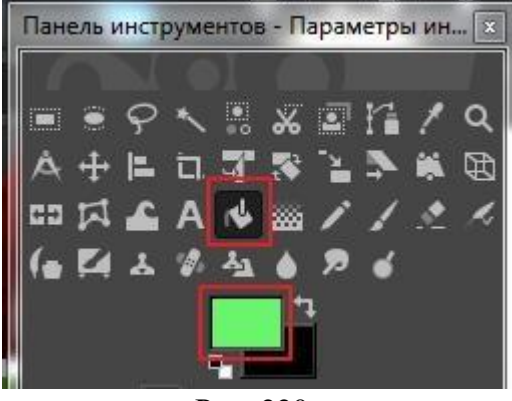

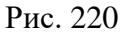

**ЛКМ** кликаем на квадратик переднего плана и в открывшемся окне прописываем **HTML-разметку: 6af66c.**

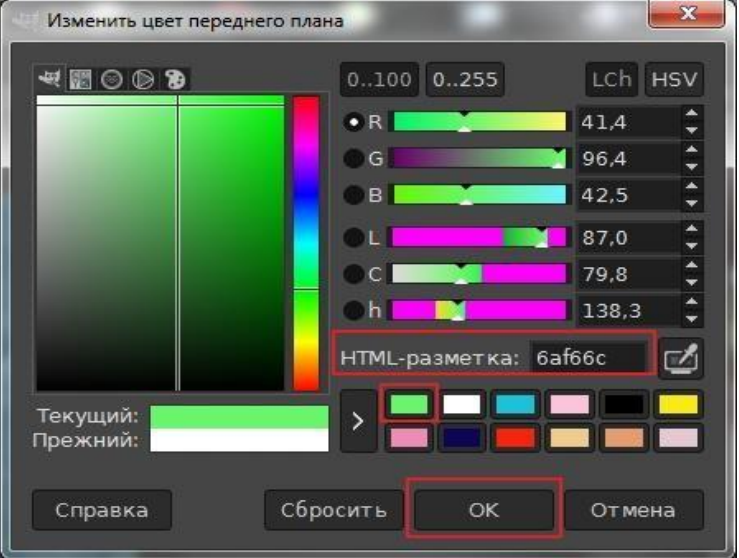

Рис. 221

**ЛКМ** кликаем по холсту и заливаем выбранным зелёным цветом прозрачный слой. Устанавливаем режим смешивания слоя на **Умножение. Непрозрачность** слоя уменьшаем до значения, равным **41**.

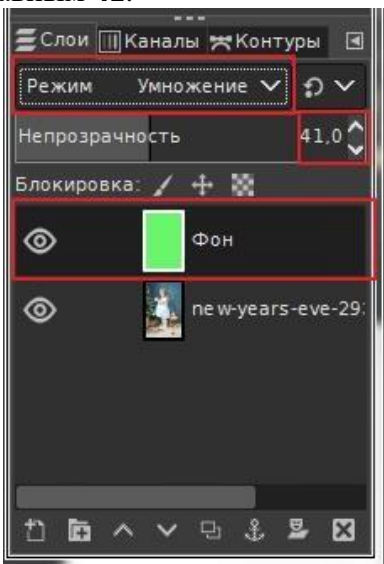

Рис. 222

3. Открываем текстуры для придания эффекта состаренности открытки

Через меню **Файл – Открыть как слои** открываем текстуру **"Pattern"**.

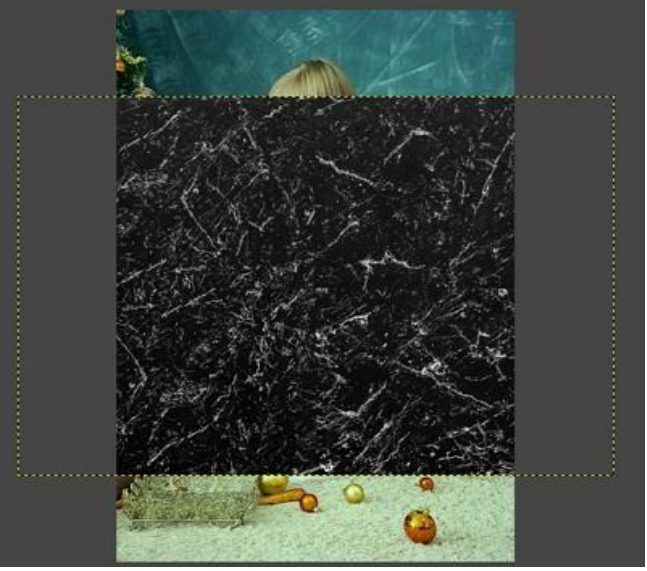

Рис. 223

Поворачиваем слой. Для этого заходим в меню **Слой – Преобразования – Повернуть на 90° против часовой стрелки.**

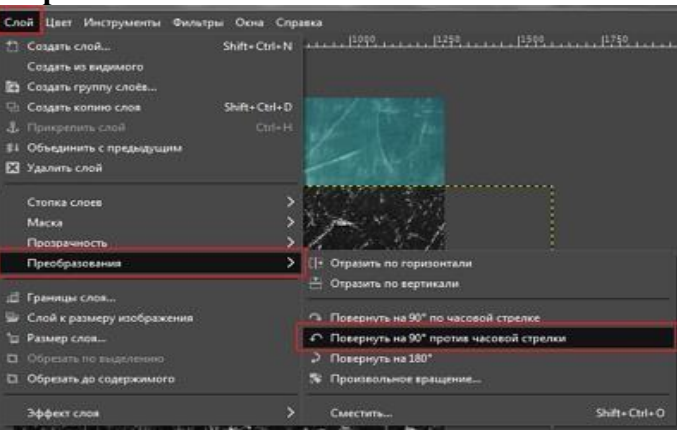

Рис. 224

Так как слой с текстурой немного больше, чем основное изображение, уменьшим его с помощью инструмента **Масштаб**. В окне Масштабирование разрываем цепочку и уменьшаем значение ширины.

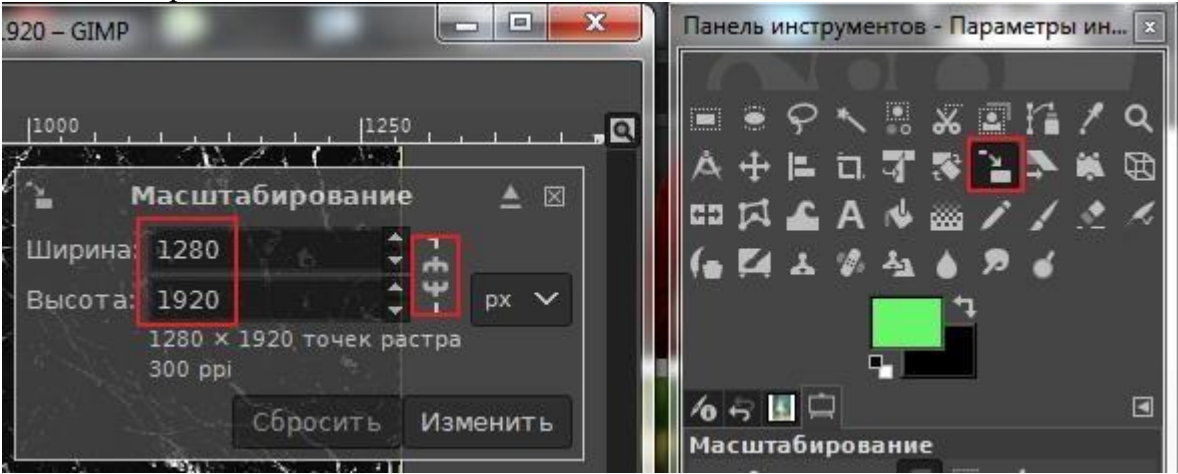

Рис. 225

Для слоя с текстурой устанавливаем режим смешивания **Экран. Непрозрачность** устанавливаем равным **40**.

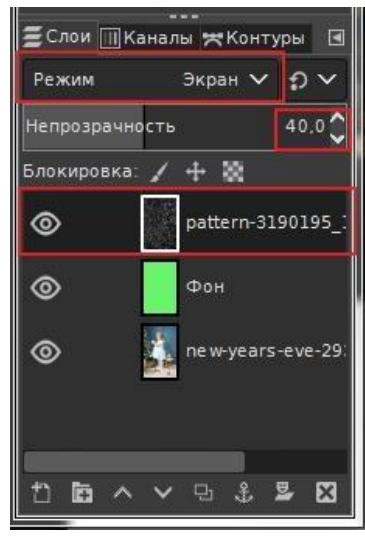

Рис. 226

Через меню **Файл – Открыть как слои** открываем ещё одну текстуру **"Background"** и поворачиваем ее через меню **Слой – Преобразования – Повернуть на 90° по часовой стрелке**.

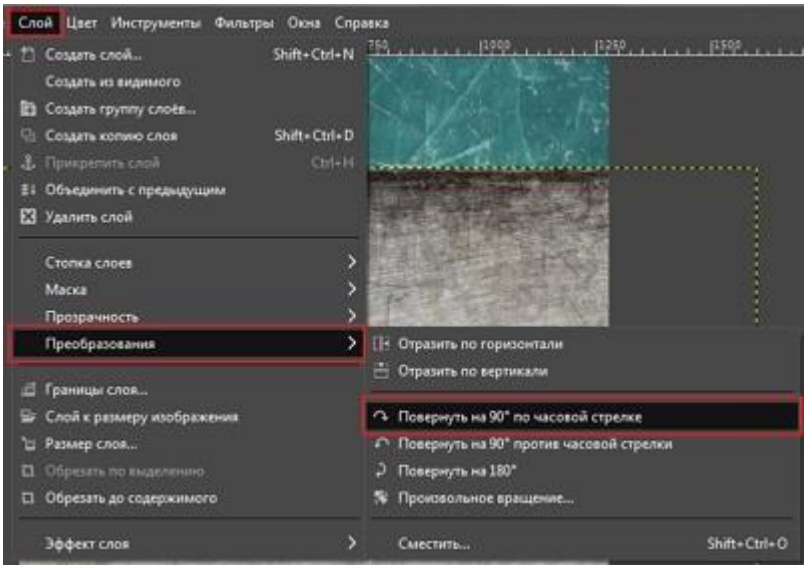

Рис. 227

С помощью инструмента **Масштаб** также уменьшаем значение ширины слоя до размера основного изображения.

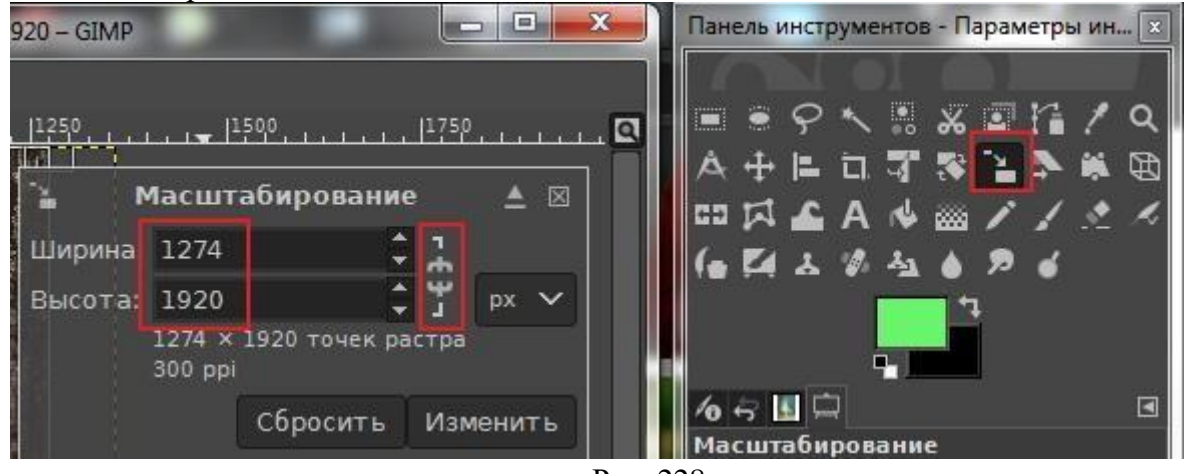

Рис. 228

Зеркально отразим текстуру через меню **Слой – Преобразования – Отразить по горизонтали**.

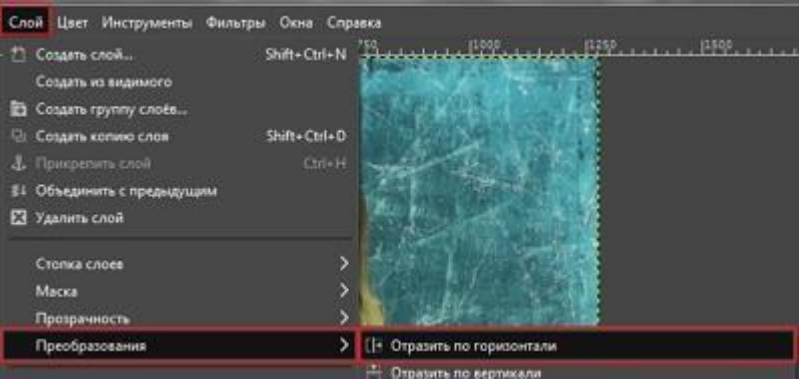

Рис. 229

Инвертируем цвет через меню **Цвет – Инвертировать нелинейно**.

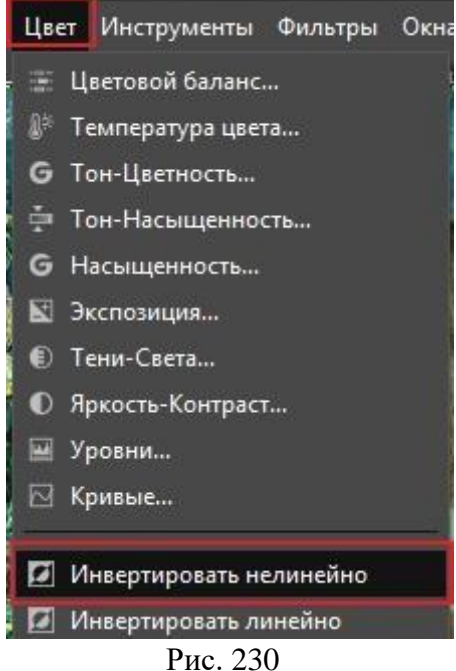

Для слоя устанавливаем режим смешивания **Перекрытие. Непрозрачность** слоя устанавливаем равным **60**.

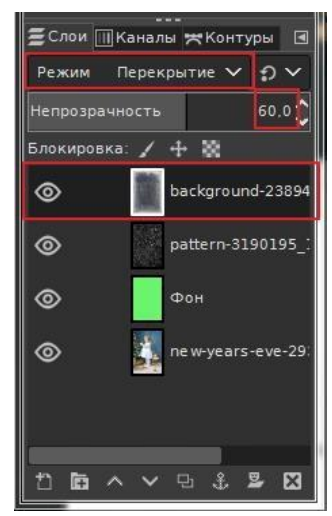

Рис. 231

4. Состариваем открытку уменьшением насыщенности, изменяем качество деталей в тенях и светлых участках

Активируем слой с девочкой. **ЛКМ** щелкаем по названию слоя. Через меню заходим **Цвет – Тон – Насыщенность**.

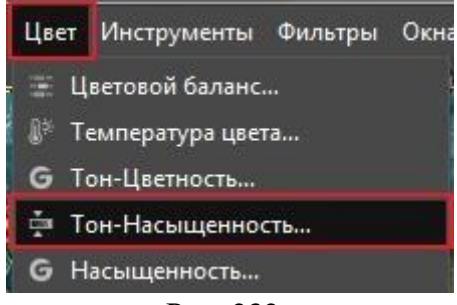

Рис. 232

В открывшемся окне уменьшаем значение **Насыщенность** до значения равного **-57,0**.

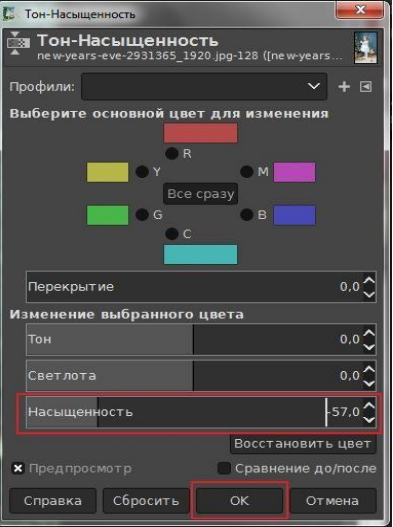

Рис. 233

Через меню **Цвет – Тени – Света** заходим в фильтр. И в открывшемся окне изменяем настройки:

- Тени **-79,27**;
- Света **-26,22**;
- Коррекция белой точки **2,012**; Радиус **88,47**;
- Сжатие **30,79**.

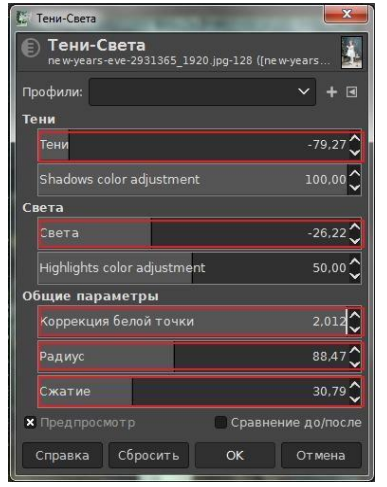

Рис. 234

5. Добавляем надпись на открытку

На панели инструментов выбираем инструмент **Текст.** Цвет переднего плана устанавливаем **белый.** Шрифт выбираем **Phillipp Script.** Размер шрифта **136 px.**

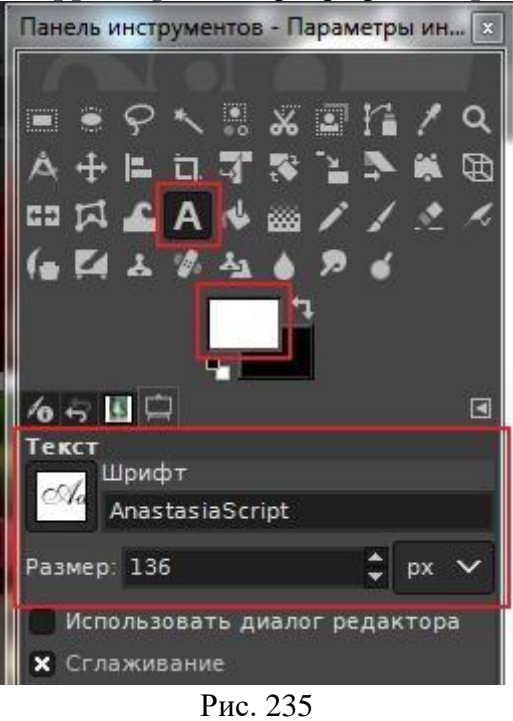

В верхней части изображения растягиваем поле для текста и набираем текст.

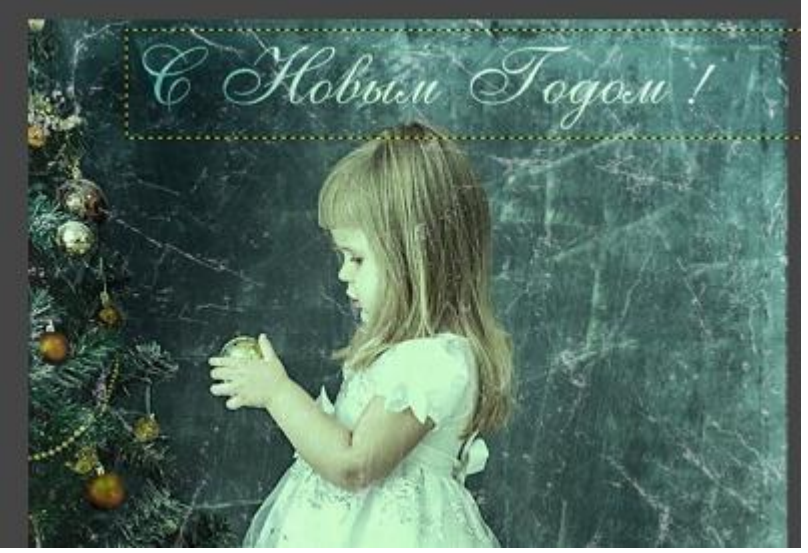

Рис. 236

Для текстового слоя устанавливаем режим смешивания **Рассеянный свет** и с помощью пиктограммы дублирования слоёв создаём копии ещё двух текстовых слоёв.

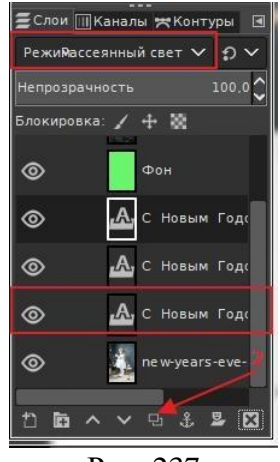

Рис. 237

6. Улучшаем видимость девочки уменьшением царапин на изображении

Кнопкой, расположенной в нижней левой части холста, включаем **режим быстрой маски**.

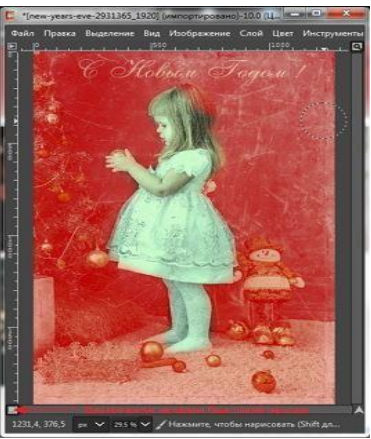

Рис. 23[8](https://uroki-gimp.ru/wp-content/uploads/2018/12/22.-rezhim-bystroy-maski.jpg)

На панели инструментов активируем инструмент **Кисть**. Цвет переднего плана **Белый**. Кисть с мягкими краями **2. Hardness 025**, размер кисти **209 px.** Закрашиваем кистью девочку, удаляя красный цвет быстрой маски.<br>Панель инструментов - Параметры ин...

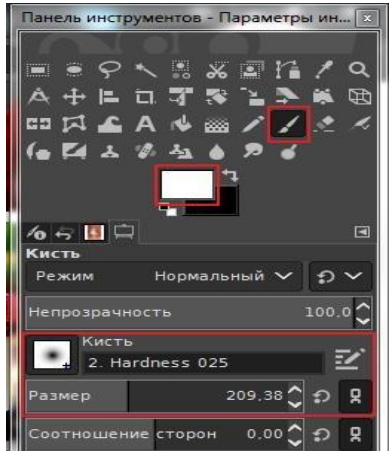

Рис. 239

Ещё раз нажимаем кнопку, расположенную в нижней левой части холста, и выключаем **режим быстрой маски**. Появляется выделение.

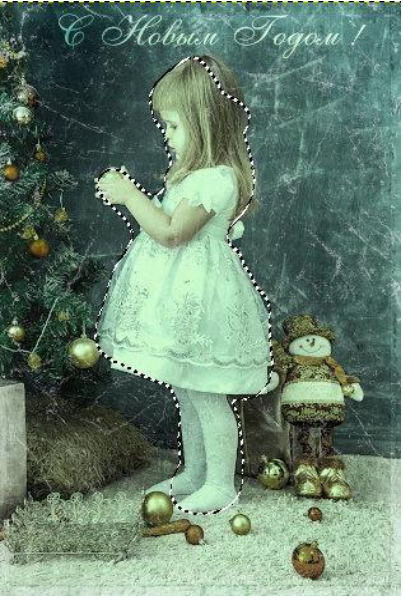

Рис. 240

Активируем слой с текстурой **"Pattern"** и клавишей **Delete** на клавиатуре очищаем от царапин выделенную область над девочкой.

Активируем слой с текстурой **"Background"** и повторяем очистку. Снимаем выделение через меню **Выделение — Снять выделение**.

Выбираем в меню **Цвет – Яркость – Контраст**. В открывшемся окне уменьшаем **Яркость до -30** и увеличиваем **Контраст до 30**.

| С. Яркость-Контраст                         |                                                                                 |    |        | × |
|---------------------------------------------|---------------------------------------------------------------------------------|----|--------|---|
|                                             | Коррекция яркости и контраста<br>background-2389460_1920.jpg-201 ([new-years-ev |    |        |   |
| Профили:                                    |                                                                                 |    |        |   |
| Яркость                                     |                                                                                 |    |        |   |
| Контраст                                    |                                                                                 |    |        |   |
|                                             | Изменить эти параметры как уровни                                               |    |        |   |
| Сравнение до/после<br><b>Х</b> Предпросмотр |                                                                                 |    |        |   |
| Справка                                     | Сбросить                                                                        | ОК | Отмена |   |

Рис. 241

**В итоге получаем новогоднюю открытку в стиле ретро:**

## **Вставьте скриншот полученных результатов.**

# **2.18. Практическая работа № 18** *«***Изменение размеров и обрезка изображения. Коррекция цвета и тона изображения***»*

**Задание:**

1. Комбинирование рисунков из разных изображений.

Рассмотрим простейшее комбинирование изображений на примере. Представим ситуацию: необходимо скомбинировать изображение из пяти разных фотографий.

- Откройте две фотографии в различных окнах программы GIMP.
- В одной из фотографий измените размер холста: через панель **Изображение – Размер холста**.

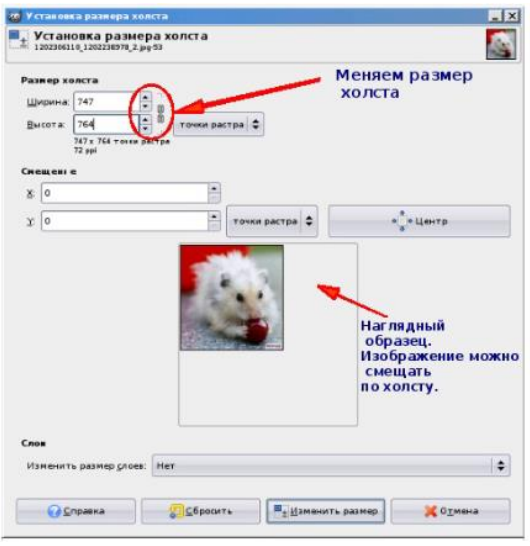

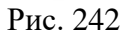

 Скопируйте одно изображение в другое обычным образом через **Меню**: **Правка – Копировать** в одном окне, **Правка – Вставить** в другом окне.

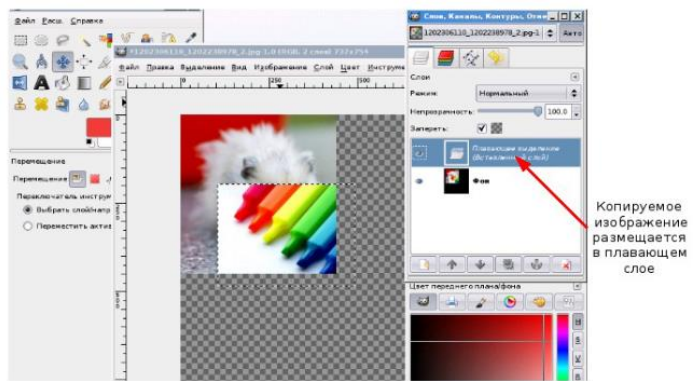

Рис. 243

- Переведите плавающий слой в новый, для этого:
- указатель разместите на плавающем слое;
- нажимаете правую кнопку мышки (Контексное меню);
- выбираете пункт Новый слой.
- Смещаете объект, используя инструмент **Перемещение**.

Важное замечание: изменению подвергаются только те объекты, которые находятся на активном слое. Активный слой выделен синим цветом (панель Слои, каналы, контуры).

- С помощью инструмента **Масштаб** меняете размеры изображений:
- выбираете инструмент **Масштаб**;
- выбираете слой (просто щелкаете на слой и тем самым его активизируете);

 щелкаете на изображение и с помощью маркеров меняете размер (размер изображения можно поменять и на всплывающей панели);

нажмите **Enter**.

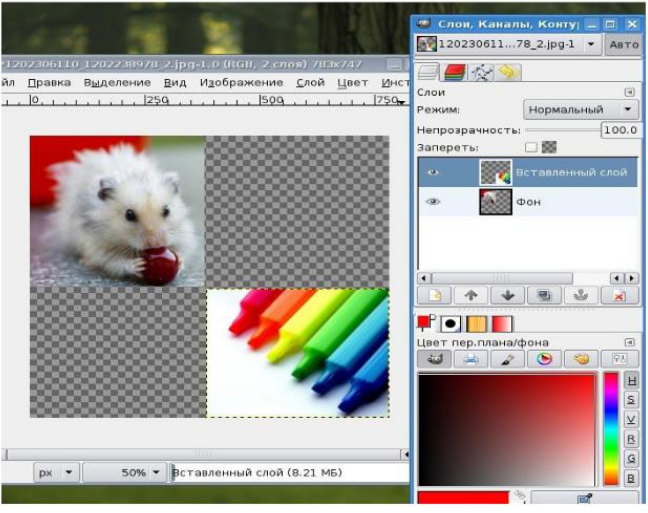

Рис. 244

 Аналогичным образом размещаете другие изображения: копируете → вставляете в основное изображение → изменяете размеры. При этом размещаете каждое изображение в новом слое.

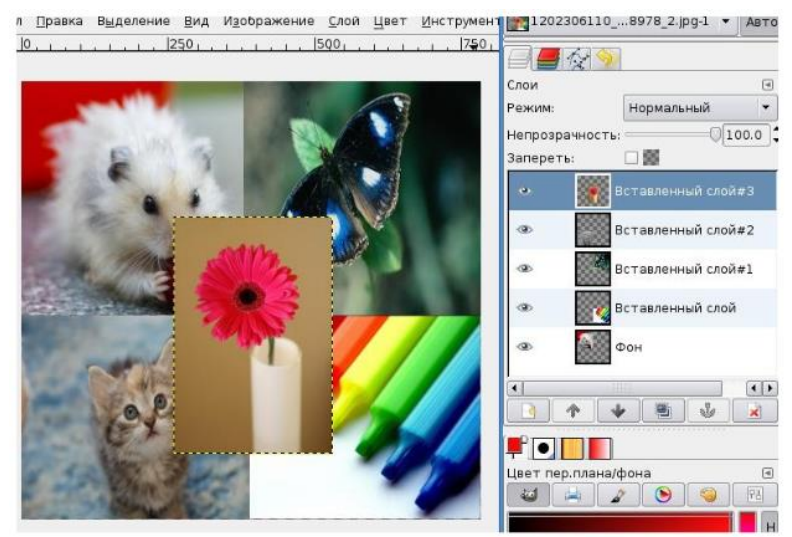

Рис. 245

 Для центрального изображения используйте инструмент **Выделение эллипса**. Используя маркеры изменения размеров, подгоните эллипс к нужному виду. Нажмите **Enter**.

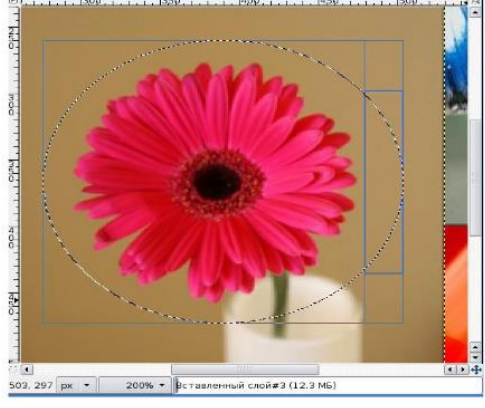

Рис. 246

- Используйте команду **Выделение – Инвертировать**, чтобы инвертировать выделение.
- Нажмите кнопку **Delete** на клавиатуре.
- Снимите выделение при помощи меню **Выделение – Снять**.

Желтая пунктирная линия — граница слоя не влияет наконечное изображение и не отображается при просмотре.

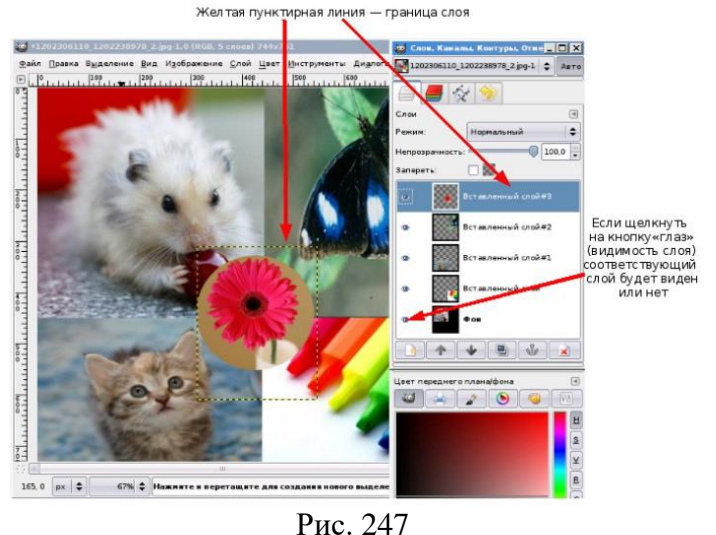

- Сохраните получившийся результат в формате .jpg
	- 2. Кадрирование изображения.
- Рассмотрим, как можно обрезать изображение в Gimp.
- Выберите в меню **Файл – Открыть**. Загрузите в GIMP изображение, с которым намерены работать.

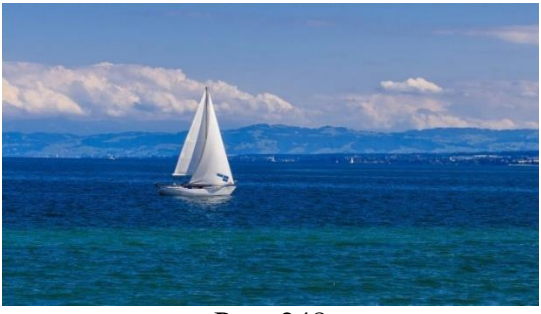

Рис. 248

Выберите в меню **Инструменты – Преобразование – Кадрирование**.

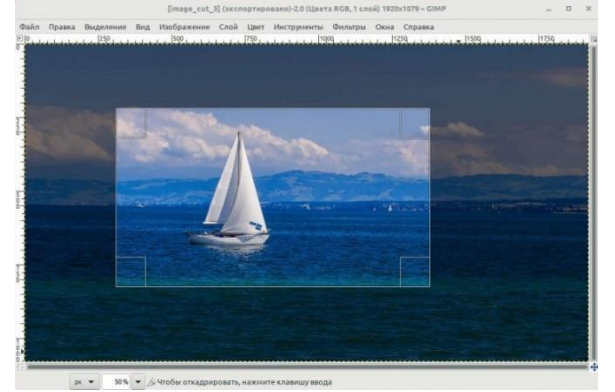

Рис. 249

Обратите внимание, что выделенная часть изображения будет иметь яркость, как в оригинале, а та часть изображения, которую будет отброшена - затемнена.

 После того, как необходимый участок выделен, возможно скорректировать границы участка, по которому будет проводиться обрезка изображения. После того, как границы обрезки подогнаны, нажмите **Enter**. Добавьте скриншот в отчет.

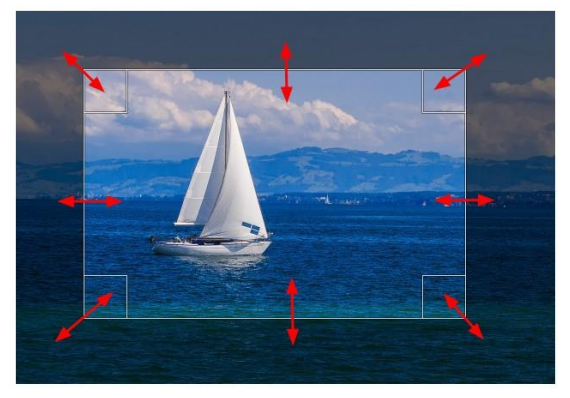

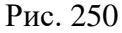

 Вернитесь к исходному изображению. Выберите в меню **Инструменты – Преобразование – Кадрирование**. Выберите в настройках «Разрешить наращивание» и выделите участок изображения большего размера, чем размер холста.

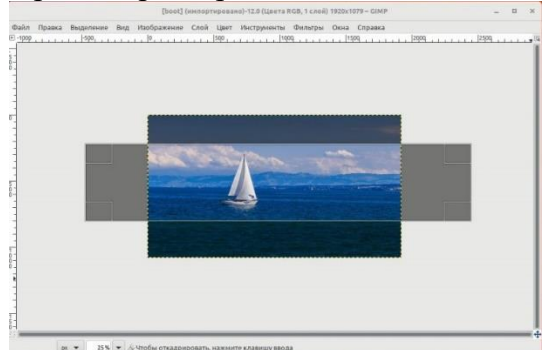

Рис. 251

Добавьте скриншот в отчет.

 $\bullet$ 

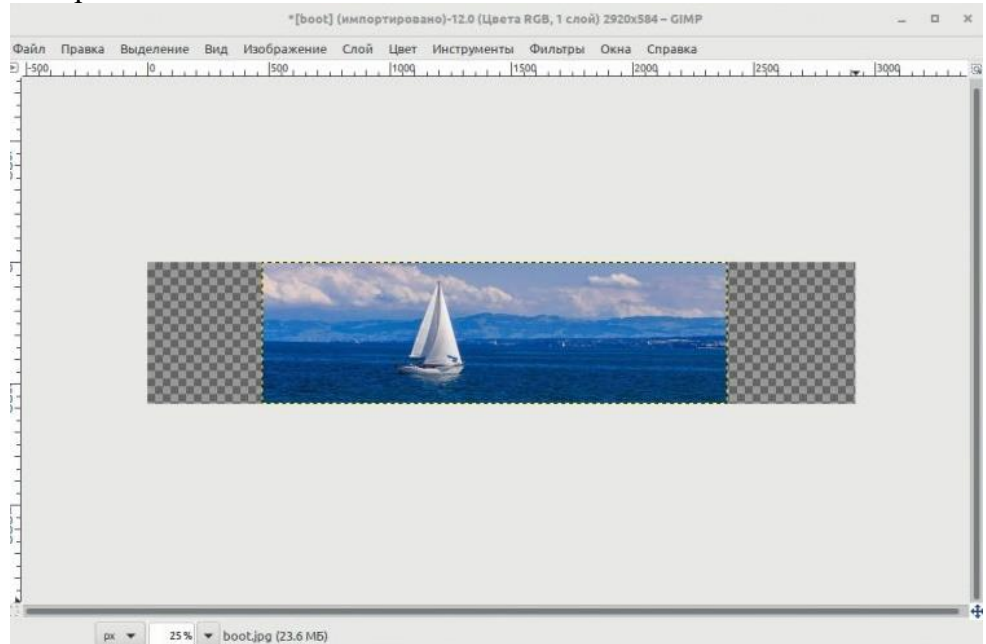

## Рис. 252

- Чтобы в процессе обрезки удобнее было размещать объекты на плоскости изображения, на область выделения накладываются вспомогательные линии (сетка) по которым можно ориентироваться в процессе кадрирования. Вернитесь к исходному изображению.
- Выберите в меню **Инструменты – Преобразование – Кадрирование**. Измените в настройках **Сетку** с «Без направляющих» на «Линии по центру» и вставьте скриншот в отчет. Измените настройки **Сетки** на «Правило третей», «Правило пятых долей», «Золотое сечение», «Диагональные линии» и вставьте соответствующие скриншоты в отчет.

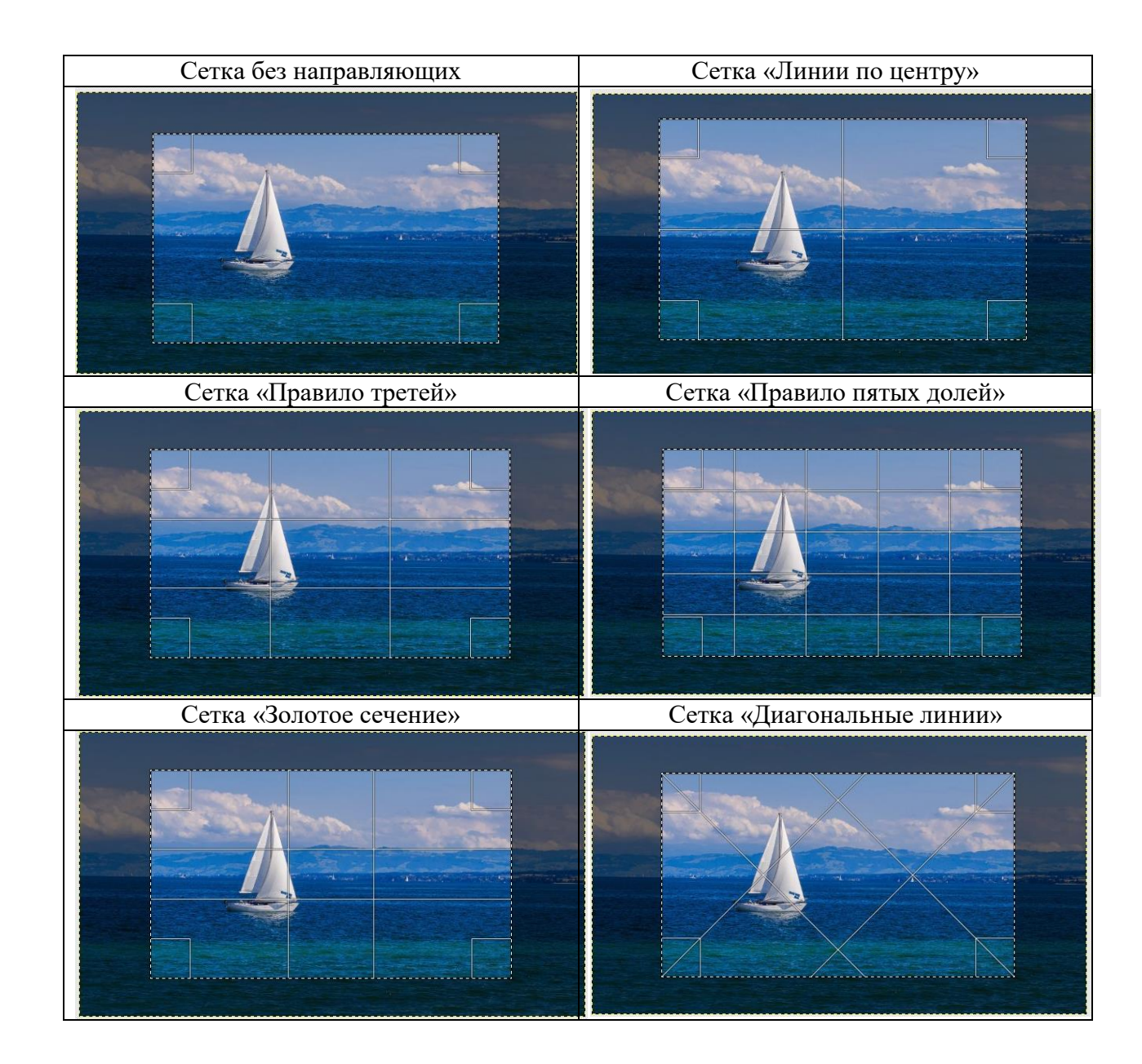

3. Автосокращение выделения.

Рассмотрим метод «Автосокращение» в Gimp. Главными условиями являются: однородный фон и контрастный объект на фоне.

 Выберите в меню **Файл – Открыть**. Загрузите в GIMP изображение, с которым намерены работать.

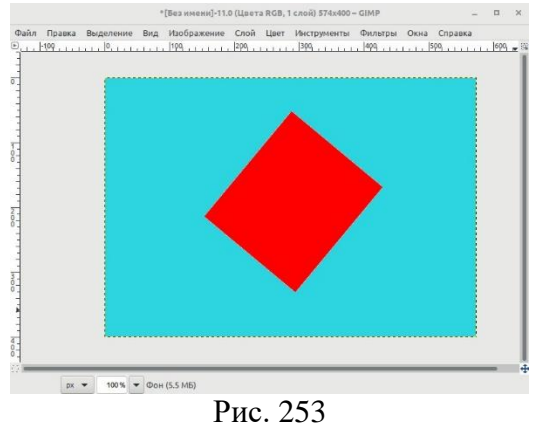

 С помощью инструмента «**Кадрирование**» выделяем область вокруг фигуры с «запасом».

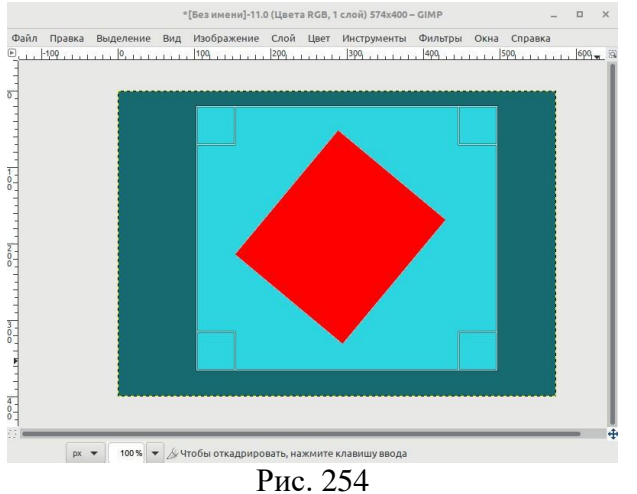

 Затем нажимаем кнопку «Автосокращение выделения» и область выделения автоматически сжимается вокруг прямоугольника.

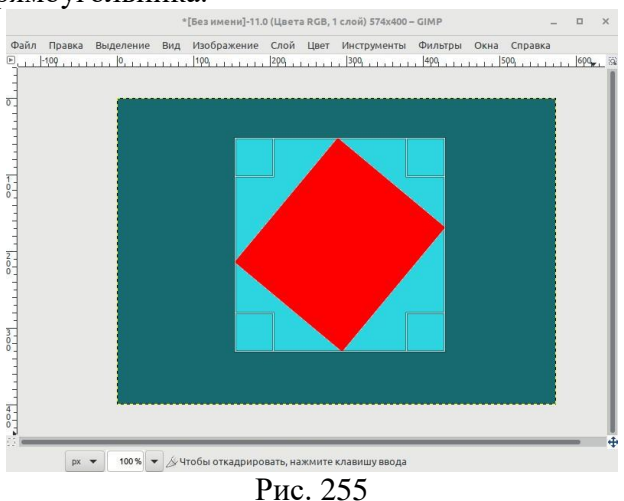

Сохраните получившийся результат в формате .jpg

4. Инструменты преобразования.

Рассмотрим, как некоторые инструменты преобразования в Gimp.

- Выберите в меню **Файл – Открыть**. Загрузите в GIMP изображение, с которым намерены работать.
- Выберите инструмент **Трансформация**. Измените исходное изображение. Вставьте скриншот в отчет.

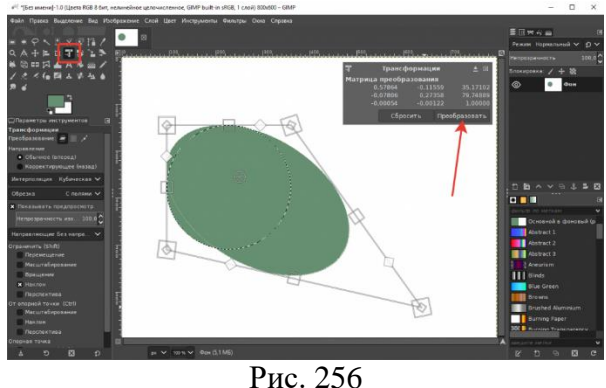

Инструмент «**Трансформация**» служит для геометрического преобразования слоёв, выделений или контуров, например, можно сделать из круга овал или растянуть его.

 Выберите инструмент **Вращение**. Выделите область или слой, активируйте инструмент и поверните за край выделения. Измените исходное изображение. Вставьте скриншот в отчет.

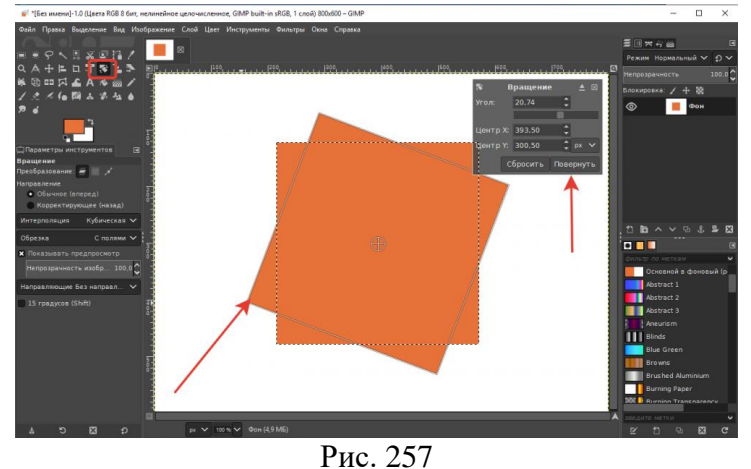

 Выберите инструмент **Масштаб**. Активируйте инструмент и щёлкните по слою или выделению, который необходимо изменить. Можно изменить размер как в длину, так и в ширину. Измените исходное изображение. Вставьте скриншот в отчет.

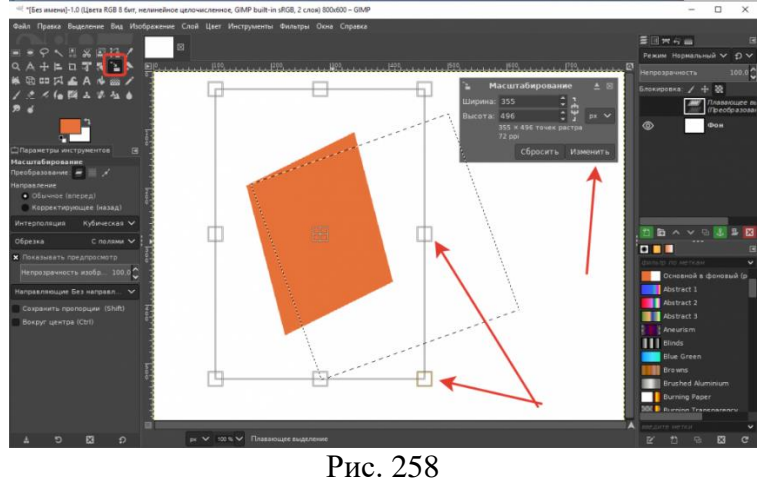

 Выберите инструмент **Наклон**. Измените исходное изображение. Вставьте скриншот в отчет.

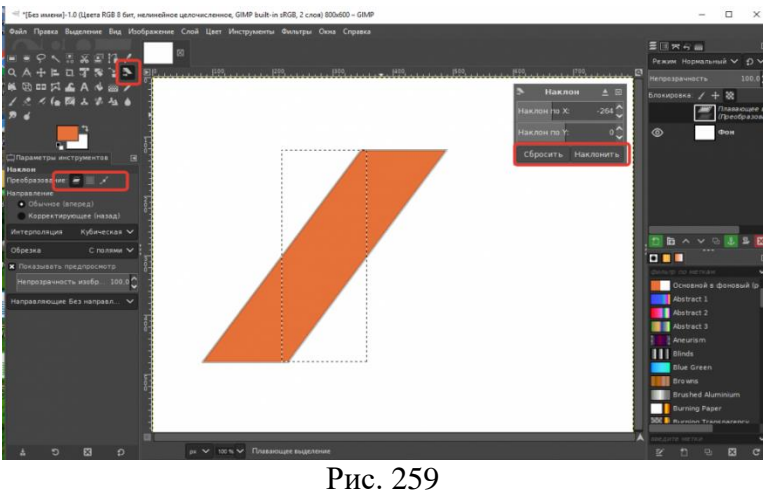

 Выберите инструмент **Преобразование по точкам**. Измените исходное изображение. Вставьте скриншот в отчет.

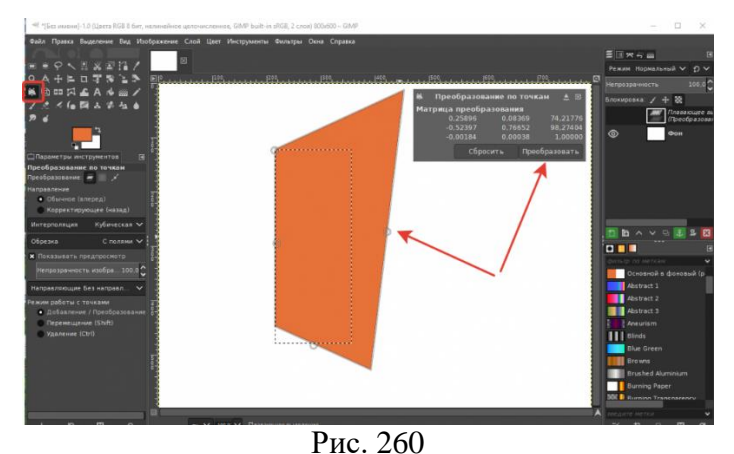

 Выберите инструмент **Перспектива**. Измените исходное изображение. Вставьте скриншот в отчет.

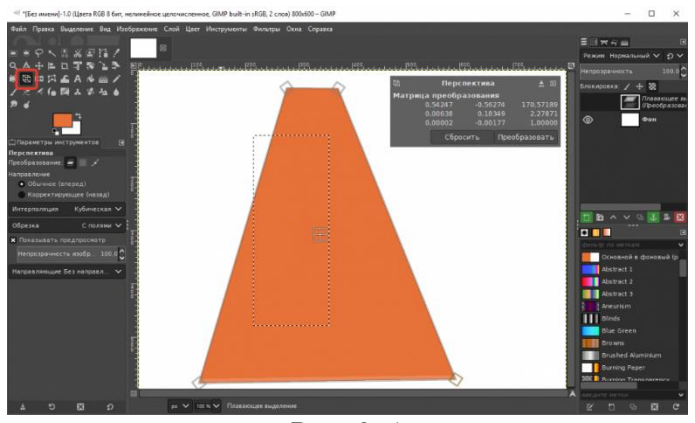

Рис. 261

 Выберите инструмент **Зеркало**. Измените исходное изображение по горизонтали. Вставьте скриншот в отчет.

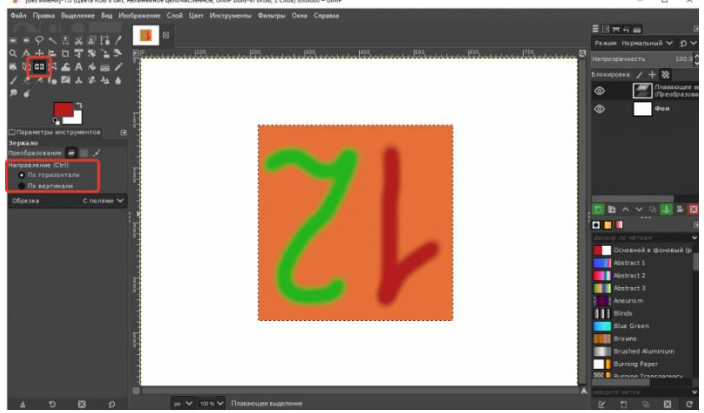

Рис. 262

Выберите инструмент **Трансформация по рамке**. Измените исходное изображение.

## **Вставьте скриншот полученных результатов.**

## **2.19. Практическая работа № 19 «Поиск уязвимостей информационных систем» Задание:**

Kali включает в себя очень способный OpenVAS, который является бесплатным и c открытым исходным кодом.

Это просто потому, что сканеры уязвимостей часто имеют слабую репутацию, прежде всего потому, что их роль и цель неправильно поняты.

Сканеры Vulnerabilty сканируют уязвимости – но они не являются волшебными машинами эксплойта и должны быть одним из многих источников информации, используемых в оценке безопасности.

Слепой запуск сканера уязвимостей на цель почти наверняка закончится разочарованием и горем, с десятками (или даже сотнями) результатов низкого уровня или неинформативных результатов.

1. Системные Требования

Основная жалоба, которую получают о OpenVAS (или любом другом сканере уязвимостей), можно резюмировать как «она слишком медленная и сбойная и не работает, и это плохо, и очень плохо».

Почти во всех случаях медленность и / или сбои связаны с недостаточными системными ресурсами.

OpenVAS имеет десятки тысяч сигнатур, и если вы не дадите вашей системе достаточного количества ресурсов, особенно оперативной памяти, вы окажетесь в мире страданий.

Для некоторых коммерческих сканеров уязвимостей требуется как минимум 8 ГБ ОЗУ и рекомендуется еще больше.

OpenVAS не требует около такого объема памяти, но чем больше вы можете предоставить ему, тем более плавно система сканирования будет работать.

Для этого урока наша виртуальная машина Kali имеет 3 процессора и 3 ГБ оперативной памяти, что обычно достаточно для сканирования небольшого количества хостов одновремен-HO.

2. Начальная установка OpenVAS в Кали

У OpenVAS много движущихся частей, и настройка вручную может быть проблемой.

К счастью, Kali содержит простую в использовании утилиту под названием «openvas-setup», которая занимается настройкой OpenVAS, загрузкой сигнатур и созданием пароля для пользователя admin.

Эта первоначальная настройка может занять довольно много времени, даже при быстром подключении к Интернету, можно просто сидеть сложа руки.

В конце настройки будет отображаться автоматически созданный пароль для пользователя admin.

Обязательно сохраните этот пароль где-нибудь в безопасности.

root@kali:~# openvas-setup

```
ERROR: Directory for keys (/var/lib/openvas/private/CA) not found!
ERROR: Directory for certificates (/var/lib/openvas/CA) not found!
ERROR: CA key not found in /var/lib/openvas/private/CA/cakey.pem
ERROR: CA certificate not found in /var/lib/openvas/CA/cacert.pem
           CA
                  certificate
                                  failed
                                             verification,
ERROR:
                                                                see
/tmp/tmp.7G2IQWtqwj/openvas-manage-certs.log for details.
                                                             Abort-
ing.ERROR: Your OpenVAS certificate infrastructure did NOT pass
validation.
See messages above for details.
Generated private key in /tmp/tmp.PerU51G2t1/cakey.pem.
Generated
                 self
                              signed
                                           certificate
                                                                 in
/tmp/tmp.PerU51G2tl/cacert.pem.
```
. . .

/usr/sbin/openvasmd

User created with password 'xxxxxxx-xxxx-xxxx-xxxx-xxxxxxxxxxx'.

3. Работа с ошибками установки

Иногда скрипт «openvas-setup» будет отображать ошибки в конце загрузки NVT, аналогичные приведенным ниже.

(openvassd: 2272): lib kb redis-CRITICAL \*\*: get redis ctx: redis connection error: No such file or directory

```
(openvassd: 2272): lib kb redis-CRITICAL **: redis new: cannot ac-
cess redis at '/var/run/redis/redis.sock'
(openvassd: 2272): lib kb redis-CRITICAL **: get redis ctx: redis
connection error: No such file or directory
openvassd: no process found
```
Если вам посчастливилось столкнуться с этой проблемой, вы можете запустить «openvascheck-setup», чтобы узнать, какой компонент вызывает проблемы.

В этом конкретном случае мы получаем следующее из скрипта:

ERROR: The number of NVTs in the OpenVAS Manager database is too low.

FIX: Make sure OpenVAS Scanner is running with an up-to-date NVT collection and run 'openvasmd --rebuild'.

```
\ddots
```
 $\ddots$ 

Скрипт «openvas-check-setup» обнаруживает проблему и даже предоставляет команду для запуска (надеюсь) решения этой проблемы.

После восстановления коллекции NVT рекомендуется пройти все проверки.

```
root@kali:~# openvasmd --rebuild
root@kali:~# openvas-check-setup
openvas-check-setup 2.3.7
Test completeness and readiness of OpenVAS-9
\cdot .
It seems like your OpenVAS-9 installation is OK.
```
4. Управление пользователями OpenVAS

Если вам нужно (или хотите) создать дополнительных пользователей OpenVAS, запустите 'openvasmd' с параметром -create-user, который добавит нового пользователя и отобразит случайно сгенерированный пароль.

```
root@kali:~# openvasmd --create-user=dookie
User created with password 'уууууууу-уууу-уууу-уууу-ууууууууууу.'.
root@kali:~# openvasmd --get-users
admin
dookie
```
К счастью, изменение паролей пользователей OpenVAS легко осуществляется с помощью опции «openvasmd» и «new-password».

```
root@kali:~# openvasmd --user=dookie --new-password=s3cr3t
root@kali:~# openvasmd --user=admin --new-password=sup3rs3cr3t
```
5. Запуски остановка OpenVAS

Сетевые службы по умолчанию отключены в Kali Linux, поэтому, если вы не настроили OpenVAS для запуска при загрузке, вы можете запустить необходимые службы, запустив «openvas-start».

```
root@kali:~# openvas-start
```
Starting OpenVas ServicesПосле того, как у вас есть список хостов, вы можете импортировать их в разделе «Цели» в меню «Конфигурация». Когда службы завершают инициализацию, вы должны найти ТСР-порты 9390 и 9392, которые прослушивают ваш loopback-интерфейс.

```
root@kali:~# ss -ant
```

```
State Recv-Q Send-Q Local Address: Port Peer Address: Port
LISTEN 0 128 127.0.0.1:9390 *:*
LISTEN 0 128 127.0.0.1:9392 *:*
```
Из-за нагрузки на системные ресурсы вы, вероятно, захотите остановить OpenVAS, когда вы закончите использовать его, особенно если вы не используете специальную систему для сканирования уязвимостей.

OpenVAS можно остановить, запустив «openvas-stop». root@kali:~# openvas-stop Stopping OpenVas Services

6. Использование Greenbone Security Assistant

Greenbone Security Assistant - это веб-интерфейс OpenVAS, доступный на вашем локальном компьютере (после запуска OpenVAS) на https://localhost: 9392.

После принятия самозаверенного сертификата вам будет представлена страница входа в систему и после аутентификации вы увидите основную панель.

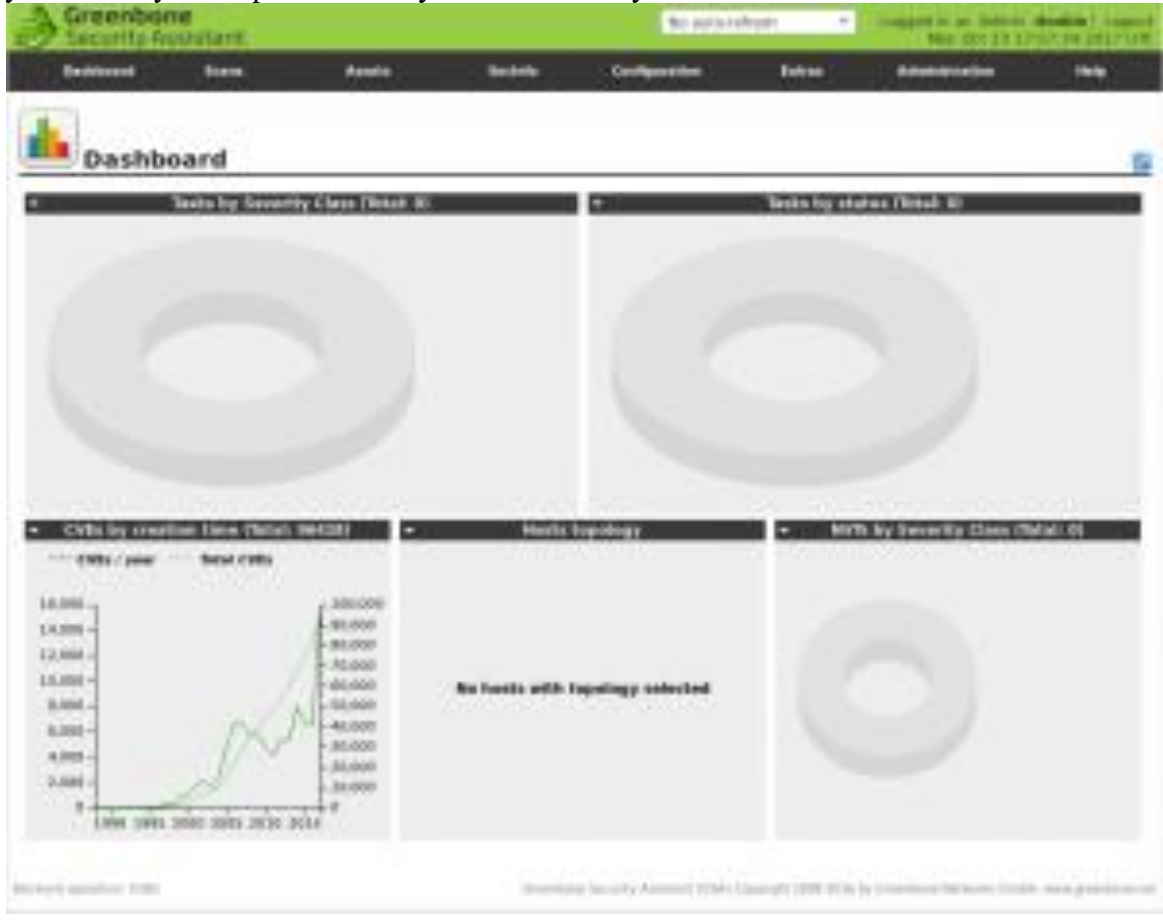

Рис. 263

7. Настройка учетных данных

Сканеры уязвимостей обеспечивают наиболее полные результаты, когда вы можете предоставить механизму сканирования учетные данные для использования на сканируемых систе-Max.

OpenVAS будет использовать эти учетные данные для входа в сканированную систему и выполнения подробного перечисления установленного программного обеспечения, патчей и т. Д.

Вы можете добавить учетные данные через запись «Credentials» в меню «Configuration».

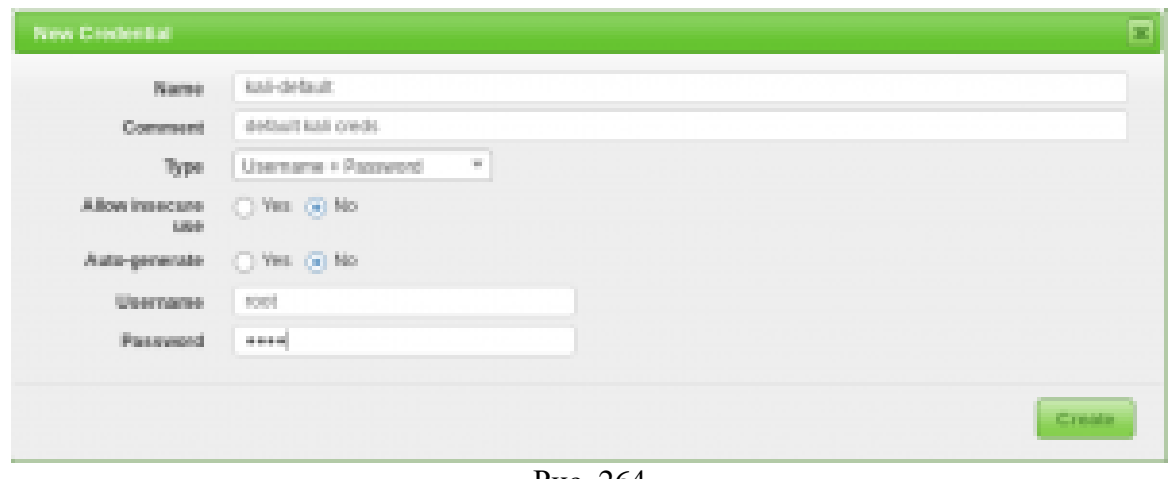

Рис. 264

## 8. Конфигурация цели

OpenVAS, как и большинство сканеров уязвимостей, может сканировать удаленные системы, но это сканер уязвимостей, а не сканер портов.

Вместо того, чтобы полагаться на сканер уязвимостей для идентификации хостов, вы значительно упростите свою жизнь с помощью специализированного сетевого сканера, такого как Nmap или Masscan, и импортируйте список целей в OpenVAS.

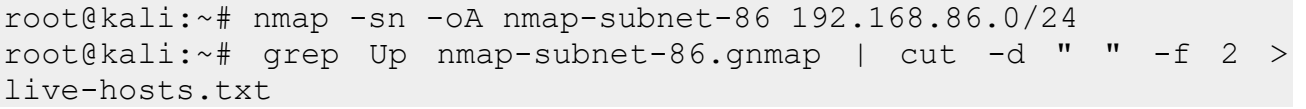

После того, как у вас есть список хостов, вы можете импортировать их в разделе «target» в меню «Configuration».

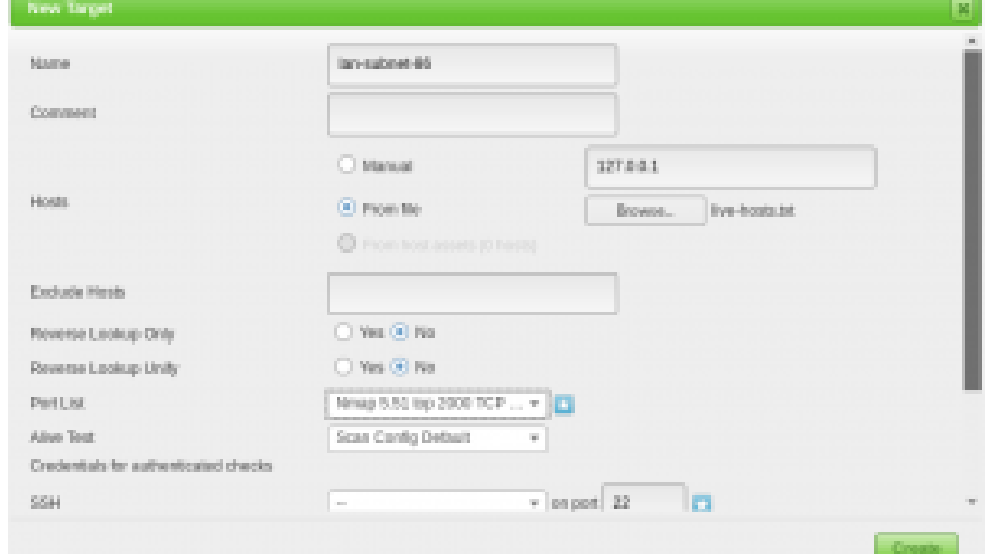

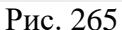

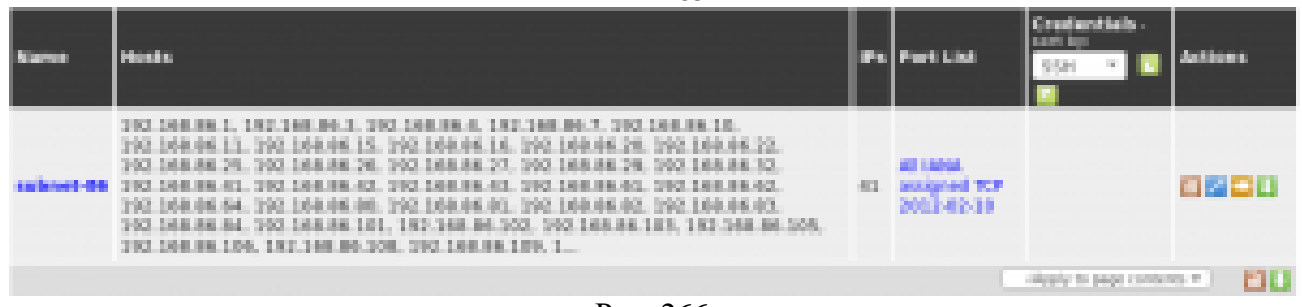

Рис. 266

#### 9. Конфигурация сканирования

Перед запуском сканирования уязвимостей вы должны точно настроить Scan Config/,

Это можно сделать в разделе "Scan Configs" в меню "Config".

Вы можете клонировать любую конфигурацию сканирования по умолчанию и редактировать ее параметры, отключая любые службы или проверки, которые вам не нужны.

Если вы используете Nmap для проведения предварительного анализа ваших целевых объектов, вы можете сэкономить время сканирования уязвимости.

| Edit Scan Config                         |                                  |                    | H.                        |                  |          | 図   |
|------------------------------------------|----------------------------------|--------------------|---------------------------|------------------|----------|-----|
| Name                                     | Submet-86 Fall and fast ultimate |                    |                           |                  |          |     |
| Commerd                                  | Scan tuned for submet-85         |                    |                           |                  |          |     |
| Edit Network Vulnerability Test Families |                                  |                    |                           |                  |          |     |
| Family <b>O Z O H</b>                    |                                  | NVTs selected      | Trend                     | Select all MVTs: | Actions: |     |
| ADI Local Security Checks                |                                  | $1$ of $1$         | 8010                      | a                | 圝        |     |
| Amazon Linux Local Security Checks       |                                  | 248 (6748)         | ④固合日                      | п                | 屛        |     |
| Girate force attacks:                    |                                  | Braffa             | の見て国                      | п                | 圛        |     |
| <b>Bullet overfow</b>                    |                                  | 555 of \$55.       | <b>GROE</b>               | a                | 圝        |     |
| CBEO                                     |                                  | 60,000 000 000 000 | <b>OB 300</b>             | п                | 圛        |     |
| CentOS Local Security Checks             |                                  | 2938 of 2939       | 600C                      | a                | 椢        |     |
| Cities Xenserver Local Security Checks   |                                  | 27 01 27           | ④固合日                      |                  | m        |     |
|                                          |                                  |                    | sales stated color stated |                  |          | 767 |
|                                          |                                  |                    |                           |                  | Siaver   |     |

Рис. 267

10. Конфигурация задачи

Ваши учетные данные, цели и конфигурации сканирования настроены таким образом, что теперь вы готовы собрать все вместе и запустить сканирование уязвимостей.

В OpenVAS сканирование уязвимостей проводится как «tasks».

Когда вы настраиваете новую задачу, вы можете дополнительно оптимизировать сканирование путем увеличения или уменьшения одновременных действий, которые происходят.

С нашей системой с 2 ГБ оперативной памяти мы скорректировали наши настройки задач, как показано ниже.

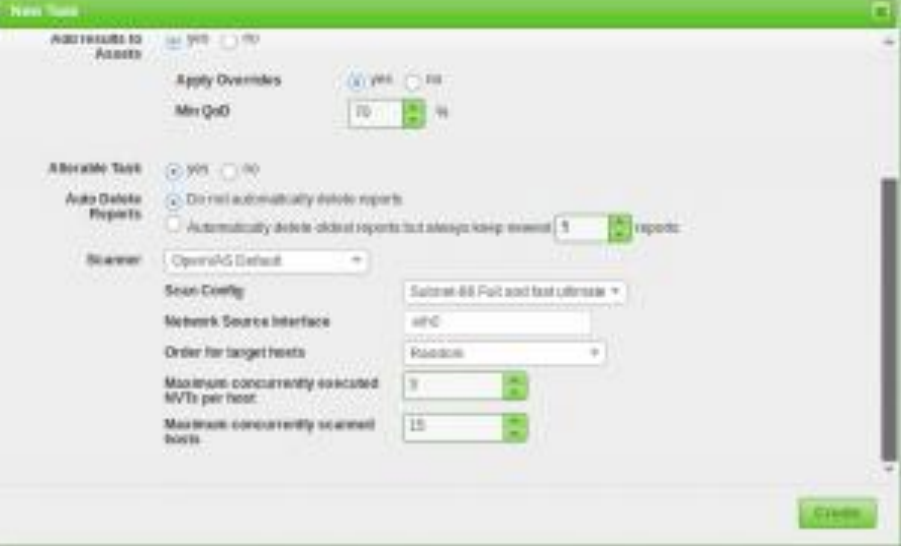

Рис. 268

Благодаря нашим более точно настроенным параметрам сканирования и целевому выбору результаты нашего сканирования намного полезнее.

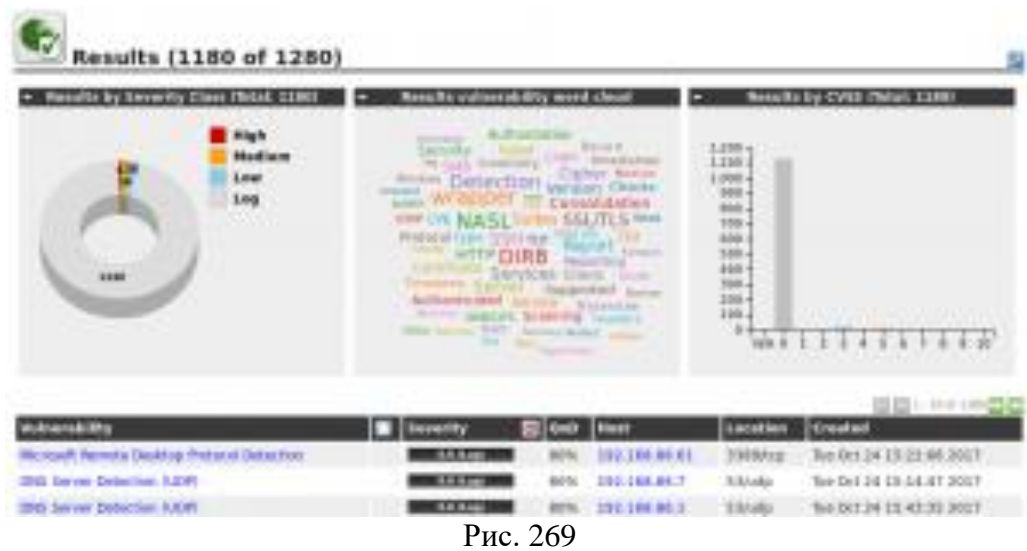

#### 11. Автоматизация OpenVAS

Одной из менее известных функций OpenVAS является интерфейс командной строки, с которым вы взаимодействуете с помощью команды «отр».

Его использование не совсем интуитивно, но мы не единственные поклонники OpenVAS, и мы столкнулись с несколькими базовыми скриптами, которые вы можете использовать и расширить сканирование для автоматизации OpenVAS.

Первый – openvas-automate.sh от mgeeky, полуинтерактивный скрипт Bash, который предлагает вам тип сканирования и заботится обо всем остальном.

Конфигурации сканирования жестко закодированы в сценарии, поэтому, если вы хотите использовать свои настроенные конфиги, их можно добавить в разделе «targets».

```
root@kali:~# apt -y install pcregrep
root@kali:~# ./openvas-automate.sh 192.168.86.61:: OpenVAS automa-
tion script.
mgeeky, 0.1[>] Please select scan type:
1. Discovery
2. Full and fast
3. Full and fast ultimate
4. Full and very deep
5. Full and very deep ultimate
6. Host Discovery
7. System Discovery
9. Exit
Please select an option: 5
[+] Tasked: 'Full and very deep ultimate' scan
                                                           against
'192.168.86.61'
[>] Reusing target...
[+] Target's id: 6ccbb036-4afa-46d8-b0c0-acbd262532e5
[>] Creating a task...
                                          '8e77181c-07ac-4d2c-ad30-
[+] Task created successfully,
                                    id:
9ae7a281d0f8'
[>] Starting the task...
[+] Task started. Report id: 6bf0ec08-9c60-4eb5-a0ad-33577a646c9b
[.] Awaiting for it to finish. This will take a long while...
8e77181c-07ac-4d2c-ad30-9ae7a281d0f8 Running 1% 192.168.86.61
```
скрипт Python для взаимодействия с OpenVAS. Подобно скрипту Bash выше, вам нужно будет внести некоторые изменения в скрипт, если вы хотите настроить тип сканирования. root@kali:~# ./code16.py 192.168.86.27 ------------------------------------------------------------------ ----------- code16 ------------------------------------------------------------------ ----------- small wrapper for OpenVAS 6[+] Found target ID: 19f3bf20-441c-49b9-823d-11ef3b3d18c2 [+] Preparing options for the scan... [+] Task ID = 28c527f8-b01c-4217-b878-0b536c6e6416 [+] Running scan for 192.168.86.27 [+] Scan started... To get current status, see below:zZzzZzzZzzZzzZzzZzzZzzZzzZzzZzzZzzZzzZzzZzzZzzZzzZzzZzzZzzZzzZ zzZzzzzzzzz ... zZzzZzzZzzZzzZzzZzzZzzZzzZzzZzzZzzZzzZzzZzzZzzZzzZzzZzzZzzZzzZzzZz zZzzZzzZzz [+] Scan looks to be done. Good. [+] Target scanned. Finished taskID : 28c527f8-b01c-4217-b878- 0b536c6e6416 [+] Cool! We can generate some reports now ... :) [+] Looking for report ID... [+] Found report ID : 5ddcb4ed-4f96-4cee-b7f3-b7dad6e16cc6 [+] For taskID : 28c527f8-b01c-4217-b878-0b536c6e6416 [+] Preparing report in PDF for 192.168.86.27 [+] Report should be done in : Report for 192.168.86.27.pdf [+] Thanks. Cheers!

Мы также наткнулись на сообщение в блоге по code16, которое представляет и объясняет их

Сделайте скриншоты (фотографии) процесса поиска уязвимостей информационных систем и вставьте в отчёт.

## **2.20. Практическая работа № 20 «Оценка рисков информационной безопасности с использованием классификации веб-угроз»**

#### **Задание:**

Провести «светофорную» оценку риска каждой веб-угрозы для смоделированной организации используя полученные результаты из практической работы №29. Заполнить таблицу. (Воспользоваться таблицей выше)

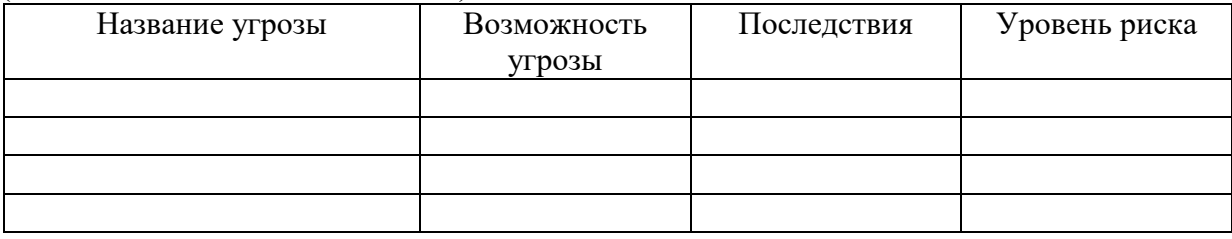

В настоящий момент существует множество методик оценки опасности уязвимости, но наиболее распространены следующие подходы:

• классическая «светофорная» оценка, выделяющая уязвимости «высокой», «средней» и «низкой» степени риска;

• пятиуровневая модель, принятая в стандарте PSI DSS и определяющая уровни «критичный», «неотложный», «высокий», «средний» и «низкий» (Urgent, Critical, High, Medium,  $Low)$ 

• метод Common Vulnerability Scoring System (CVSS), оценивающий степень риска как число от 0 ло 10.

#### Классы атак

#### 1. Аутентификация (Authentication)

Раздел, посвященный аутентификации, описывает атаки направленные на используемые Web-приложением методы проверки идентификатора пользователя, службы или приложения. Аутентификация использует как минимум один из трех механизмов (факторов): "что-то, что мы имеем", "что-то, что мы знаем" или "что-то, что мы есть". В этом разделе описываются атаки, направленные на обход или эксплуатацию уязвимостей в механизмах реализации аутентификации Web-серверов.

1. Подбор (Brute Force)

автоматизированный процесс проб и ошибок, использующийся для того, чтобы угадать имя пользователя, пароль, номер кредитной карточки, ключ шифрования и т.д.

2. Недостаточная аутентификация (Insufficient Authentication)

эта уязвимость возникает, когда Web-сервер позволяет атакующему получать доступ к важной информации или функциям сервера без должной аутентификации

3. Небезопасное восстановление паролей (Weak Password Recovery Validation)

эта уязвимость возникает, когда Web-сервер позволяет атакующему несанкционированно получать, модифицировать или восстанавливать пароли других пользователей

## 2. Авторизация (Authorization)

Данный раздел посвящен атакам, направленным на методы, которые используются Webсервером для определения того, имеет ли пользователь, служба или приложение необходимые для совершения действия разрешения. Многие Web-сайты разрешают только определенным пользователям получать доступ к некоторому содержимому или функциям приложения. Доступ другим пользователям должен быть ограничен. Используя различные техники, злоумышленник может повысить свои привилегии и получить доступ к защищенным ресурсам.

1. Предсказуемое значение идентификатора сессии (Credential/Session Prediction)

предсказуемое значение идентификатора сессии позволяет перехватывать сессии других пользователей

2. Недостаточная авторизация (Insufficient Authorization)

недостаточная авторизация возникает, когда Web-сервер позволяет атакующему получать доступ к важной информации или функциям, доступ к которым должен быть ограничен

3. Отсутствие таймаута сессии (Insufficient Session Expiration)

в случае если для идентификатора сессии или учетных данных не предусмотрен таймаут или его значение слишком велико, злоумышленник может воспользоваться старыми данными для авторизации

4. Фиксация сессии (Session Fixation)

используя данный класс атак, злоумышленник присваивает идентификатору сессии пользователя заданное значение

#### 3. Атаки на клиентов (Client-side Attacks)

Этот раздел описывает атаки на пользователей Web-сервера. Во время посещения сайта, между пользователем и севером устанавливаются доверительные отношения, как в технологическом, так и в психологическом аспектах. Пользователь ожидает, что сайт предоставит ему легитимное содержимое. Кроме того, пользователь не ожидает атак со стороны сайта.
Эксплуатируя это доверие, злоумышленник может использовать различные методы для проведения атак на клиентов сервера.

1. Подмена содержимого (Content Spoofing)

используя эту технику, злоумышленник заставляет пользователя поверить, что страницы сгенерированны Web-сервером, а не переданы из внешнего источника

2. Межсайтовое выполнение сценариев (Cross-site Scripting, XSS)

наличие уязвимости Cross-site Scripting позволяет атакующему передать серверу исполняемый код, который будет перенаправлен браузеру пользователя

3. Расщепление HTTP-запроса (HTTP Response Splitting)

при использовании данной уязвимости злоумышленник посылает серверу специальным образом сформированный запрос, ответ на который интерпретируется целью атаки как два разных ответа

## 4. Выполнение кода (Command Execution)

Эта секция описывает атаки, направленные на выполнение кода на Web-сервере. Все серверы используют данные, преданные пользователем при обработке запросов. Часто эти данные используются при составлении команд, применяемых для генерации динамического содержимого. Если при разработке не учитываются требования безопасности, злоумышленник получает возможность модифицировать исполняемые команды.

1. Переполнение буфера (Buffer Overflow)

эксплуатация переполнения буфера позволяет злоумышленнику изменить путь исполнения программы путем перезаписи данных в памяти системы

2. Атака на функции форматирования строк (Format String Attack)

при использовании этих атак путь исполнения программы модифицируется методои перезаписи областей памяти с помощью функций форматирования символьных переменных

3. Внедрение операторов LDAP (LDAP Injection)

атаки этого типа направлены на Web-серверы, создающие запросы к службе LDAP на основе данных, вводимых пользователем

4. Выполнение команд ОС (OS Commanding)

атаки этого класса направлены на выполнение команд операционной системы на Webсервере путем манипуляции входными данными

5. Внедрение операторов SQL (SQL Injection)

эти атаки направлены на Web-серверы, создающие SQL запросы к серверам СУБД на основе данных, вводимых пользователем

6. Внедрение серверных сценариев (SSI Injection)

атаки данного класса позволяют злоумышленнику передать исполняемый код, который в дальнейшем будет выполнен на Web-сервере

7. Внедрение операторов XPath (XPath Injection)

эти атаки направлены на Web-серверы, создающие запросы на языке XPath на основе данных, вводимых пользователем

## 5. Разглашение информации (Information Disclosure)

Атаки данного класса направлены на получение дополнительной информации о Webприложении. Используя эти уязвимости, злоумышленник может определить используемые дистрибутивы ПО, номера версий клиента и сервера и установленные обновления. В других случаях, в утекающей информации может содержаться расположение временных файлов или резервных копий. Во многих случаях эти данные не требуются для работы пользователя. Большинство серверов предоставляют доступ к чрезмерному объему данных, однако необходимо минимизировать объем служебной информации. Чем большими знаниями о приложении будет располагать злоумышленник, тем легче ему будет скомпрометировать систему.

1. Индексирование директорий (Directory Indexing)

атаки данного класса позволяют атакующему получить информацию о наличии файлов в Web каталоге, которые недоступны при обычной навигации по Web сайту

### 2. Идентификация приложений (Web Server/Application Fingerprinting)

определение версий приложений используется злоумышленником для получения информации об используемых сервером и клиентом операционных системах, Web-северах и браузерах

3. Утечка информации (Information Leakage)

эти уязвимости возникают в ситуациях, когда сервер публикует важную информацию, например, комментарии разработчиков или сообщения об ошибках, которая может быть использована для компрометации системы

4. Обратный путь в директориях (Path Traversal)

данная техника атак направлена на получение доступа к файлам, директориям и командам, находящимся вне основной директории Web-сервера.

5. Предсказуемое расположение ресурсов (Predictable Resource Location)

позволяет злоумышленнику получить доступ к скрытым данным или функциональ-НЫМ ВОЗМОЖНОСТЯ

### 6. Логические атаки (Logical Attacks)

Атаки данного класса направлены на эксплуатацию функций приложения или логики его функционирования. Логика приложения представляет собой ожидаемый процесс функционирования программы при выполнении определенных действий. В качестве примеров можно привести восстановление пролей, регистрацию учетных записей, , аукционные торги, транзакции в системах электронной коммерции. Приложение может требовать от пользователя корректного выполнения нескольких последовательных действий для выполнения определенной задачи. Злоумышленник может обойти или использовать эти механизмы в своих целях.

1. Злоупотребление функциональными возможностями (Abuse of Functionality)

данные атаки направлены на использование функций Web-приложения с целью обхода механизмов разграничение доступа

2. Отказ в обслуживании (Denial of Service)

данный класс атак направлен на нарушение доступности Web-сервера

3. Недостаточное противодействие автоматизации (Insufficient Anti-automation). Эти уязвимости возникают в случае, если сервер позволяет автоматически выполнять операции, которые должны проводиться вручную

4. Недостаточная проверка процесса (Insufficient Process Validation). Уязвимости этого класса возникают, когда сервер недостаточно проверяет последовательность выполнения операций приложения.

# 7. Пример

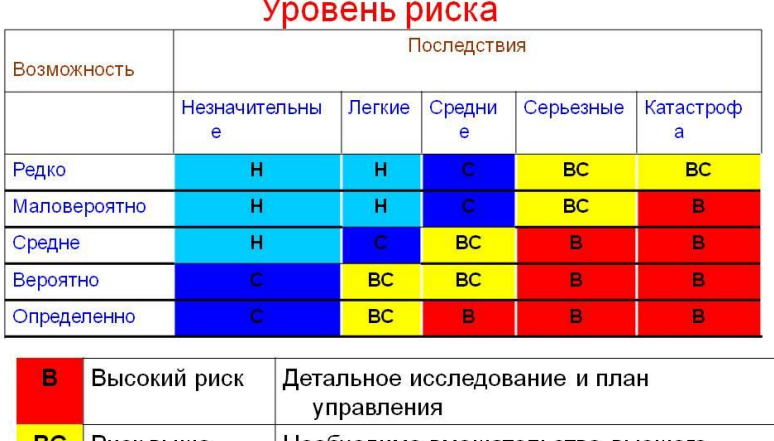

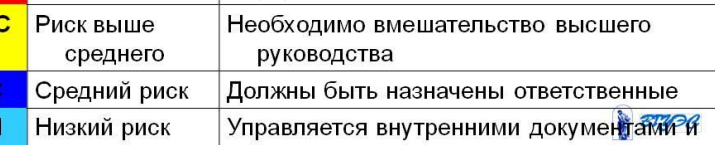